: أوالً

في تقرير "كشف حساب عميل" تم إضافة خيار "إظهار العملة األصلية )مدين، دائن، عملة، معادل)":

عند تفعيل خيار " إظهار العملة الأصلية (مدين، دائن، عملة، معادل)" في تقرير "كشف حساب عميل" فإن البرنامج يظهر أربعة أعمدة (مدين، دائن، عملة، معادل) داخل التقرير، حيث يعرض داخل هذه الأعمدة حركات العملية بالعملة الأصلية (التي تم تسجيل الحركة وفقها).

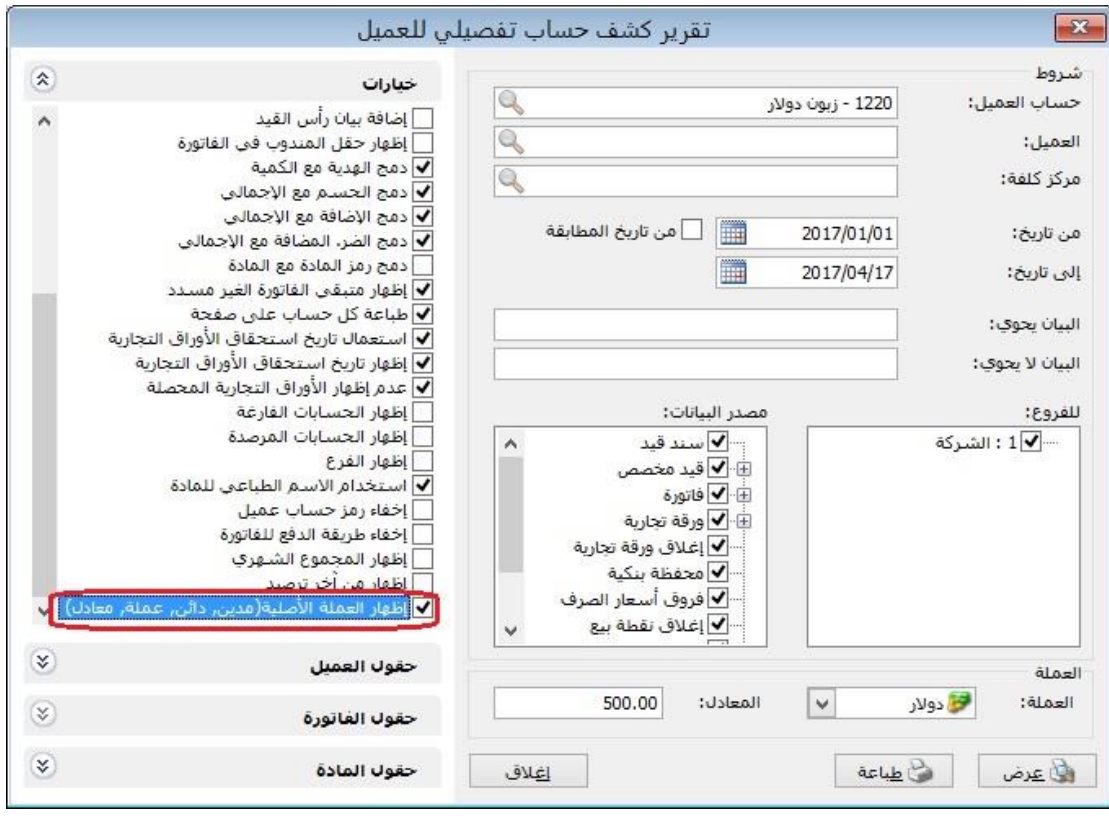

#### **للتوضيح لدينا الشكل التالي:**

#### **مثال:**

قامت الشركة ببيع أحد زبائنها فاتورتين، الفاتورة الأولى بالدولار والفاتورة الثانية بالليرة السورية، ثم قام المستخدم بعرض تقرير "كشف حساب عميل" مع تفعيل خيار " إظهار العملة الأصلية (مدين، دائن، عملة، معادل)"، فيعرض التقرير تفصيل لكل فاتورة وفق حركة عملتها كما هو موضح في الشكل التالي:

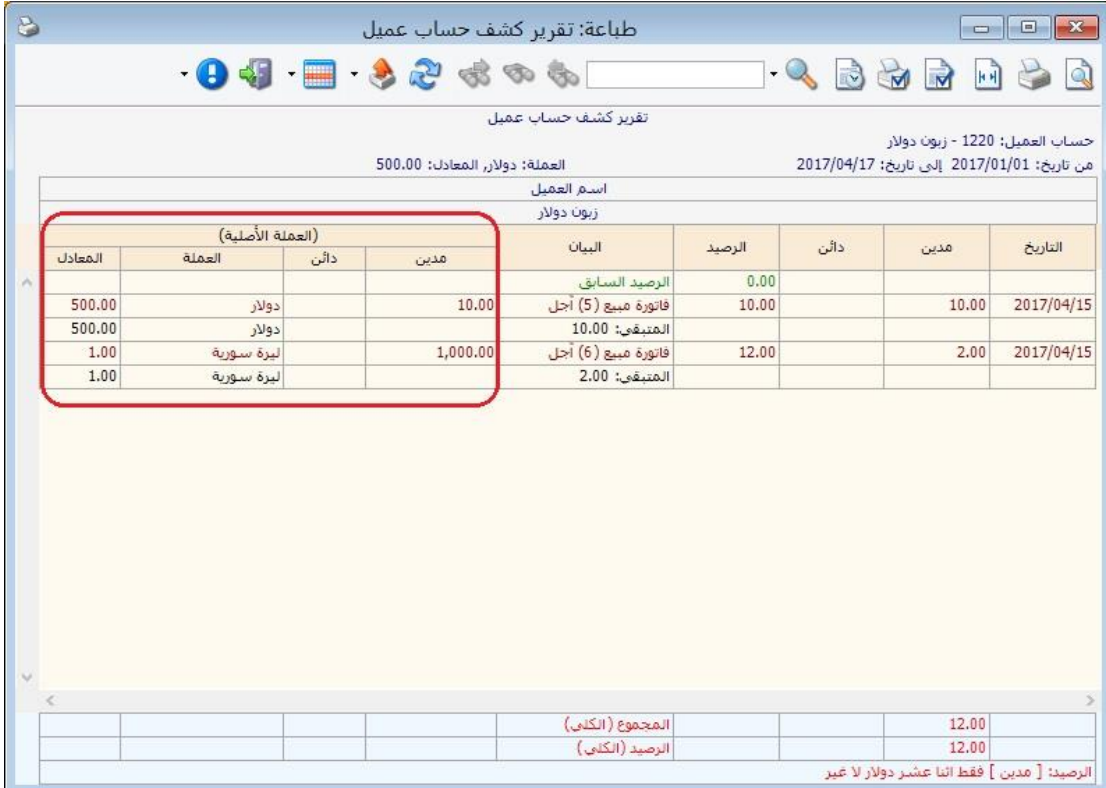

: أوالً

في كل من تقريري "دفتر الأستاذ" و"كشف حساب عميل" تم إضافة خيار "اعتبار طبيعة بطاقة الحساب في إشارة الرصيد":

إن طريقة عمل البرنامج الرئيسية في عرض الحسابات ضمن هذين التقريرين أنها تعتبر الرصيد المدين موجب والرصيد الدائن سالب، وفي حال تفعيل خيار "اعتبار طبيعة بطاقة الحساب في إشارة الرصيد" فإن البرنامج يصبح يعرض رصيد الحساب وفق طبيعة الحساب المحددة في بطاقته.

**مالحظة:** في "بطاقة الحساب" يوجد ثالثة خيارات لتحديد "طبيعة الحساب" والتي هي (مدين، دائن، كلاهما)، وفي حال حدد المستخدم خيار <mark>كلاهما</mark> فإن هذا الخيار له نفس دور خيار طبيعة الحساب (مدين).

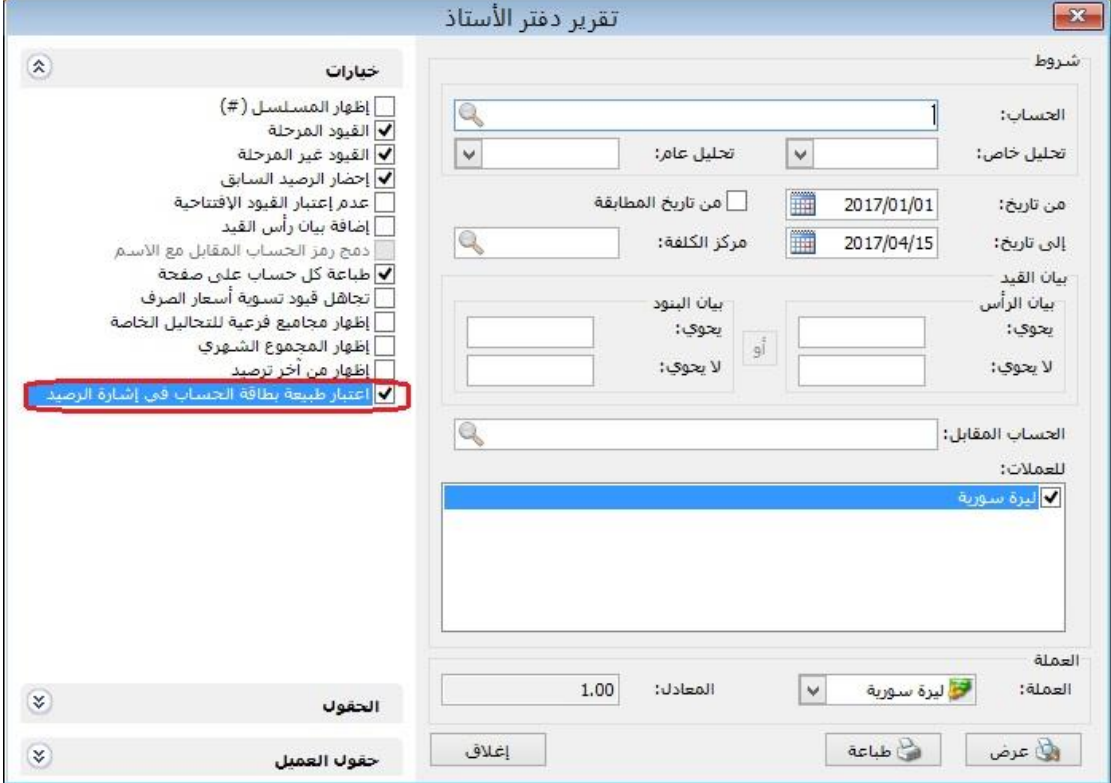

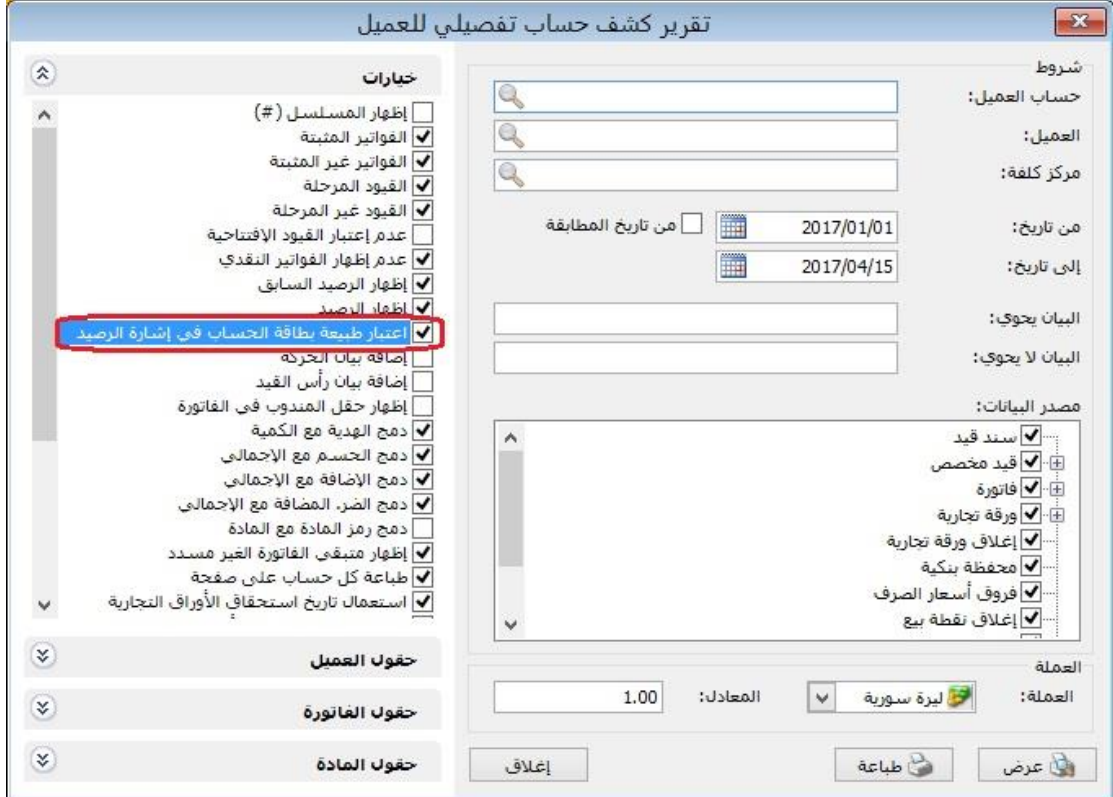

#### **مثال:**

في حال عرض حركة حساب المورد في أحد التقريرين "دفتر األستاذ أو كشف حساب العميل"، فإن البرنامج يتعامل مع عرض رصيد حساب المورد وفق االحتمالين التاليين:

- -1 **عدم تفعيل خيار** "اعتبار طبيعة بطاقة الحساب في إشارة الرصيد": فإن البرنامج يظهر . ً رصيد المورد الدائن مسبوق بإشارة سالبة، والرصيد المدين يكون موجبا
- -2 **تفعيل خيار** "اعتبار طبيعة بطاقة الحساب في إشارة الرصيد": فإن البرنامج يظهر ًرصيد المورد الدائن موجباً لأن طبيعة الحساب دائنة، والرصيد المدين يكون مسبوقاً بإشارة سالبة لأنه يخالف طبيعة الحساب المحددة في "بطاقة الحساب".

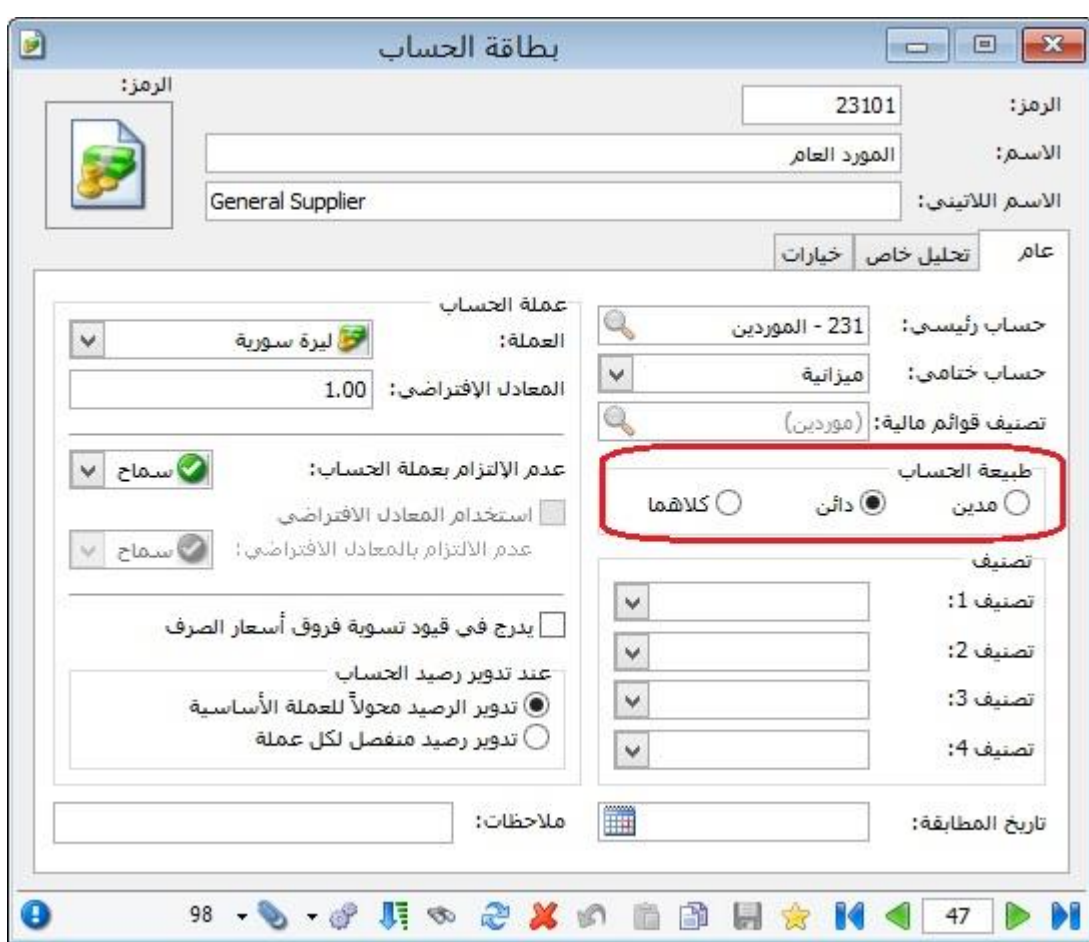

#### : أوالً

في نافذة "معالجة جلسات نقطة بيع" تم إضافة ميزة جديدة بأن يظهر وقت بدء الجلسة في عمود "من تاريخ" ووقت إغالق الجلسة في عمود "إلى تاريخ"، كما يظهر الوقت أيضا عند طباعة الجلسة من نافذة "معالجة جلسات نقطة البيع".

### **للتوضيح لدينا الشكل التالي:**

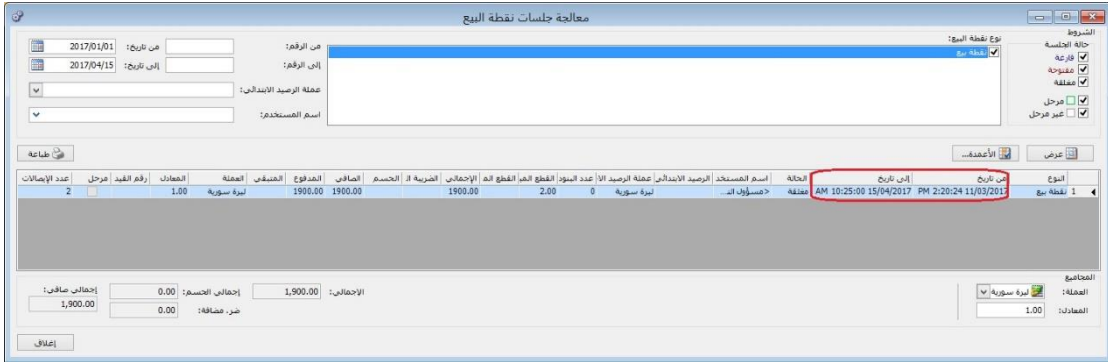

## ً ثانيا:

في نافذة "معالجة ايصاالت نقطة بيع" تم إضافة عمود جديد هو "وقت االيصال".

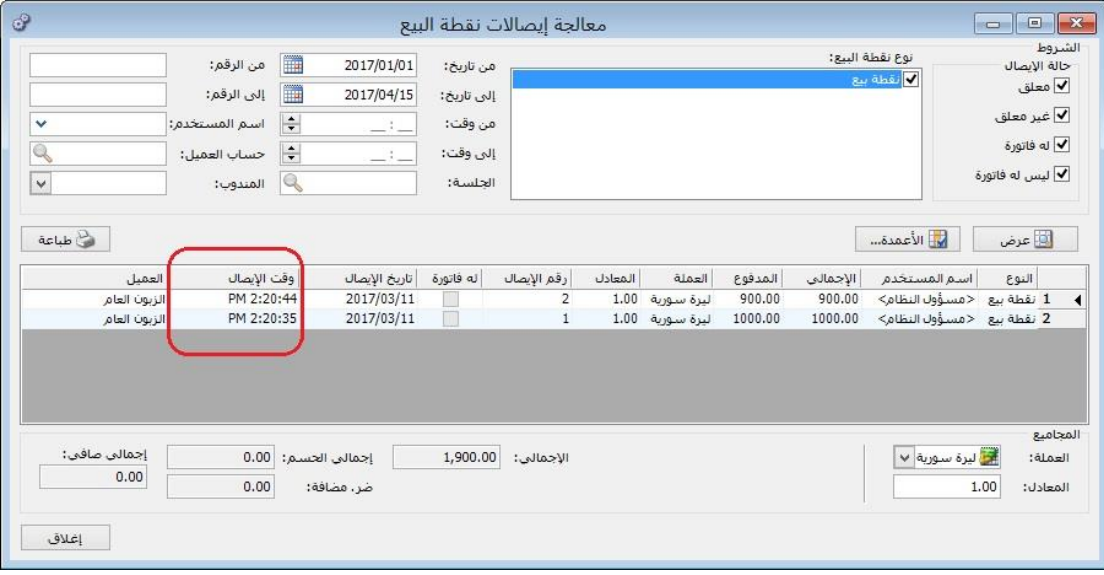

: أوالً

في نافذة "وضع طالب" تم إضافة خيار "عرض جميع ايصالات الطالب":

عند تفعيل خيار "عرض جميع ايصاالت الطالب" فإن البرنامج يعرض جميع االيصاالت المقبوضة من الطالب لقاء جميع الدورات التي لم يسدد قيمتها كاملة، وفي حال عدم تفعيل خيار "عرض جميع ايصاالت الطالب" فإن البرنامج يعرض فقط الدفعات المقبوضة من الطالب لقاء الدورة المحددة في جزء "دورات الطالب".

**للتوضيح لدينا الشكل التالي:**

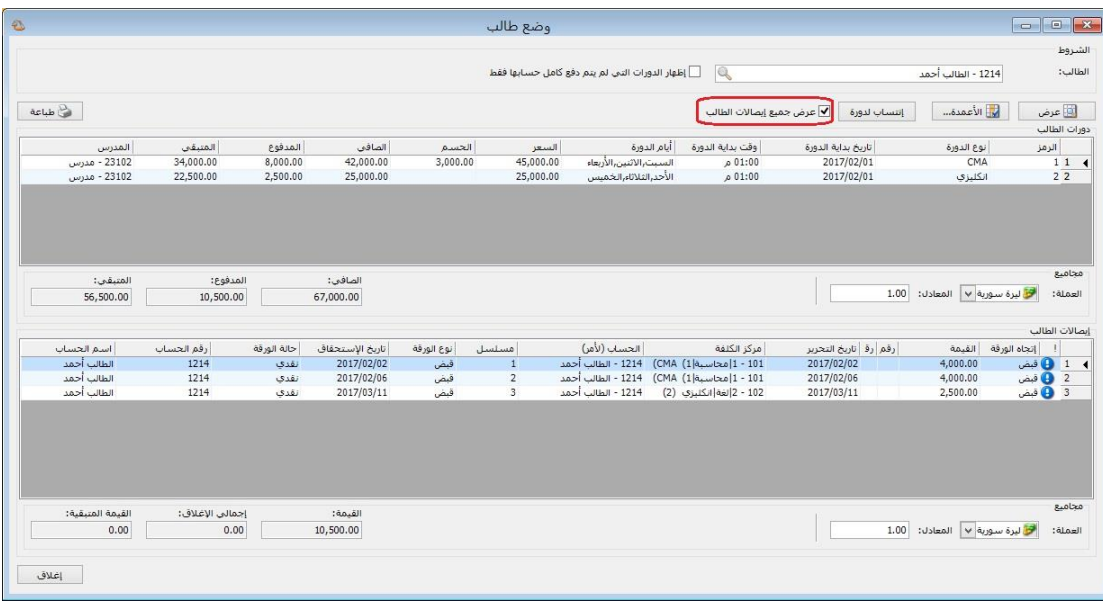

**مالحظة:** في حال كان مسجل للطالب دفعة ولكن غير محدد فيها مركز الكلفة، فإن الدفعة تظهر ضمن دفعات الطالب، ويمكن للمستخدم أن يربط الدفعة الغير محدد لها مركز كلفة من خالل الضغط بالزر اليمين على دورة الطالب ويضغط على خيار "ربط الدفعة بهذه الدورة".

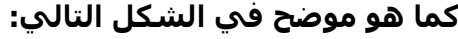

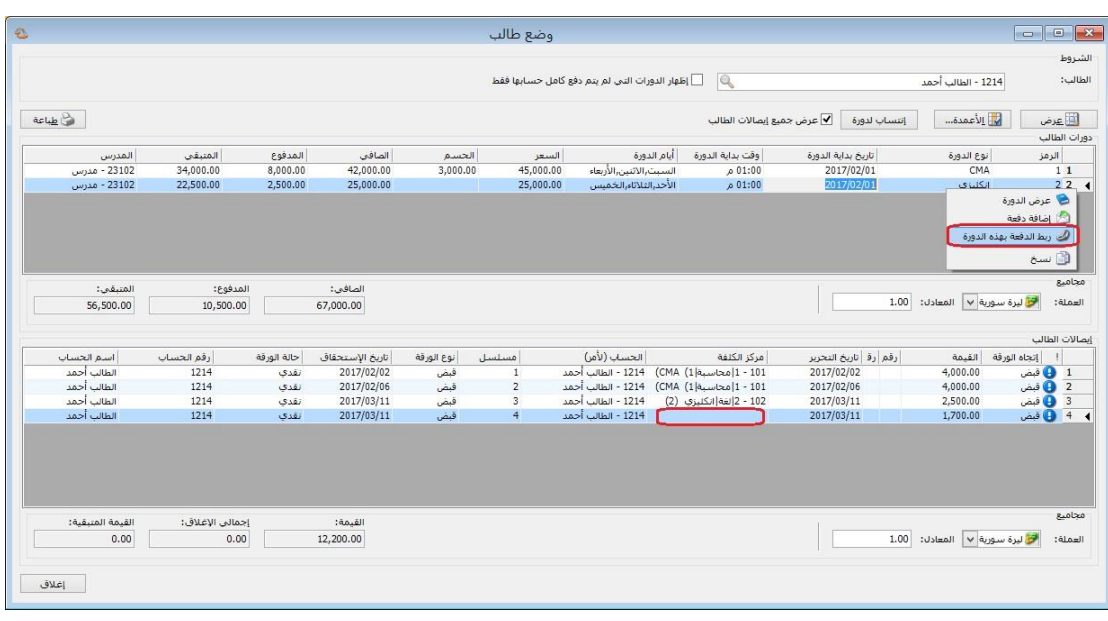

: أوالً

تم إضافة زر في "نقطة البيع" في صفحة "العميل" وذلك إلضافة عميل جديد من خالل نافذة نقطة البيع:

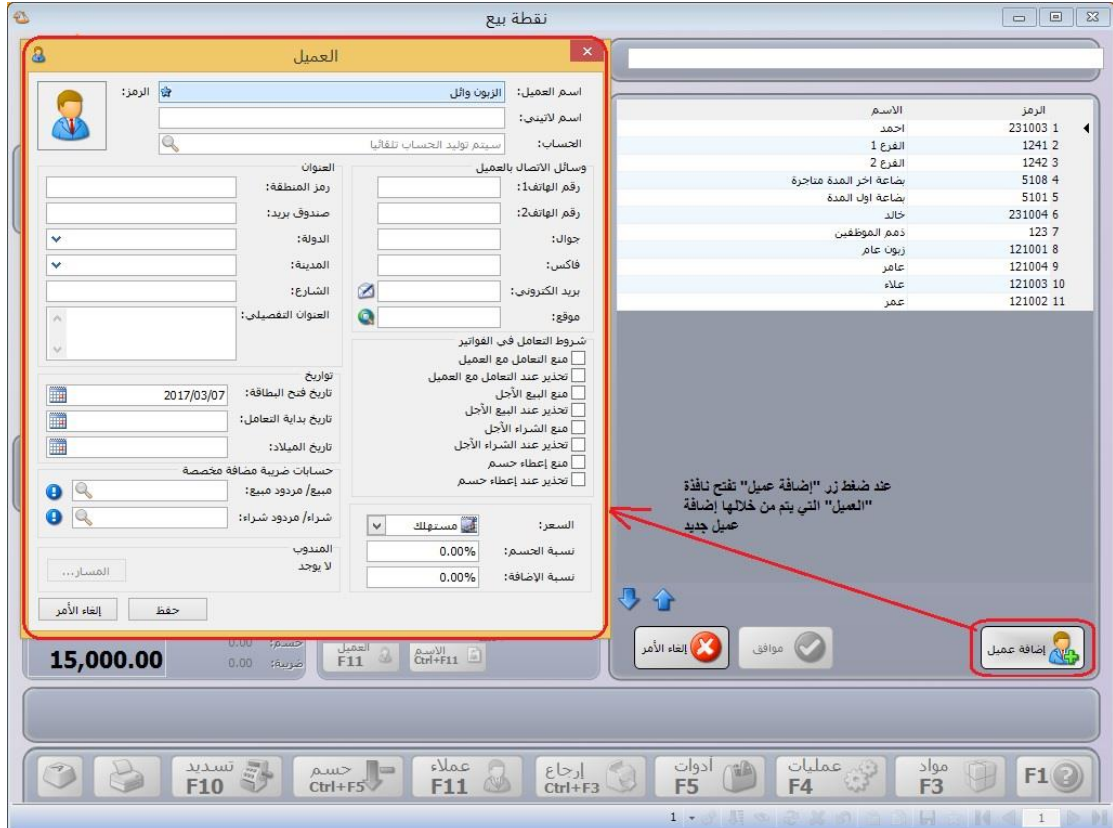

: أوالً

في نافذة "معالج تدوير قاعدة البيانات" تم إضافة خيارات "استيراد األوراق التجارية"، "استيراد مهام الصيانة"، "استيراد الدورات التعليمية"، "استيراد العقارات" وذلك لتدوير )األوراق التجارية، مهام الصيانة، الدورات التعليمية، العقارات) أثناء تدوير قاعدة البيانات.

**كما هو موضح في الشكل التالي:**

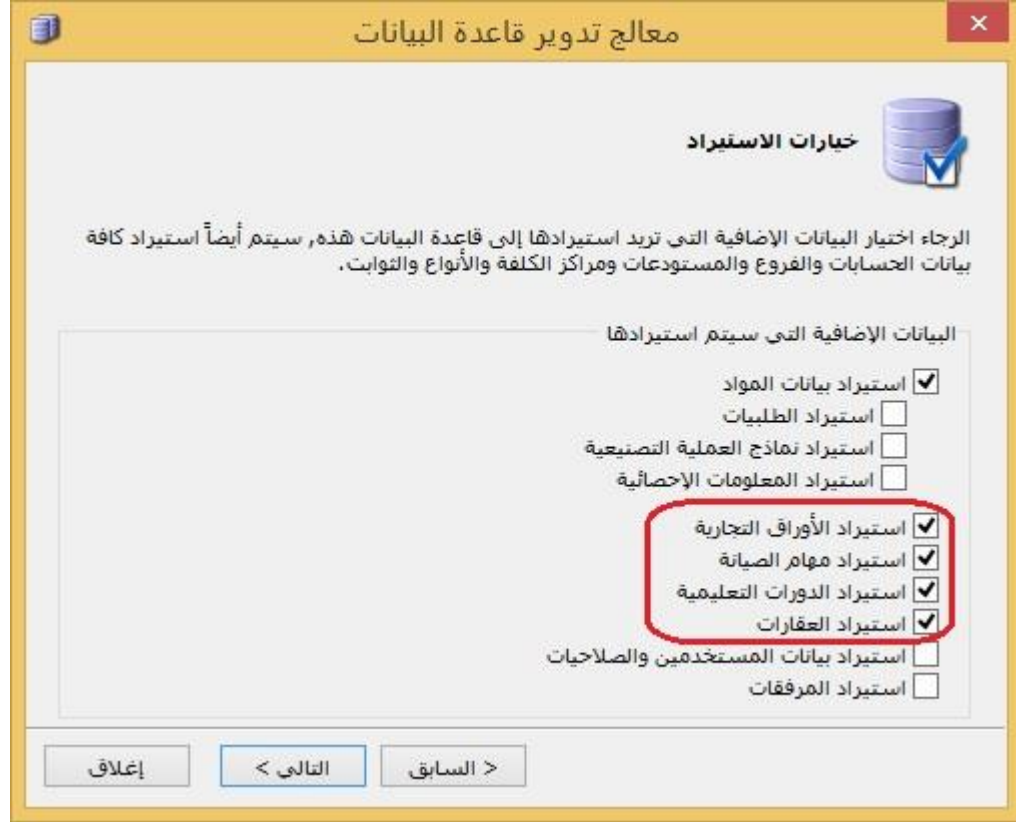

: أوالً

#### في نوع "نقطة البيع" تم إضافة خيار "ترقيم على مستوى اليوم" في صفحة "خيارات":

عند تفعيل هذا الخيار فإن البرنامج يقوم بترقيم ايصاالت نقاط البيع كل يوم بيومه مع االخذ بعين االعتبار خيار نوع ترقيم نقاط البيع الموجودة في االعدادات العامة فيما إذا كان على مستوى قاعدة البيانات أو على مستوى نوع نقطة البيع.

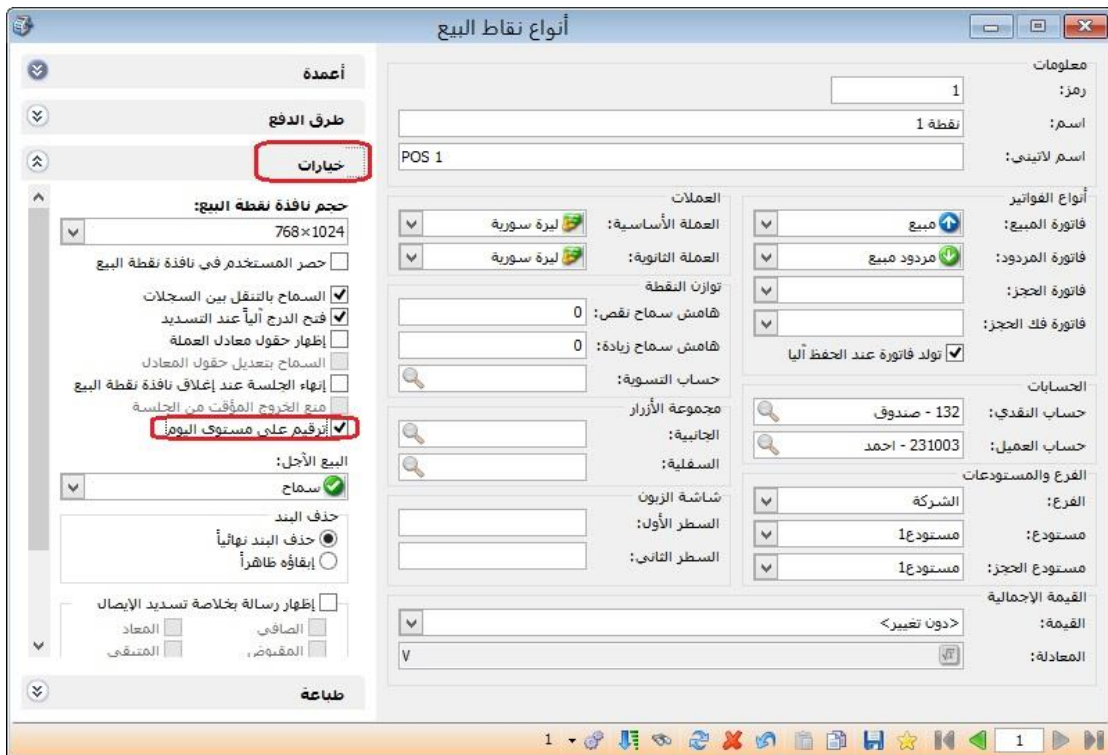

#### **كما هو موضح في الشكل التالي:**

: ً ثانيا

في "المصمم الطباعي للفاتورة" تم إضافة حقول في جدول الأوراق التجارية"

الحقول هي:

- إجمالي اإلغالق.
- القيمة المتبقية.
- تاريخ آخر تسديد.

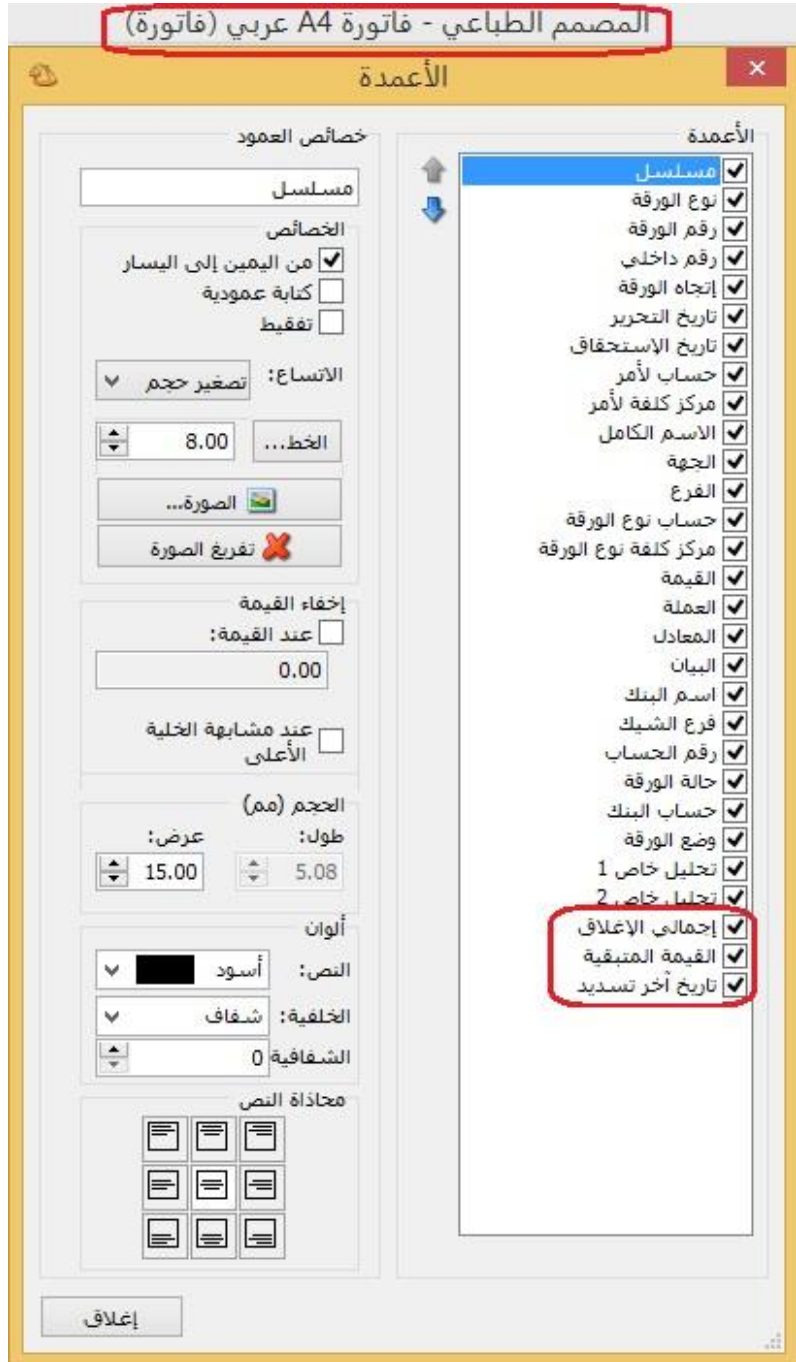

: ً ثالثا

في "المصمم الطباعي للورقة التجارية" تم إضافة جدول "إغالق الورقة التجارية":

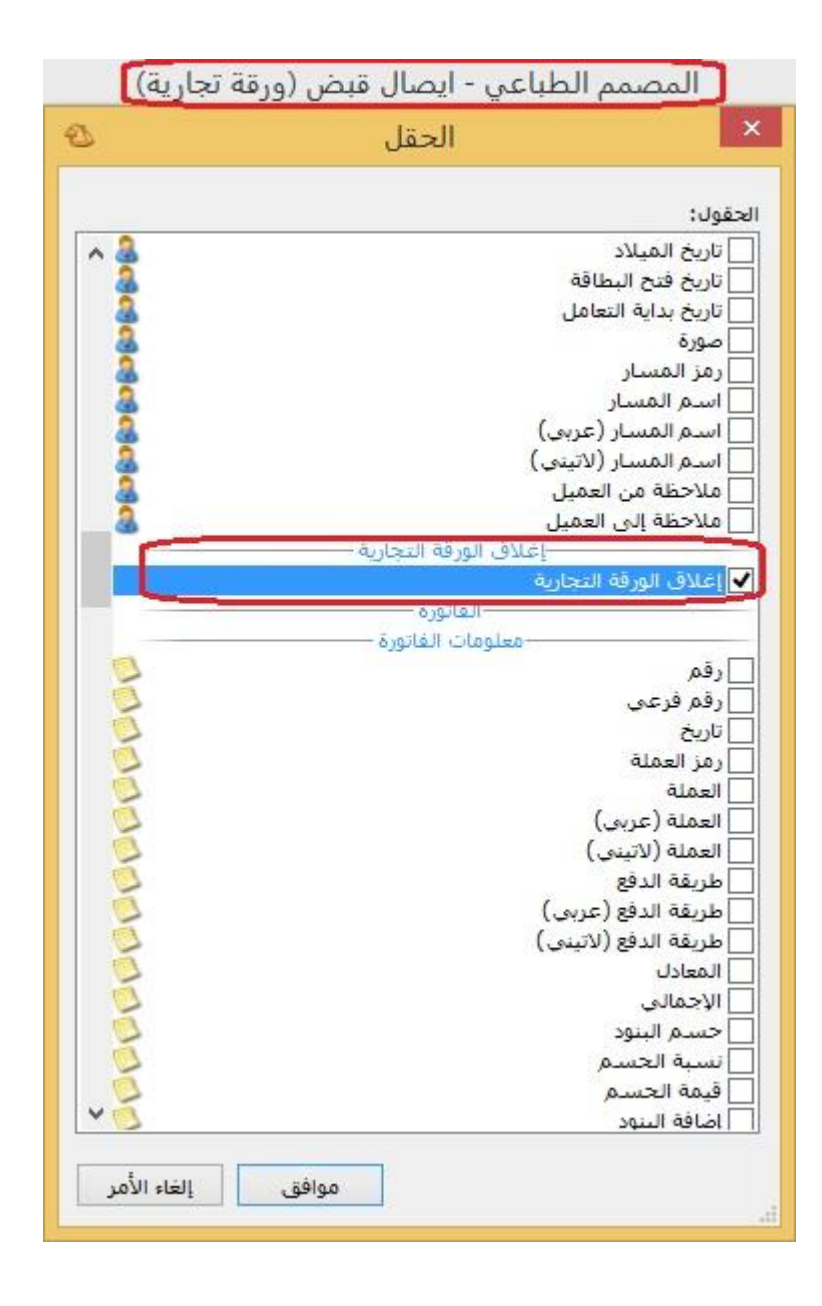

: أوالً

ًفي نافذة "أنواع نقاط البيع" تم إضافة خيار "توليد فاتورة عند الحفظ آلياً":

يكون هذا الخيار مفعل بشكل افتراضي، وفي حال عدم تفعيله فإن الفواتير الناتجة عن نقطة البيع تكون غير متولدة.

# **كما هو موضح في الشكل التالي:**

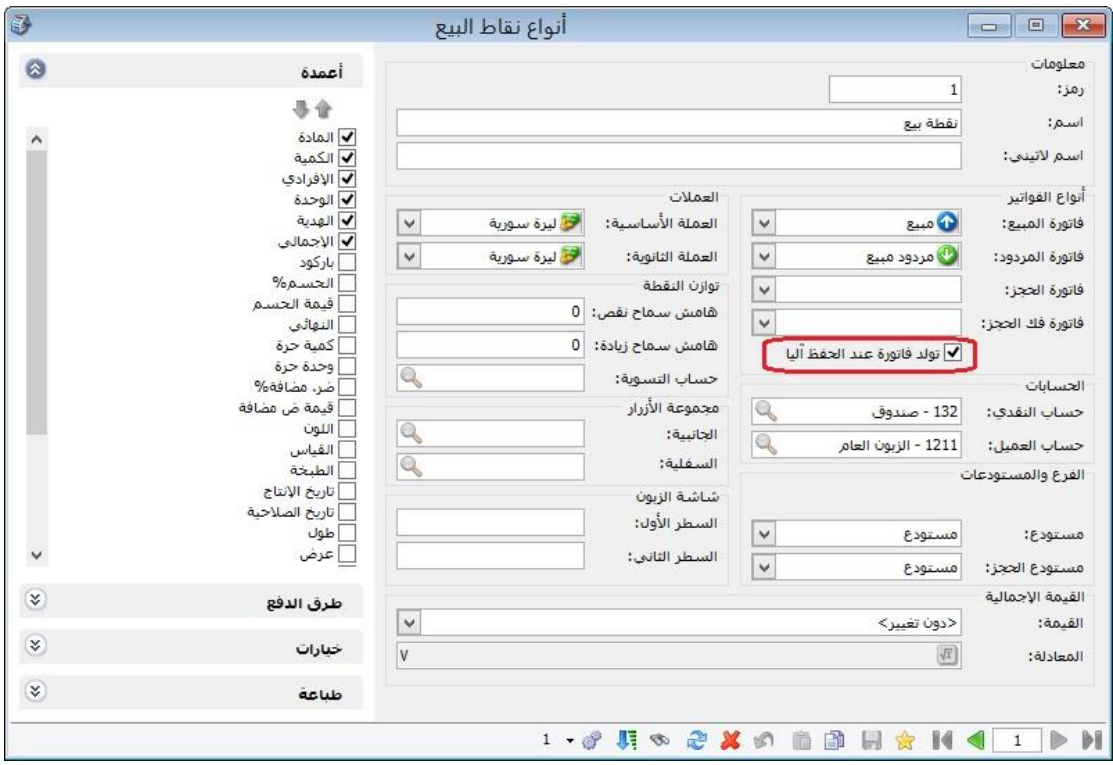

وفي حال عدم تفعيل خيار "توليد فاتورة عند الحفظ آلياً"، فإن البرنامج لا يولد فواتير عن عمليات البيع الناتجة إال إذا قام المستخدم بتوليدها من نافذة "معالجة ايصاالت نقطة البيع"، **كما هو موضح في الشكل التالي:**

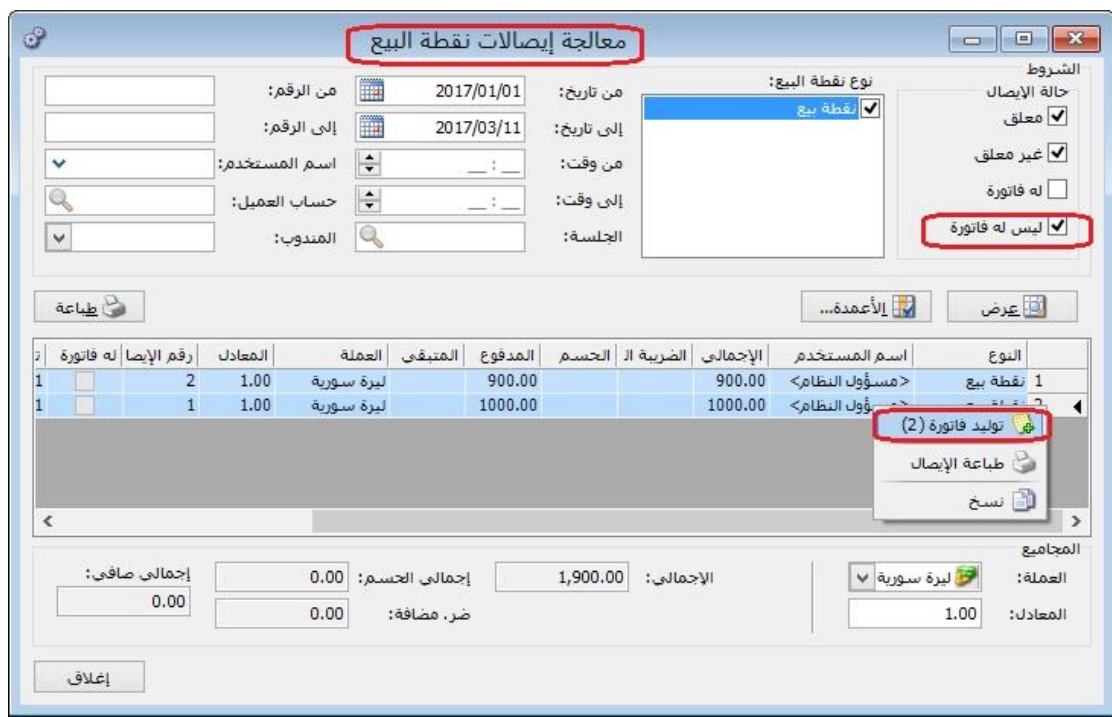

: أوالً

في "المصمم الطباعي" تم إضافة حقول تتعلق بالمندوب إلى نوع التصميم "ايصال نقطة البيع":

الحقول هي:

- -1 رمز المندوب.
- -2 اسم المندوب.
- -3 االسم العربي.
- -4 االسم الالتيني.

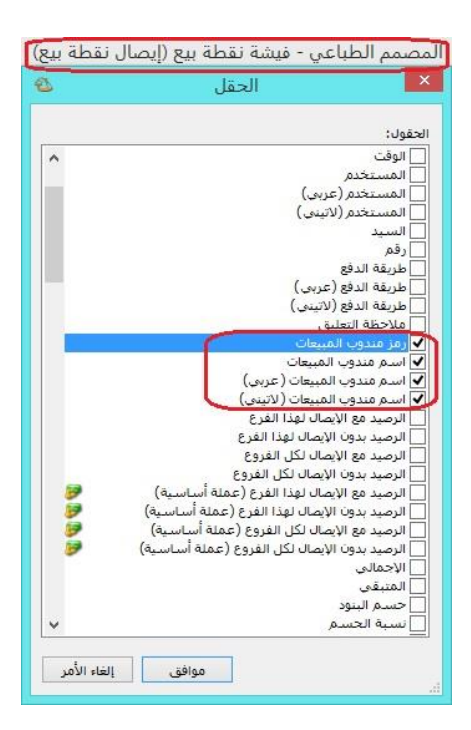

: أوالً

إضافة زر "أصل الفاتورة" في نافذة "الفاتورة" يظهر فقط إذا تم ربط الفاتورة بطلبية ما:

في حال ربط الفاتورة بطلبية ما فإن البرنامج يظهر الطلبية المرتبطة بها الفاتورة، كما يظهر البرنامج زر "عمليات" يمكن من خالله عرض الطلبية.

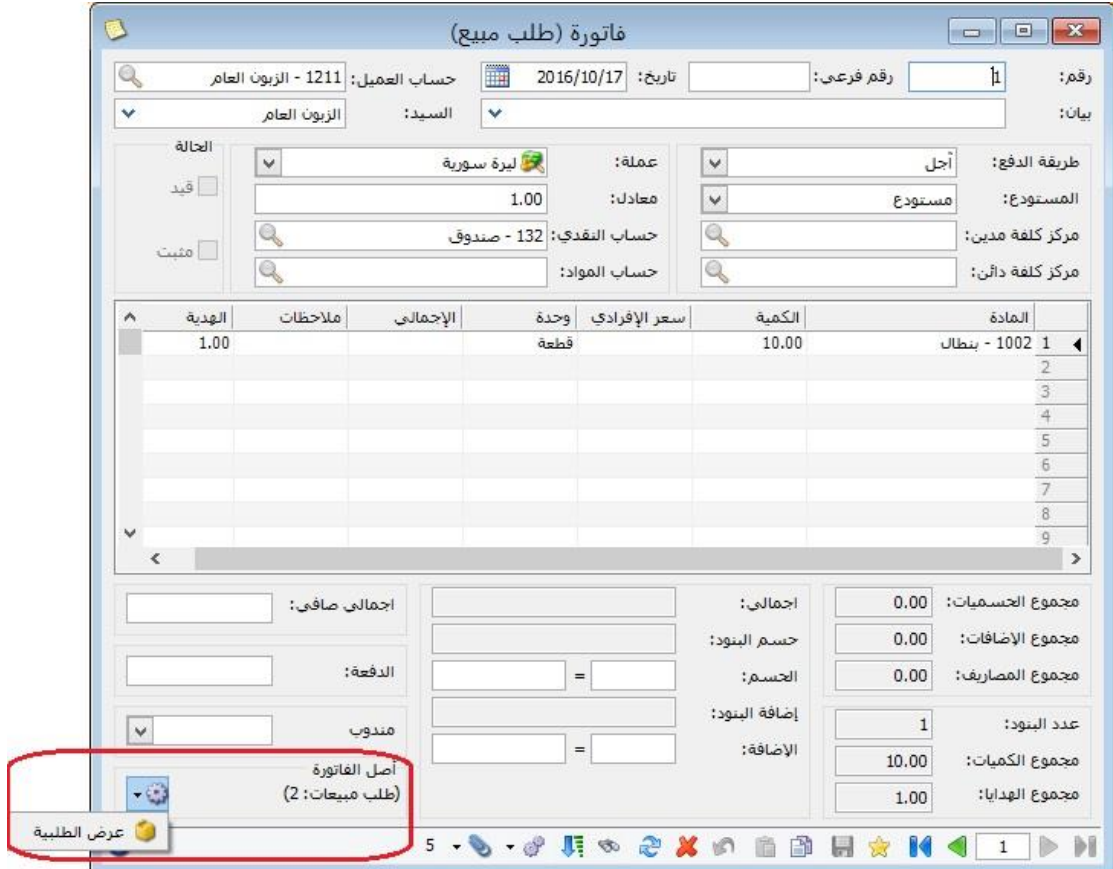

: أوالً

إضافة حقول إلى نوع التصميم "ايصال نقطة البيع" في "المصمم الطباعي":

الحقول هي:

- -1 الرصيد مع االيصال لهذا الفرع.
- -2 الرصيد بدون االيصال لهذا الفرع.
- -3 الرصيد مع االيصال لكل الفروع.
- -4 الرصيد بدون االيصال لكل الفروع.
- 5- الرصيد مع الايصال لهذا الفرع (عملة اساسية).
- 6- الرصيد بدون الايصال لهذا الفرع (عملة اساسـية).
- 7- الرصيد مع الايصال لكل الفروع (عملة اساسـية).
- 8- الرصيد بدون الايصال لكل الفروع (عملة اساسية).
	- -9 رصيد حساب العميل وفق العملة لهذا الفرع.
	- -10رصيد حساب العميل وفق العملة لكل الفرع.
- -11 رصيد حساب العميل وفق العملة لهذا الفرع بدون االيصال.
- -12 رصيد حساب العميل وفق العملة لكل الفرع بدون االيصال.

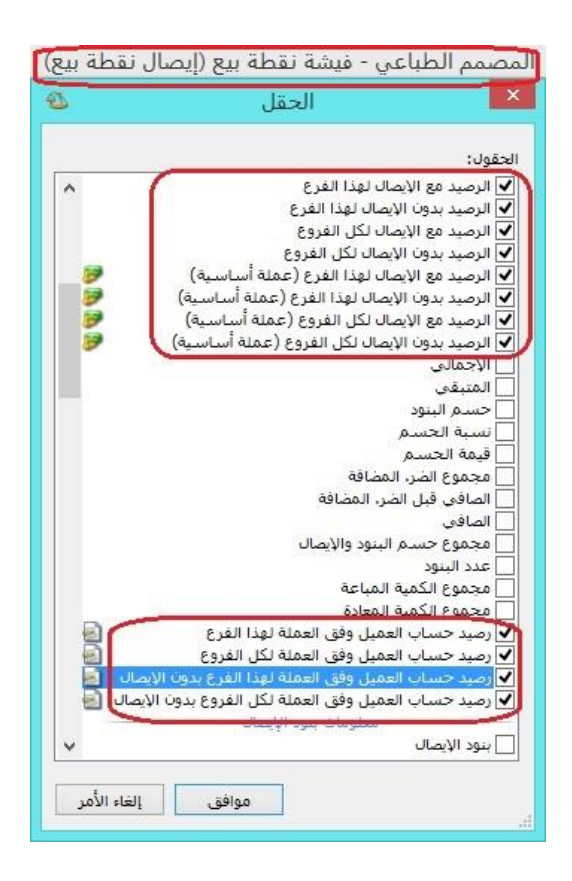

: أوالً

إضافة حقل "نسبة االهتالك" في كل من نافذتي "أنواع األصول الثابتة" و"بطاقة األصل الثابت"، مع العلم أن حقل "نسبة االهتالك" مرتبط بحقل "العمر المتوقع":

حيث يمكن للمستخدم تسجيل العمر المتوقع لألصل الثابت فيقسم البرنامج 100 على عمر األصل المتوقع لتنتج "نسبة االهتالك" السنوية لألصل، كما يمكن للمستخدم تسجيل "نسبة اهتلاك الأصل" السنوية فيقوم البرنامج بتقسيم 100 على "نسبة الاهتلاك" السنوية للأصل لينتج "العمر المتوقع" لألصل.

مثال:

العمر المتوقع لألصل 5 سنوات:

100/5= %20 وهي تمثل نسبة اهتالك األصل السنوية.

لو افترضنا أن نسبة اهتلاك الأصل السنوية 20%:

100/20= 5 سنوات وهي تمثل العمر المتوقع لألصل.

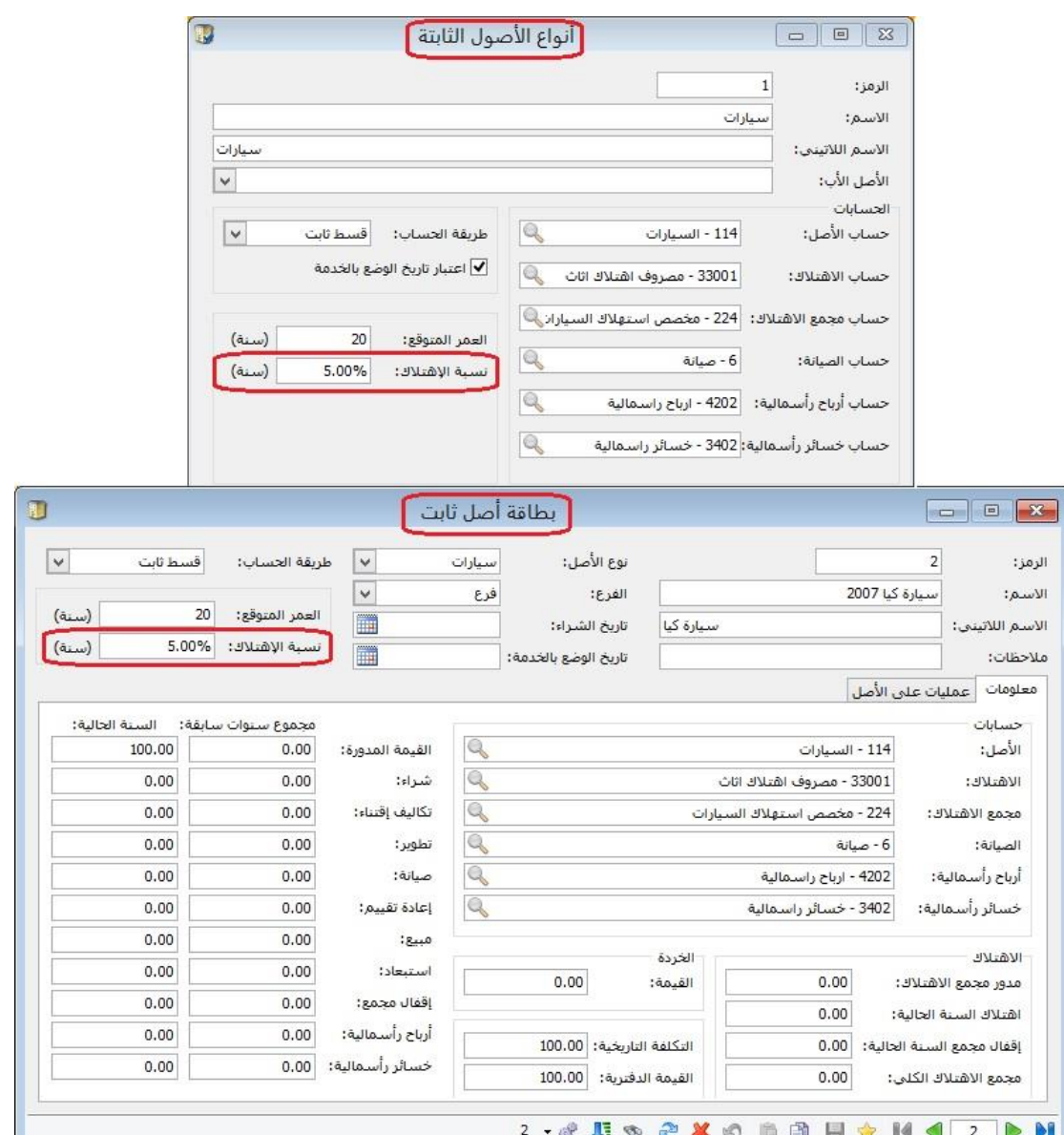

: أوالً

نافذة "بطاقة الأصل الثابت" أصبحت النافذة قابلة للتكبير والتصغير:

ًحيث أصبح المستخدم قادراً على تكبير وتصغير نافذة "بطاقة الأصل الثابت" من خلال الماوس.

: أوالً

ًإضافة وإجراء تعديلات في نافذة "مصاريف التصنيع" كما هو موضح تالياً:

- " فعلية فقط".
- "فعلية وتقديرية (حـ/مصروف وحـ/مصروف مستحق)".
	- " فعلية وتقديرية تُحمّل على الوسيط".

## الحالة الأولى: "فعلية فقط":

تستخدم هذه الطريقة حين تكون مصاريف التصنيع التي تتكبدها الشركة جميعها مصاريف فعلية ومحددة القيمة بشكل واضح. ولتفعيل هذه الحالة وفق الخطوات التالية.

- -1 نف ّعل خيار "فعلية فقط".
- -2 نعرف كافة المصاريف التي يمكن أن تستخدم في العمليات التصنيعية، ونحدد لكل مصروف منها حساب المصروف الذي يكون حسابه الختامي عادةً (تشغيل) في عمود "حـ/ المصروف (حسـاب ختامي)" في نافذة "مصاريف التصنيع"، أما عمود "حـ/ مصروف مستحق (ميزانية)" نتركه فارغاً.
- -3 هذه الخطوة تتعلق بإدخال بالعملية التصنيعية على البرنامج، حيث في نافذة "العملية التصنيعية" نحدد الحساب المقابل للمصروف المحدد في نافذة "مصاريف التصنيع" بحيث نقابل كل مصروف فعلي بحساب مصروف مستحق الدفع، وفي حال الدفع نقداً يسجل الحساب المقابل "الصندوق" أو "المصرف"، أما في حال كان الحساب المقابل مصروف مستحق الدفع سنواجه عدة احتماالت:

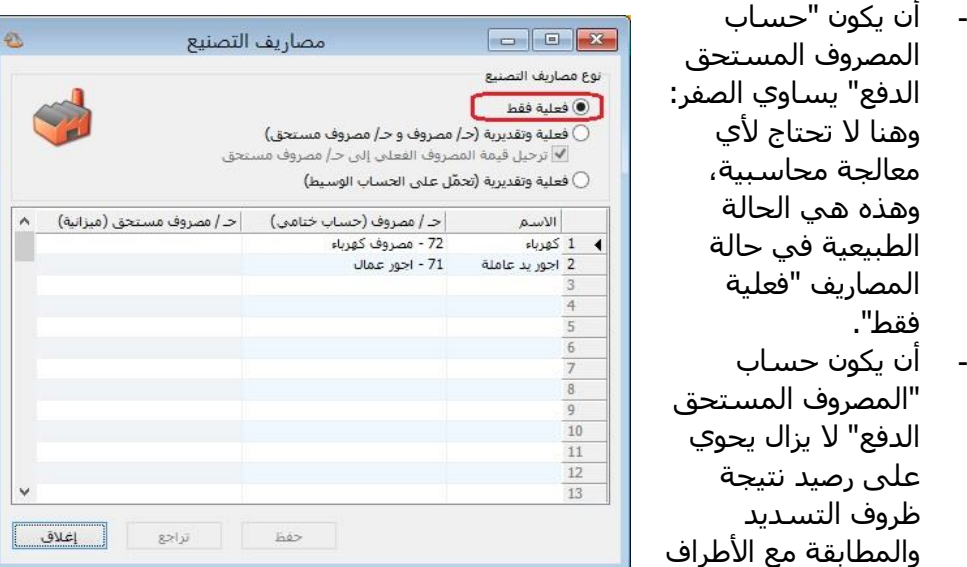

المستحق الدفع لها (مثل الحصول على حسومات إضافية عند التسديد)، وبالتالي يتم إغالق هذا الفرق حسب الحالة بأحد القيدين المحاسبيين التاليين:

 في حال كان حساب "المصروف المستحق الدفع" يحوي على رصيد دائن:

من حـ/ المصروف المستحق الدفع إلى حـ/ انحرافات تصنيع معيارية في حال كان حساب "المصروف المستحق الدفع" يحوي على رصيد مدين: من حـ/ انحرافات تصنيع معيارية إلى حـ/ المصروف المستحق الدفع

مثال:

شركة صناعات غذائية تقوم بإنتاج الألبسة، والتي يحمل عليها المصاريف الصناعية التالية: 50 ل.س أجرة العامل على القطعة الواحدة (تدفع بشكل مباشر).

الحل: في حال دفعت أجور العمال بشكل مباشر من الصندوق يكون القيد المحاسبي كما يلي: من حـ/ أجور عمال

إلى حـ/ الصندوق

أما في حال الدفع سـيتم لاحقاً يكون القيد المحاسببي كما يلي:

من حـ/ أجور عمال

إلى حـ/ أجور عمال مستحقة الدفع

<u>الحالة الثانية: " فعلية وتقديرية (حـ/مصروف وحـ/مصروف مستحق)" وهو الخيار الأفضل</u>

تستخدم هذه الطريقة حين تكون مصاريف التصنيع التي تتكبدها الشركة مزيج من المصاريف الفعلية والتقديرية (وهي الخيار الأفضل) لأن معظم الشركات لديها نوعي المصاريف (فعلية وتقديرية) في عملياتها التصنيعية. ولتفعيل هذه الحالة وفق الخطوات التالية.

- 1- نفعل خيار " فعلية وتقديرية (حـ/مصروف وحـ/مصروف مستحق)".
- -2 نعرف كافة المصاريف التي يمكن أن تستخدم في العمليات التصنيعية، ونحدد لكل

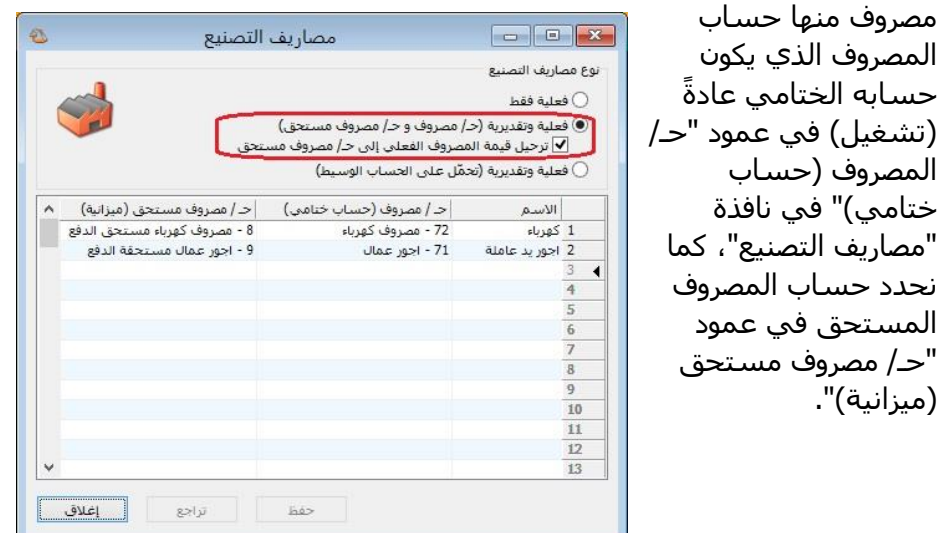

- -3 هذه الخطوة تتعلق بإدخال بالعملية التصنيعية على البرنامج، حيث في نافذة "العملية التصنيعية" نواجه في "نوع المصروف" خيارين:
- " تقديري": يتولد عنه قيد محاسبي طرفاه هما الحسابين المحددين في نافذة "مصاريف التصنيع" بحيث يكون طرفه المدين هو حساب المصروف وطرفه الدائن هو حساب المصروف المستحق.
- " فعلي": يتولد عنه قيدين محاسبيين، القيد األول هو ذات القيد الناتج في حالة التقديري، أما القيد الثاني يكون طرفه المدين هو حساب المصروف المستحق المحدد في نافذة "مصاريف التصنيع" أما طرفه الدائن يكون الحساب المحدد في نافذة "العملية التصنيعية".

مالحظة: في حال كان نوع المصروف "فعلي" في صفحة "المصاريف" في نافذة "العملية التصنيعية"، والخيار "ترحيل قيمة المصروف الفعلي على حساب المصروف المستحق" غير مفعل في نافذة "مصاريف التصنيع" فإنه يتولد قيد محاسبي يكون طرفه المدين هو حساب المصروف المحدد في نافذة "مصاريف التصنيع" وطرفه الدائن هو "حساب دائن" المحدد في صفحة "المصاريف" في نافذة "العملية التصنيعية".

أما بالنسبة لمعالجة المصروف المستحق سنواجه عدة احتماالت:

- أن يكون "حساب المصروف المستحق الدفع" يساوي الصفر: وهنا ال تحتاج ألي معالجة محاسبية، وهذه هي الحالة الطبيعية في حالة المصاريف "فعلية فقط".
	- أن يكون حساب "المصروف المستحق الدفع" ال يزال يحوي على رصيد دائن، وهذا يعني أننا قدرنا المصاريف بقيمة أكبر من الواقع وبالتالي يتم إغالق هذا الفرق بالقيد المحاسبي التالي: من حـ/ المصروف المستحق الدفع

إلى حـ/ انحرافات تصنيع معيارية

- أن يكون حساب "المصروف المستحق الدفع" رصيده مدين، وهذا يعني أننا قدرنا المصاريف بقيمة أصغر من الواقع وبالتالي يتم إغالق هذا الفرق بالقيد المحاسبي التالي: من حـ/ انحرافات تصنيع معيارية

إلى حـ/ المصروف المستحق الدفع

مثال:

شركة صناعات غذائية تقوم بإنتاج الألبسة، والتي يحمل عليها المصاريف الصناعية التالية:

50 ل.س أجرة العامل على القطعة الواحدة (تدفع بشكل مباشر).

35 ل.س مصروف كهرباء للقطعة الواحدة (تقديرية).

الحل: )في حال كان خيار "ترحيل قيمة المصروف الفعلي على حسـاب المصـروف المسـتحق" مفعل في نافذة "مصاريف التصنيع" ).

نلاحظ أن أجرة العامل على القطعة الواحـدة (تـدفع بشـكل مباشـر) ينـتج عنهـا قيمـة محـددة، وبالتالي نختار نوع المصروف "فعلي" في صفحة "المصاريف"، كما نحدد "الحسـاب الـدائن" هـو الصندوق كون المصروف سيدفع بشكل مباشر وذلك في نافـذة "العمليـة التصـنيعية"، وبالتـالي ينتج عنها القيدين المحاسبيين التاليين:

من حـ/ أجور عمال

إلى حـ/ أجور عمال مستحقة الدفع

من حـ/ أجور عمال مستحقة الدفع

إلى حـ/ الصندوق

كما نلاحظ أن مصروف كهرباء للقطعة الواحدة (تقديرية) ينتج عنها قيمة تقديريـة، أي أن قيمتهـا غير محددة إلى الآن، وبالتالي نختار نوع المصروف "تقديري" في صفحة "المصاريف" في نافـذة "العملية التصنيعية" وبالتالي ينتج عنها القيد المحاسبي التالي:

من حـ/ كهرباء

إلى حـ/ مصروف كهرباء مستحق الدفع

الحل: )في حال كان خيار "ترحيل قيمة المصروف الفعلي على حسـاب المصـروف المسـتحق" غير مفعل في نافذة "مصاريف التصنيع"(.

نلاحظ أن أجرة العامل على القطعة الواحـدة (تـدفع بشـكل مباشـر) ينـتج عنهـا قيمـة محـددة، وبالتالي نختار نوع المصروف "فعلي" في صفحة "المصاريف"، كما نحدد "الحسـاب الـدائن" هـو الصندوق كون المصروف سيدفع بشكل مباشر وذلك في نافـذة "العمليـة التصـنيعية"، وبالتـالي ينتج عنها القيد المحاسبي التالي:

من حـ/ أجور عمال إلى حـ/ الصندوق

كما نلاحظ أن مصروف كهرباء للقطعة الواحدة (تقديرية) ينتج عنها قيمة تقديريـة، أي أن قيمتهـا غير محددة إلى الآن، وبالتالي نختار نوع المصروف "تقديري" في صفحة "المصاريف" في نافـذة "العملية التصنيعية" وبالتالي ينتج عنها القيد المحاسبي التالي:

من حـ/ كهرباء

إلى حـ/ مصروف كهرباء مستحق الدفع

: أوالً

تم إضافة صندوق خيارات "ضبط الترتيب اليومي للفواتير" في صفحة "الفواتير -عام" في نافذة "اإلعدادات"، وهو يحوي على خيارين هما:

- " اعتبار ترتيب الفواتير اليومي وفق الترتيب االصطالحي للبرنامج": تفعيل هذا الخيار يجعل البرنامج يرتب الفواتير وفق الطريقة المتبعة في البرنامج، حيث يعطي فواتير الشراء أولوية على فواتير المبيع في حال كانت الفواتير تحوي نفس التاريخ.
- " اعتبار ترتيب الفواتير اليومي وفق تسلسل اإلدخال": تفعيل هذا الخيار يجعل البرنامج يرتب الفواتير وفق تسلسل إدخال كل فاتورة على البرنامج )يرتب الفواتير حسب توقيت الإدخال ثم تاريخ الفاتورة).

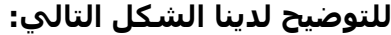

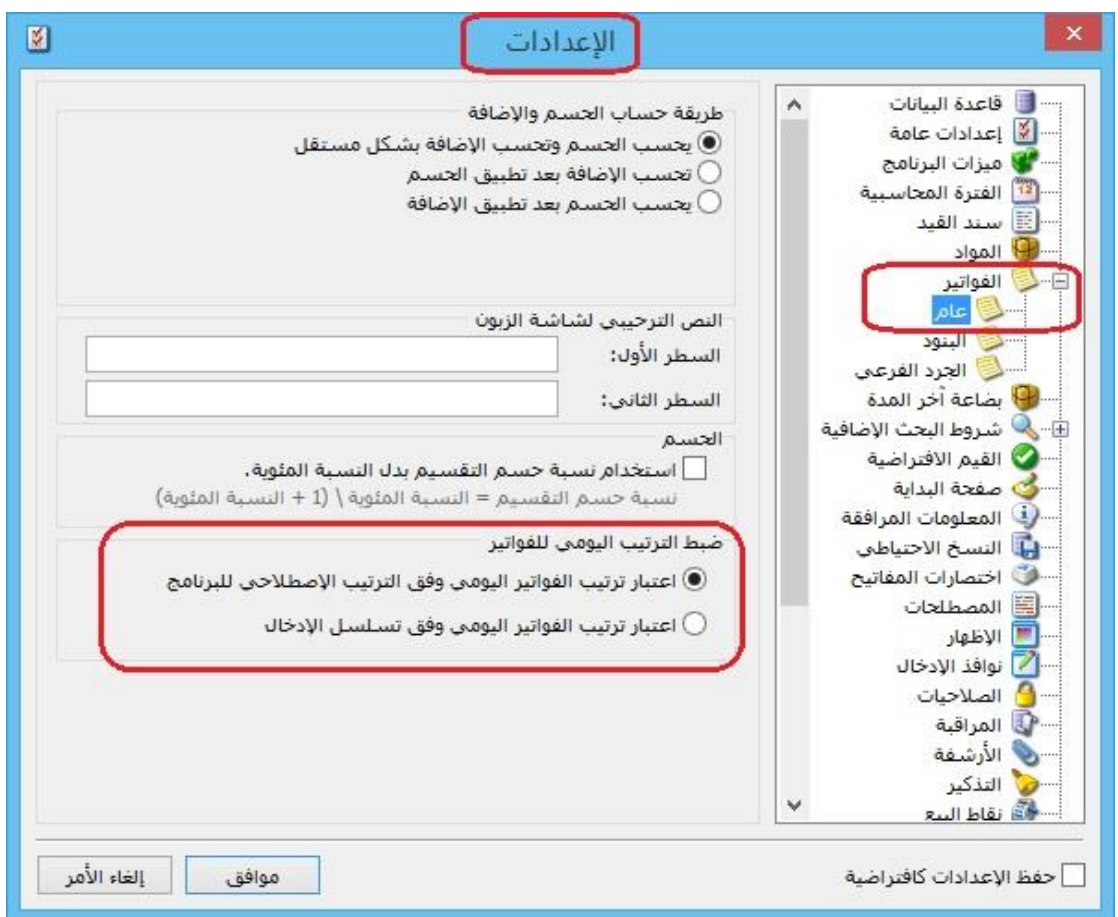

: ً ثانيا

تم إضافة "خيارات" من أجل اعتبار "تسلسل االدخال أو رقم الفاتورة" عند إعادة ترقيم الفواتير في نافذة "إعادة ترقيم الفواتير":

 اعتبار أولوية إعادة الترقيم للفواتير ضمن نفس اليوم لـ "رقم الفاتورة": أي يعطي البرنامج الأولوية لتسلسل رقم الفاتورة وذلك بالنسبة للفواتير التي لها نفس التاريخ.

 اعتبار أولوية إعادة الترقيم للفواتير ضمن نفس اليوم لـ "تسلسل اإلدخال": أي يعطي البرنامج الأولوية لتسلسل إدخال الفاتورة (بغض النظر عن رقم الفاتورة) وذلك بالنسبة للفواتير التي لها نفس التاريخ.

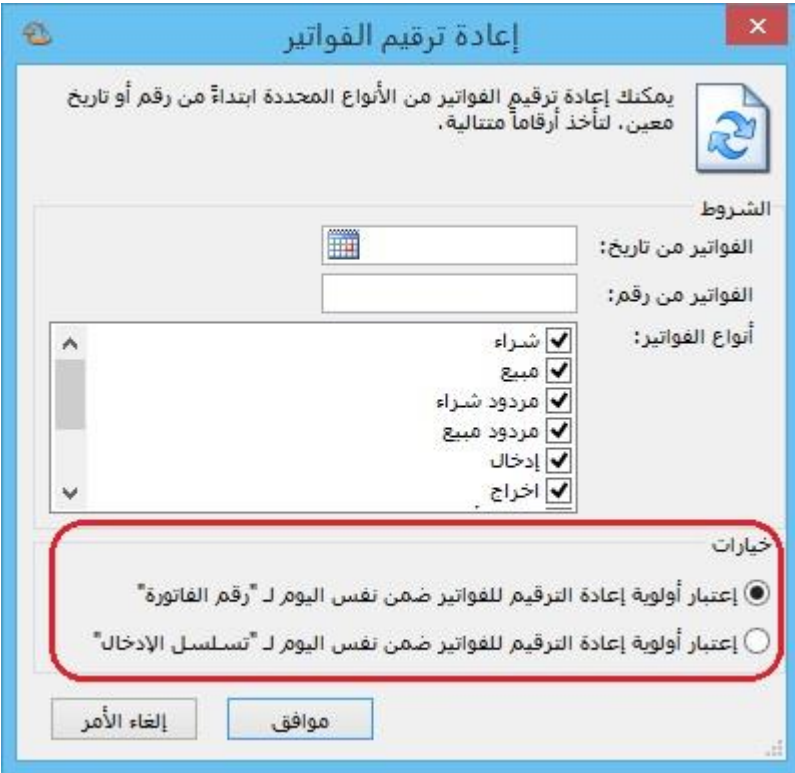

: أوالً

في تقرير "ايصاالت نقطة البيع" تم إضافة عمودين هما "عدد البنود" و "عدد البنود المحذوفة":

الهدف من إضافة هذين العمودين هو معرفة عدد البنود الكلي )تشمل البنود المحذوفة والغير محذوفة) في فاتورة نقطة البيع وعدد البنود المحذوفة منها.

ملاحظة1: يظهر أيضاَ عدد البنود وعدد البنود المحذوفة الإجمالي (على مستوى كل فواتير نقطة البيع) في نهاية التقرير.

مالحظة:2 كي يعرض التقرير عدد البنود المحذوفة فإنه في نافذة "أنواع نقاط البيع" ضمن كروب "حذف البند" يجب تفعيل خيار "إبقاؤه ظاهراً".

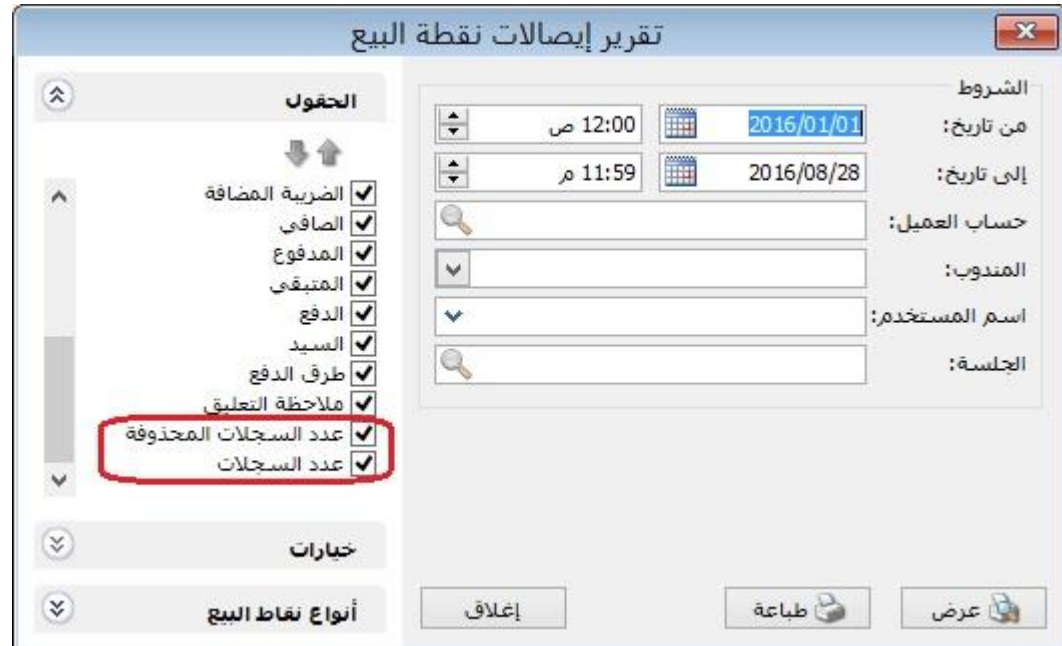

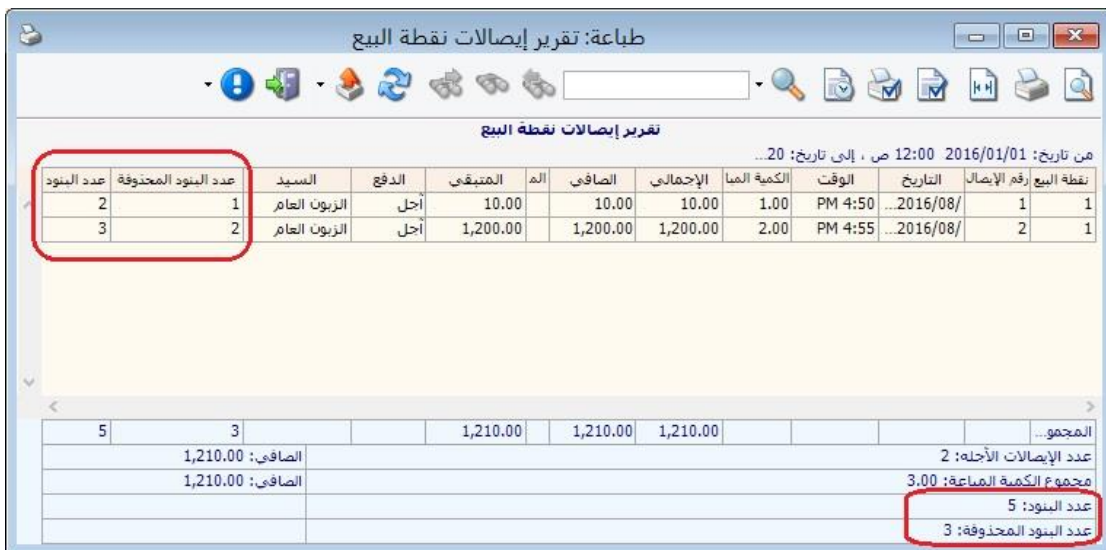

: أوالً

في صفحة "نوافذ اإلدخال" في نافذة "اإلعدادات" تم إضافة خيار هو "استخدام آلية البحث المحسنة للويب":

تفعيل هذا الخيار يساعد على تحسين السرعة في حقول البحث في البرنامج وخاصة عند االتصال عبر االنترنت بقواعد البيانات.

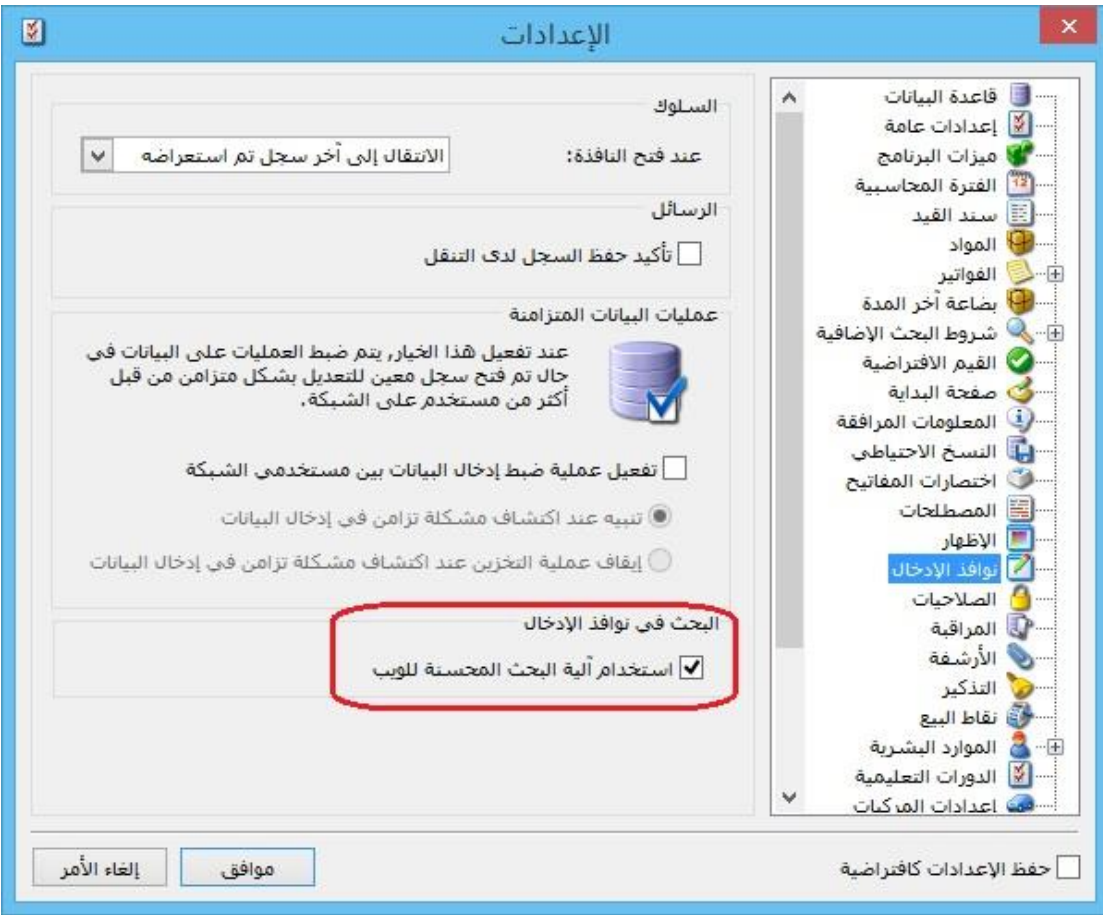

## : أوالً

#### إضافة خيار "مجموعة المواد البديلة لـ" ضمن قائمة "المواد":

نحتاج أحياناً في عملية البيع أن نختار مادة بديلة لمادة مدخلة في الفاتورة مشابهة لها بنفس الصفات أو الخواص. مثلاً في الصيدليات نستطيع أن نعرف مجموعة مواد بديلة نسميها "مسكنات ألم" وندرج ضمن هذه المجموعة عدة مواد ممكن أن تنوب عن بعضها مثال سيتامول وباندول وبارا سيتمول، بحيث عند اختيار مادة سيتامول نستطيع اختيار أي مادة من هذه المواد.

#### **آلية العمل:**

# **-1 تفعيل خيار "مجموعة مواد بديلة":**

ندخل من خالل "**األدوات**" ثم "**إعدادات**" ثم نختار "**شروط البحث إضافية**" ثم "**شروط المادة**"، حيث يجب تفعيل الشرط "**المواد البديلة لـ**" فقط، **كما في الشكل التالي:**

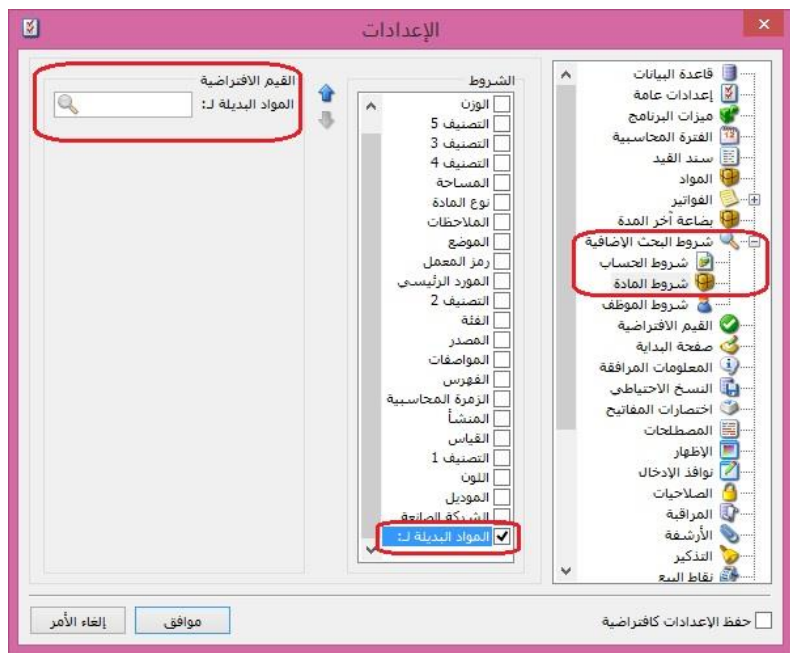

## **-2 تعريف مجموعات المواد البديلة:**

من قائمة "**مواد**" نختار "**مجموعة مواد بديلة"** ونعرف اسم لمجموعة المواد البديلة ولتكن مثال مسكنات ألم ونضيف بداخلها عدة مواد من المواد المعرفة عندي ضمن شجرة المواد، **كما هو واضح في الشكل التالي:**

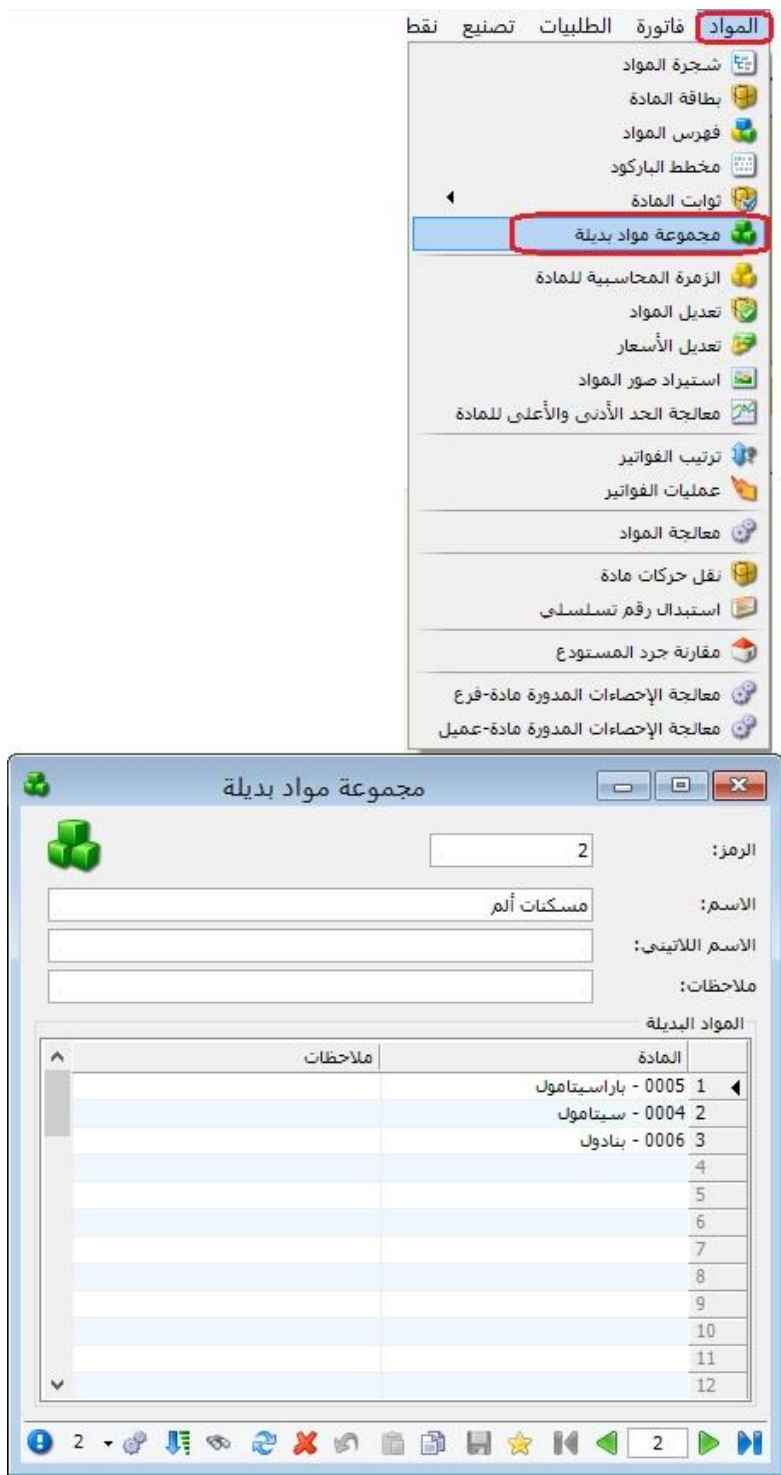

# **-3 شرح استخدام خاصية "المواد البديلة لـ":**

الستخدام هذه الخاصية، لنفرض أننا في الفاتورة قمنا بإدراج مادة "**باراسيتامول**"، ثم رغبنا باستعراض ماهي البدائل لها، لذا نضغط **4F+Shift** بلوحة المفاتيح )الكيبورد(، فتظهر نافذة تحوي أسماء المواد البديلة الموجودة ضمن مجموعة بدائل هذه المادة، وسنالحظ أن شرط "**المواد البديلة لـ**" في أسفل نافذة البحث قد تم ملئه آلياً من قبل البرنامج باسم المادة التي انطلقنا منها والتي كانت مدرجة في بند الفاتورة، نستطيع أن نختار أي مادة أخرى بديلة عن المادة المدرجة في الفاتورة، فيتم إدراجها في بند الفاتورة، **كما هو واضح بالشكل التالي:**

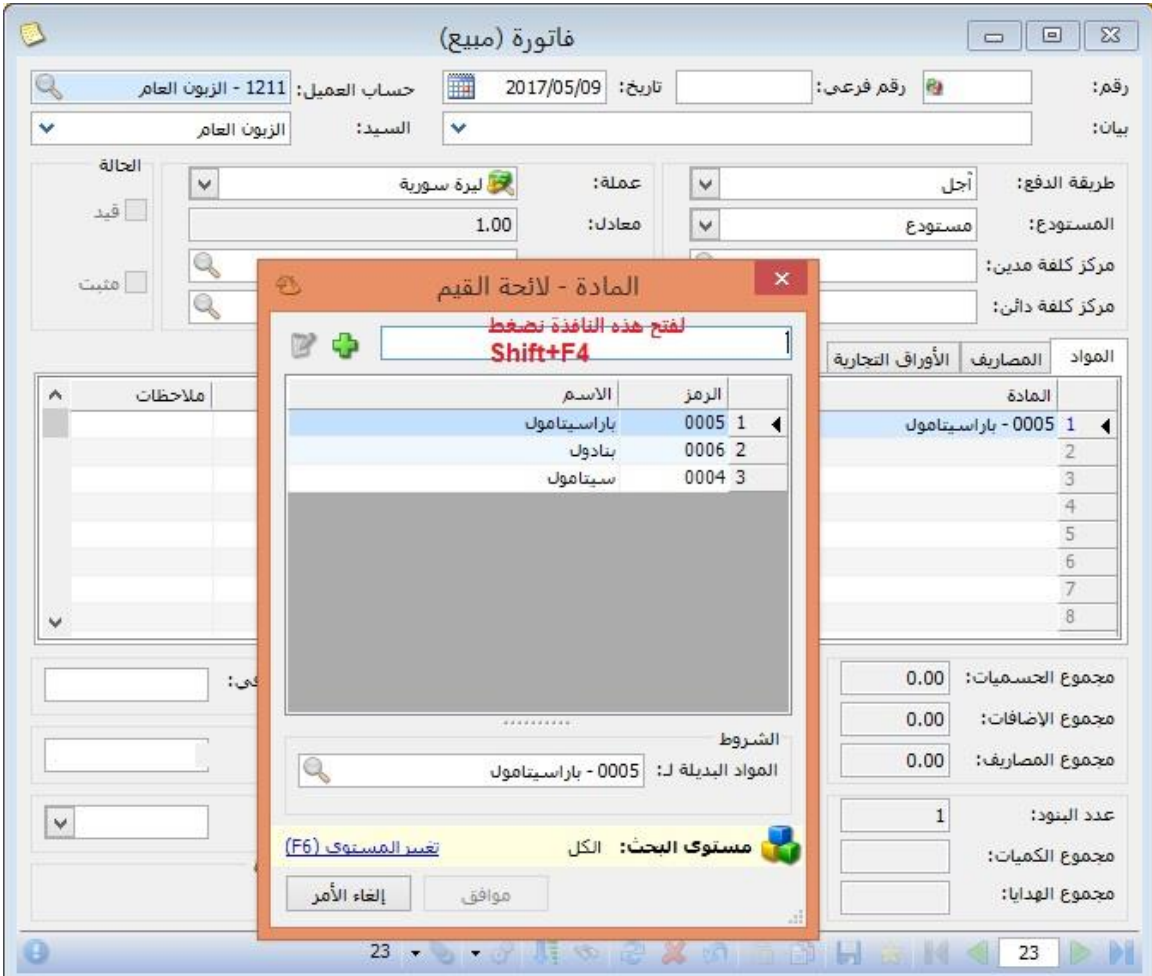

**مالحظة:** -1 يمكن تكرار المادة في أكثر من مجموعة مواد بديلة. -2 في حال تكرار المادة في أكثر من مجموعة مواد بديلة فإنه عند ضغط **4F+Shift** فإن البرنامج يعرض جميع نتائج المواد البديلة في كل المجموعات المشتركة لهذه المادة.

: أوالً

في زر "عمليات" في نافذة "الورقة التجارية" تم إضافة خيار فك ارتباط الورقة التجارية بـ"الفاتورة" أو "العقد" في ملحق "العقارات":

وظيفة هذا الخيار فك ارتباط "الورقة التجارية" بـ"الفاتورة" أو "العقد" في ملحق "العقارات".

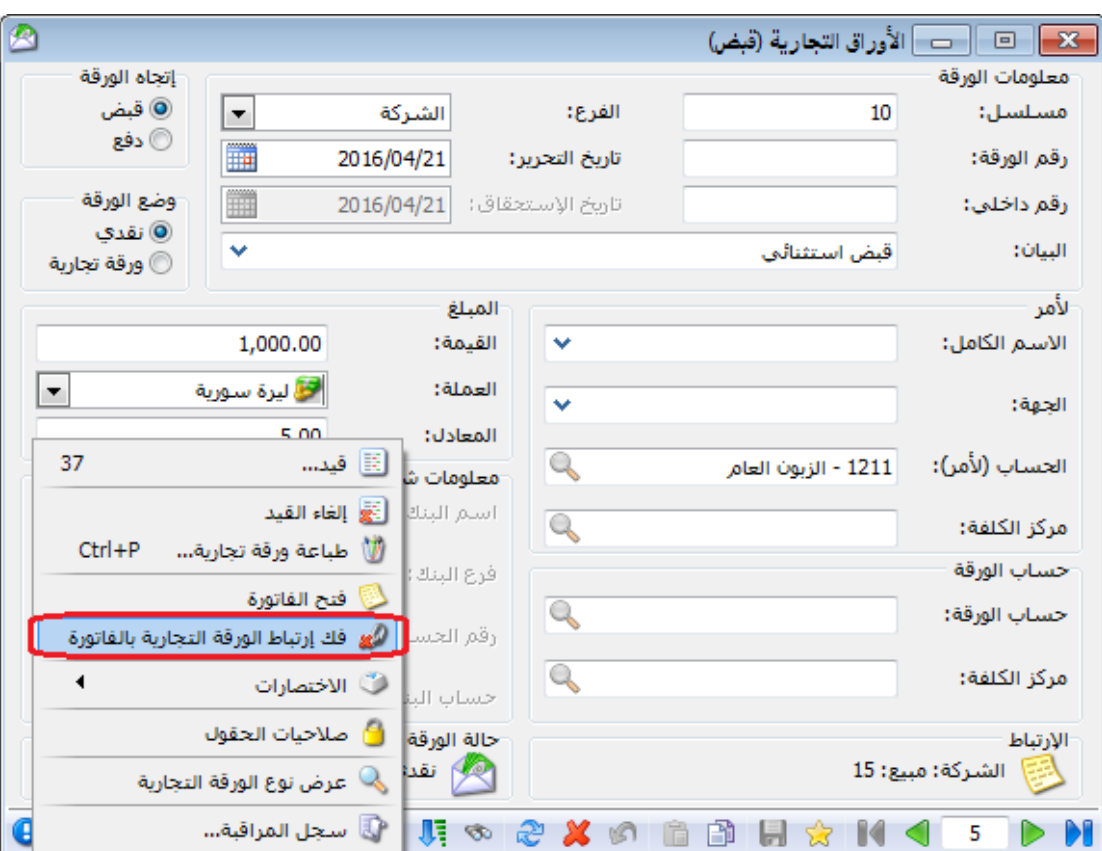

#### **للتوضيح لدينا الشكل التالي:**

ً ثانيا:

في صفحة "األوراق التجارية" في "الفواتير", وفي صفحة "الدفعات" في ملحق "العقارات" تم إضافة زر "ربط":

حيث من خالل هذا الزر يمكن ربط "ورقة تجارية" بالفاتورة أو بالعقد، ويتم ذلك من خالل نسخ االختصار من خالل زر "عمليات" في نافذة الورقة التجارية، ثم "ربط" الورقة التجارية مع الفاتورة **أو** العقد.

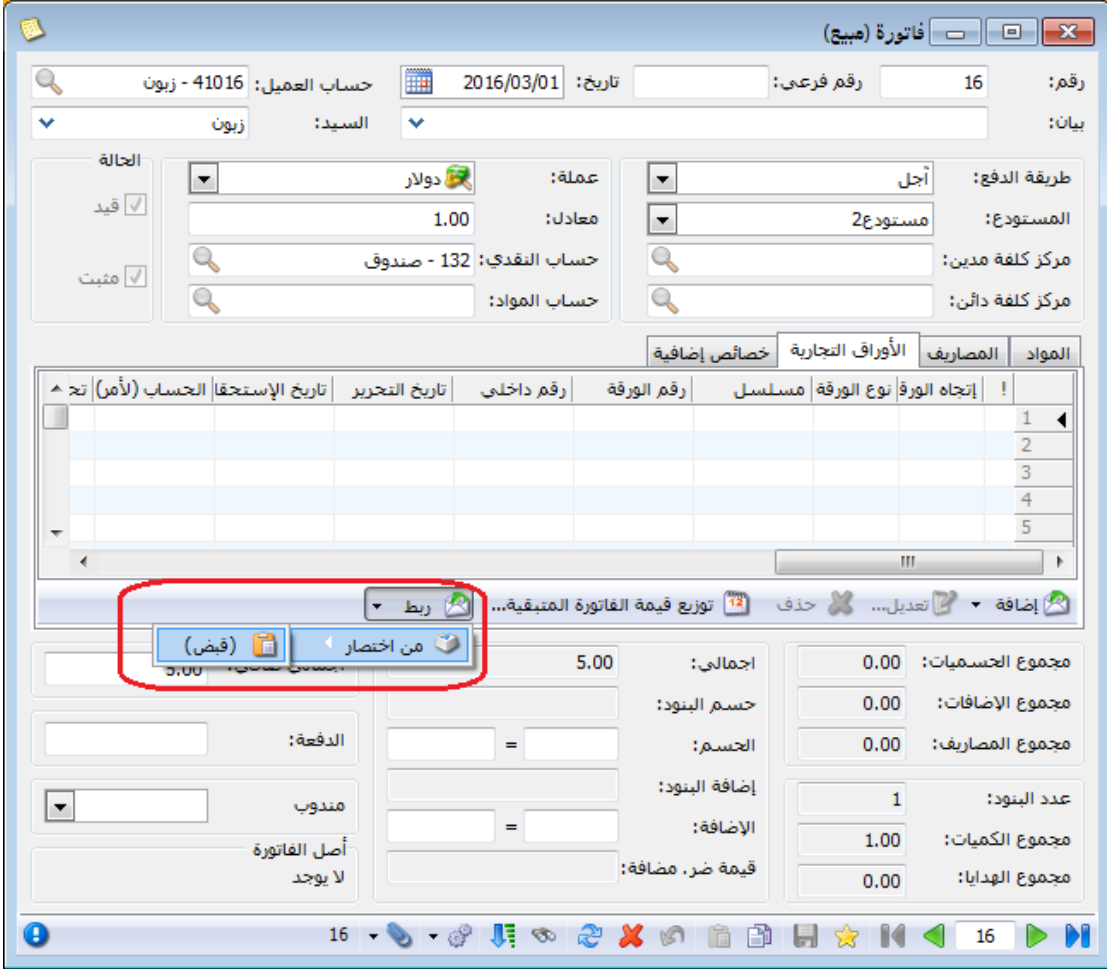

: أوالً

في نافذة "العقود" في ملحق "العقارات" تم إضافة شريط لألوراق التجارية في صفحة "الدفعات":

حيث من خالل هذا الشريط يمكن "إضافة" ورقة تجارية مرتبطة بالعقد, أو "توزيع قيمة العقد المتبقية" على دفعات حيث كل دفعة تتمثل بورقة تجارية.

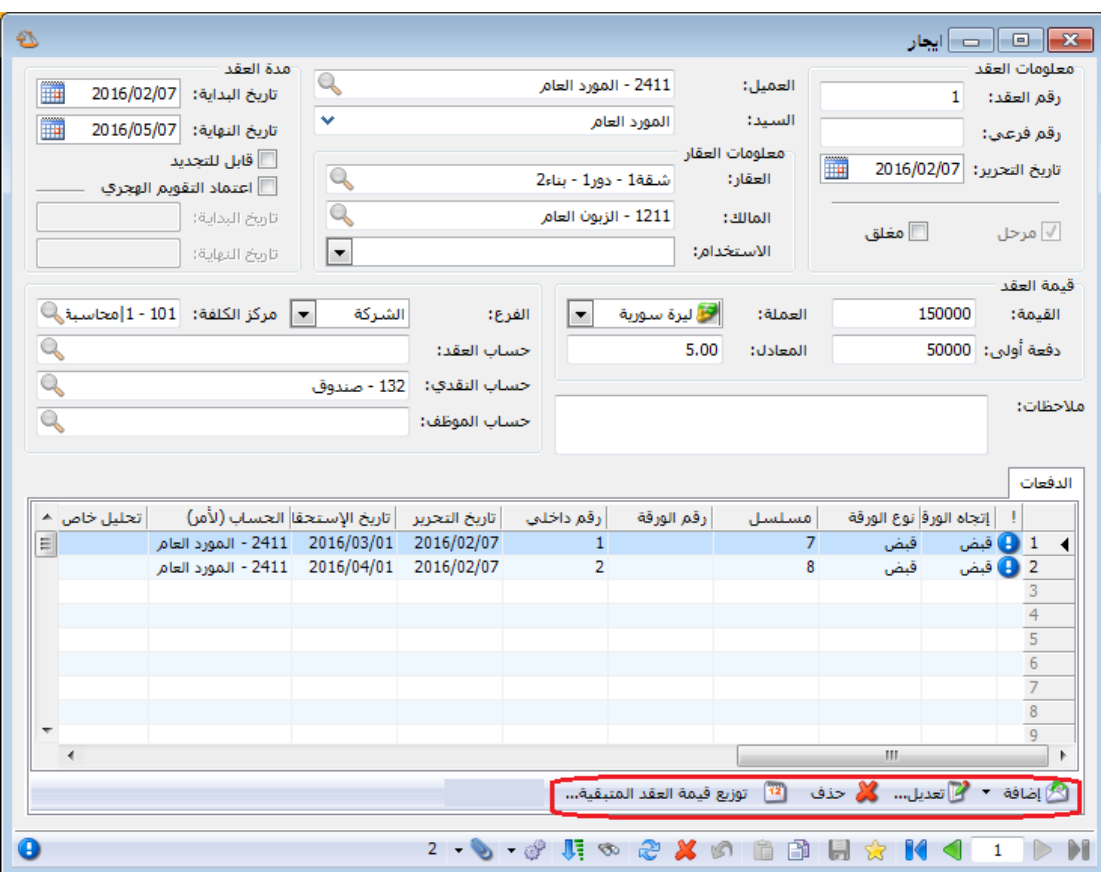

: أوالً

في صفحة "أسعار" في "بطاقة المادة" تم إضافة حقل "نسبة اإلضافة": حيث يستطيع المستخدم من خالل هذا الحقل تحديد نسبة إضافة مئوية افتراضية للمادة.

#### **للتوضيح لدينا الشكل التالي:**

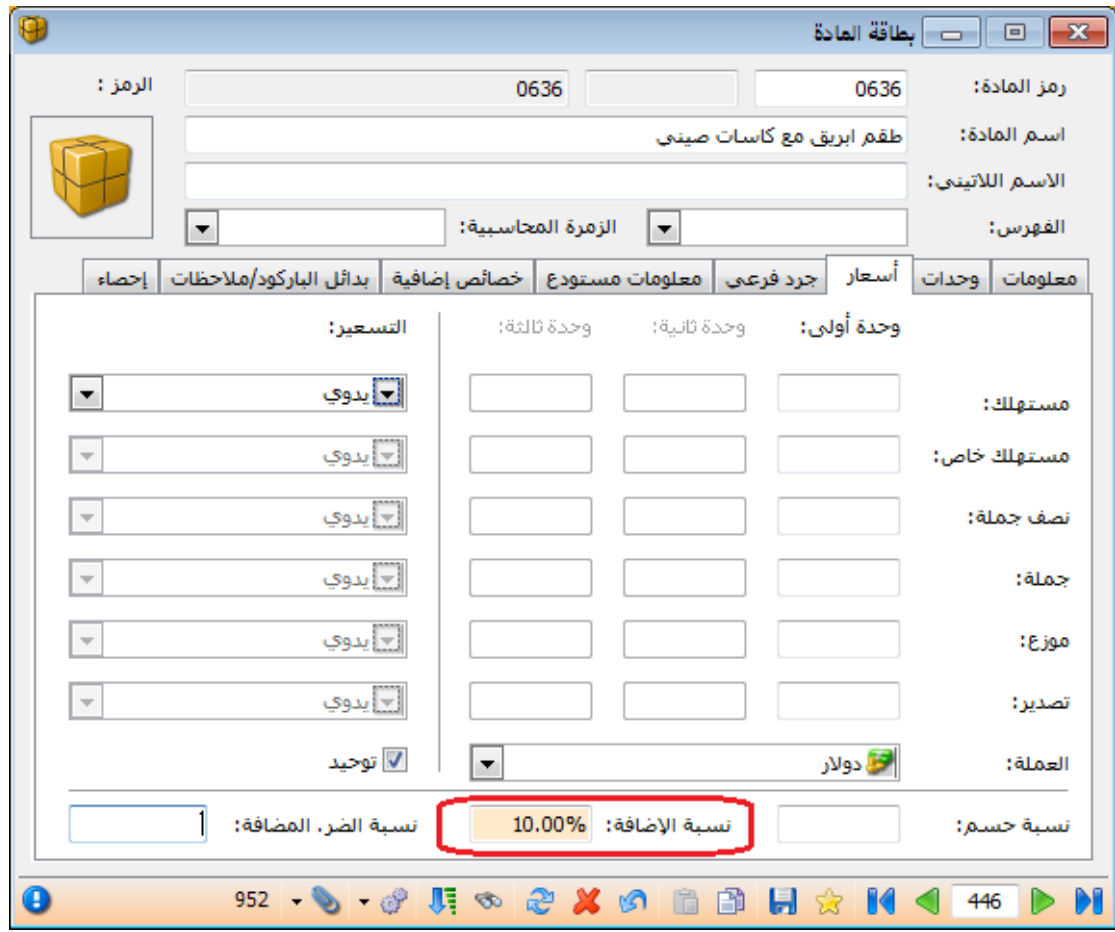

## ً ثانيا:

في "بطاقة العميل" تم إضافة حقل "نسبة اإلضافة": حيث يستطيع المستخدم من خالل هذا الحقل تحديد نسبة إضافة مئوية افتراضية على فواتير هذا العميل.

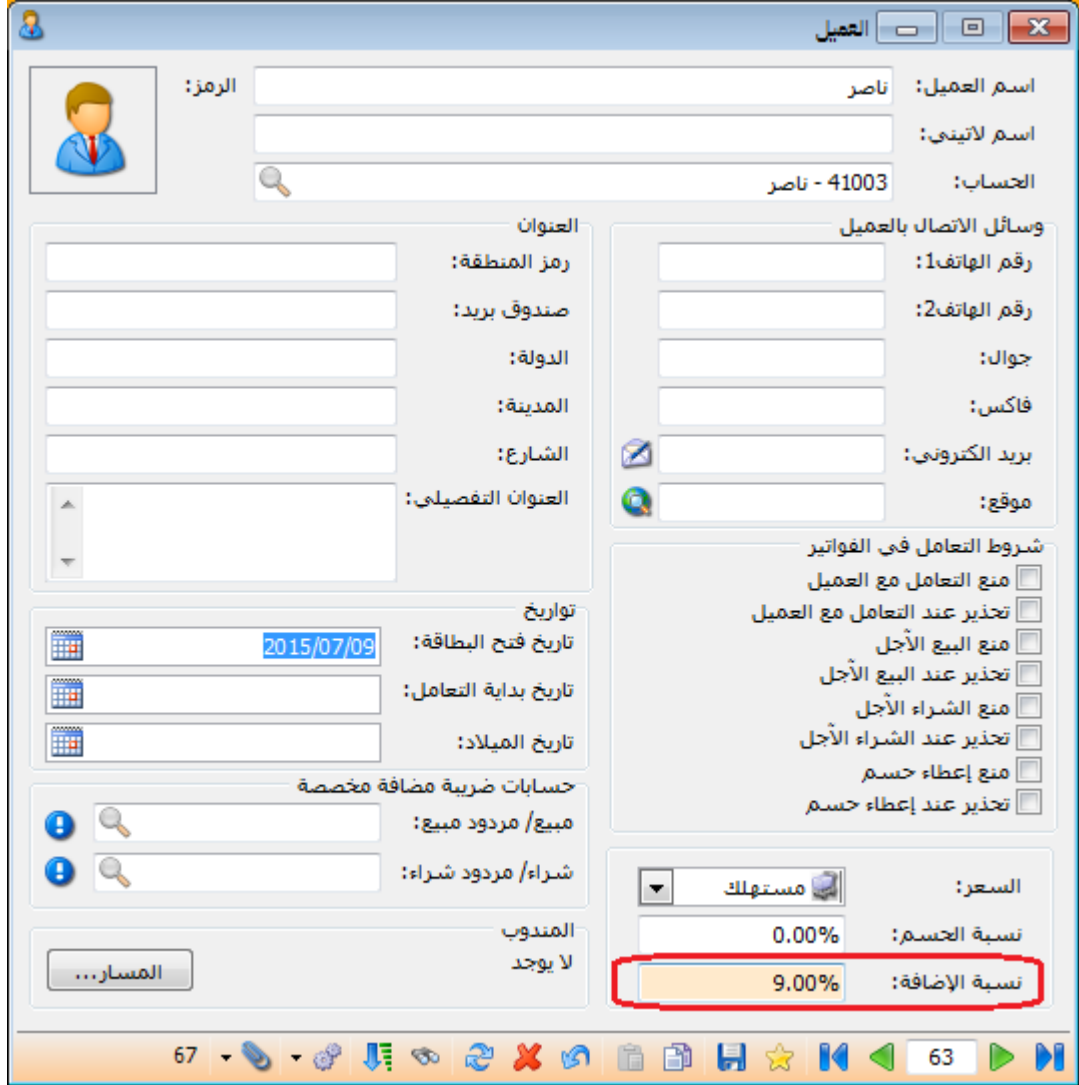

: أوالً

في بطاقة "مندوب المبيعات" تم إضافة "نسبة العمولة" "من":

-1 "المصاريف": حيث يقوم البرنامج بحساب نسبة عمولة للمندوب من المصاريف المسجلة في صفحة "المصاريف".

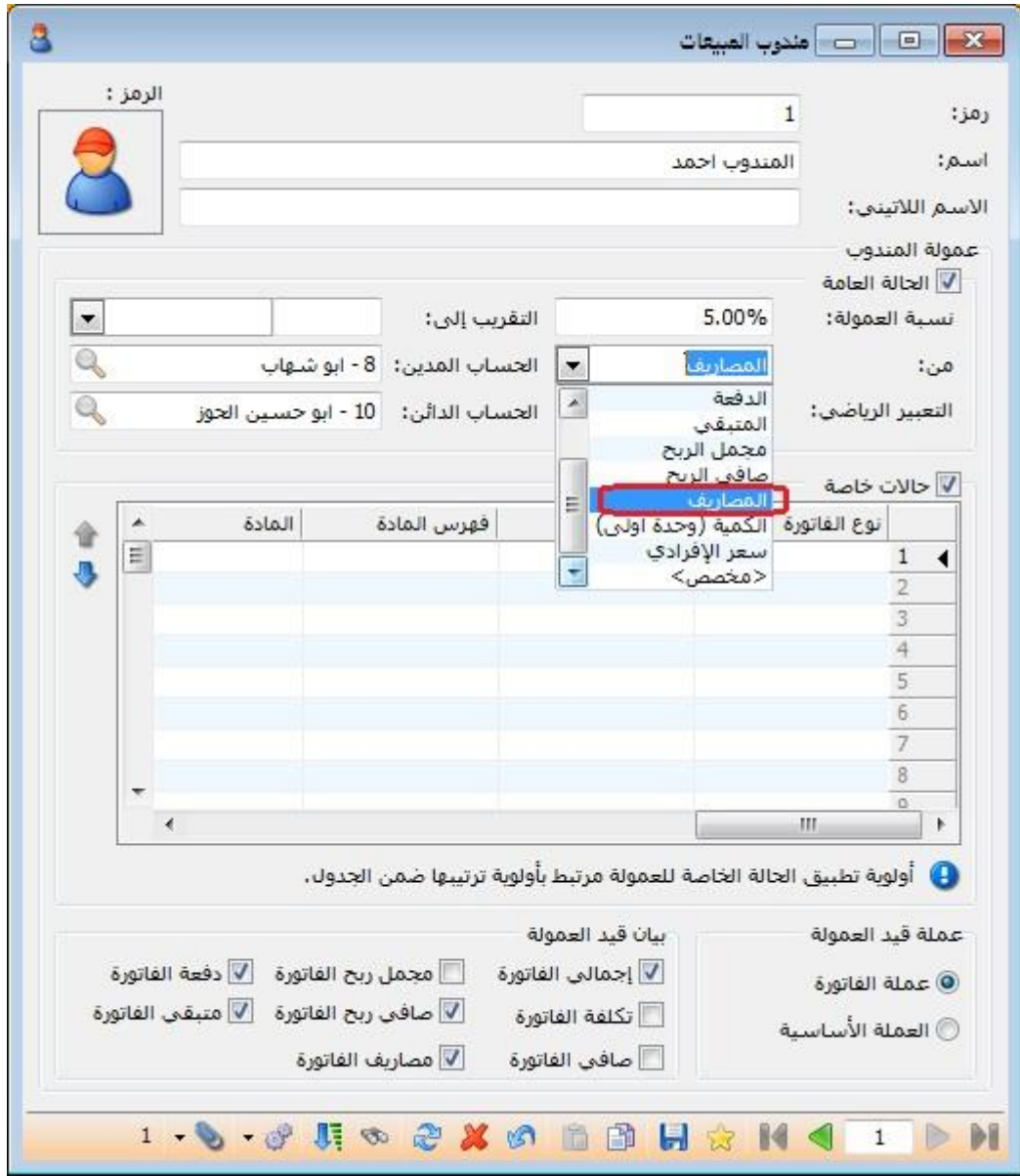

: أوالً

في التصميم الطباعي لـ "للفاتورة" إضافة حقلين هما:

- -1 "الرصيد حساب العميل وفق العملة لهذا الفرع بدون الفاتورة": أي في حال تحرك الحساب في أكثر من عملة وإضافة حقل "الرصيد حساب العميل وفق العملة لهذا الفرع بدون الفاتورة" وتحديد العملة في التصميم الطباعي فإن البرنامج يجلب رصيد هذا الحساب، بدون رصيد الفاتورة، على مستوى الفرع مستثنياً من الرصيد أي حركات بعملة مغايرة للعملة المحددة في التصميم الطباعي.
- -2 "الرصيد حساب العميل وفق العملة لكل الفروع بدون الفاتورة": أي في حال تحرك الحساب في أكثر من عملة وإضافة حقل "الرصيد حساب العميل وفق العملة لكل الفروع بدون الفاتورة" وتحديد العملة في التصميم الطباعي فإن البرنامج يجلب رصيد هذا الحساب، بدون رصيد الفاتورة، على مستوى الفروع مستثنياً من الرصيد أي حركات بعملة مغايرة للعملة المحددة في التصميم الطباعي.

مالحظة: في حال اختيار عرض الرصيد بـ "العملة األساسية" فإن البرنامج يحول الرصيد بكافة العمالت التي تحرك بها الحساب إلى العملة األساسية.

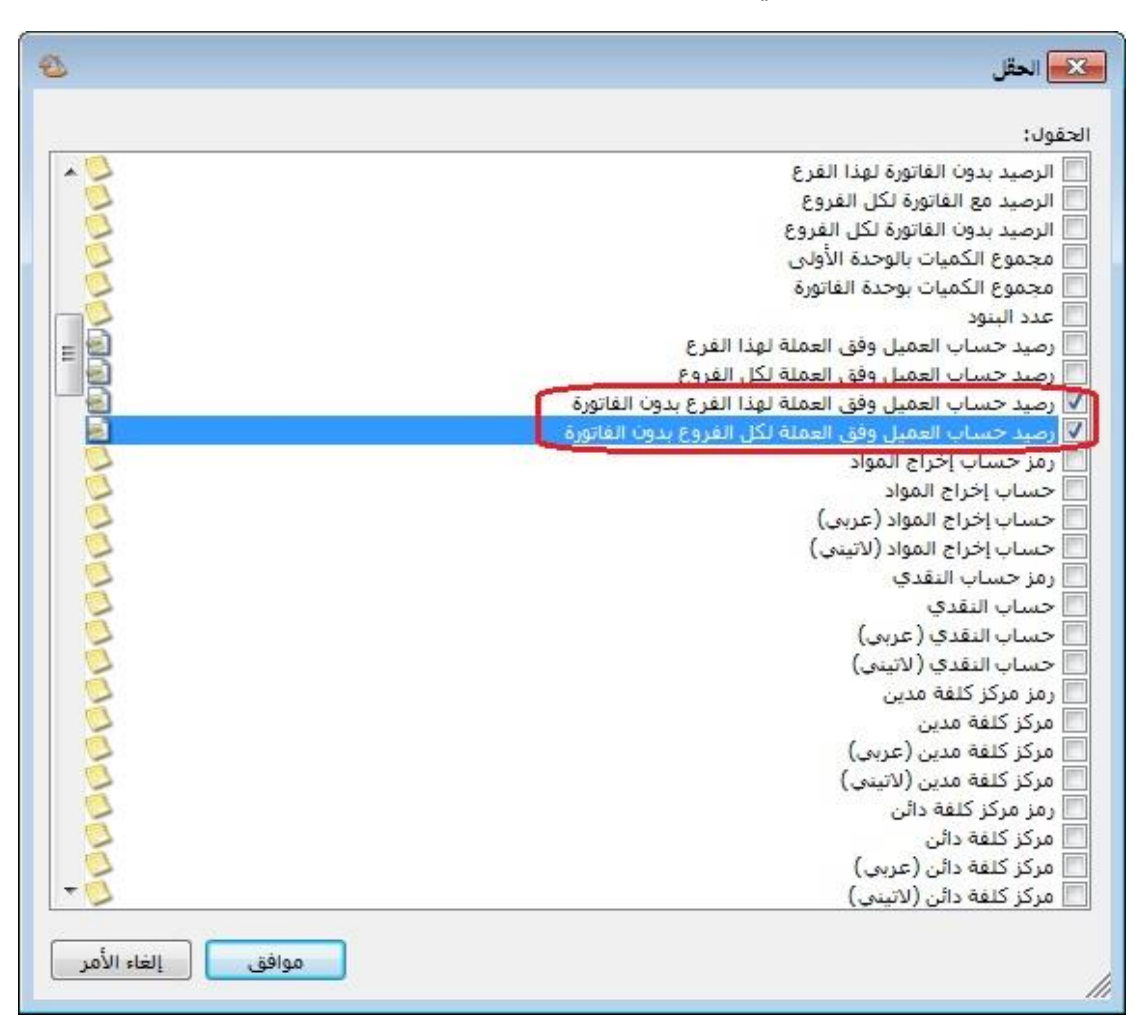
: أوالً

في التصميم الطباعي لـ "ورقة تجارية" إضافة حقلين هما:

- -3 "الرصيد لحساب ألمر وفق العملة لهذا الفرع بدون الورقة": أي في حال تحرك الحساب في أكثر من عملة وإضافة حقل "الرصيد وفق العملة لهذا الفرع بدون الورقة" وتحديد العملة في التصميم الطباعي فإن البرنامج يجلب رصيد هذا الحساب، بدون رصيد ֧֝֟֟֓֕֝֬֝֬֝֬֝֬֝֬֝֬֝֬֝֬֝֬֝֬**֓** الورقة التجارية، على مستوى الفرع مستثنياً من الرصيد أي حركات بعملة مغايرة للعملة المحددة في التصميم الطباعي.
- -4 "الرصيد لحساب ألمر وفق العملة لكل الفروع بدون الورقة": أي في حال تحرك الحساب في أكثر من عملة وإضافة حقل "الرصيد وفق العملة لكل الفروع بدون الورقة" وتحديد العملة في التصميم الطباعي فإن البرنامج يجلب رصيد هذا الحساب، بدون ֧֝֟֟֓֕֝֬֝֬֝֬֝֬֝֬֝֬֝֬֝֬֝֬֝֬**֓** رصيد الورقة التجارية، على مستوى الفروع مستثنياً من الرصيد أي حركات بعملة مغايرة للعملة المحددة في التصميم الطباعي.

مالحظة: في حال اختيار عرض الرصيد بـ "العملة األساسية" فإن البرنامج يحول الرصيد بكافة العمالت التي تحرك بها الحساب إلى العملة األساسية.

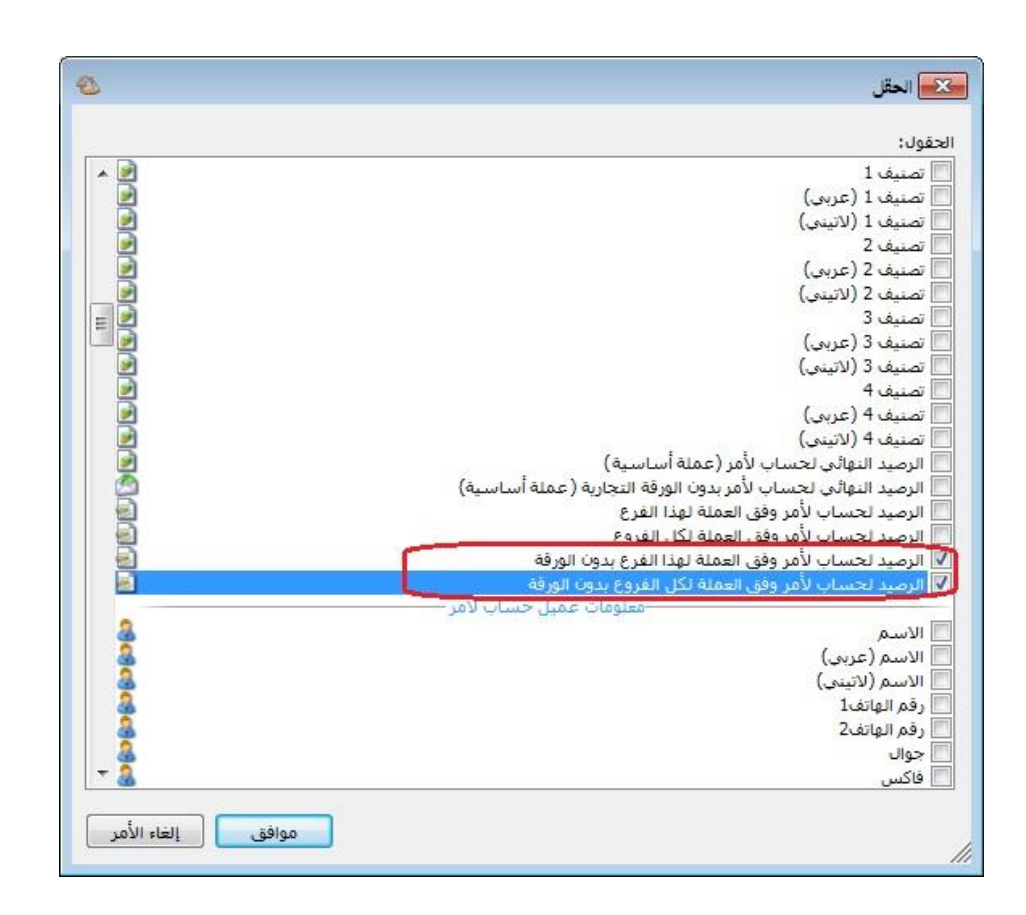

: أوالً

في نافذة "اإلعدادات العامة"، في صفحة "إعدادات الطباعة" تم إضافة مجموعة خيارات هي خطوط التقرير:

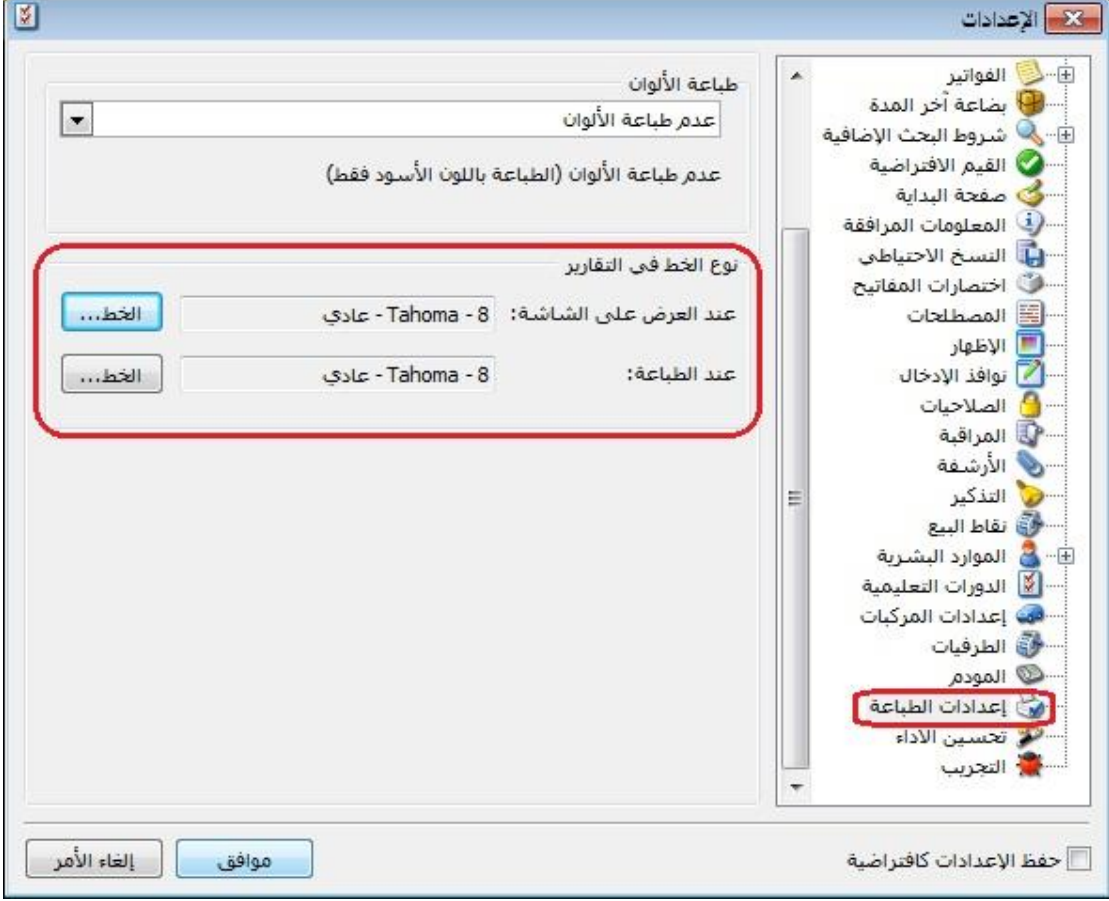

: أوالً

إضافة خيار "عرض نوع..." ضمن خيارات زر "عمليات" في كل من "الفواتير, سندات القيد المخصصة, الأوراق التجارية, العمليات والخطط التصنيعية,...": عند ضغط زر خيار "عرض نوع..." فإن البرنامج ينقل المستخدم مباشرة إلى نافذة نوع "الفاتورة ,سند القيد المخصص, األوراق التجارية, العملية التصنيعية, الخطة التصنيعية...,"

#### **للتوضيح لدينا الشكل التالي:**

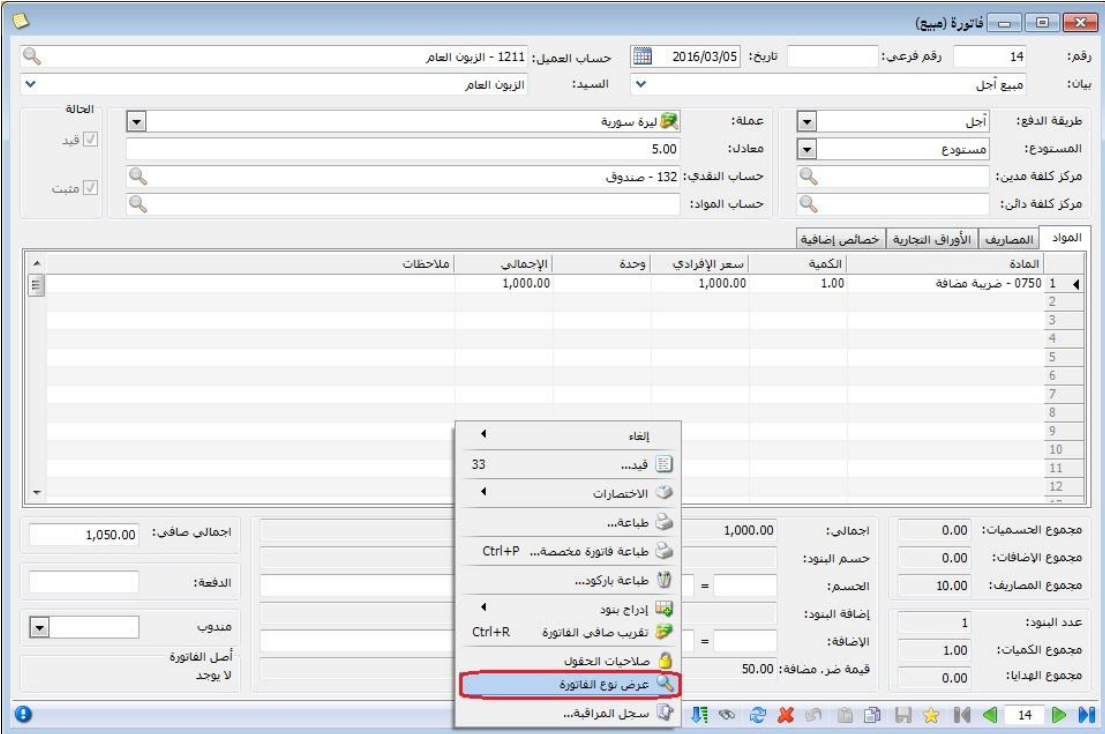

: ُ ثانيا

إضافة خيار "عرض في..." ضمن خيارات زر "عمليات" في كل من "بطاقة الحساب, بطاقة المادة": عند ضغط زر خيار "عرض في..." فإن البرنامج ينقل المستخدم مباشرة إلى "شجرة الحسابات" من "بطاقة الحساب", أو إلى "شجرة المواد" من "بطاقة المادة".

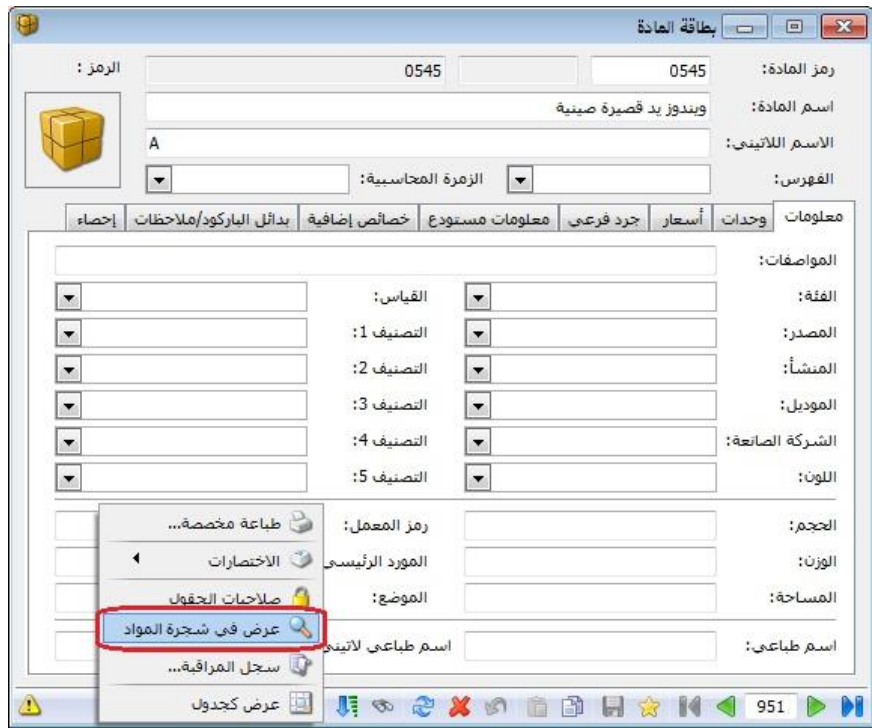

: أوالً

في صفحة "األوراق التجارية" في الفواتير، تم إضافة عمود البيان: حيث ينسخ البرنامج البيان الموجود في رأس "الفاتورة" ويضعه في حقل "البيان" في صفحة "الورقة التجارية".

#### **للتوضيح لدينا الشكل التالي:**

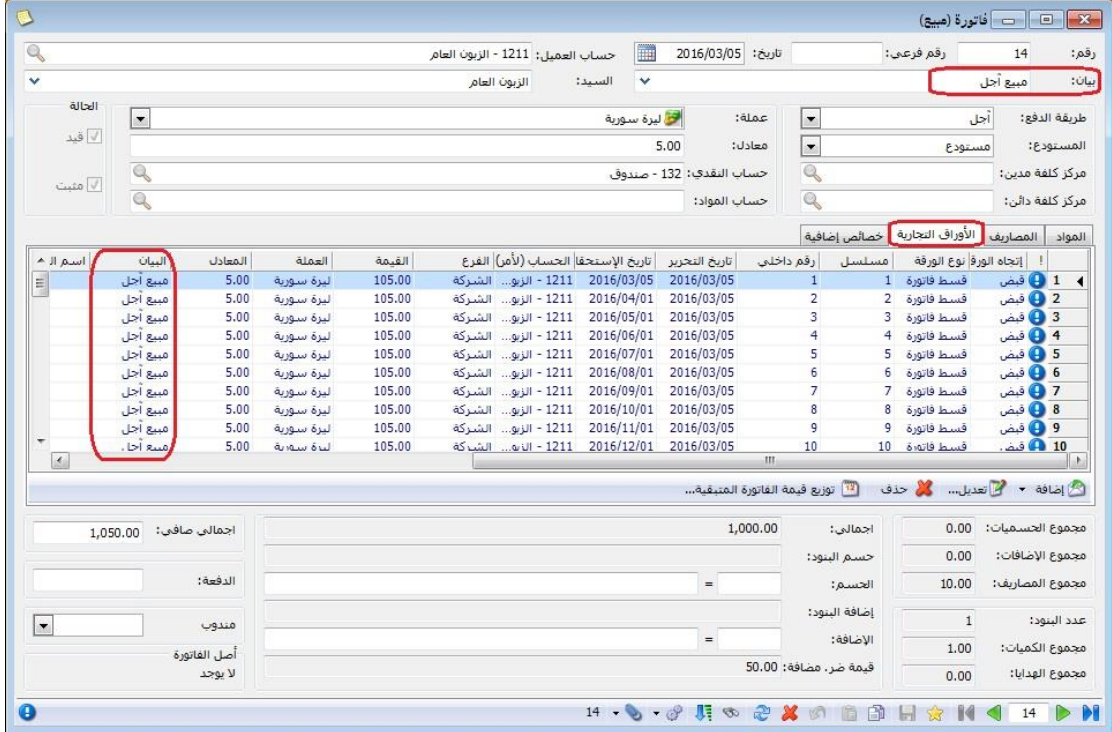

: ً ثانيا

في بطاقة "مندوب المبيعات" تم إضافة "نسبة العمولة" "من":

- 2- "الكمية (الوحدة الأولى)": حيث يقوم البرنامج بحساب نسبة عمولة للمندوب من الكمية وفق وحدتها األولى.
- -3 "السعر اإلفرادي": حيث يقوم البرنامج بحساب نسبة عمولة للمندوب من "السعر اإلفرادي" لبند الفاتورة.

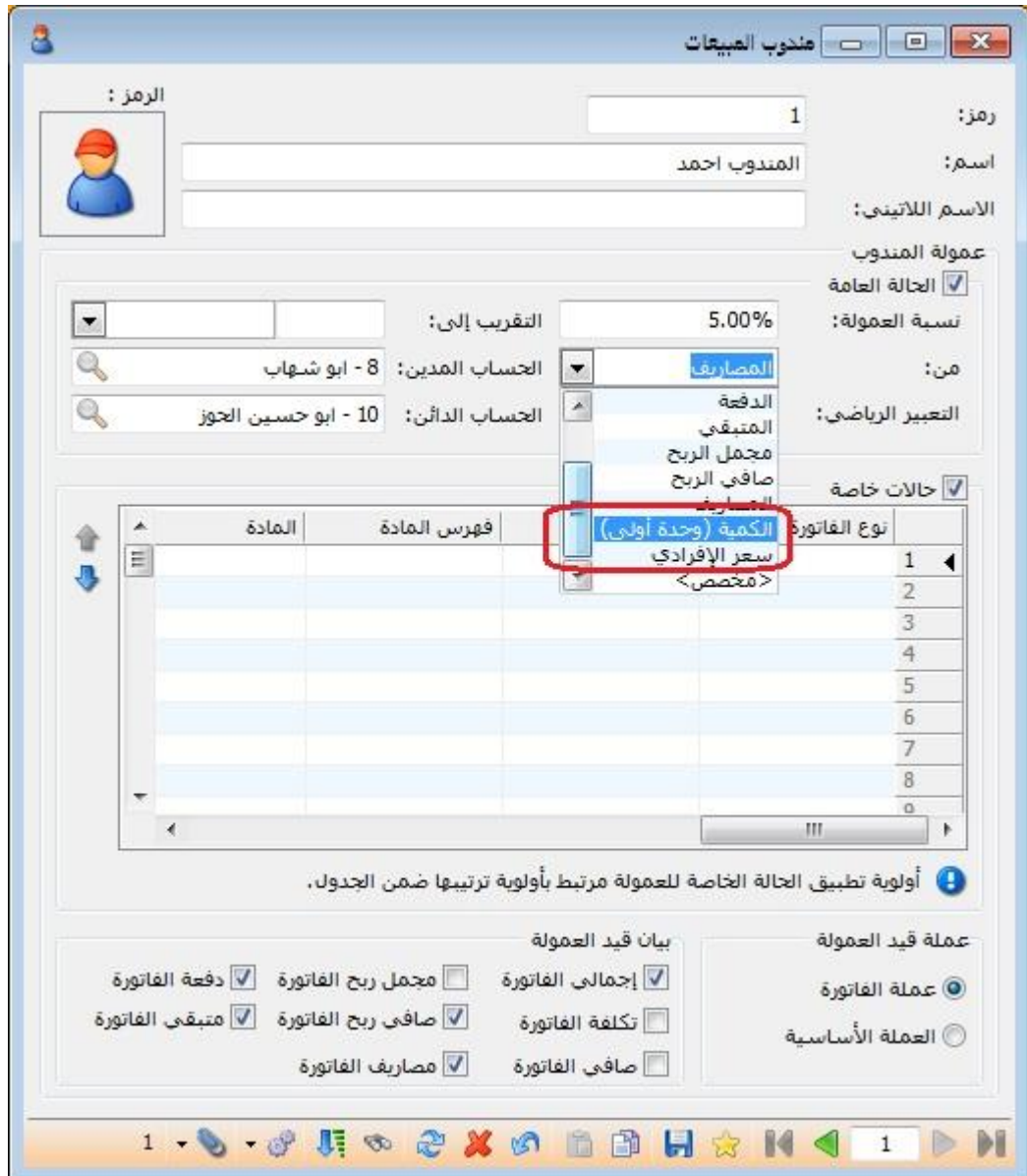

: أوالً

في "مقارنة جرد المستودع" تم دعم خاصية الجرد الفرعي: بحيث أصبح يستطيع المستخدم تدقيق جرد مواده التي تحوي جرد فرعي وإجراء التعديالت الالزمة عليها من خالل نافذة "مقارنة جرد المستودع".

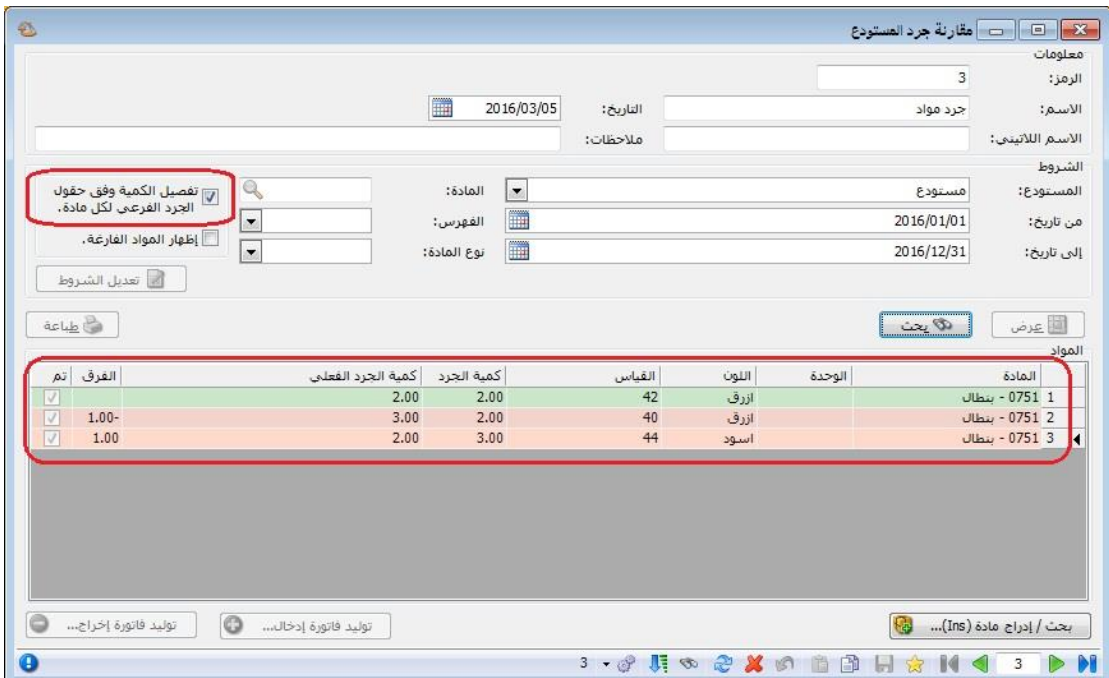

: أوالً

في تقرير "أرصدة العمالء" تم إضافة "الحقول" التالية:

- -1 "نسبة المدين إلى الدائن": حيث يقوم البرنامج بتقسيم القيمة في الحقل المدين للحساب على القيمة في الحقل الدائن لنفس الحساب مضروبة بـ.100
- -2 "نسبة الدائن إلى المدين": حيث يقوم البرنامج بتقسيم القيمة في الحقل الدائن للحساب على القيمة في الحقل المدين لنفس الحساب مضروبة بـ.100
- -3 "عدد األبناء": يظهر **فقط** مقابل الحسابات الرئيسية عدد الحسابات الفرعية التي تحتويها.

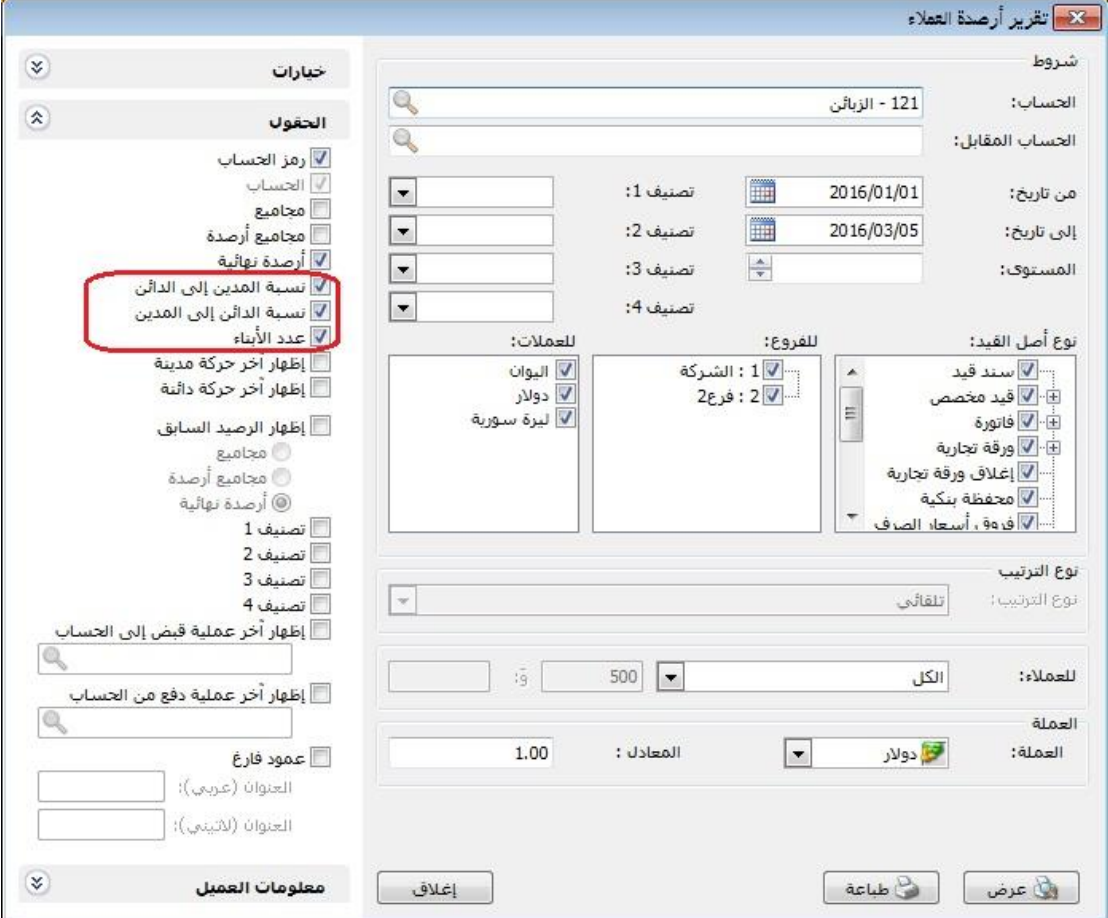

: أوالً

في نافذة "الصالحيات" تم إعادة ترتيب القوائم الفرعية:

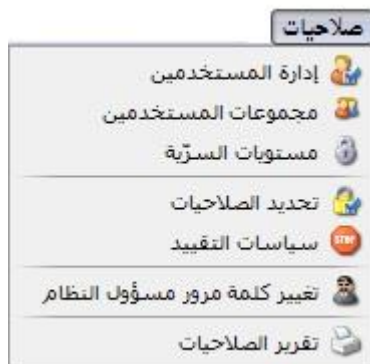

: أوالً

في نافذة "معالجة الطلبيات" إعادة تصميم صندوق الشروط، وإضافة شرطين جديدين هما "المالحظة تحوي، المالحظة ال تحوي":

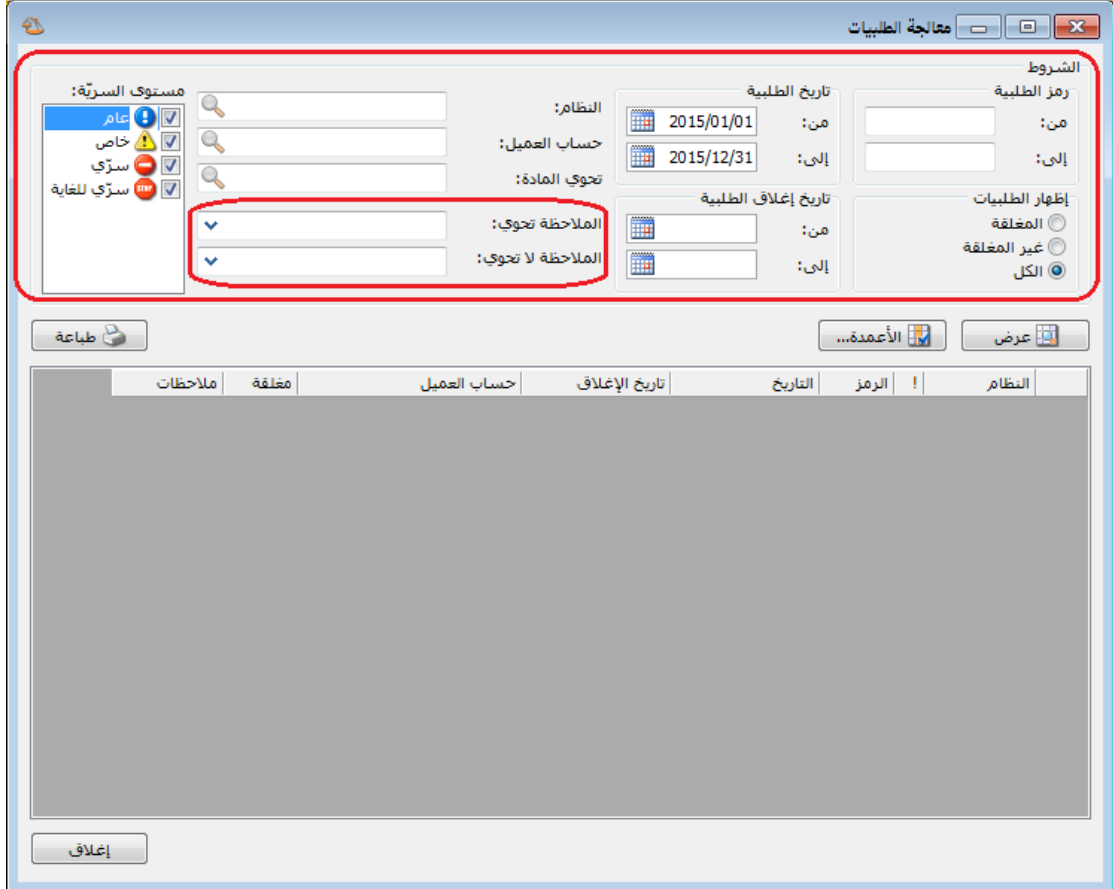

: أوالً

في نافذة البحث "المادة- الئحة القيم" تم تغيير مستوى البحث وفق "الكل - الشركة - الفرع – المستودع"، ويتم االنتقال من مستوى إلى آخر بالضغط على زر 6F، وتكون نتائج البحث في كل مستوى كما يلي:

- "الكل": يظهر جميع المواد سواء كان للمادة رصيد أو ال، وسواء كانت المادة متحركة أو ال.
- "الشركة": يظهر جميع المواد التي تحركت في الشركة على مستوى جميع فروعها، والتي لها رصيد أكبر من الصفر.
- "الفرع": يظهر جميع المواد التي تحركت في الفرع على مستوى جميع مستودعاته، والتي لها رصيد أكبر من الصفر.
- "المستودع": يظهر جميع المواد التي تحركت في المستودع والتي لها رصيد أكبر من الصفر.

مالحظة: في حال كان للمادة رصيد موجب في أحد المستودعات ورصيد سالب في مستودع آخر يلغي الرصيد الأول، فإن البرنامج يتعامل مع هذه الحالة بأنه يظهر المادة رصيدها صفر في مستوى البحث "الكل- الشركة- الفرع" ويظهر رصيدها في "المستودع" التي رصيدها به موجب، ويخفيها في "المستودع" التي رصيدها به سالب.

كما لأنه في حال كان عدد المستودعات في "شجرة الفروع" يساوي الواحد فإن خيار الفرع لا يظهر.

وفي حال كان عدد الفروع في "شجرة الفروع" يساوي الواحد فإن خيار الشركة ال يظهر.

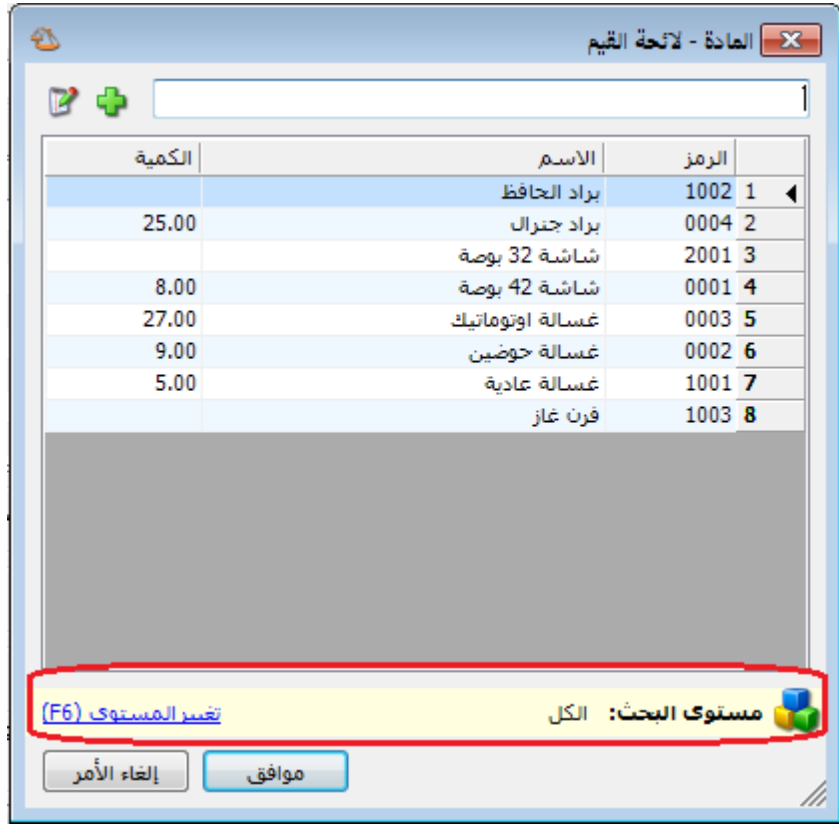

# : ً ثانيا

في تقرير "كشف حساب عميل" إضافة "مركز كلفة مدين، مركز كلفة دائن" إلى "إظهار حقول رأس الفاتورة":

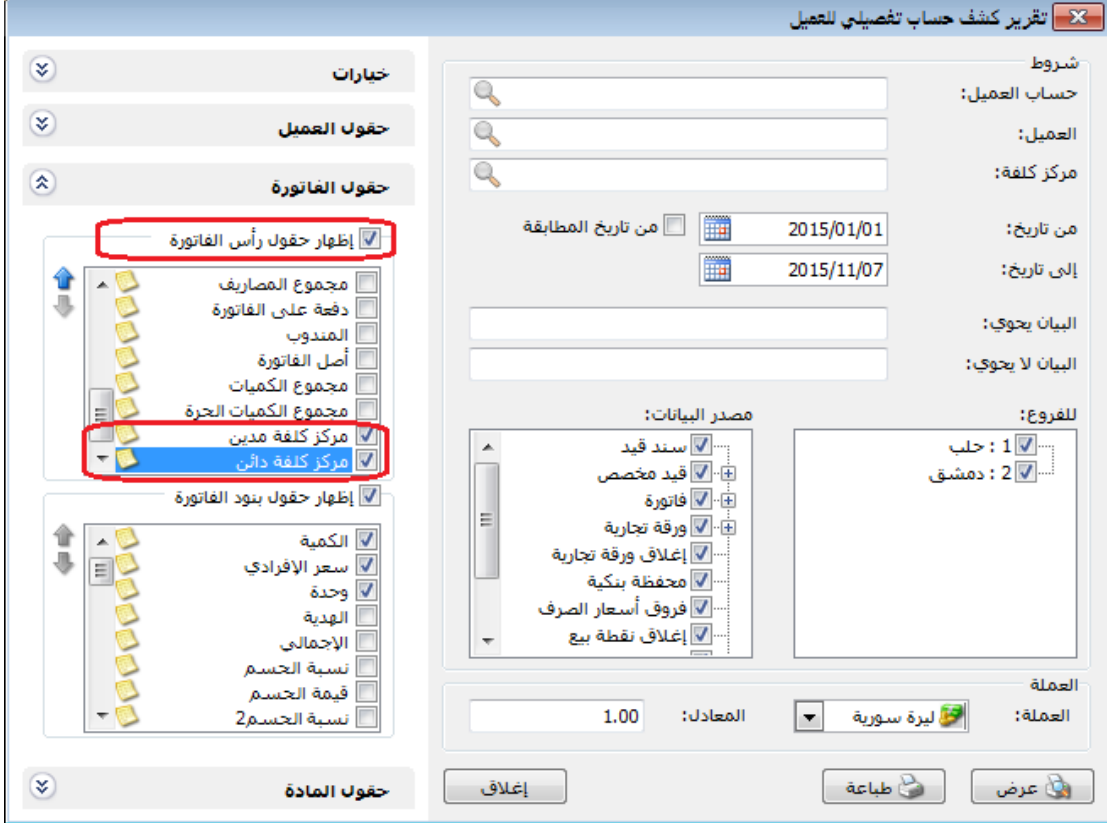

: أوالً

إضافة خيار "إظهار معلومات العميل" في صفحة "المعلومات المرافقة" في "اإلعدادات":

### **للتوضيح لدينا الشكل التالي:**

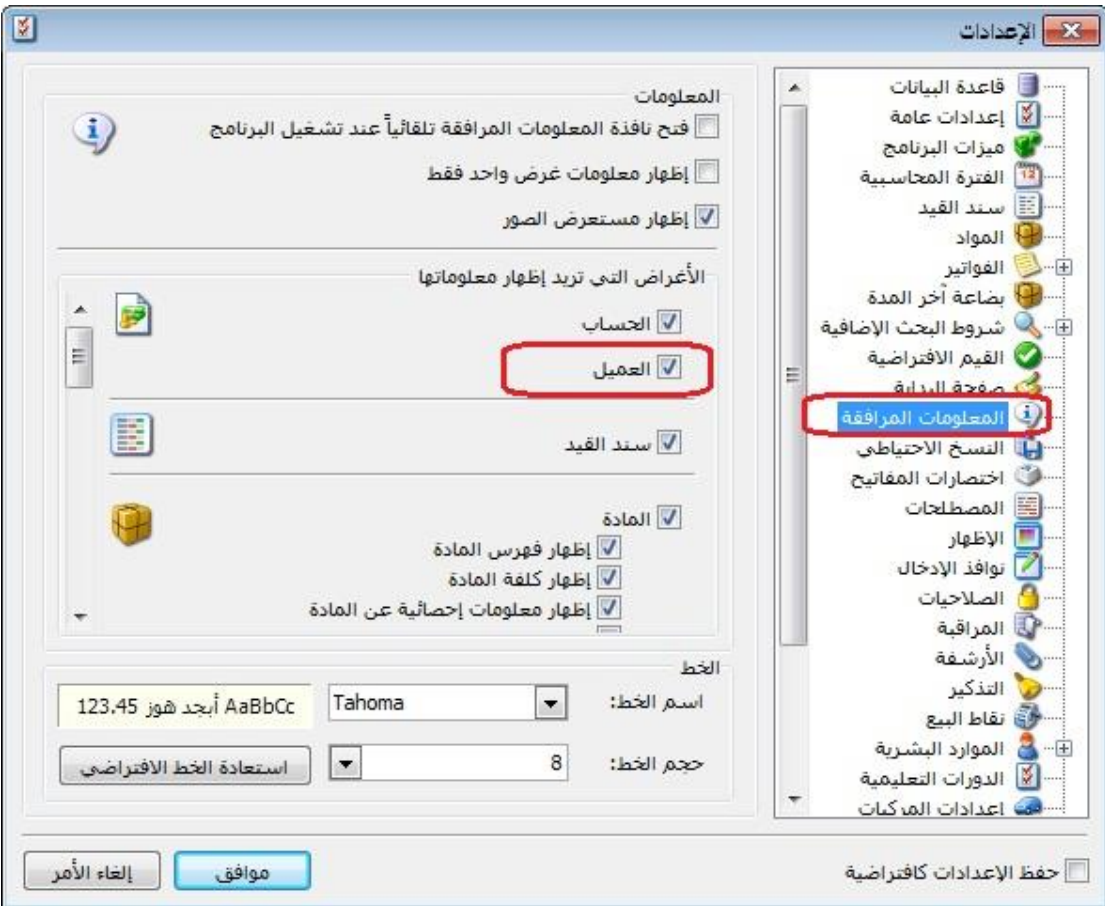

: ً ثانيا

في صندوق "الحسابات" في "صفحة البداية" أصبح باإلمكان إضافة حساب رئيسي:

: أوالً

في تقرير حركة فواتير تفصيلية تم إضافة حقول المادة إلى قائمة "حقول بند الفاتورة":

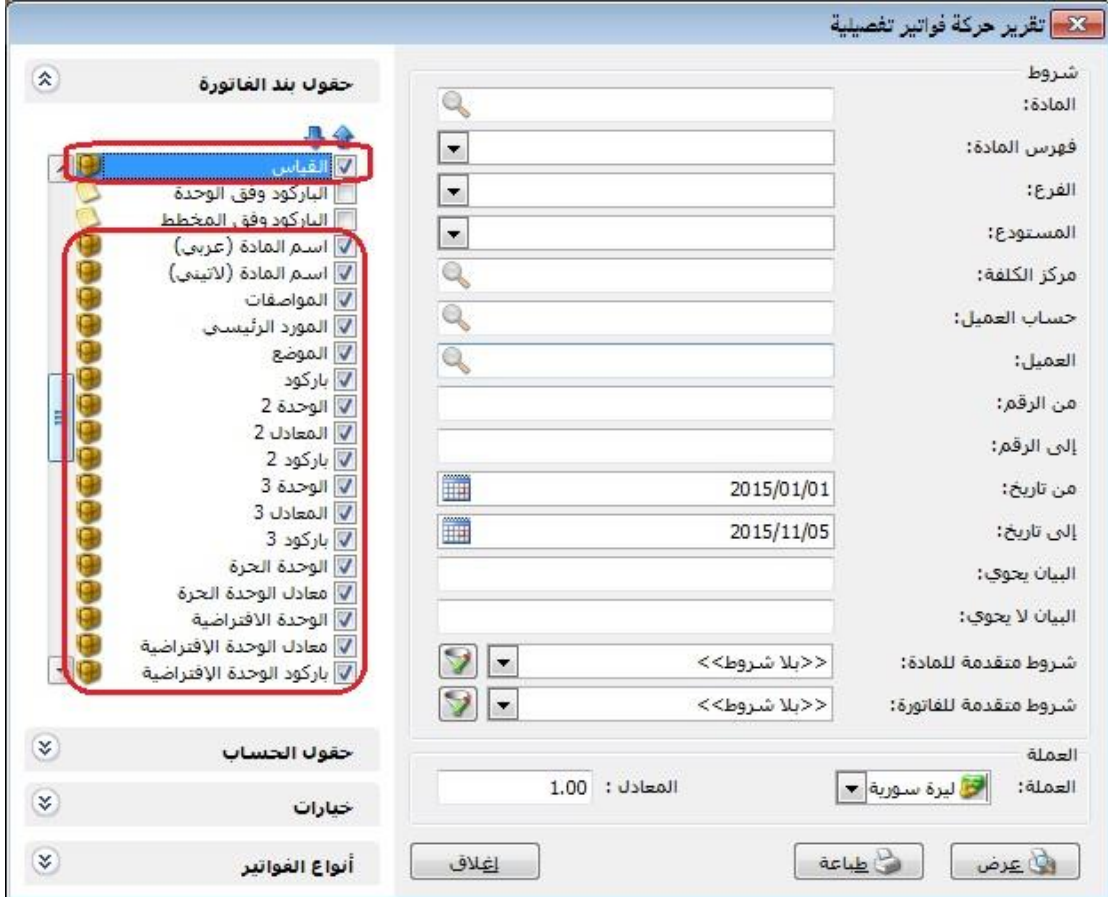

: أوالً

إضافة حقول إلى نوع التصميم "فاتورة وورقة تجارية" في المصمم الطباعي، الحقول هي:

- " الرصيد وفق العملة لهذا الفرع": أي في حال تحرك الحساب في أكثر من عملة وإضافة حقل " الرصيد وفق العملة لهذا الفرع" وتحديد العملة في التصميم الطباعي فإن البرنامج ֧֝֟֟֓֝֬֝֬֝֬֝֬֝֬֝֬֝֬֝֬֝֬֝֬֝֬**֓** يجلب رصيد هذا الحساب علىي مستوى الفرع مستثنياً من الرصيد أي حركات بعملة مغايرة للعملة المحددة في التصميم الطباعي.
- " الرصيد وفق العملة لكل الفروع": ": أي في حال تحرك الحساب في أكثر من عملة وإضافة حقل " الرصيد وفق العملة لهذا الفرع" وتحديد العملة في التصميم الطباعي فإن البرنامج ًيجلب رصيد هذا الحساب على مستوف كل الفروع مستثنياً من الرصيد أي حركات بعملة مغايرة للعملة المحددة في التصميم الطباعي.

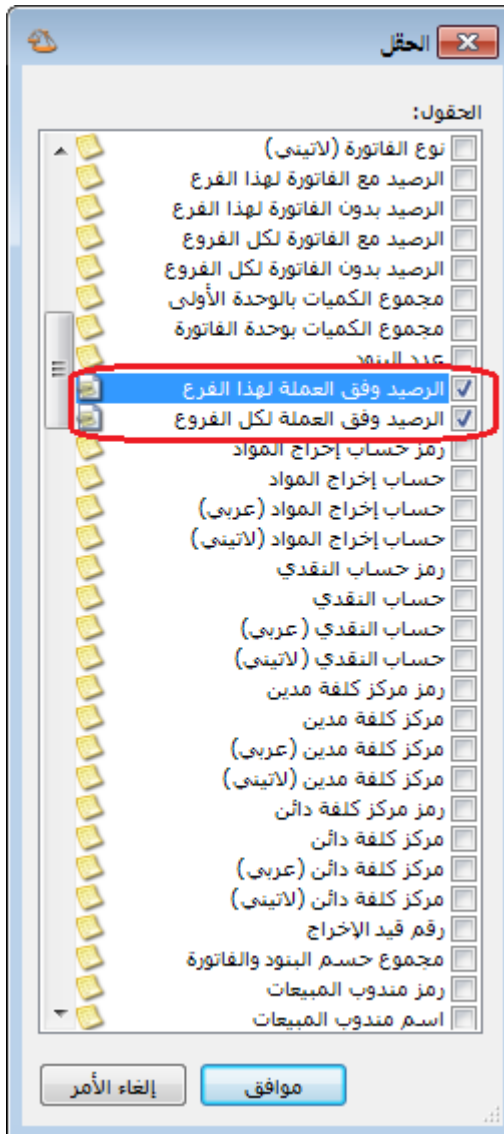

بعد إضافة الحقل ننقر عليه بالماوس ثم نختار العملة التي نود من البرنامج أن يعرض لنا رصيد حركاتها كما هو موضح في الشكل التالي:

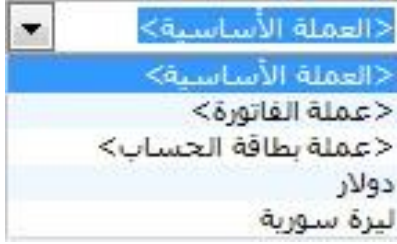

: ً ثانيا

في "مهام الصيانة" إضافة إمكانية تسديد دفعة من قيمة مهمة الصيانة في حال كانت آجل:

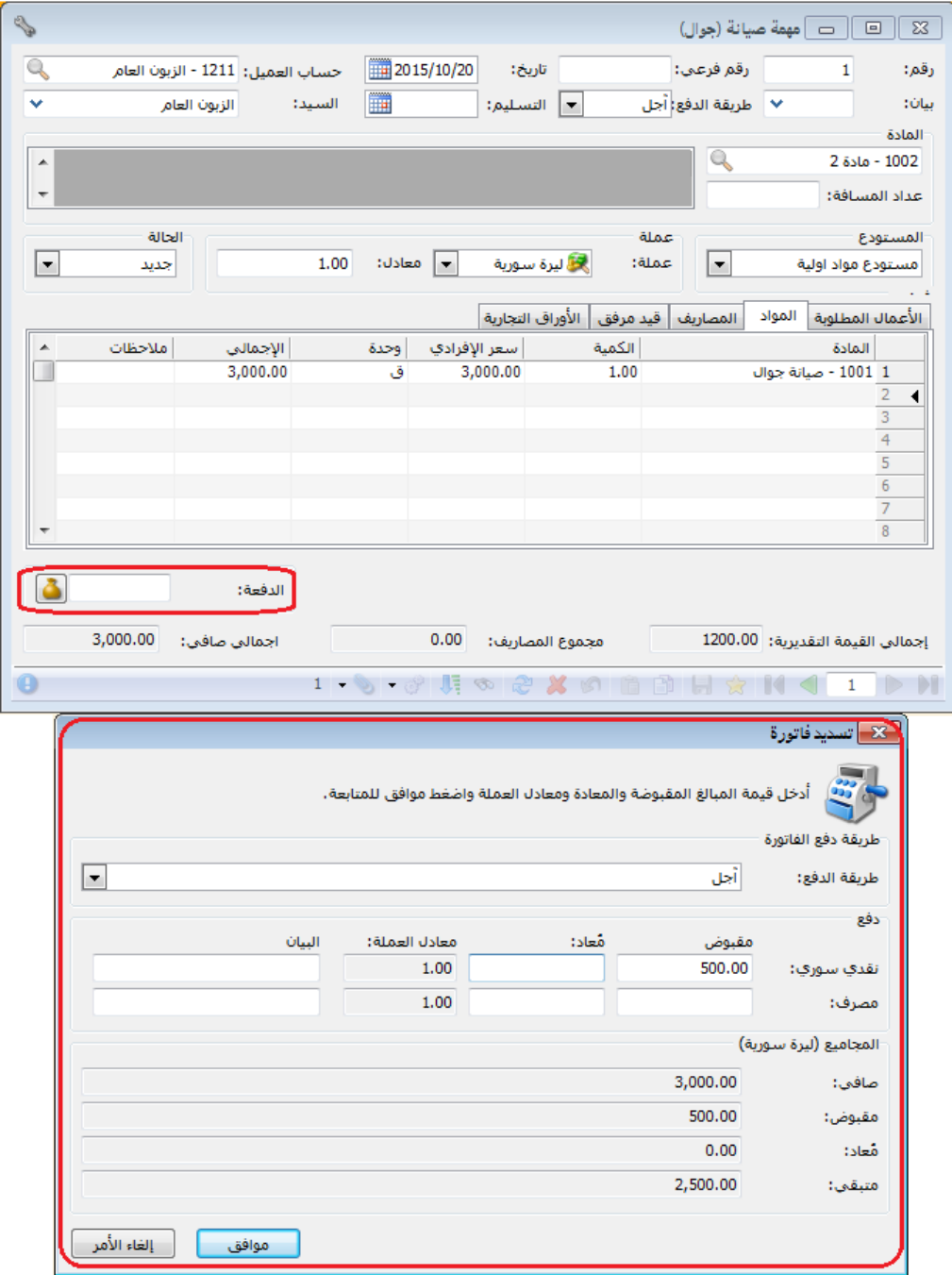

: أوالً

في الطلبيات تم التعديل على "قواعد تحقق الكمية"، حيث أصبحت تضم الخيارات التالية:

- " سماح": أي السماح بحفظ السجل في "المرحلة1" دون التحقق من تطابق الكميات في "المرحلة1" مع "المرحلة2".
- " تنبيه في حال عدم تطابق كمية المرحلة 1 مع كمية المرحلة 2": أي يعطي البرنامج رسالة تنبيه في حال عدم تطابق كمية "المرحلة 1" مع كمية "المرحلة 2"، وفي حال اختيار "نعم" فإن البرنامج يتابع عملية حفظ السجل.
- " منع في حال عدم تطابق كمية المرحلة 1 مع كمية المرحلة 2": أي يعطي البرنامج رسالة منع في حال عدم تطابق كمية "المرحلة 1" مع كمية "المرحلة 2"، وال يمكن متابعة عملية حفظ السجل إال في حال تطابق كمية "المرحلة 1" مع كمية "المرحلة ."2
- " تنبيه في حال كانت كمية المرحلة 1 أكثر من كمية المرحلة 2": أي يعطي البرنامج رسالة تنبيه فقط في حال كانت كمية "المرحلة 1" أكثر من كمية "المرحلة 2"، وفي حال اختيار "نعم" فإن البرنامج يتابع عملية حفظ السجل.
- " منع في حال كانت كمية المرحلة 1 أكثر من كمية المرحلة 2": أي يعطي البرنامج رسالة منع فقط في حال كانت كمية "المرحلة 1" أكثر من كمية "المرحلة 2"، وال يمكن متابعة عملية حفظ السجل إال في حال كانت كمية "المرحلة 1" أقل أو تساوي كمية "المرحلة 2".
- " تنبيه في حال كانت كمية المرحلة 1 أقل من كمية المرحلة 2": أي يعطي البرنامج رسالة تنبيه فقط في حال كانت كمية "المرحلة 1" أقل من كمية "المرحلة 2"، وفي حال اختيار "نعم" فإن البرنامج يتابع عملية حفظ السجل.
- " منع في حال كانت كمية المرحلة 1 أقل من كمية المرحلة 2": أي يعطي البرنامج رسالة منع فقط في حال كانت كمية "المرحلة 1" أقل من كمية "المرحلة 2"، وال يمكن متابعة عملية حفظ السجل إال في حال كانت كمية "المرحلة 1" أكثر أو تساوي كمية "المرحلة 2".

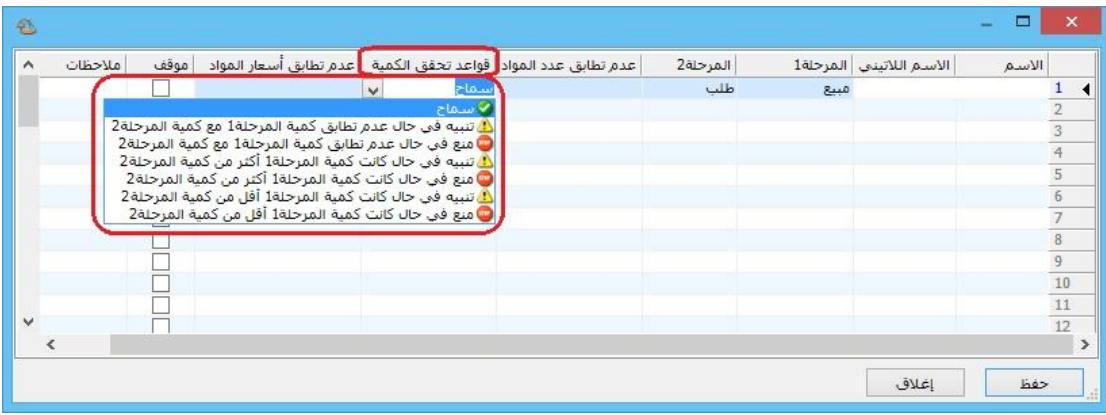

: أوالً

إضافة خيار "توجد خانة تحقق" في نافذة "مخطط الباركود" تؤثر على حقل "الباركود وفق المخطط" في تقريري "كشف حساب عميل" و"حركة فواتير تفصيلية":

في حال تفعيل خيار "توجد خانة تحقق" في "مخطط الباركود" وربط المخطط ببطاقة المادة، فإنه عند استعراض تقرير "كشف حساب عميل" أو "حركة فواتير تفصيلية" فإن البرنامج يعرض الباركود كامالً كما يظهر عند طباعة الباركود.

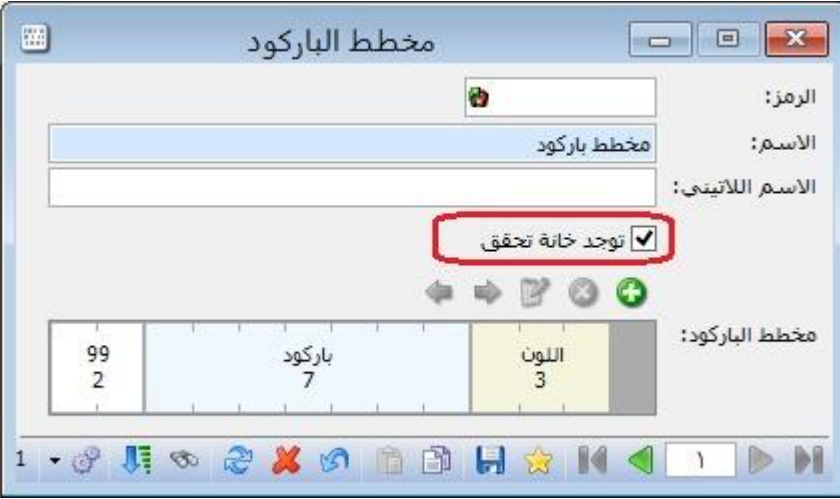

: أوالً

إضافة خيار لتدوير المرفقات في نافذة "تدوير قاعدة البيانات":

حيث عند تفعيل خيار "تدوير المرفقات" أثناء تدوير قاعدة البيانات فإنه يتم تدوير المرفقات المؤرشفة في كل من "بطاقة المادة" و"بطاقة الحساب" و"بطاقة العميل".

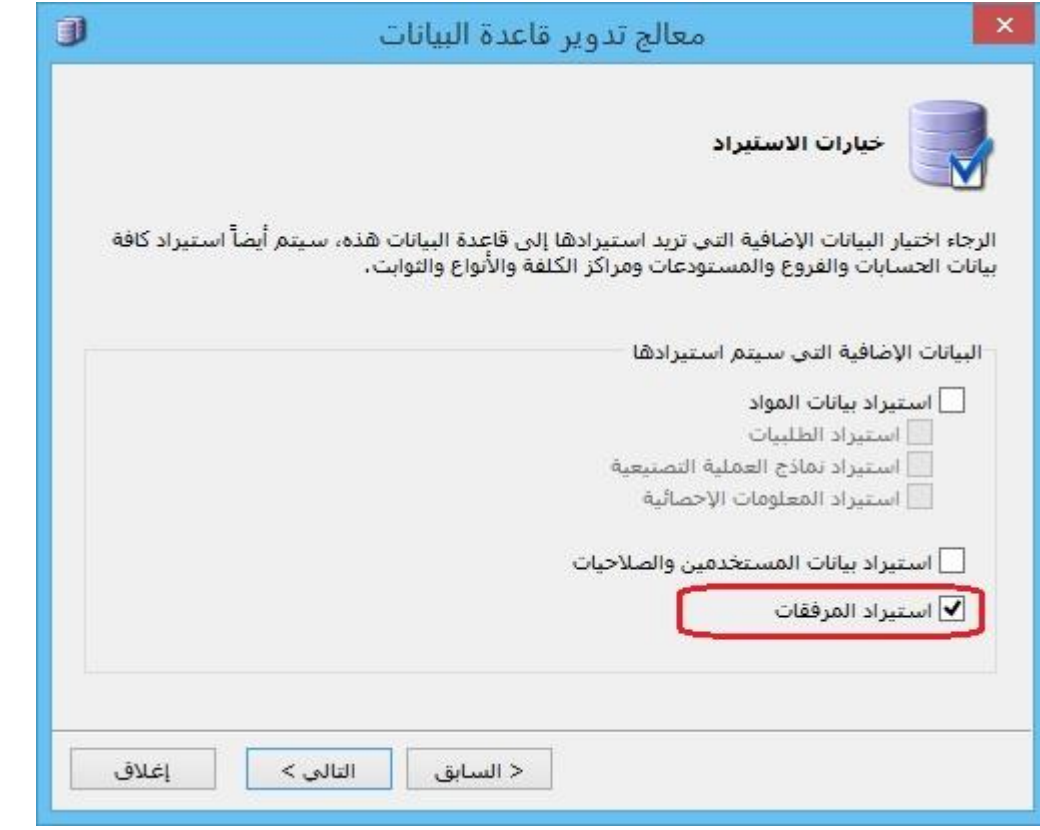

في تقرير "قائمة المواد" تم إضافة صندوق "الشروط" الذي يحتوي على "الفهرس" و"شروط متقدمة للمادة":

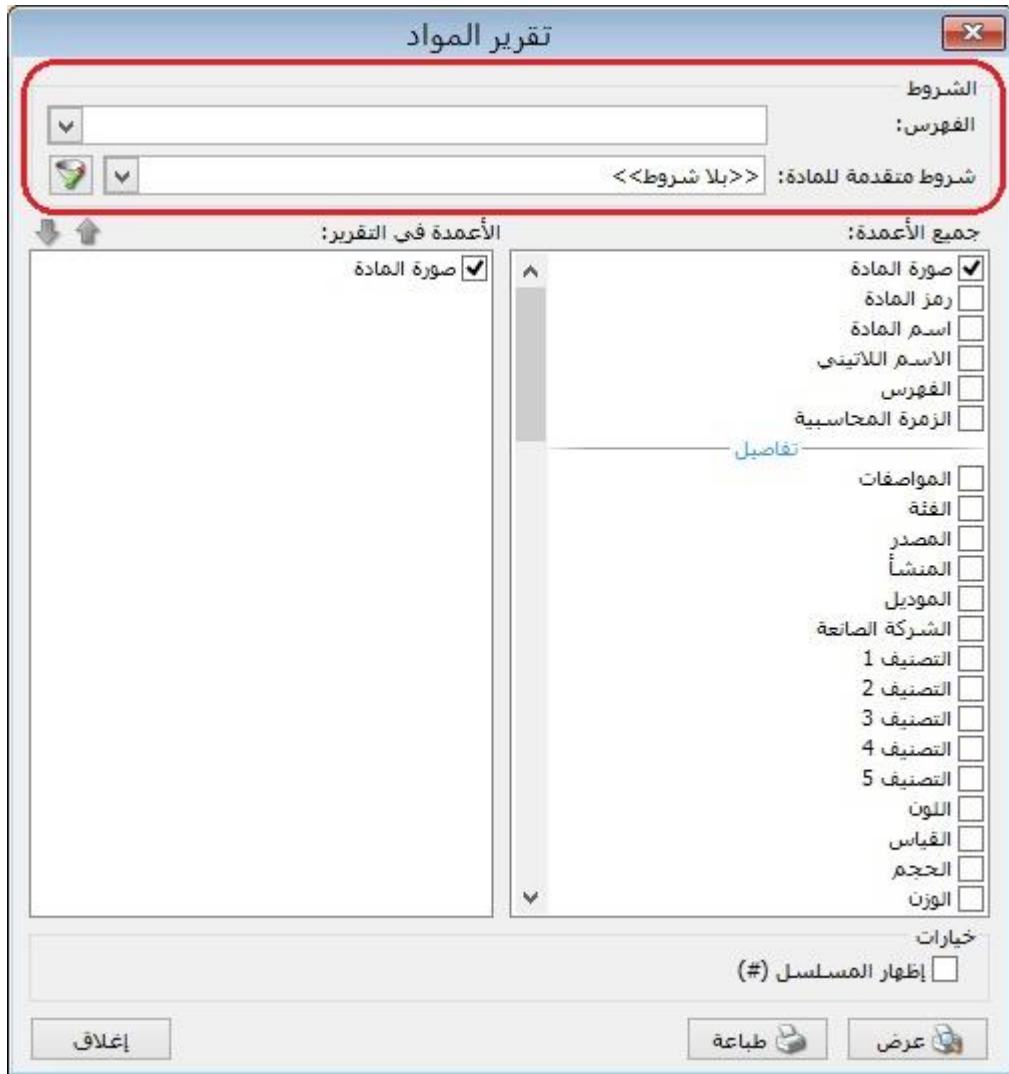

## : ً ثانيا

في نافذة "معالجة المواد" تم إضافة حقول "مستوى السرية":

#### **للتوضيح لدينا الشكل التالي:**

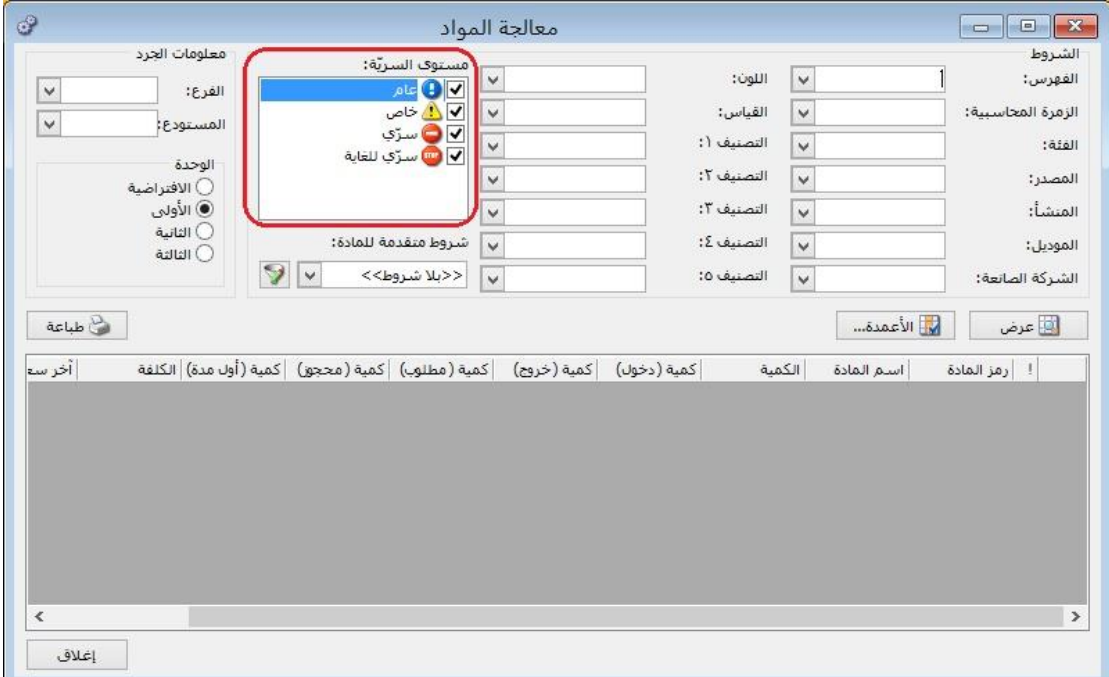

### : ً ثالثا

في "المصمم الطباعي" تم إضافة الحقول التالية للتصاميم من نوع "ورقة تجارية –فاتورة -فاتورة مناقلة بقيد -فاتورة مناقلة بال قيد":

"الرصيد بدون الفاتورة لهذا الفرع" , "الرصيد بدون الفاتورة لهذا الفرع (عملة أساسية)"

الرصيد مع الفاتورة لهذا الفرع" , "الرصيد مع الفاتورة لهذا الفرع (عملة أساسية)"

### كما تم تعديل أسماء الحقول التالية:

"الرصيد بدون الفاتورة" ليصبح "الرصيد بدون الفاتورة لكل الفروع"

"الرصيد بدون الفاتورة (عملة أساسية)" ليصبح "الرصيد بدون الفاتورة لكل الفروع (عملة أساسية("

"الرصيد مع الفاتورة" ليصبح "الرصيد مع الفاتورة لكل الفروع"

"الرصيد مع الفاتورة (عملة أساسية)" ليصبح "الرصيد مع الفاتورة لكل الفروع (عملة أساسية)"

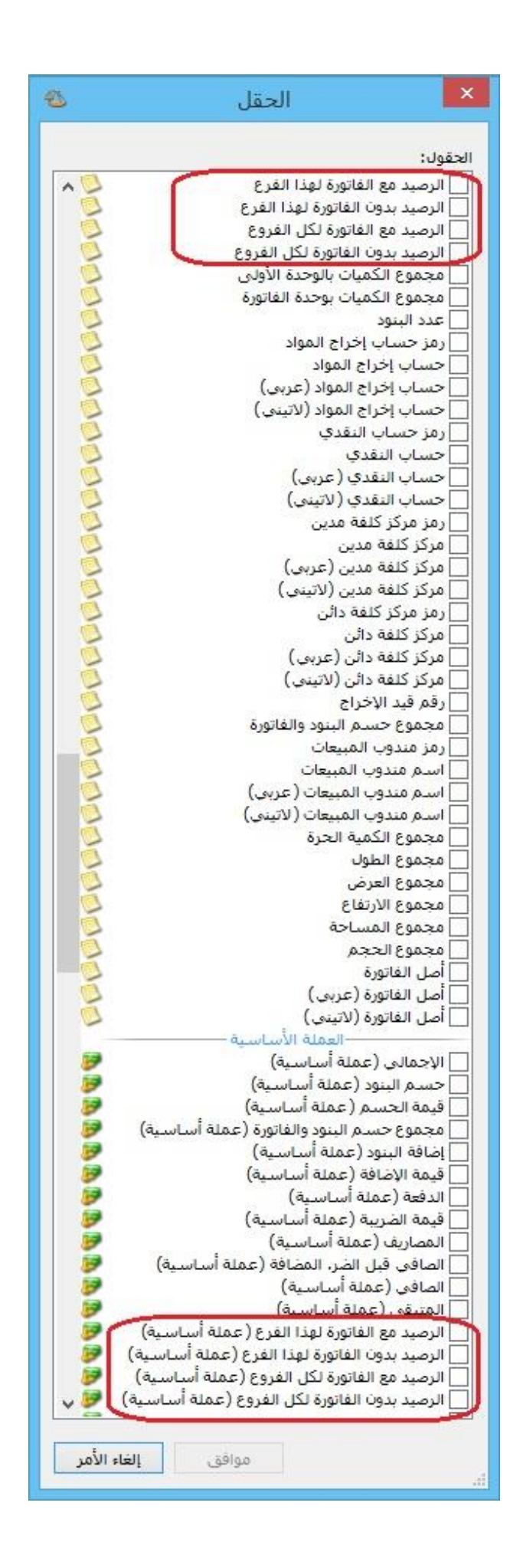

### : أوالً

إضافة عمود "الحساب المقابل" للقيد المولد عن "معالجة فروق أسعار صرف العمالت":

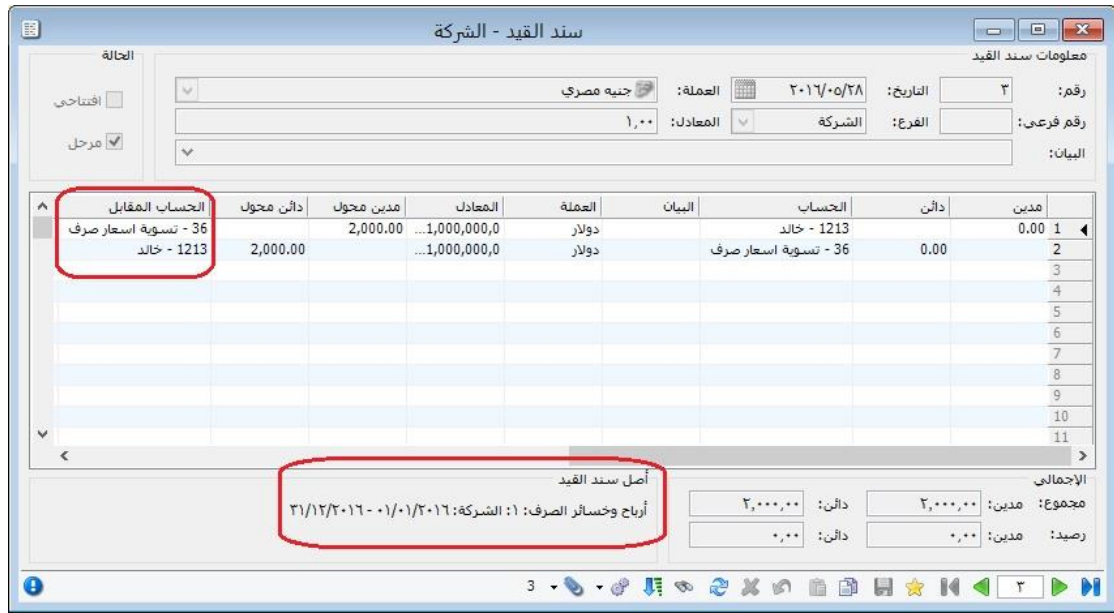

: أوالً

إضافة إمكانية التعديل على إيصال في "نقطة البيع":

حيث يمكن التعديل على أي ايصال مسجل في "نقطة البيع" حتى ولو كانت الجلسة مغلقة، لكن ال يمكن التعديل على ايصال مسجل في جلسة مرحلة، وإلمكانية التعديل على ايصال في . جلسة مرحلة يجب إلغاء ترحيل الجلسة أوالً

: ً ثانيا

إضافة إلى نوع التصميم الطباعي "ايصال نقطة بيع" عمودين هما "اإلفرادي مع الضر. مضافة" و"النهائي مع الضر. مضافة":

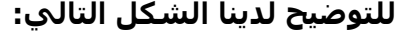

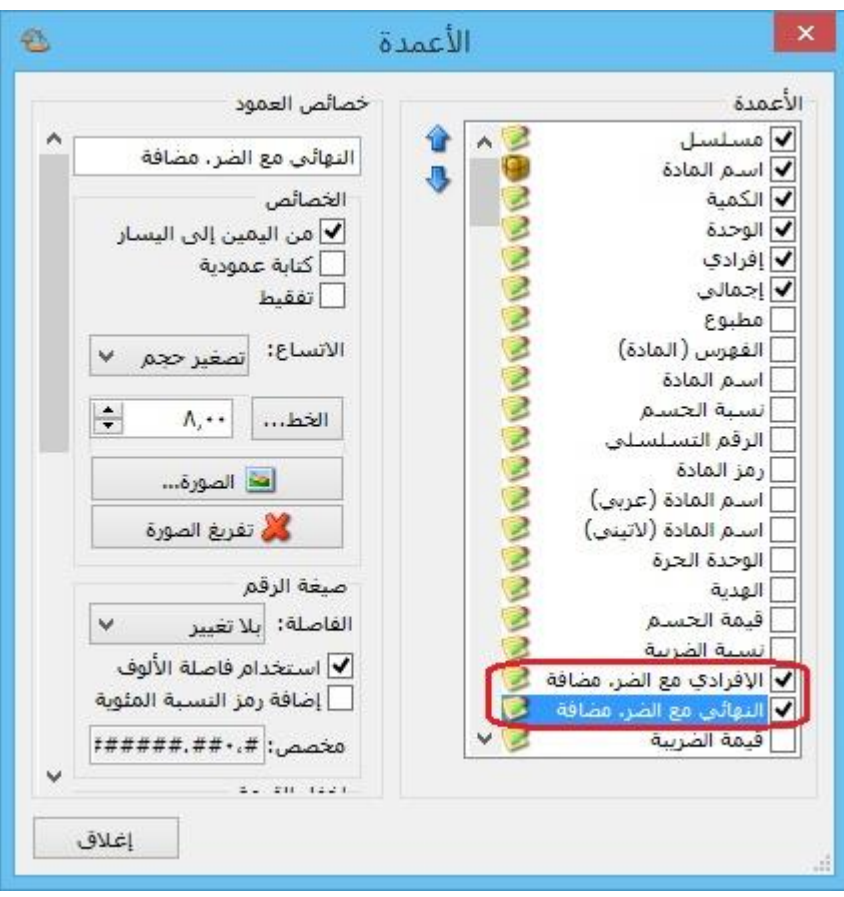

: أوالً

تم إضافة عمودين "الباركود حسب الوحدة" و"الباركود حسب المخطط" إلى تقريري "حركة فواتير تفصيلية" و"كشف حساب عميل":

وظيفة هذه الأعمدة هي إظهار باركود المادة في تقريري "حركة فواتير تفصيلية" و"كشف حساب عميل"، بحيث يظهر الباركود إما وفق الوحدة أو وفق المخطط في حال كان توليد باركود المادة وفق "مخطط الباركود" المحدد في بطاقة المادة.

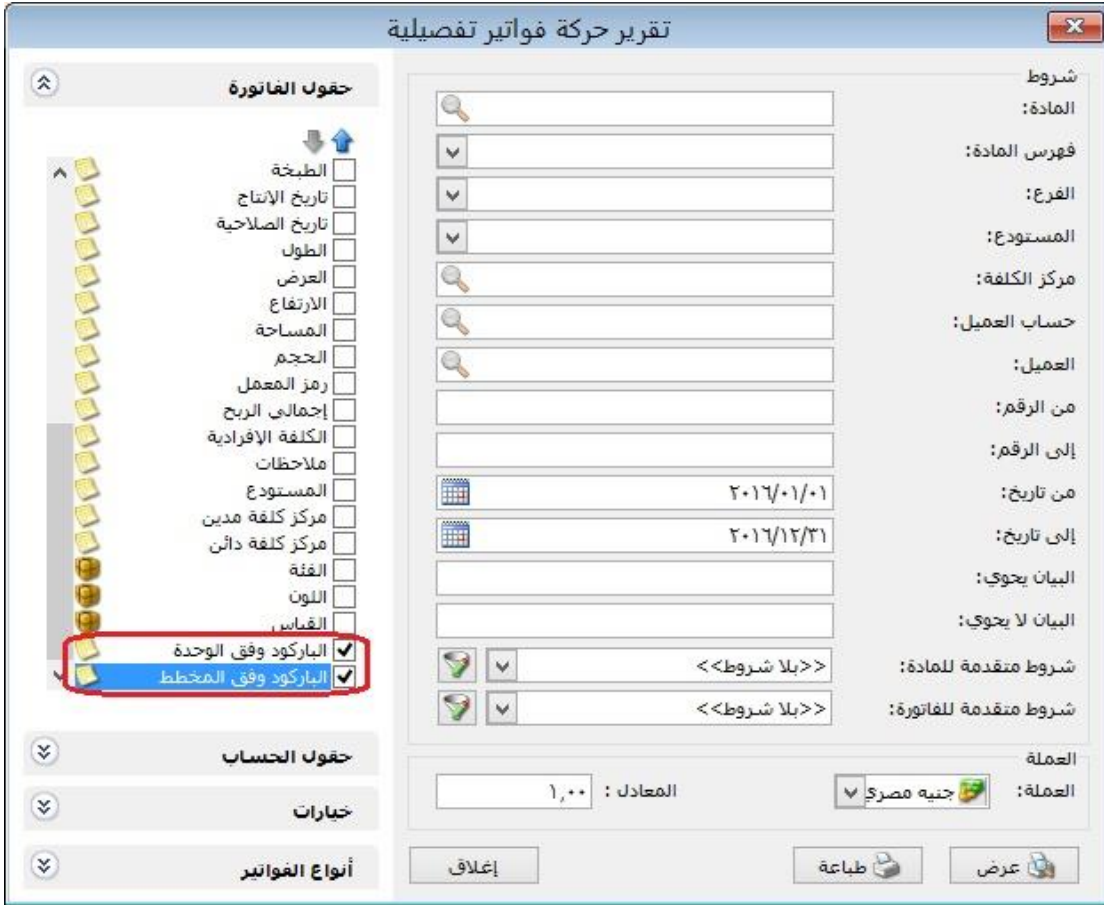

**للتوضيح في تقرير "حركة فواتير تفصيلية" لدينا الشكل التالي:**

**للتوضيح في تقرير "كشف حساب عميل" لدينا الشكل التالي:**

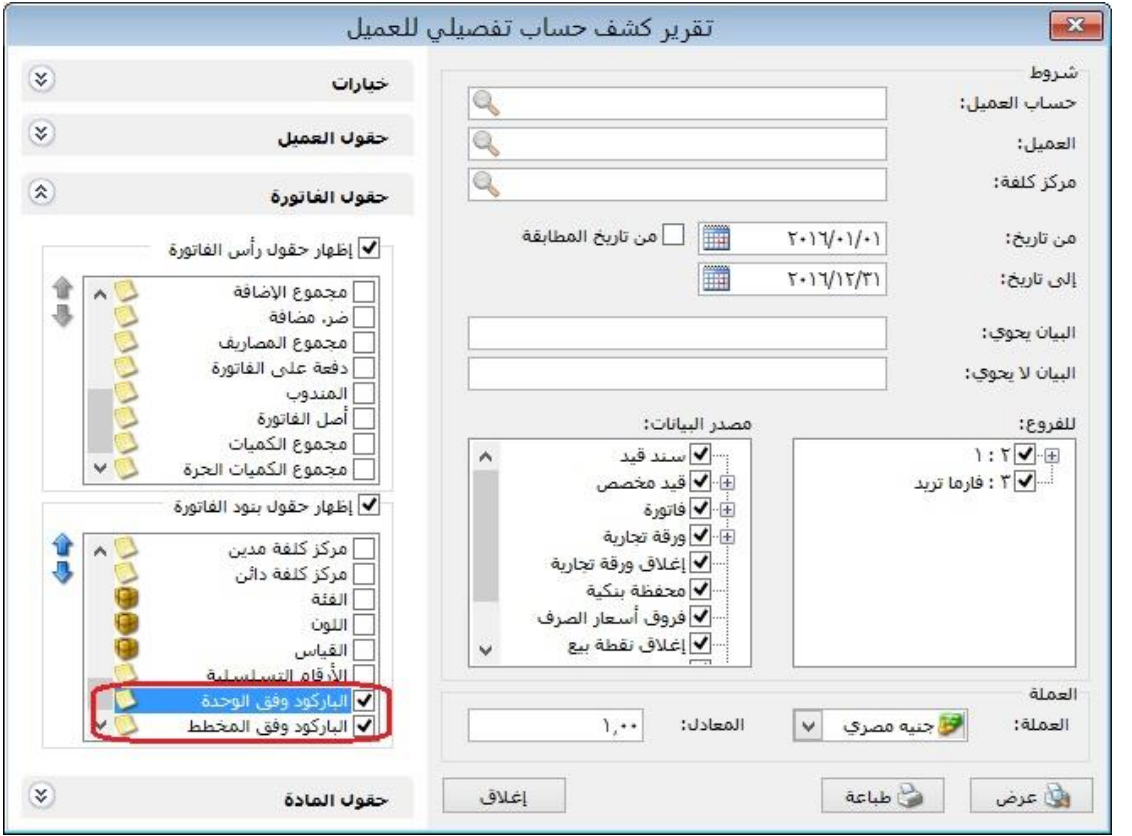

: أوالً

#### إضافة صندوق "تجميد العمليات" ضمن الفترة المحاسبية:

يمكن من خالل هذا الصندوق منع التعديل على العمليات المسجلة على البرنامج مثل )الفواتير -سندات القيد -الأوراق التجارية -....)، وهي تحتوي على عدة خيارات:

- "بال": أي منع التجميد والسماح بالتعديل في أي سجل )سندات القيد –الفواتير الأوراق التجارية -...) وغيرها من العمليات.
- "تاريخ محدد": أي تجميد العمليات في البرنامج (سندات القيد –الفواتير –الأوراق التجارية -...) وغيرها من العمليات من أول الفترة المحاسبية لغاية التاريخ الذي يحدده المستخدم في حقل التاريخ.
- "عدد أيام": أي تجميد العمليات في البرنامج (سندات القيد –الفواتير –الأوراق التجارية -...) وغيرها من العمليات من أول الفترة المحاسبية لغاية عدد الأيام الذي يحدده المستخدم في حقل الأيام، مثال: لو افترضنا أن المستخدم وضع عدد أيام (-1) فإن البرنامج بشكل تلقائي يجمد العمليات من أول الفترة المحاسبية لغاية اليوم السابق، وفي اليوم التالي يجمد عمليات اليوم الذي يسبقه...وهكذا.
	- السياسة: يوجد خيارين:
- تنبيه: أي يعطي البرنامج رسالة تنبيه في حال التعديل على فترة مطبق عليها "تجميد العمليات"، ويمكن للمستخدم أن يتابع عملية الحفظ بضغط زر "نعم" أو يتراجع عن الحفظ بضغط زر "ال".
- منع: أي يعطي البرنامج رسالة منع في حال التعديل على فترة مطبق عليها "تجميد العمليات"، وال يمكن للمستخدم أن يتابع عملية الحفظ.

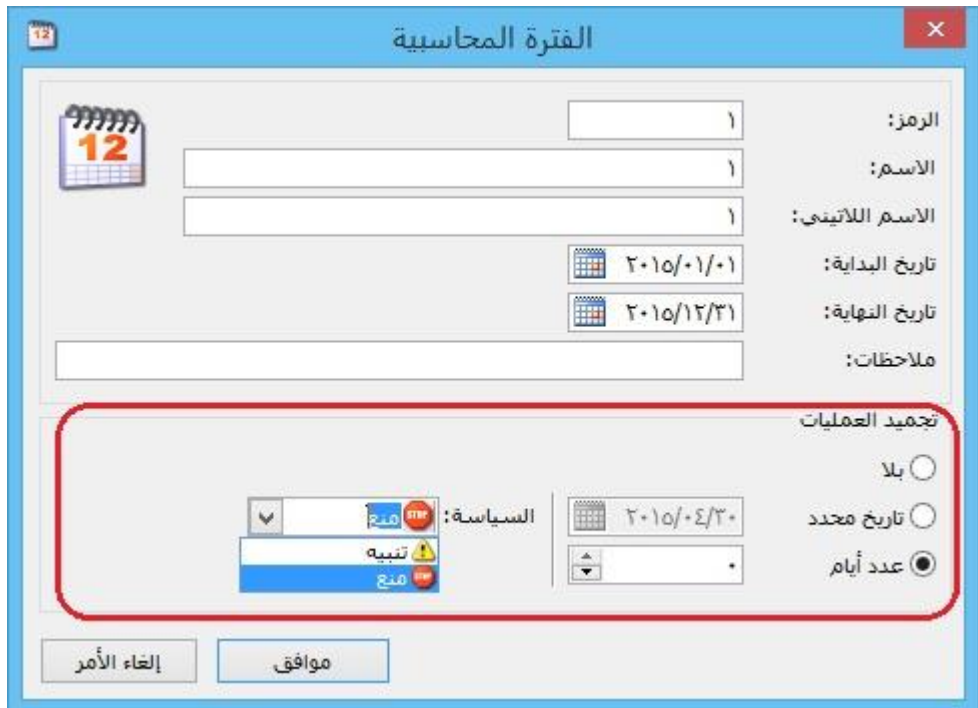

- إضافة صالحيات على "الفترات المحاسبية" ضمن نافذة "صالحيات": نالحظ أنها تحتوي على الخيارات التالية:
- -1 إضافة: في حال تفعيل هذا الخيار فإن البرنامج يعطي المستخدم صالحية إضافة فترة محاسبية جديدة.
- -2 استعراض: في حال تفعيل هذا الخيار فإن البرنامج يعطي المستخدم صالحية استعراض الفترات المحاسبية.
- -3 تعديل: في حال تفعيل هذا الخيار فإن البرنامج يعطي المستخدم صالحية التعديل على الفترات المحاسبية.
- -4 حذف: في حال تفعيل هذا الخيار فإن البرنامج يعطي المستخدم صالحية حذف فترة محاسبية.
	- إضافة صلاحيات على "الفترات المحاسبية الجزئية" ضمن نافذة "صلاحيات":
		- نالحظ أنها تحتوي على الخيارات التالية:
- إضافة: في حال تفعيل هذا الخيار فإن البرنامج يعطي المستخدم صالحية مرحلة جديدة إلى "مراحل الفترة المحاسبية".
- استعراض: في حال تفعيل هذا الخيار فإن البرنامج يعطي المستخدم صالحية استعراض "مراحل الفترة المحاسبية".
- تعديل: في حال تفعيل هذا الخيار فإن البرنامج يعطي المستخدم صالحية التعديل على "مراحل الفترة المحاسبية".
- حذف: في حال تفعيل هذا الخيار فإن البرنامج يعطي المستخدم صالحية حذف مرحلة من "مراحل الفترة المحاسبية".

# ً ثانيا:

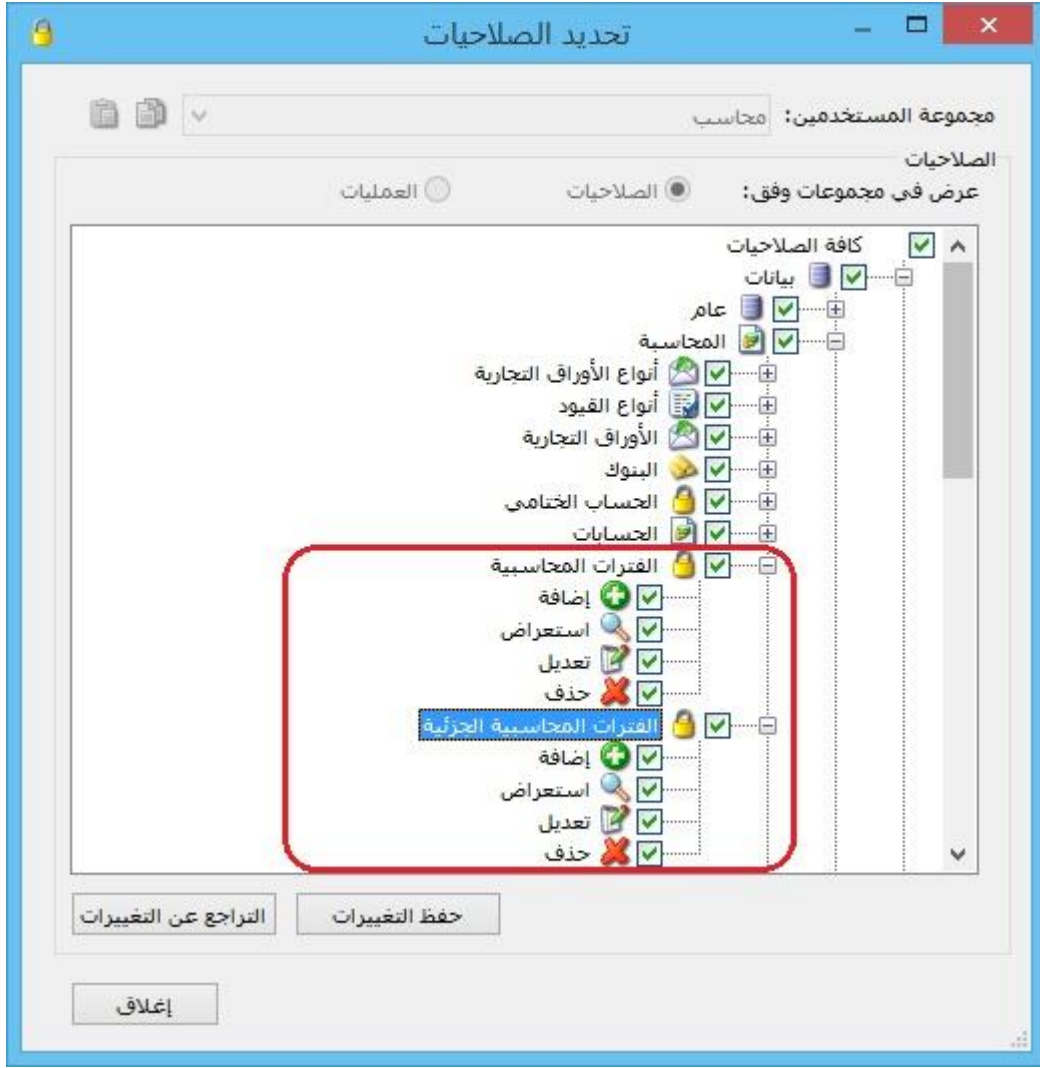

: أوالً

في تقرير "حركة فواتير تفصيلية" إضافة صفحة "حقول الحساب":

تحوي هذه الصفحة على حقول "بطاقة الحساب" وحقول بطاقة "العميل".

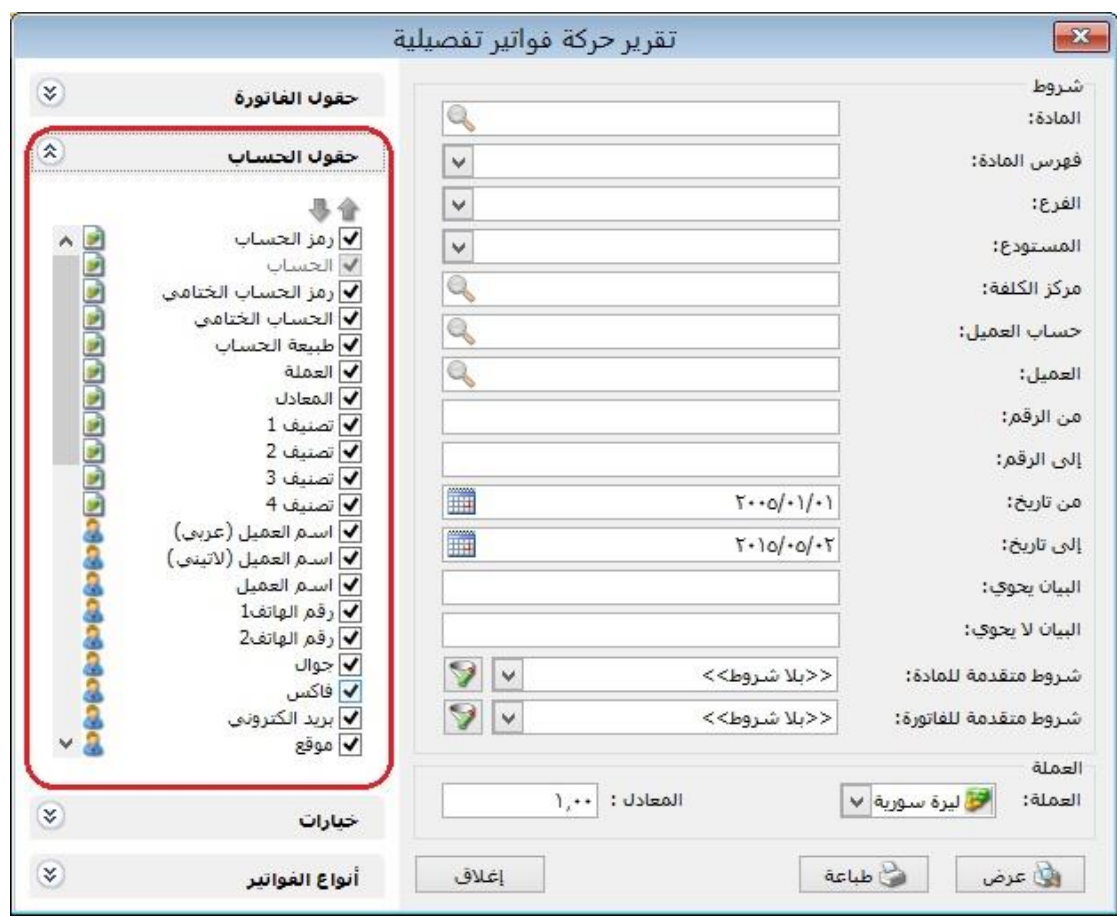

: أوالً

تغيير صفحة "الفترة المحاسبية" في نافذة "اإلعدادات" كما هو موضح في الشكل التالي:

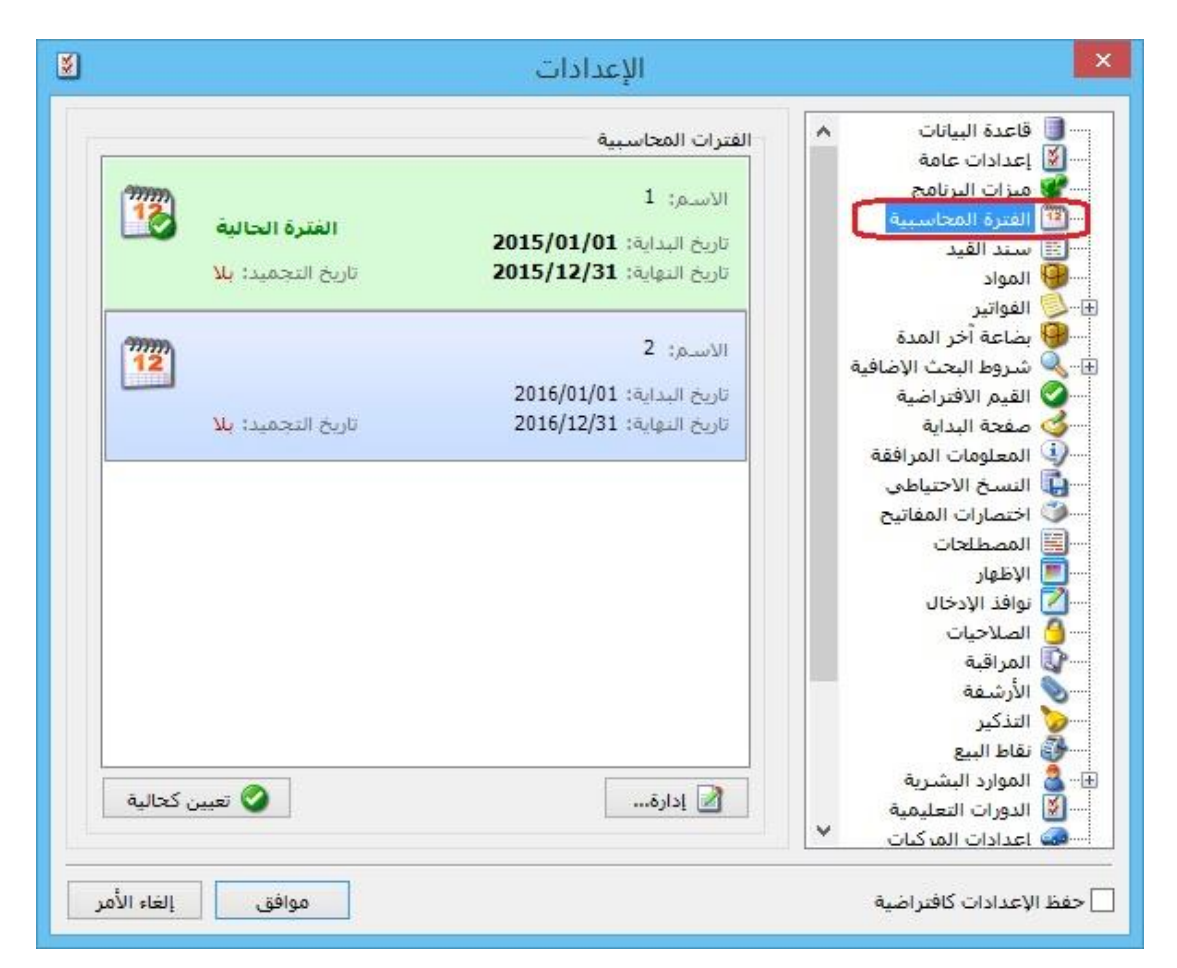

ونالحظ أن صفحة "الفترة المحاسبية" تحتوي على ما يلي:

- "الفترات المحاسبية": يحتوي هذا الصندوق على الفترات المحاسبية المضافة على البرنامج.
- "تعيين كحالية": بعد اختيار الفترة المحاسبية بالفأرة من صندوق "الفترات المحاسبية" نضغط على زر "تعيين كفترة حالية" لكي ينتقل البرنامج إلى الفترة المحاسبية المختارة.
- "إدارة": في حال أردنا إضافة فترة محاسبية جديدة على البرنامج أو إجراء تعديالت على ًفترة محاسبية مضافة مسبقاً، نضغط على زر "إدارة"، فتفتح نافذة "إدارة الفترة المحاسبية" وهي تحتوي على الخيارات التالية:
- " الفترة المحاسبية": يحتوي هذا الصندوق على الفترات المحاسبية المضافة على البرنامج.
	- " إضافة": يتم من خالل هذا الخيار إضافة فترة محاسبية جديدة على البرنامج.
- " تحرير": بعد اختيار الفترة المحاسبية بالفأرة من صندوق "الفترات المحاسبية" نضغط على زر "تحرير" إلجراء أي تعديل نريده على الفترة المحاسبية المختارة.
- " حذف": بعد اختيار الفترة المحاسبية بالفأرة من صندوق "الفترات المحاسبية" نضغط على زر "حذف" وذلك لحذف الفترة المحاسبية المختارة.
- " تعيين كحالية": بعد اختيار الفترة المحاسبية بالفأرة من صندوق "الفترات المحاسبية" نضغط على زر "تعيين كفترة حالية" لكي ينتقل البرنامج إلى الفترة المحاسبية المختارة.
- " تحقق": عند الضغط على زر تحقق فإن البرنامج يظهر جميع الحركات التي تقع خارج مجال الفترات المحاسبية.

**الشكل التالي لتوضيح نافذة "إدارة الفترة المحاسبية":**

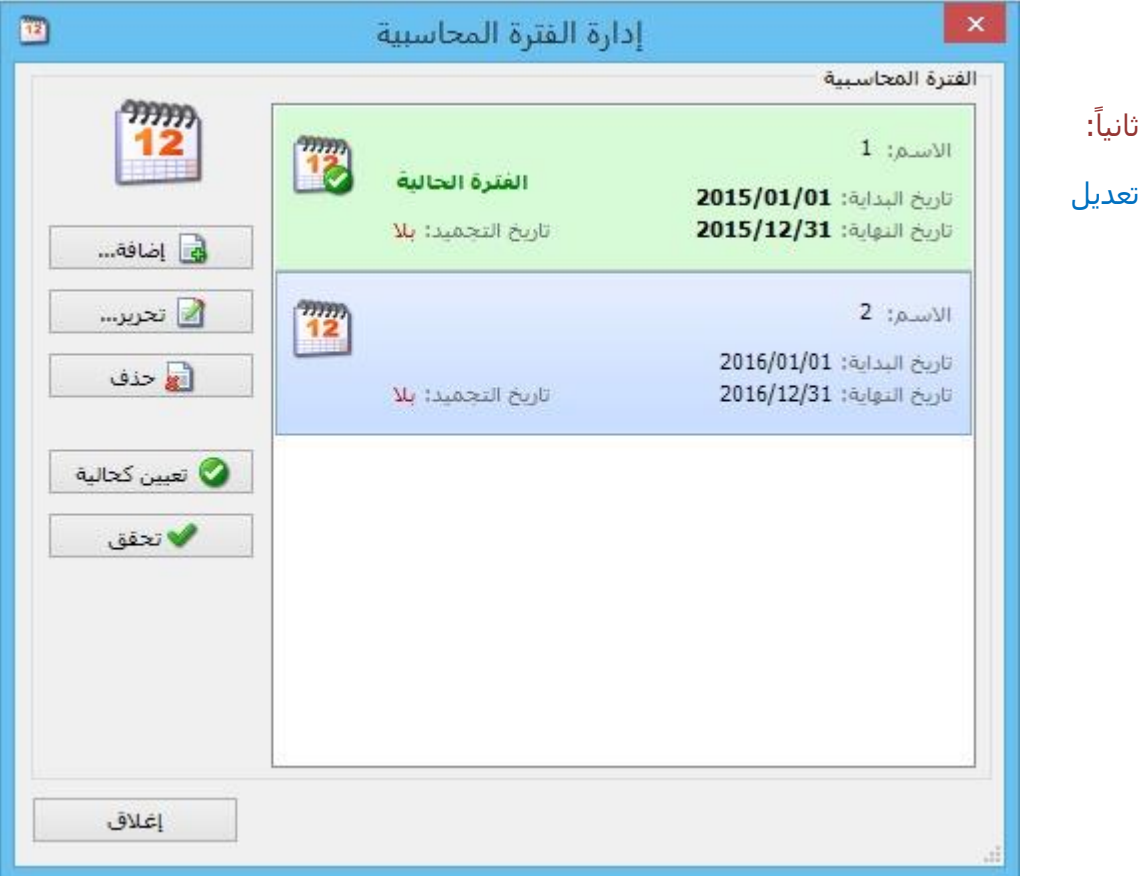

التسمية في البرنامج من "معالجة أرباح وخسائر الصرف" لتصبح "معالجة فروق الصرف".

ًثالث : ا

تغيير التوزيع في نافذة "معالجة فروق الصرف" مع الحفاظ على وظائف "معالجة فروق الصرف" القديمة في البرنامج:

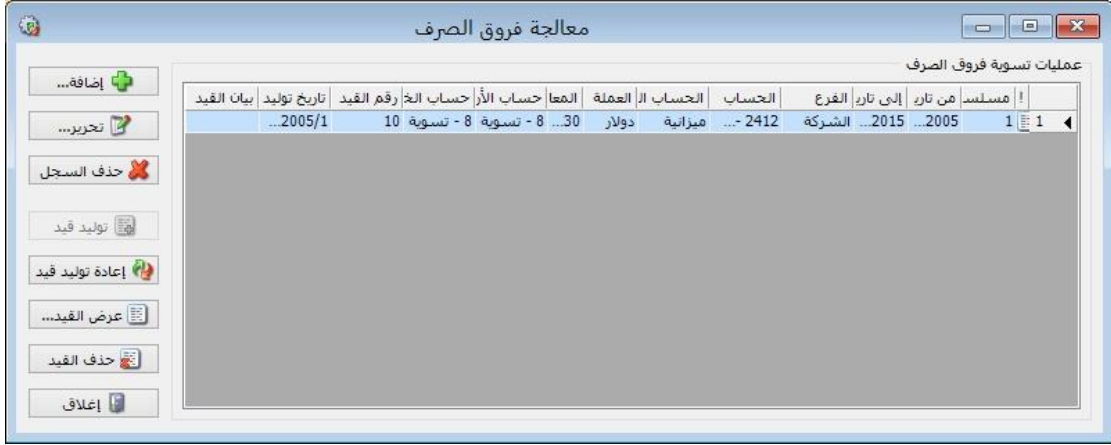

: أوالً

تغيير صفحة "الفترة المحاسبية" في نافذة "اإلعدادات":

ونالحظ أن صفحة "الفترة المحاسبية" تحتوي على ما يلي:

- "الفترات المحاسبية": يحتوي هذا الصندوق على الفترات المحاسبية المضافة على البرنامج.
- "تعيين كفترة حالية": بعد اختيار الفترة المحاسبية بالفأرة من صندوق "الفترات المحاسبية" نضغط على زر "تعيين كفترة حالية" لكي ينتقل البرنامج إلى الفترة المحاسبية المختارة.
	- "إضافة": يتم من خالل هذا الخيار إضافة فترة محاسبية جديدة غلى البرنامج.
- "تحرير": بعد اختيار الفترة المحاسبية بالفأرة من صندوق "الفترات المحاسبية" نضغط على زر "تحرير" إلجراء أي تعديل نريده على الفترة المحاسبية المختارة.
- "حذف": بعد اختيار الفترة المحاسبية بالفأرة من صندوق "الفترات المحاسبية" نضغط على زر "حذف" وذلك لحذف الفترة المحاسبية المختارة.

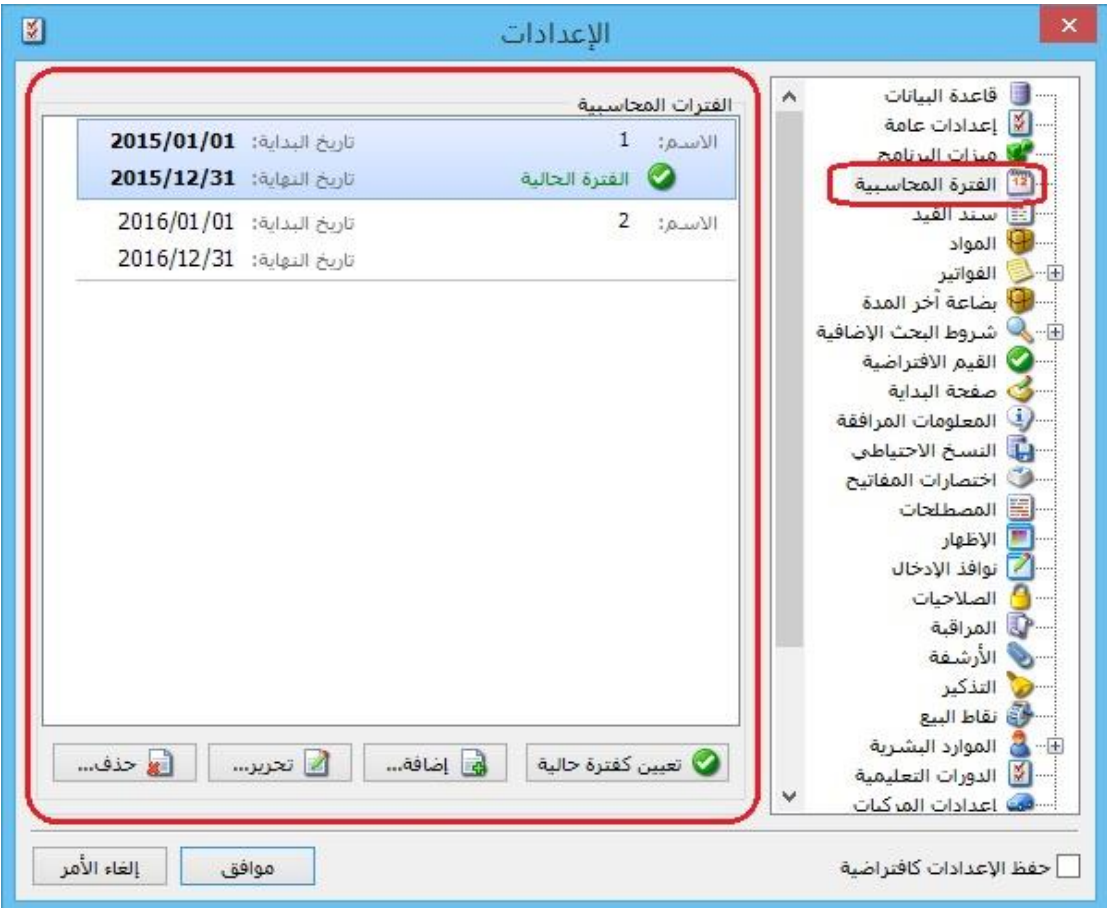

: أوالً

في نافذة "حسابات توزيعية" السماح بتسجيل الرقم صفر للحساب في عمود "النسبة":

سابقاً لم يكن يسمح البرنامج بتسجيل الرقم صفر للحساب في عمود "النسبة".

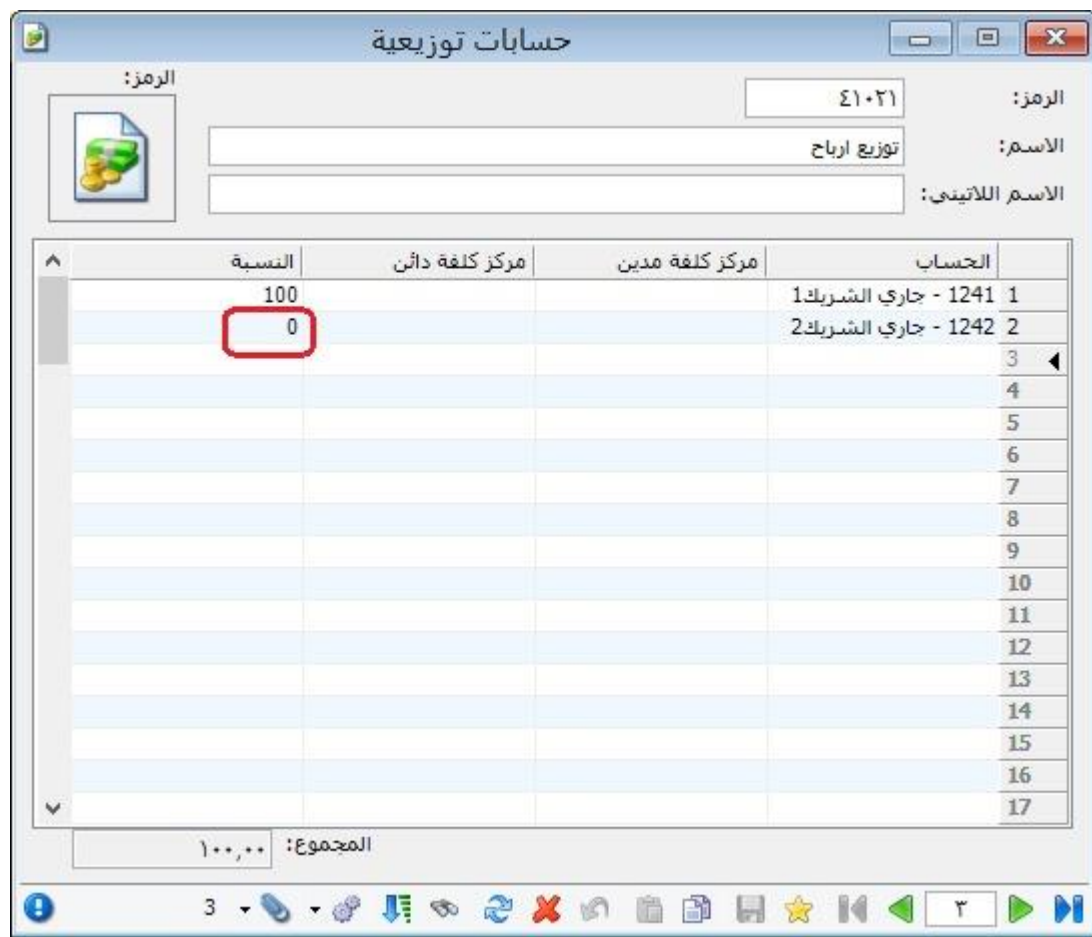
#### : أوالً

في "نموذج العملية التصنيعية" و"خطة تصنيعية" و"عملية تصنيعية"، في حال كان مجموع "معامل توزيع" للمواد المصنعة أقل من 100%، وكان يوجد حقول "معامل توزيع" فارغة فإن البرنامج يعطي رسالة تنبيه بأنه "يوجد مواد أولية (و/أو) مصاريف تصنيع غير مرتبطة بالمواد المصنعة، يجب أن يكون مجموع معامل التوزيع للمواد المصنعة 100%، مجموع معاملات التوزيع حالياً: (ي<u>ظهر المجموع الحالي لمعاملات التوزيع</u>)، ...."، كما يبين بالرسـالة عدد الأسـطر التي لم يحدد لها معامل توزيع، ويقترح البرنامج توزيع معامل التوزيع المكمل لـِ %100 بالتساوي على أسطر "معامل التوزيع" الفارغة للمواد المصنعة في حال ضغط زر "نعم".

#### **للتوضيح لدينا الشكل التالي:**

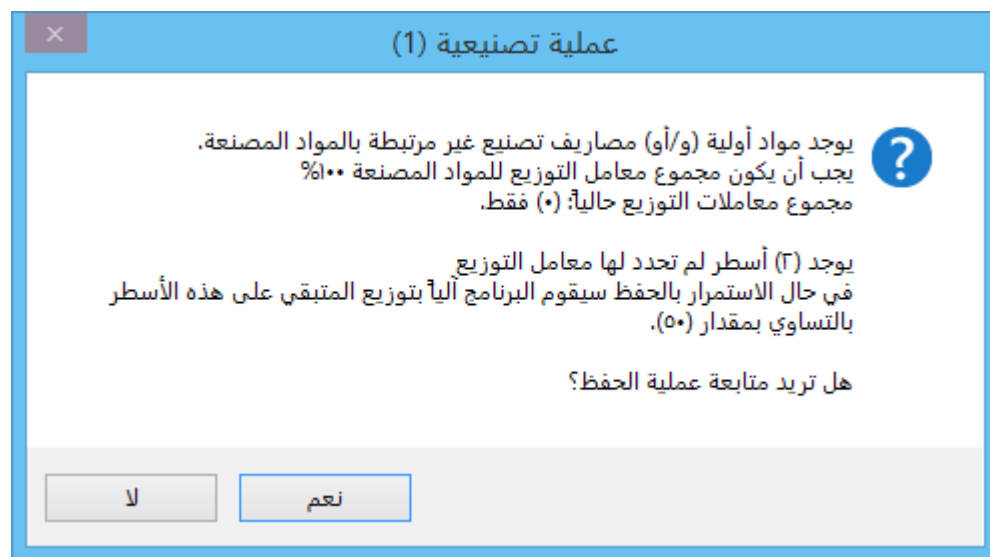

#### ً ثانيا:

تغيير توزيع الخيارات في صندوق الباركود في صفحة "المواد" في نافذة "اإلعدادات" مع الحفاظ على وظائف الخيارات القديمة:

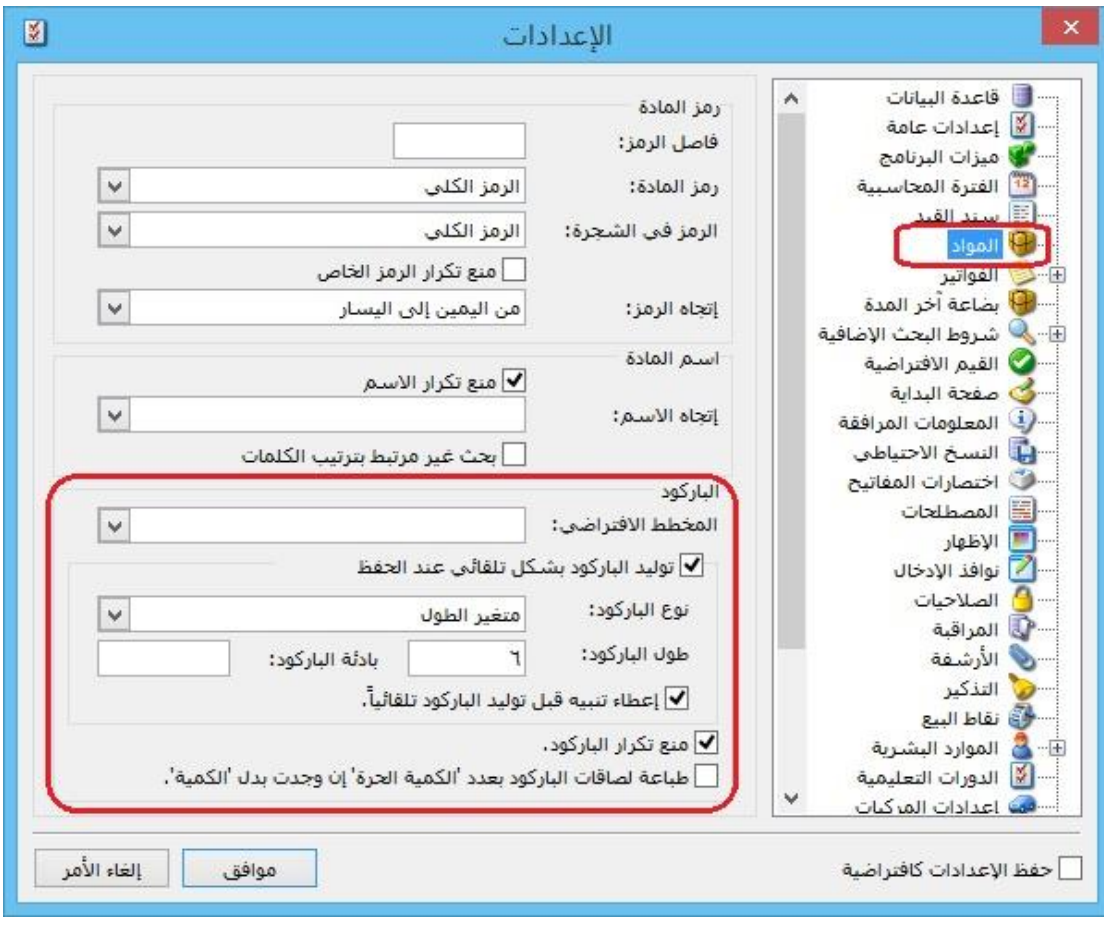

: أوالً

- في "بطاقة الحساب" إضافة خيار "استخدام المعادل االفتراضي":

عند تفعيل هذا الخيار فإن البرنامج يلتزم بجلب "المعادل االفتراضي" المسجل في "بطاقة الحساب" لحقل معادل العملة في "الفاتورة -سند القيد -الورقة التجارية".

- في "بطاقة الحساب" إضافة خيار "عدم االلتزام بالمعادل االفتراضي": يوجد فيه ثالثة خيارات:
- سماح: أي يسمح البرنامج للمستخدم بتحريك هذا الحساب بمعادل عملة مغاير للمعادل االفتراضي المسجل في بطاقته.
- تنبيه: يظهر البرنامج رسالة تنبيه بأن الحساب يحرك بمعادل عملة غير المعادل االفتراضي المسجل في بطاقة الحساب، ويسمح البرنامج بمتابعة الحفظ.
- منع: يمنع البرنامج من تحريك الحساب بمعادل عملة مغاير لمعادل العملة المسجل في بطاقة الحساب، وال يسمح البرنامج بمتابعة الحفظ.

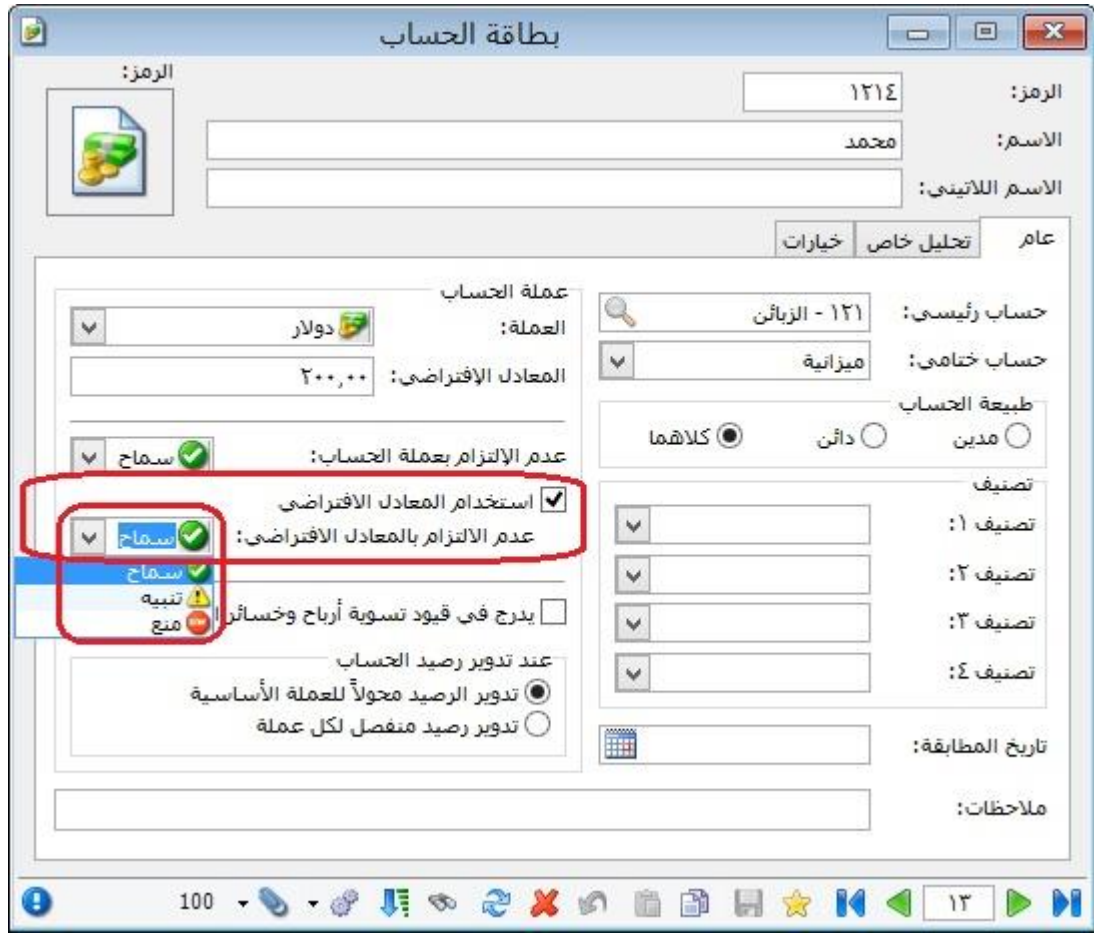

: ً ثانيا

في نافذتي بطاقة "أنواع الأصول" و"بطاقة أصل ثابت" في ملحق "الأصول الثابتة" تم إضافة خيار "عرض كجدول" إلى زر "عمليات":

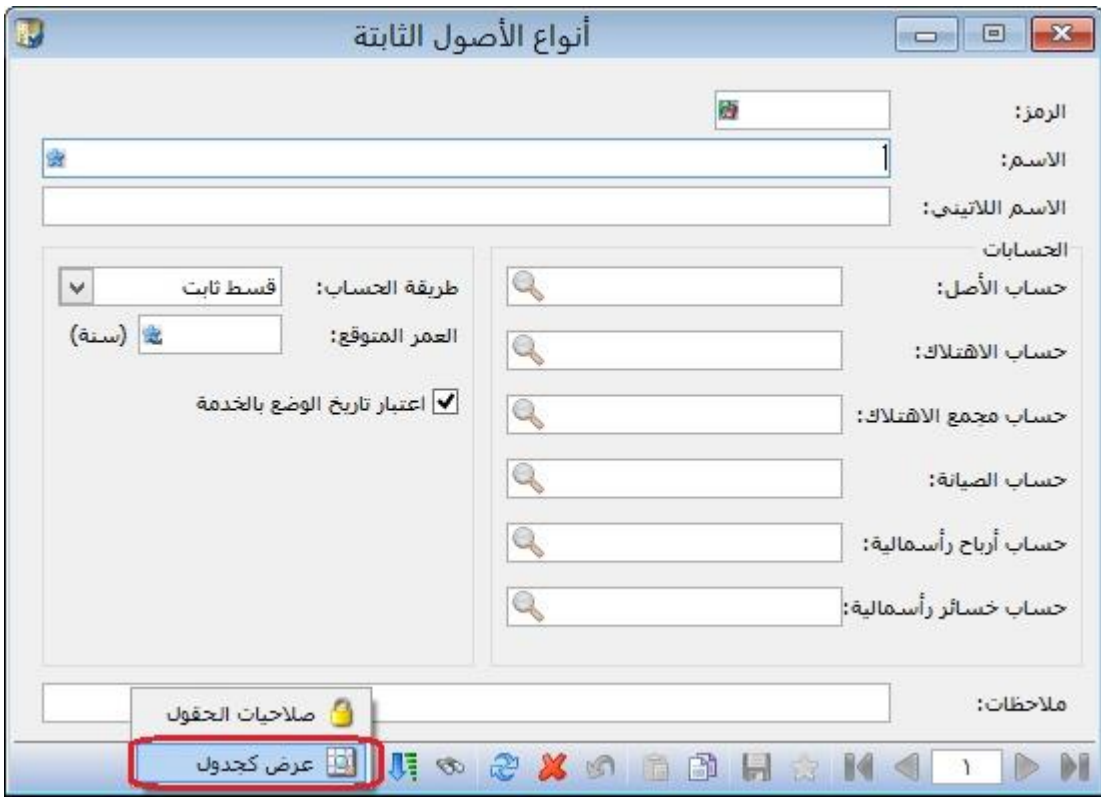

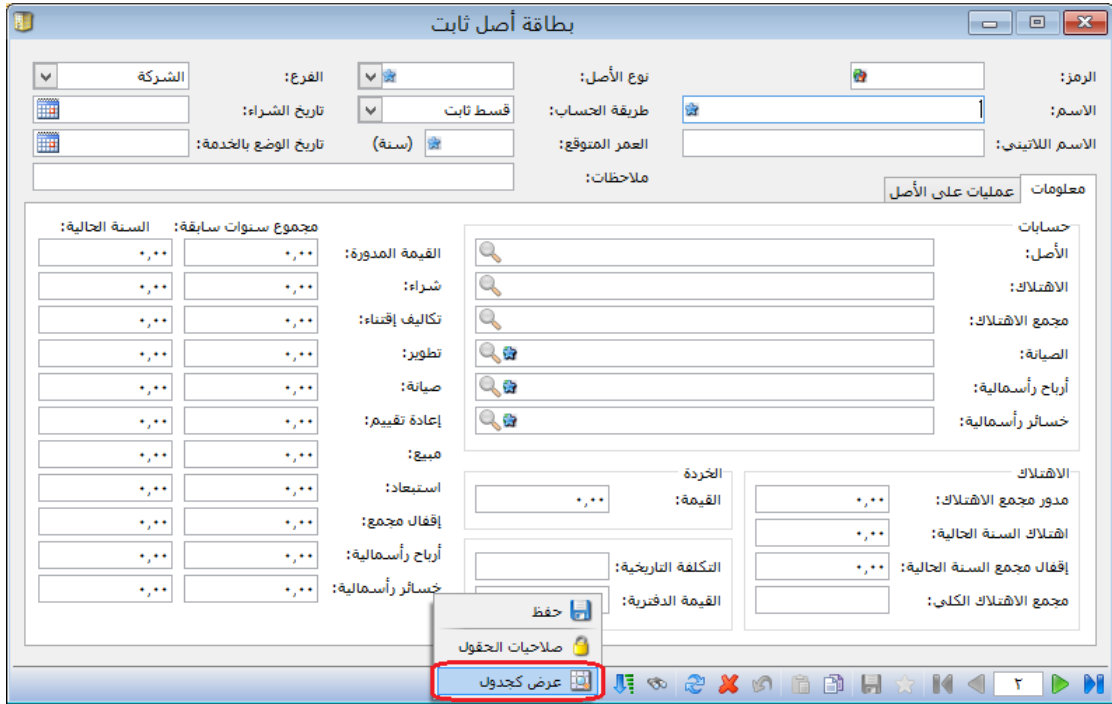

: ً ثالثا

في حقل "باركود"، تمَّ إضافة خيار لقائمة خيارات الزر اليمين للفأرة هو "نقل إلى بدائل الباركود":

يقوم هذا الخيار بنقل قيمة الباركود من صفحة "وحدات" إلى صفحة "بدائل الباركود"، مع أي وحدة.

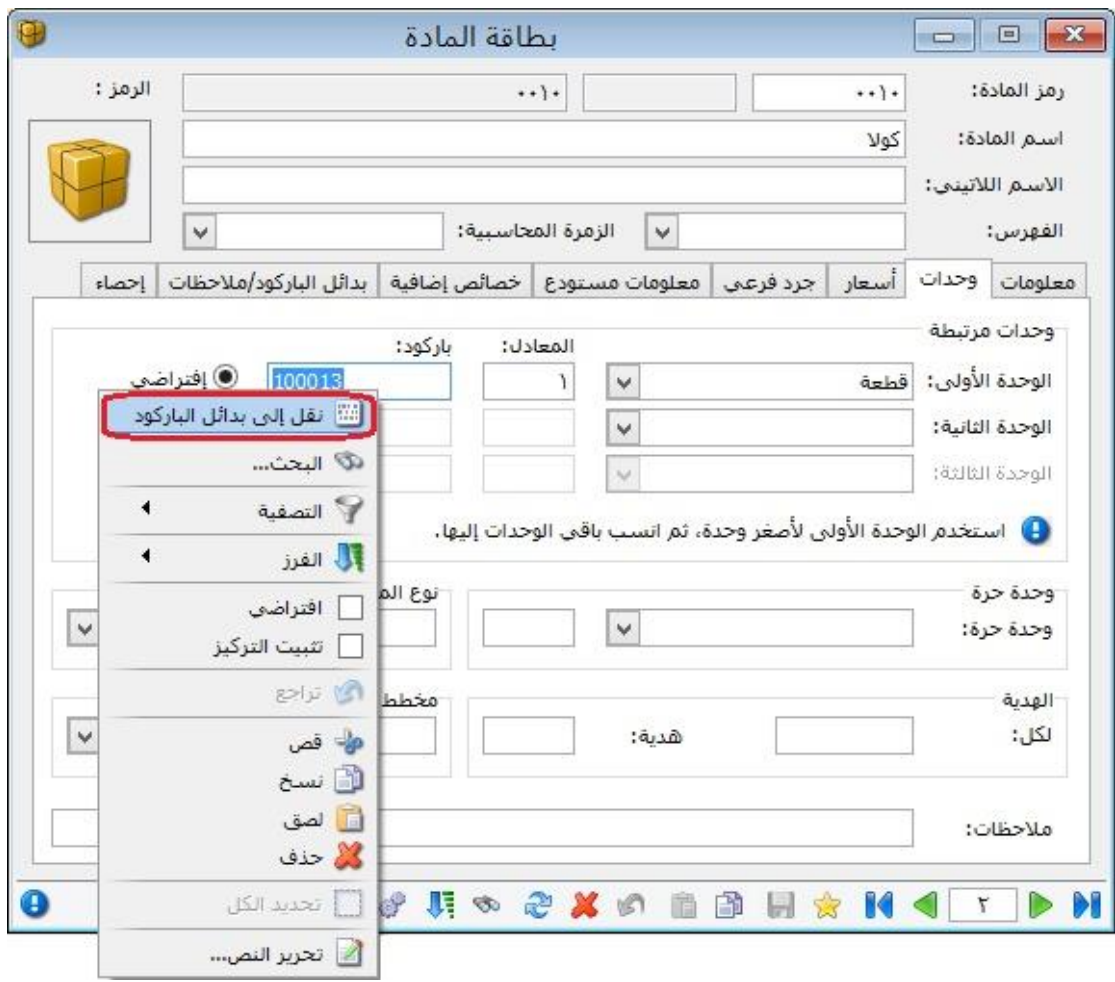

## : ُ رابعا

في "حسابات توزيعية"، في حال كان مجموع "النسبة" للحسابات المرافقة أقل من 100%، وكان يوجد حقول "النسبة" فارغة فإن البرنامج يعطي رسالة تنبيه بأنه "يجب أن يكون مجموع ֧֦֖֖֖֖֖֖֚֚֚֚֚֚֝֟֟֓֝֬֝֝֝**֓** النسب للحسابات المرافقة 100%، في حين أن مجموع النسب المحددة للحسابات حالياً يبلغ فقط (<u>يظهر المجموع الحالي للنسب</u>)، ...."، كما يبين بالرسالة عدد الأسطر التي لم تحدد فيها النسبة، ويقترح البرنامج <u>توزيع النسبة المكملة لـِ 100%</u> بالتساوي على حقول النسبة الفارغة للحسابات المرافقة في حال ضغط زر "نعم".

ًملاحظة: في حال تسجيل القيمة صفر في حقل "النسبة" فإن البرنامج لا يعتبره حقلاً فارغاً ويمنع عملية الحفظ.

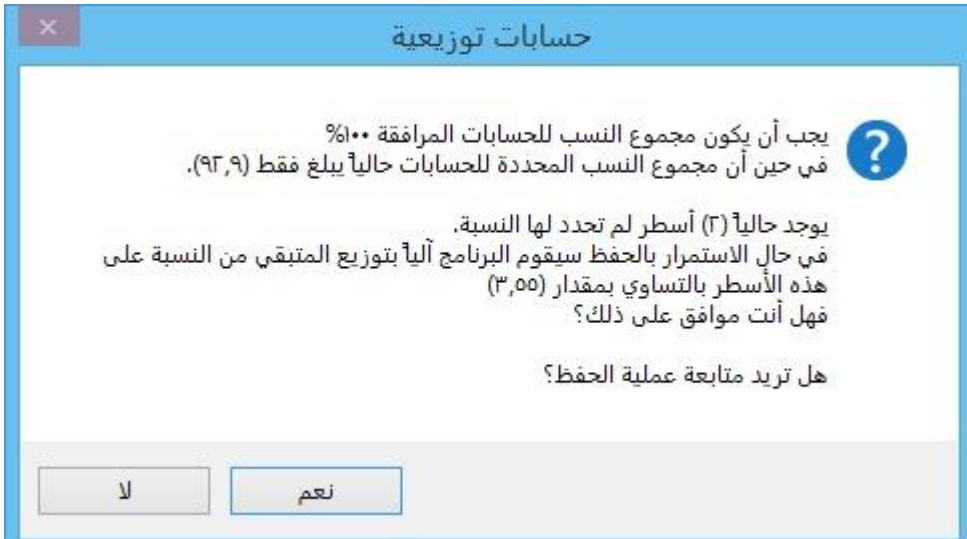

: ً خامسا

في "أنواع الأوراق التجارية"، تمَّ إضافة نوعين جديدين لـِ "بيان القيد" في كل من صندوق "القيد المحاسبي" وصندوق "إغالق الورقة":

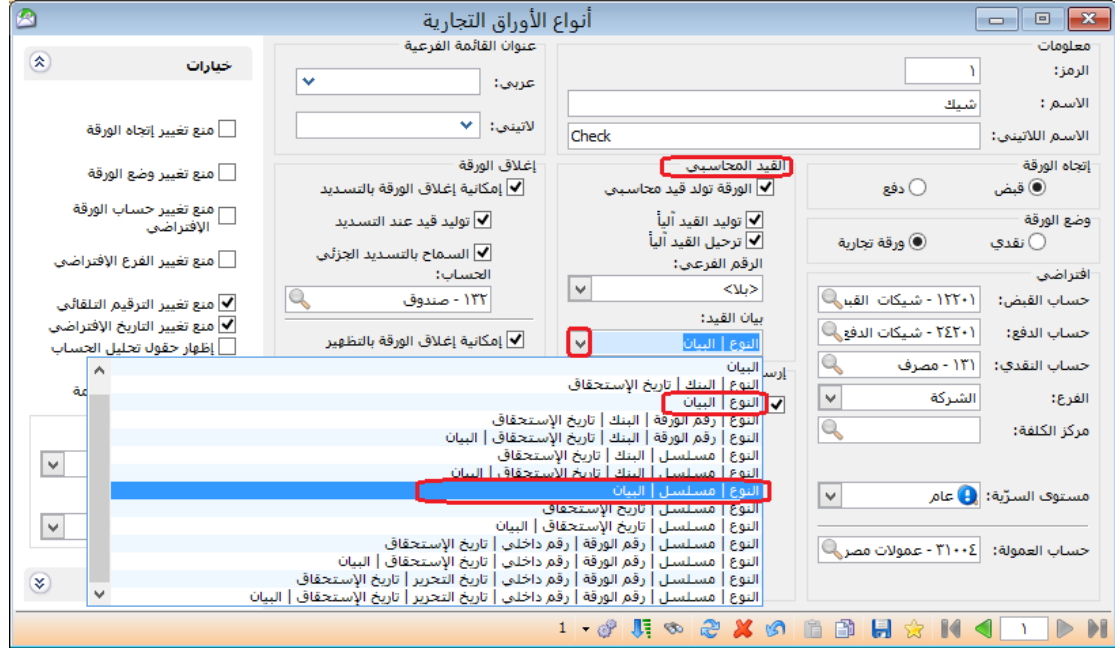

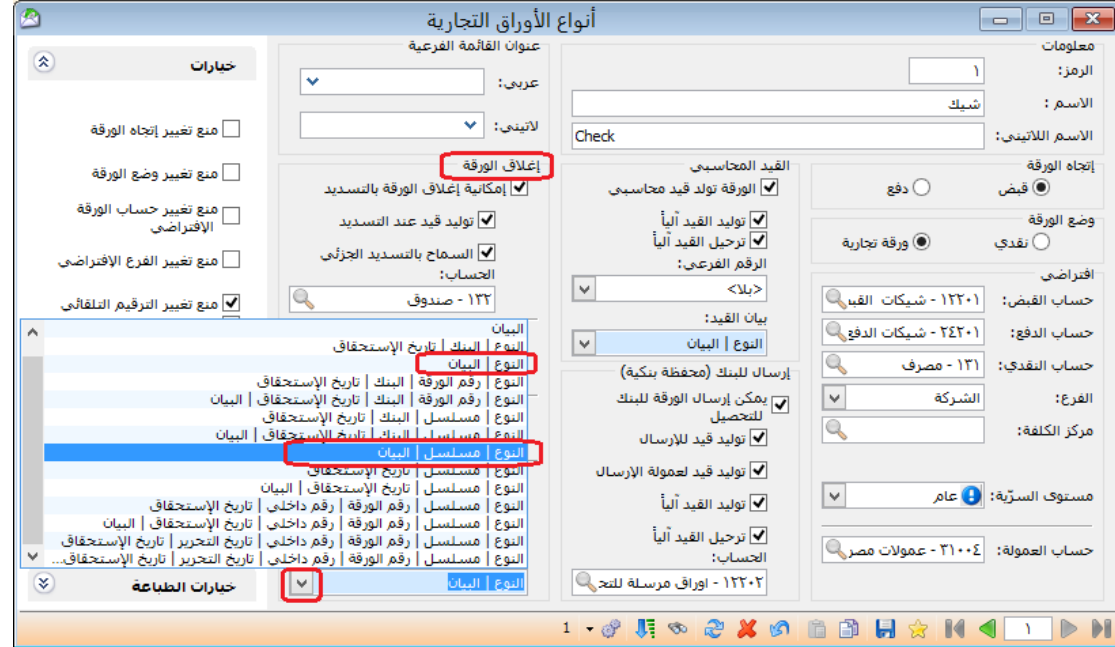

: ً سادسا

تغيير التوزيع في نافذة "تقرير أعمار الذمم" مع الحفاظ على وظائف التقرير القديمة:

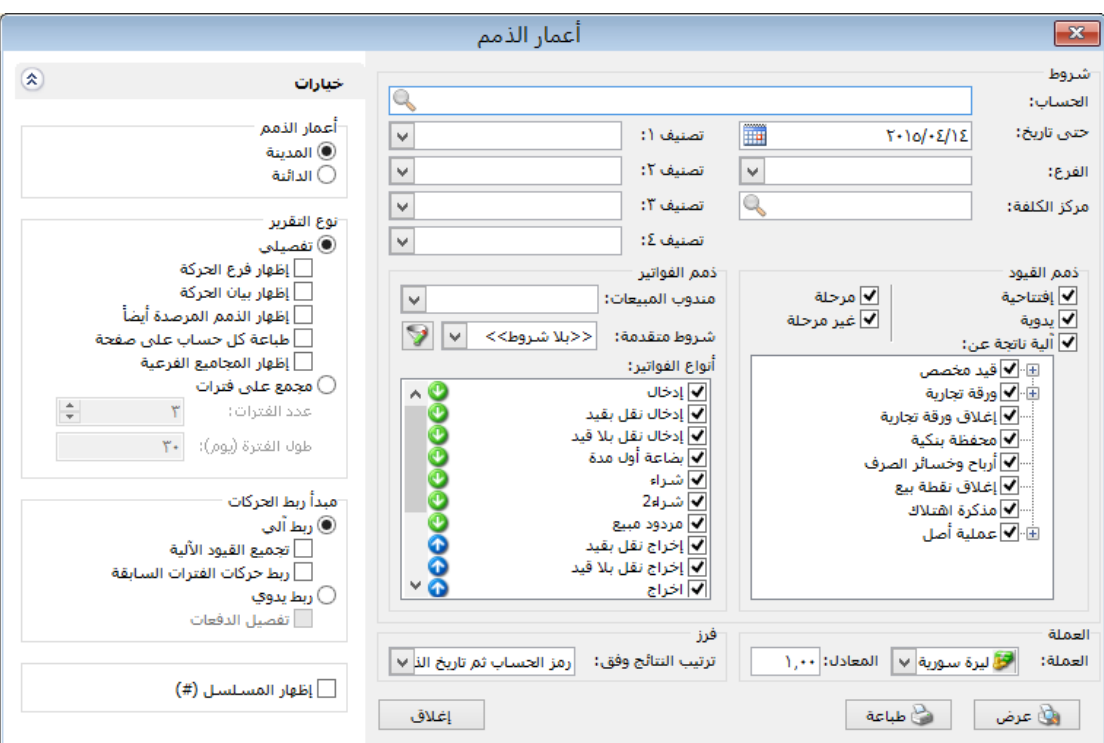

#### **للتوضيح لدينا الشكل التالي:**

سابعاً:

- في "تقرير أعمار الذمم"، تمَّ إضافة خيار "إظهار فرع الحركة" ضمن "نوع التقرير" "تفصيلي":

عند تفعيل خيار " إظهار فرع الحركة" فإن البرنامج يبين عند عرض التقرير كل حركة في أي فرع من فروع الشركة تمت.

مالحظة: يستخدم هذا الخيار في حال كان معرف للشركة أكثر من فرع في "شجرة الفروع".

**-** في "تقرير أعمار الذمم"، ت م إضافة خيار "طباعة كل حساب على صفحة" ضمن "نوع التقرير" "تفصيلي":

عند طلب أعمار الذمم لحساب رئيسي مثل الزبائن مثلاً يتم في التقرير عرض أعمار الذمم لكل حسابات الزبائن في تقرير واحد, وإذا رغبنا بطباعة هذه الحسابات يتم طباعة أكثر من حساب على الصفحة الواحدة وذلك في حال عدم تفعيل هذا الخيار, أما إذا رغبنا في طباعة كل حساب على صفحة مستقلة فنقوم بتفعيل هذا الخيار.

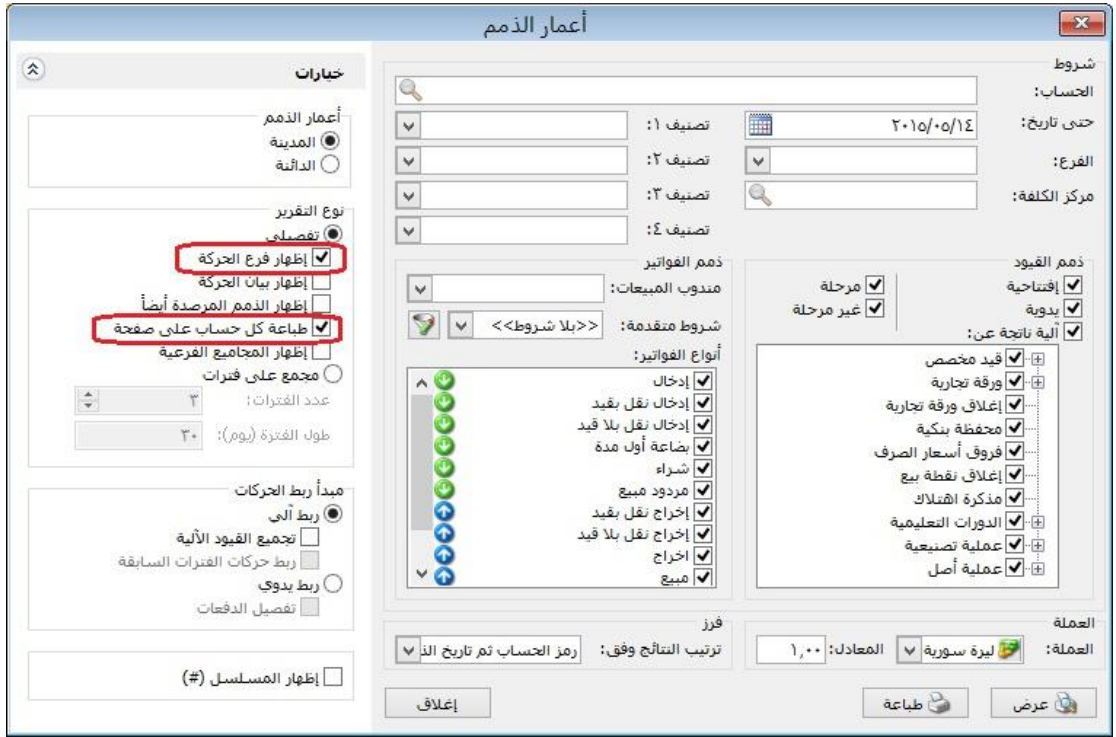

: أوالً

#### في حقل " اإلضافة" في الفاتورة تم إضافة خيار "تطبيق اإلضافة على السعر اإلفرادي مباشرة":

في حال أردنا توزيع قيمة "اإلضافة" للفاتورة على السعر اإلفرادي على المواد في بنود الفاتورة، نضغط بالزر اليمين للفأرة في حقل نسبة أو قيمة "الإضافة" ونختار الأمر "تطبيق الإضافة على ًالسعر الإفرادي مباشرة"، عندها يقوم البرنامج ألياً بتفريغ حقلب نسبة وقيمة "الإضافة"، ويوزع ًهذه القيمة آلياً على السعر الإفرادي للمواد في بنود الفاتورة، بنفس نسبة الإضافة.

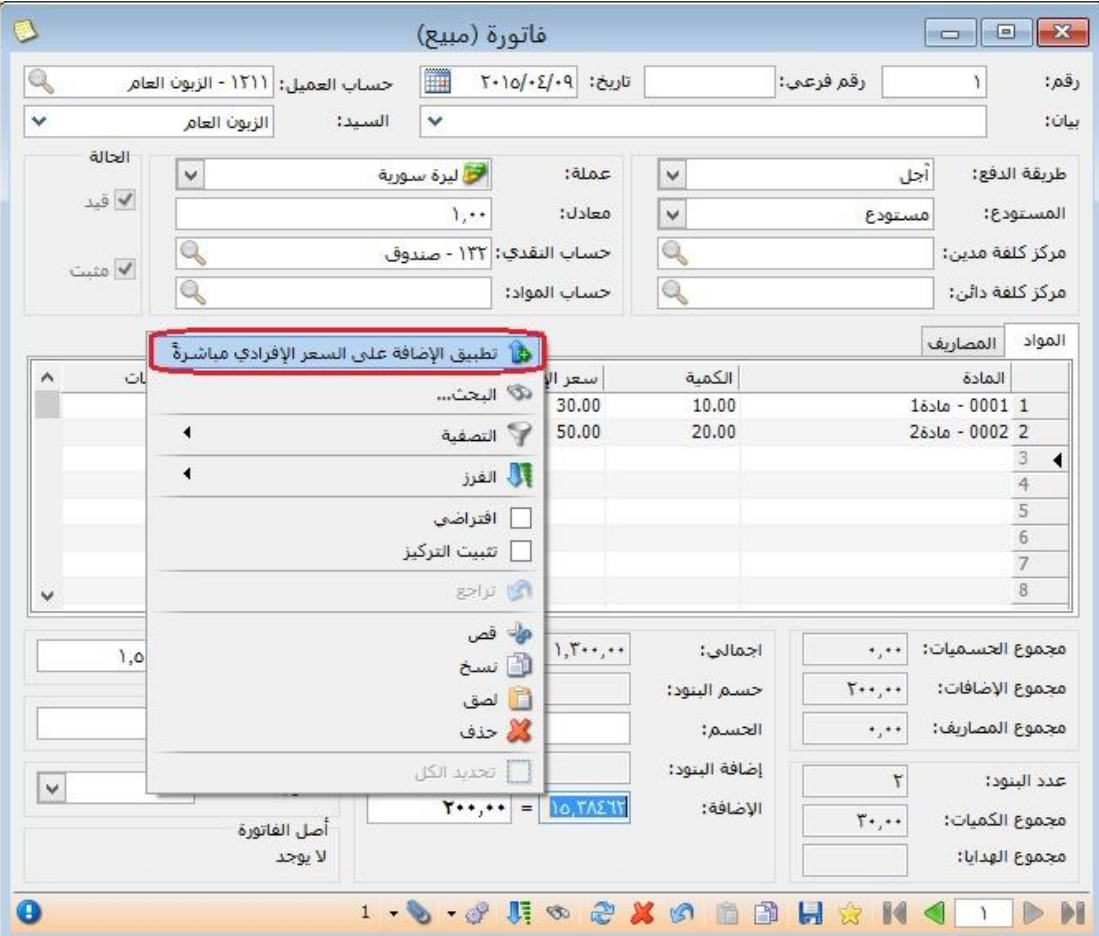

: أوالً

في نافذة االتصال بقاعدة بيانات تم وضع ايقونة لونها احمر إذا كان اصدار البرنامج أقل من إصدار قاعدة البيانات:

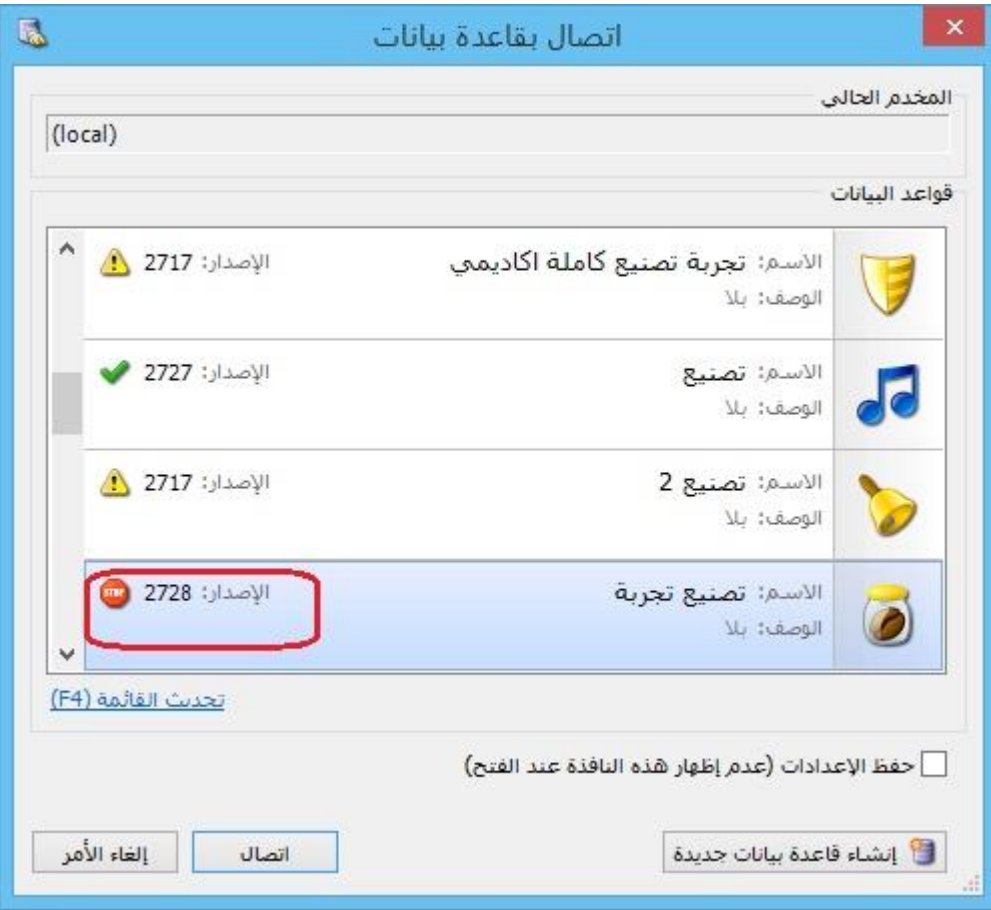

## : أوالً

## في "بطاقة العميل"، تم إضافة صندوق "حسابات ضريبة مضافة مخصصة" يحتوي على حقلين:

- "مبيع/ مردود مبيع": يتم من خالل هذا الحقل تحديد "حسابات ضريبة مضافة مخصصة" لكل عميل على حدا على مستوى فواتير "مبيع/ مردود مبيع"، وتشمل الفواتير التي فئاتها "مبيع -مردود مبيع –إدخال -إخراج -إخراج نقل بقيد -إخراج نقل بال قيد".
- "شراء/ مردود شراء": يتم من خالل هذا الحقل تحديد "حسابات ضريبة مضافة مخصصة" لكل عميل على حدا على مستوى فواتير "مبيع/ مردود مبيع"، وتشمل الفواتير التي فئاتها "شراء –مردود شراء –بضاعة أول المدة –بضاعة آخر المدة –إدخال نقل بقيد –إدخال نقل بال قيد".

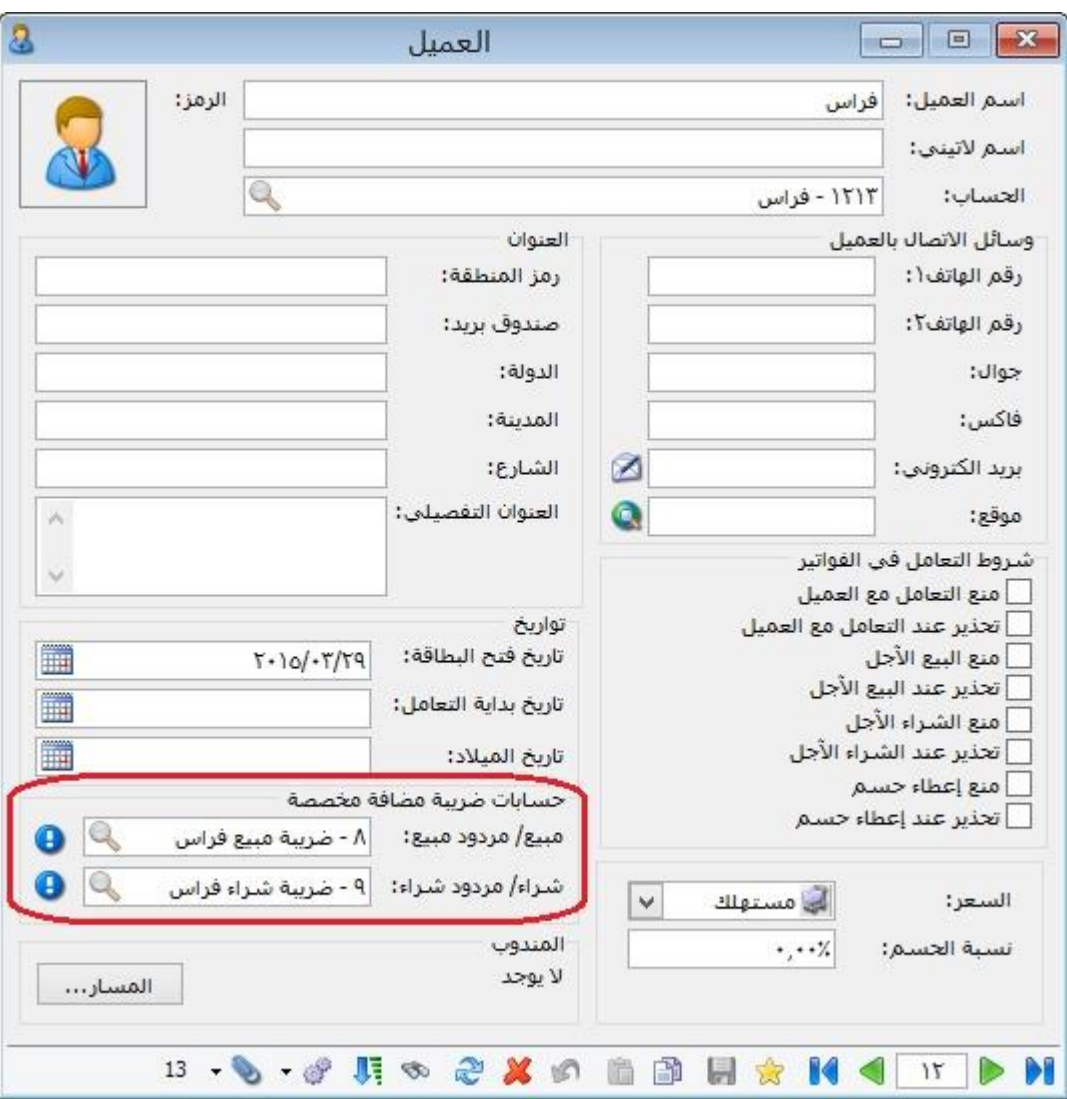

: أوالً

إضافة خيار "العمليات المتزامنة" في صفحة "نوافذ اإلدخال" في اإلعدادات العامة":

عند تفعيل خيار "تفعيل عملية ضبط إدخال البيانات بين مستخدمي الشبكة" فإنه يتم ضبط تعديل وحذف البيانات بين مستخدمي الشبكة من خالل رسائل تنبيه أو منع.

#### **للتوضيح لدينا الشكل التالي:**

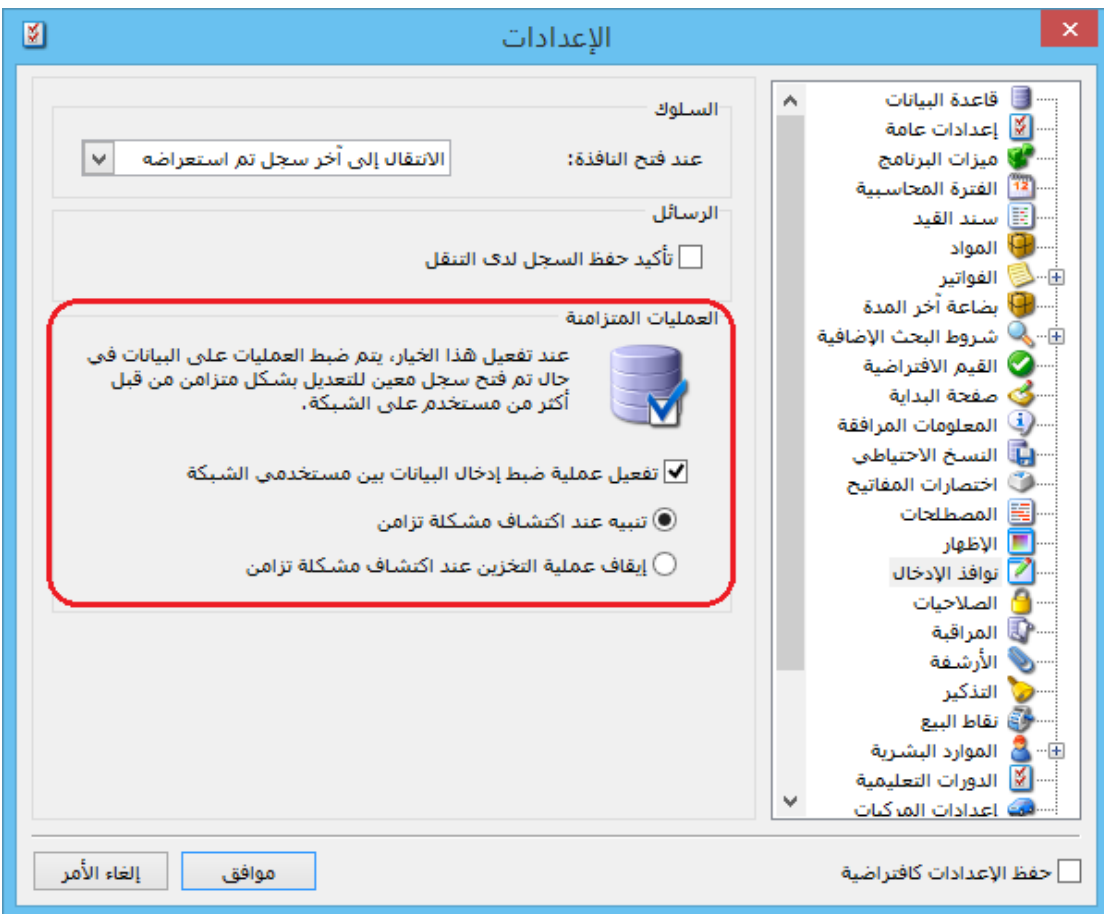

كما يوجد ضمن "تفعيل عملية ضبط إدخال البيانات بين مستخدمي الشبكة" خيارين:

a) "تنبيه عند اكتشاف مشكلة تزامن": عند تفعيل هذا الخيار فإن البرنامج يعطي رسالة تنبيه في حال تعديل نفس البيانات في نفس الوقت من أكثر من جهاز على الشبكة، مثال: تعديل فاتورة المبيع رقم"2" في نفس اللحظة من قبل مستخدمين اثنين على الشبكة، فإنه سوف تظهر رسالة تنبيه للمستخدم الثاني "لقد تم تعديل هذا السجل من قبل مستخدم آخر، هل ترغب باالستمرار في عملية الحفظ؟"

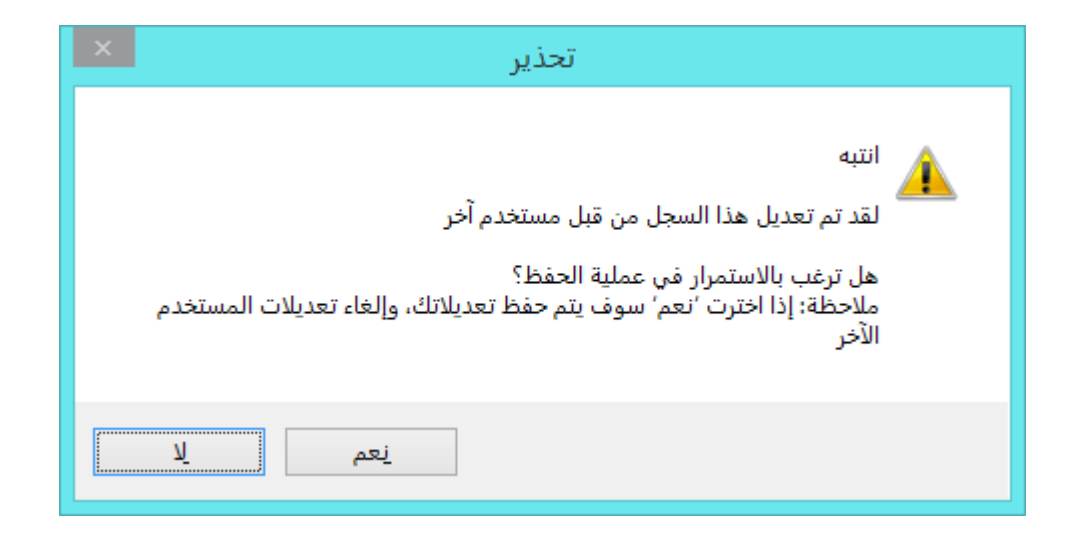

في حال اختيار "نعم" فإنه سوف يظهر رسالة أخرى، **كما هو موضح في الشكل التالي:**

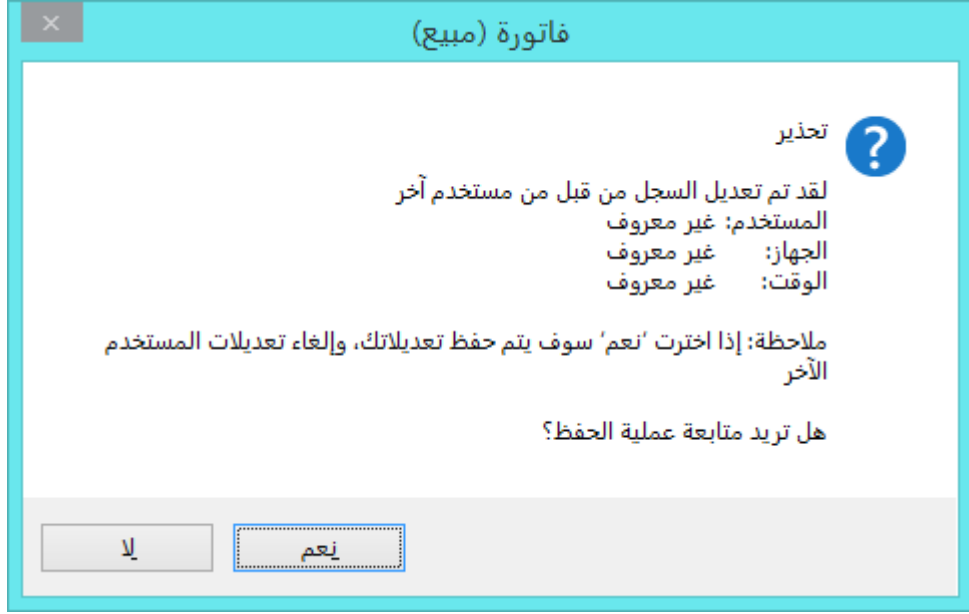

وفي حال اختيار "ال" فإنه يلغي عملية التعديل.

b" )إيقاف عملية التخزين عند اكتشاف مشكلة التزامن": عند تفعيل هذا الخيار فإن البرنامج يعطي رسالة منع في حال تعديل نفس البيانات في نفس الوقت من أكثر من جهاز على الشبكة، مثال: تعديل فاتورة المبيع رقم"2" في نفس اللحظة من قبل مستخدمين اثنين على الشبكة، فإنه سوف تظهر رسالة منع للمستخدم الثاني، **كما هو موضح في الشكل التالي:**

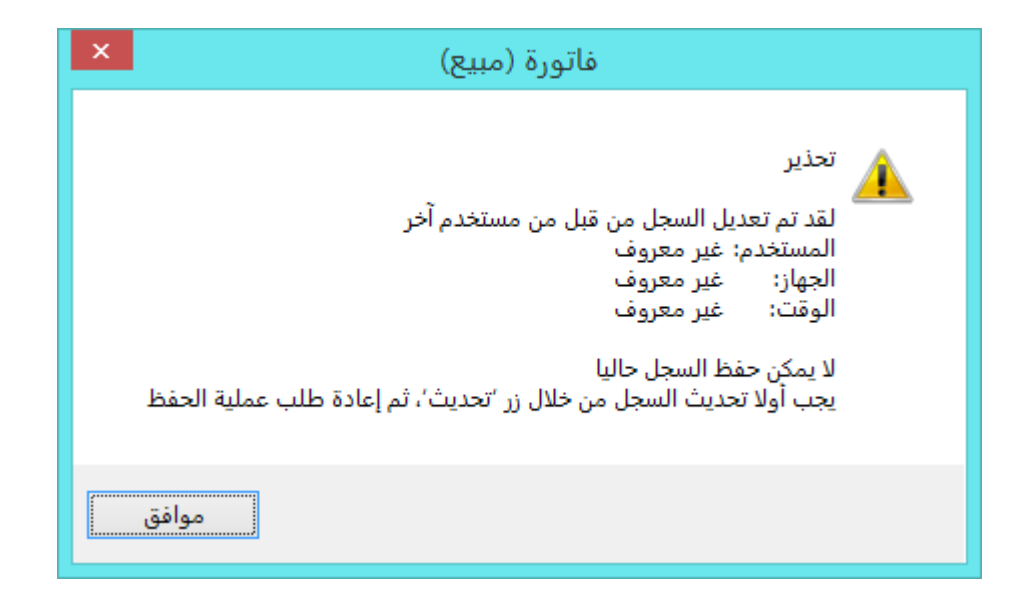

وعند حذف السجل من قبل مستخدمين اثنين فإنه تظهر رسالة "انتبه لقد تم حذف هذا السجل من قبل مستخدم آخر" **كما هو موضح في الشكل التالي:**

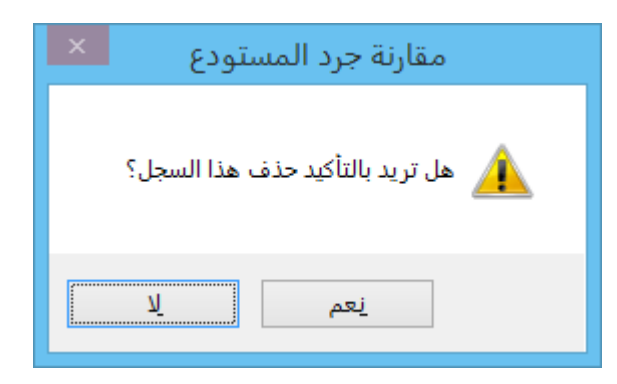

: ً ثانيا

في نافذة "مقارنة جرد المستودع" عند تعديل القيمة في حقل "كمية الجرد الفعلي" فإنه يتفعل خيار "تم" بشكل تلقائي:

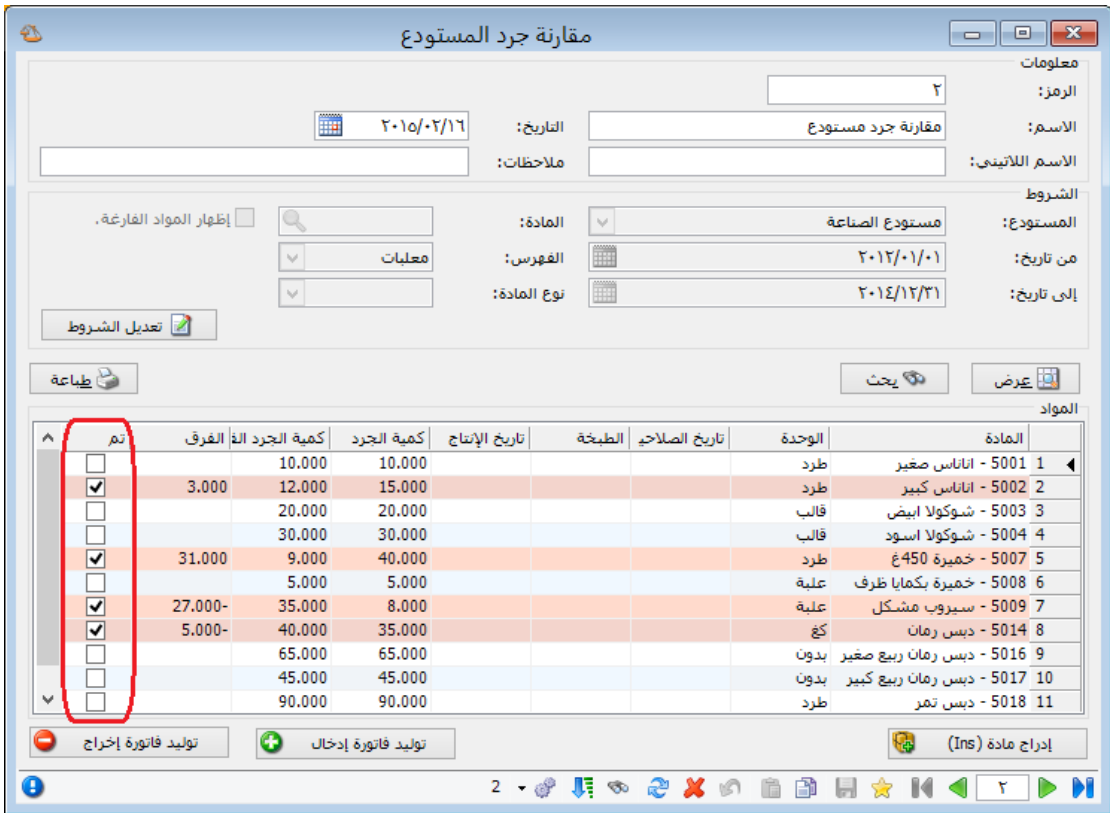

#### : ً ثالثا

عند إجراء تعديالت في عمود "كمية الجرد الفعلي" ثم ضغط زر "عرض" مرة أخرى فإنه تظهر رسالة تنبيه، وفي حال ضغط رز "موافق" يتم فقط تعديل عمود "كمية الجرد" مع المحافظة على البيانات في عمود "كمية الجرد الفعلي":

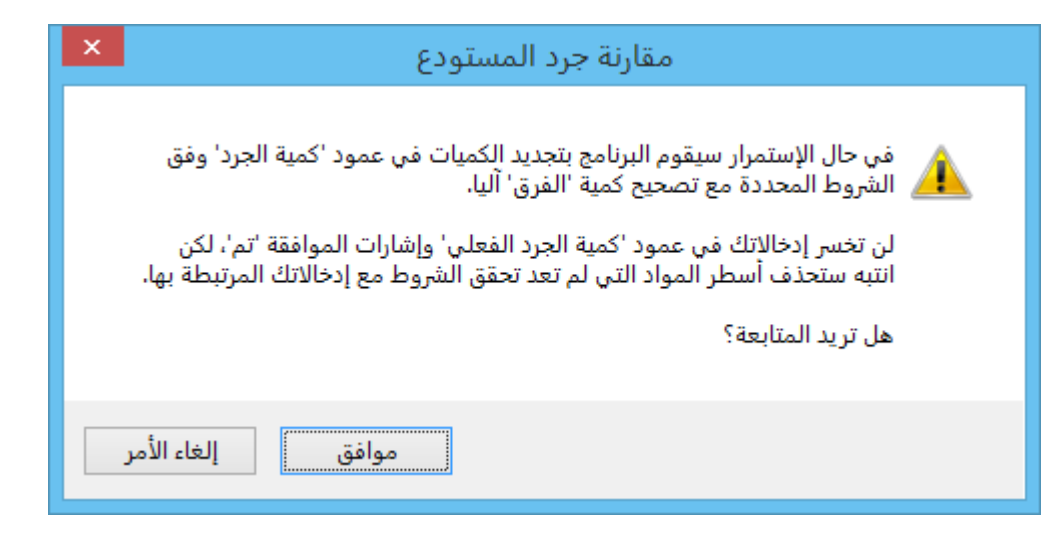

: ً رابعا

إضافة خيار "تنسيق عام" إلى "إعدادات عامة" في نافذة "اإلعدادات":

وظيفة هذا الخيار تحديد طريقة عرض األرقام في الحقول العامة، مثل: حقل الرقم وحقل الرقم الفرعي....

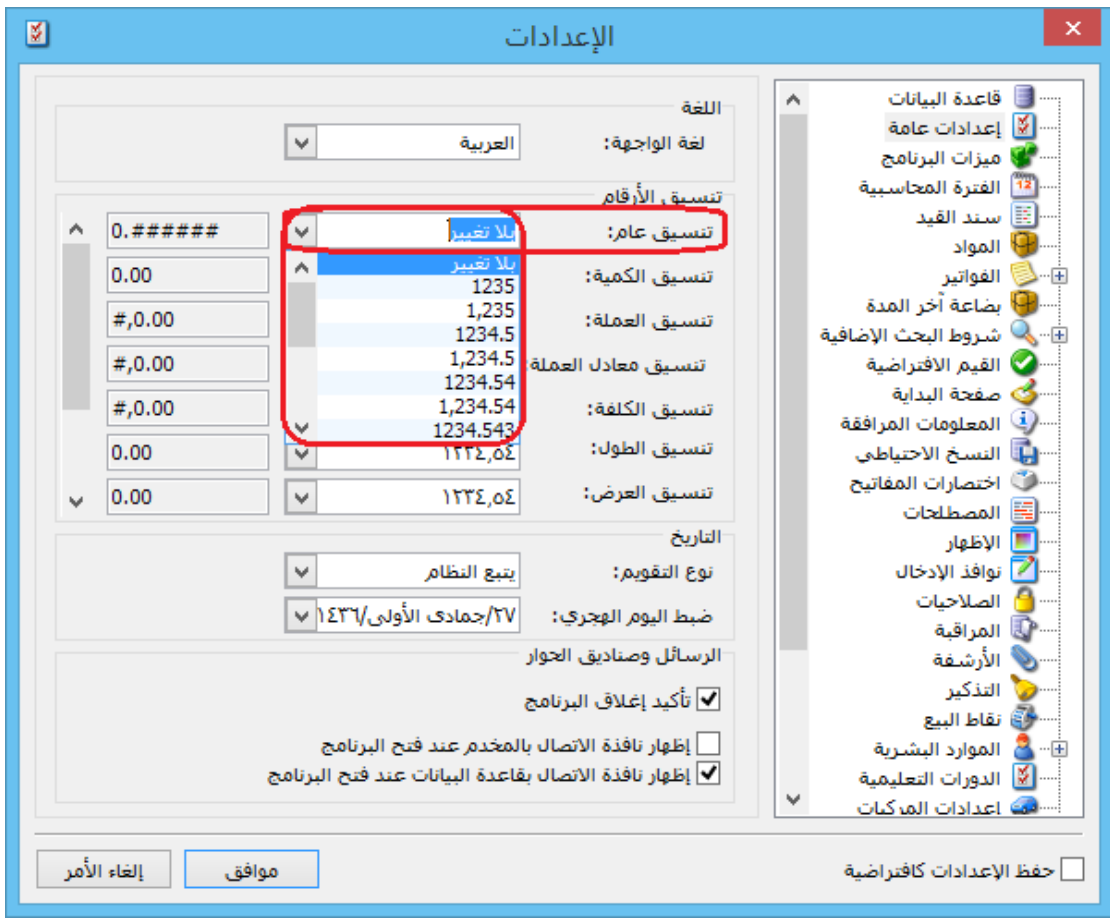

: أوالً

في حقل "الفرق" في "مقارنة جرد المستودع" ال تظهر قيمة عندما تكون القيمة "0" في هذا الحقل:

ً سابقا كان يظهر الفرق "0" في حال تساوي القيمة في حقلي "كمية الجرد" و"كمية الجرد الفعلي"، لكن تسهيلاً لمعرفة المواد التي تحوي فروقات فقد تم إخفاء القيمة "0" من هذا الحقل.

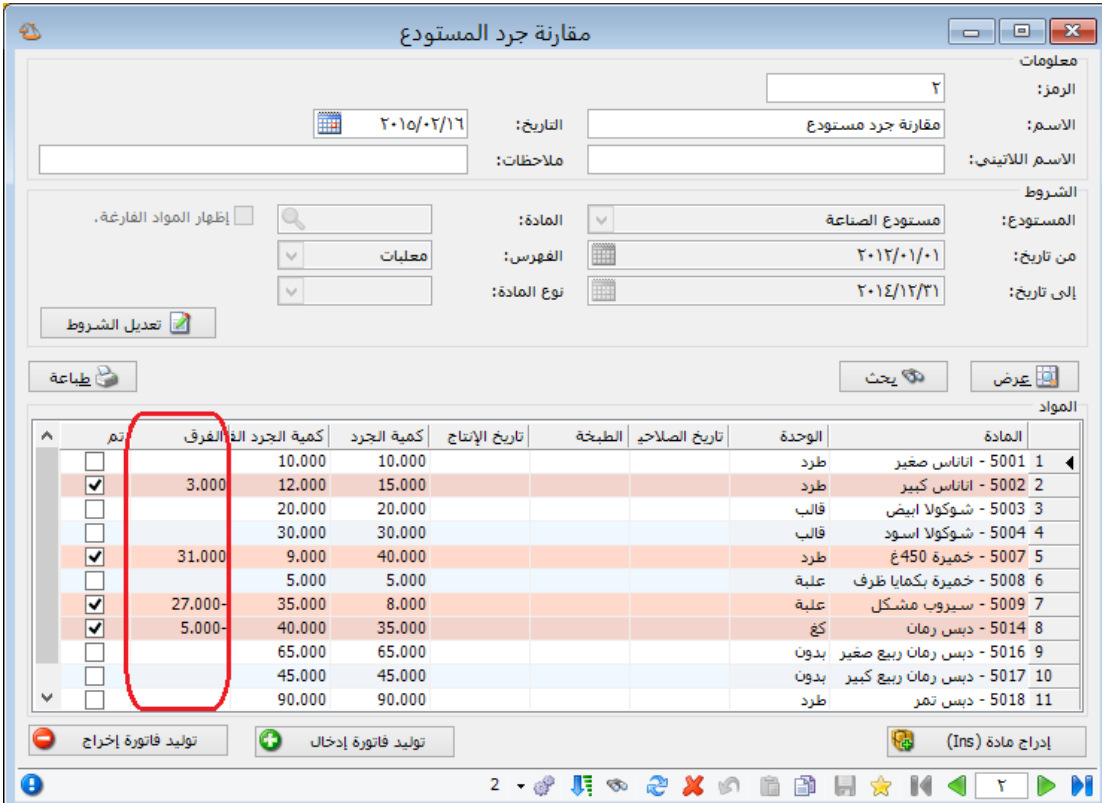

: أوالً

في "مقارنة جرد المستودع" عند إضافة سجل في مقارنة جرد مستودع وإجراء أي تعديل فإن أزرار "توليد فاتورة إدخال" و"توليد فاتورة إخراج" يكونا غير مفعلين إال بعد حفظ السجل:

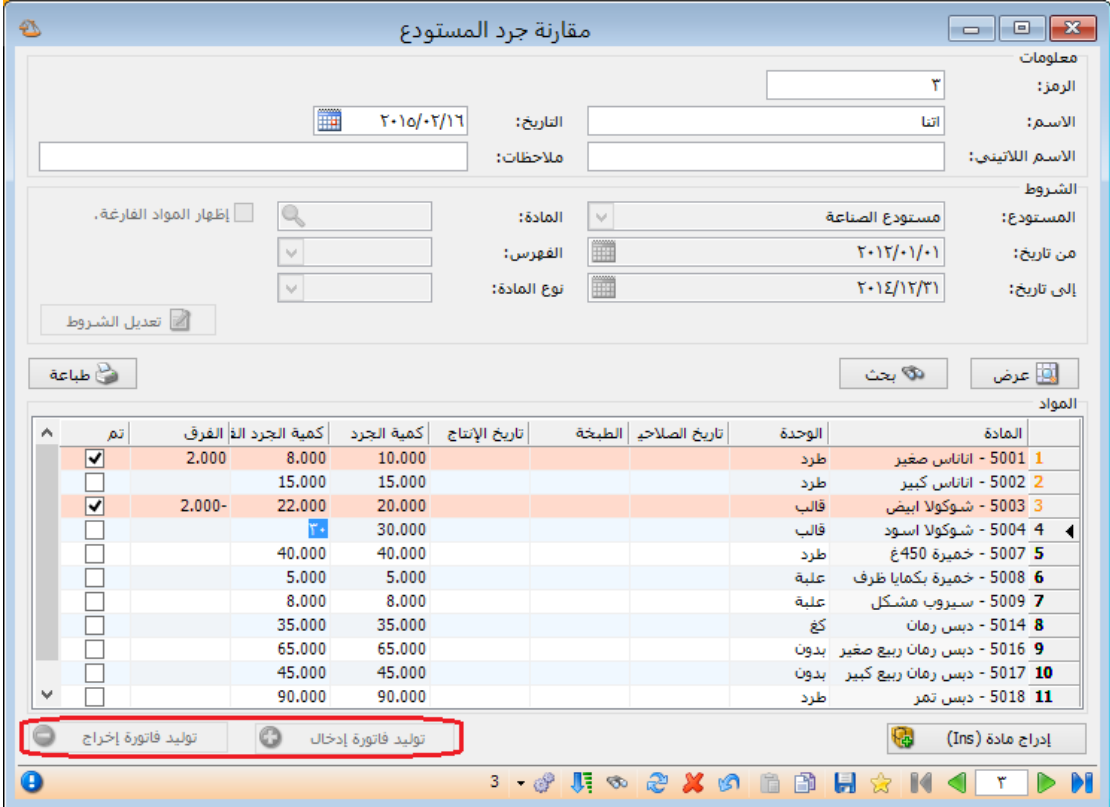

: أوالً

إضافة زر "تعديل الشروط" في نافذة "مقارنة جرد المستودع":

حيث تكون الشرط للقراءة فقط، وعند ضغط زر "تعديل الشروط" يصبح باإلمكان التعديل.

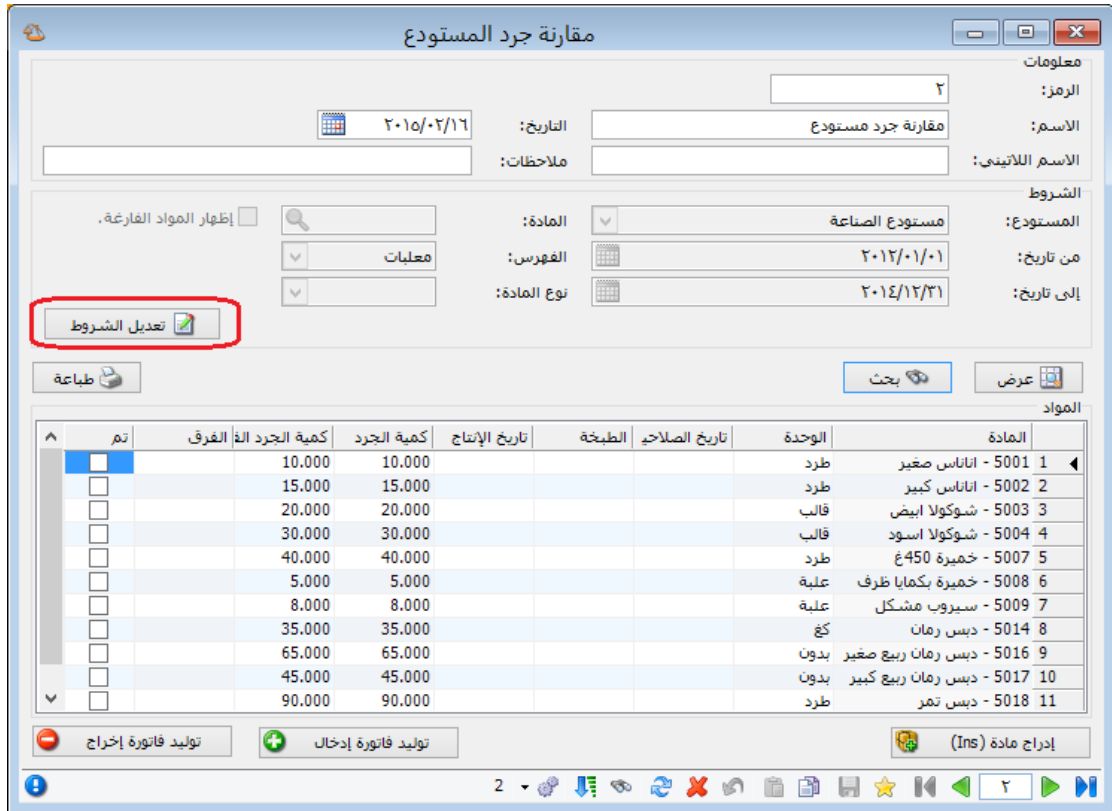

: أوالً

تغيير التوزيع في نافذة "تقرير أعمار الذمم" مع الحفاظ على وظائف التقرير القديمة:

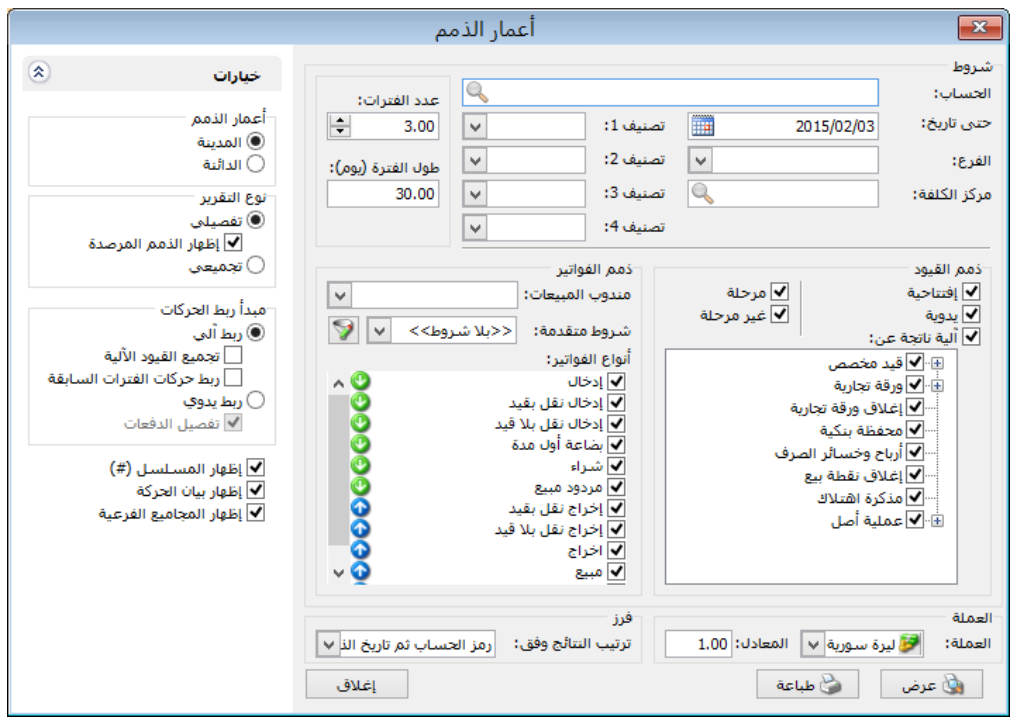

في "تقرير أعمار الذمم" تم إضافة "ذمم الفواتير": وفيها الخيارات التالية:

- a) مندوب المبيعات: نحدد في هذا الحقل مندوب مبيعات ليتم عرض الذمم التي فواتيرها تحوي هذا المندوب.
- b )شروط متقدمة: نحدد في هذا الحقل شروط متقدمة للفاتورة بحيث يتم طلب التقرير للفواتير التي تنطبق عليها هذه الشروط. وهذه الشروط تتعلق بالحقول الموجودة في الفاتورة كطريقة الدفع والتاريخ.....الخ.
- c )أنواع الفواتير: نحدد في هذا الصندوق الفواتير التي نريد أن تظهر ذمم عمالئها ضمن التقرير.

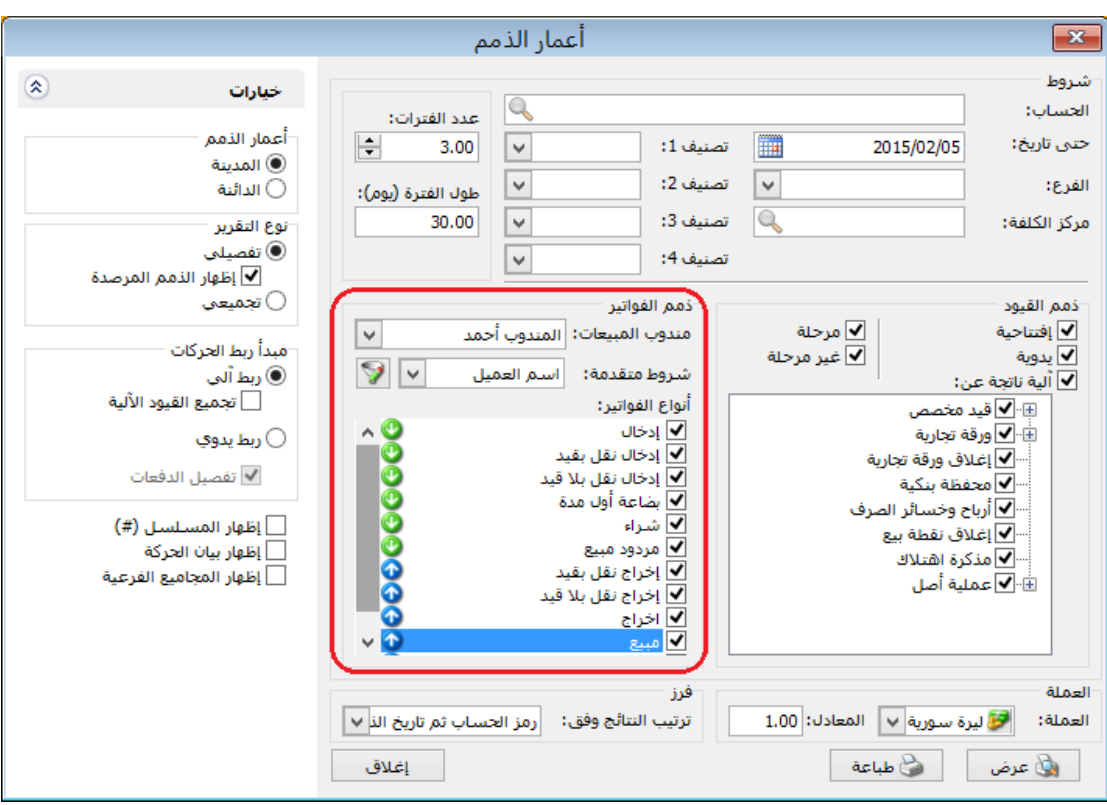

: ً ثالثا

في "تقرير أعمار الذمم" تم إضافة "إظهار الذمم المرصدة":

عند تفعيل هذا الخيار تظهر الذمم المرصدة (التي رصيدها يساوي الصفر).

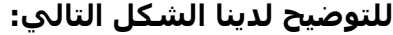

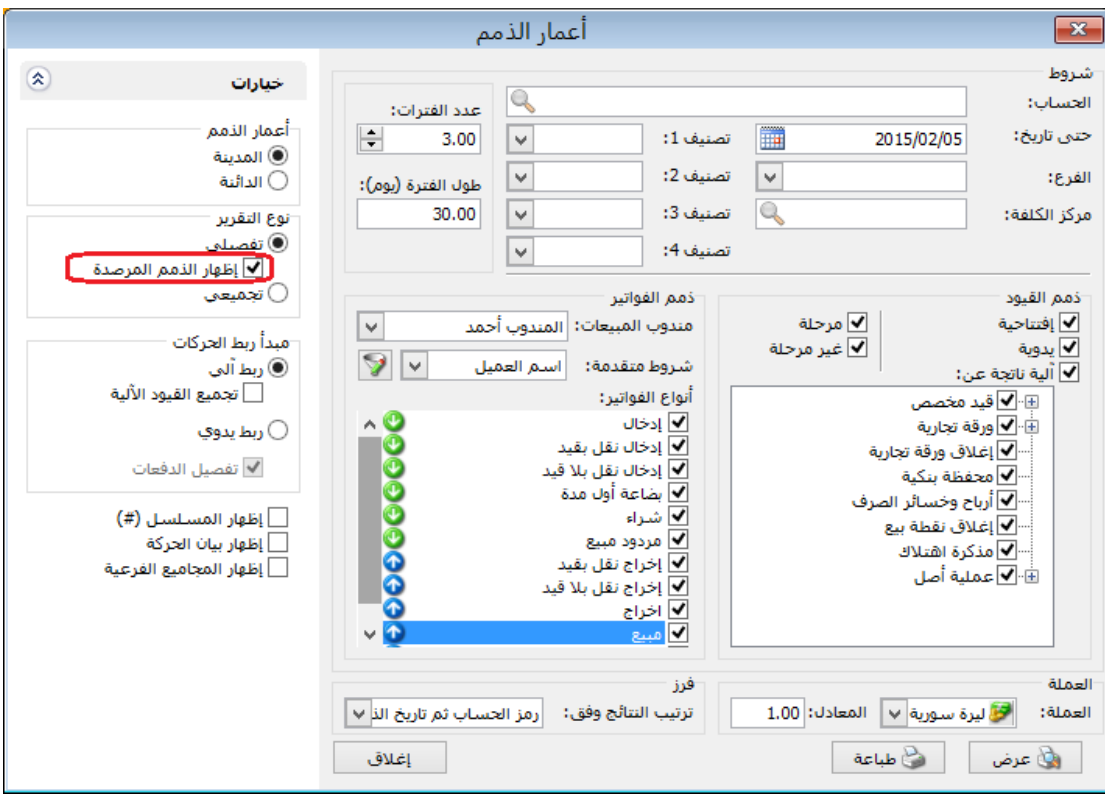

: أوالً

في قائمتي "سند قيد -فرع" و"سند قيد افتتاحي" يتم فتح سندات القيد بشكل شجرة مثل شجرة الفروع:

حيث أنه يتم فتح سندات القيد كل بحسب تبعيته للفرع، كما أنه ال يمكن تسجيل قيد في سند قيد له سندات قيد فرعية لأنه يعتبر سند قيد أب لسندات القيد الفرعية.

#### **للتوضيح لدينا الشكل التالي:**

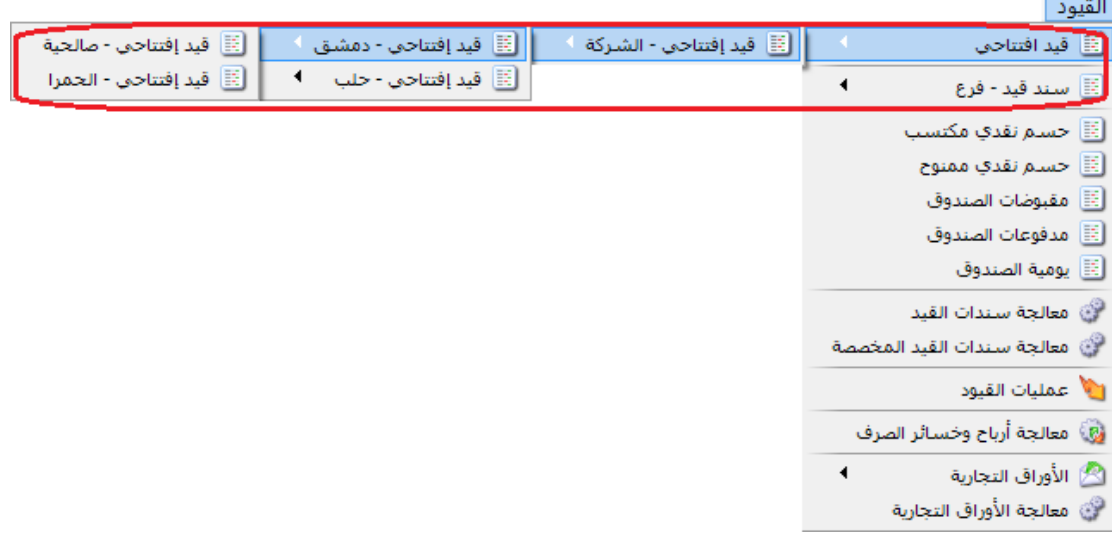

## : ً ثانيا

إضافة تصميم+ إضافة "صفحة 5A بالعرض" بطاقة أصل ثابت إلى قاعدة البيانات األساسية:

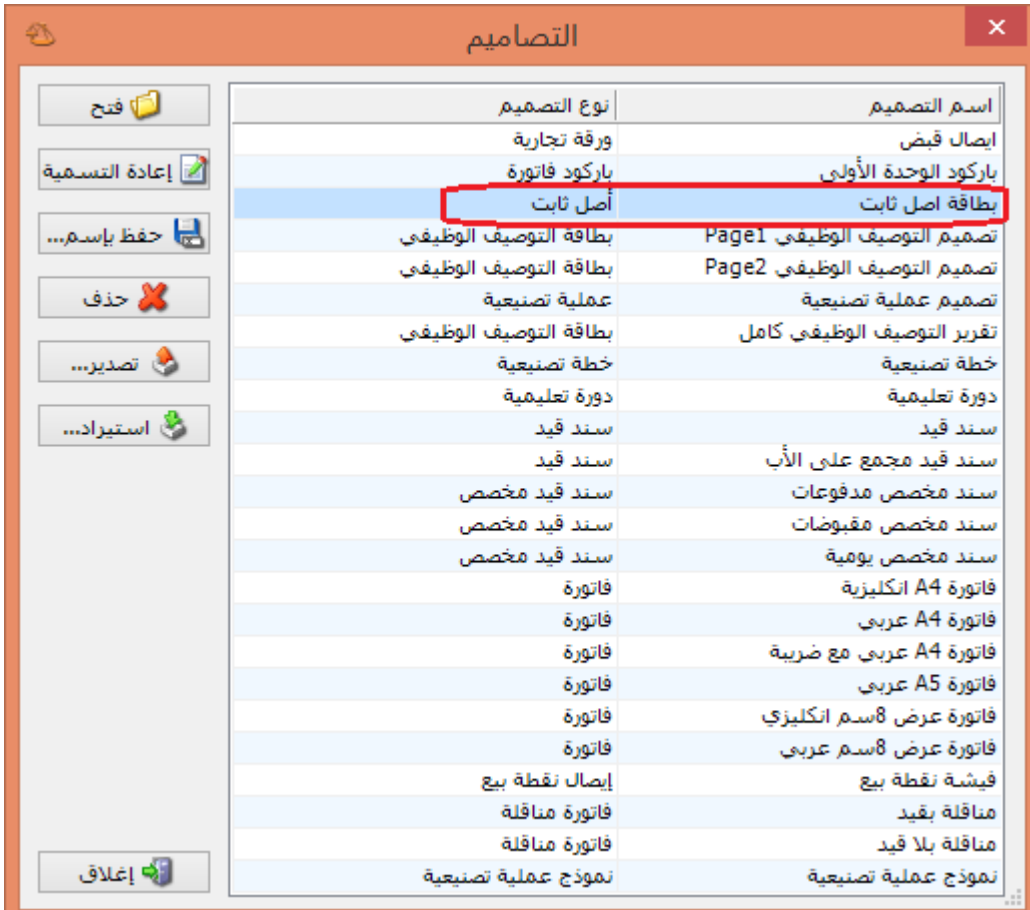

: أوالً

في "تقرير الموازنة التقديرية" تم إضافة "مقارنة مع":

- 1( حد التنبيه إذا كان حد المنع فارغ: حيث تتم مقارنة "القيمة التقديرية للتنبيه" مع "القيمة الفعلية" في تقرير "الموازنة التقديرية" وذلك في حال سجلنا "حد التنبيه" ولم نسجل "حد المنع" للحساب في "الموازنة التقديرية".
- 2( حد المنع: حيث تتم مقارنة "القيمة التقديرية للمنع" مع "القيمة الفعلية" في تقرير "الموازنة التقديرية".
- 3( حد التنبيه: حيث تتم مقارنة "القيمة التقديرية للتنبيه" مع "القيمة الفعلية" في تقرير "الموازنة التقديرية".

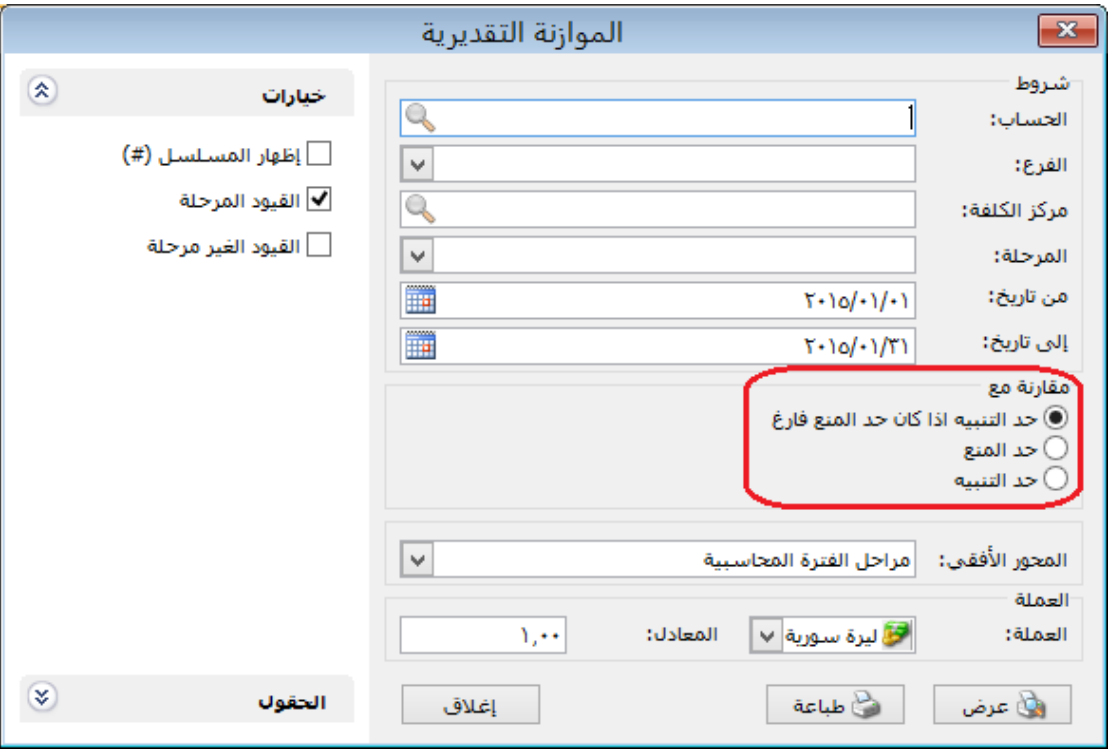

: أوالً

إضافة خيار لتدوير الطلبيات:

عند تفعيل هذا الخيار يتم تدوير الجزء الغير منفذ من الطلبيات.

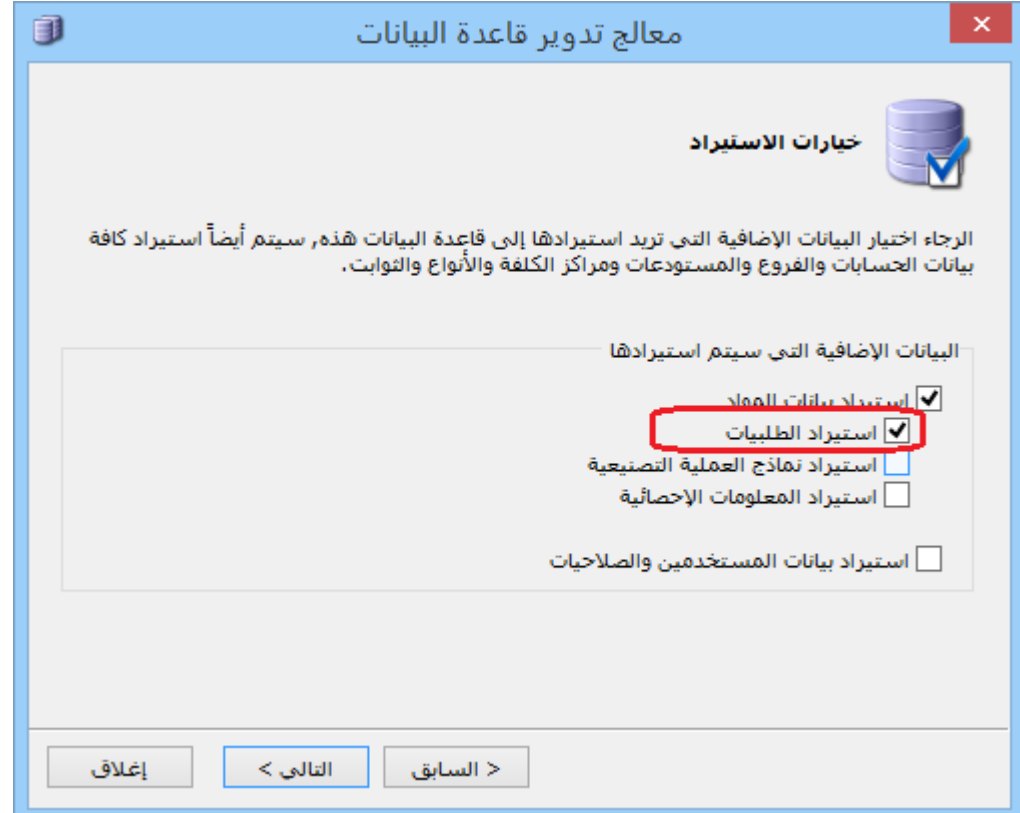

: أوالً

## إضافة خيار "تدور إلى السنة القادمة" في نوع الورقة التجارية:

عند تفعيل خيار " تدور إلى السنة القادمة " وتدوير قاعدة البيانات، عندها تدور األوراق التجارية المفعل فيها خيار " تدور إلى السنة القادمة " إلى القاعدة الجديدة.

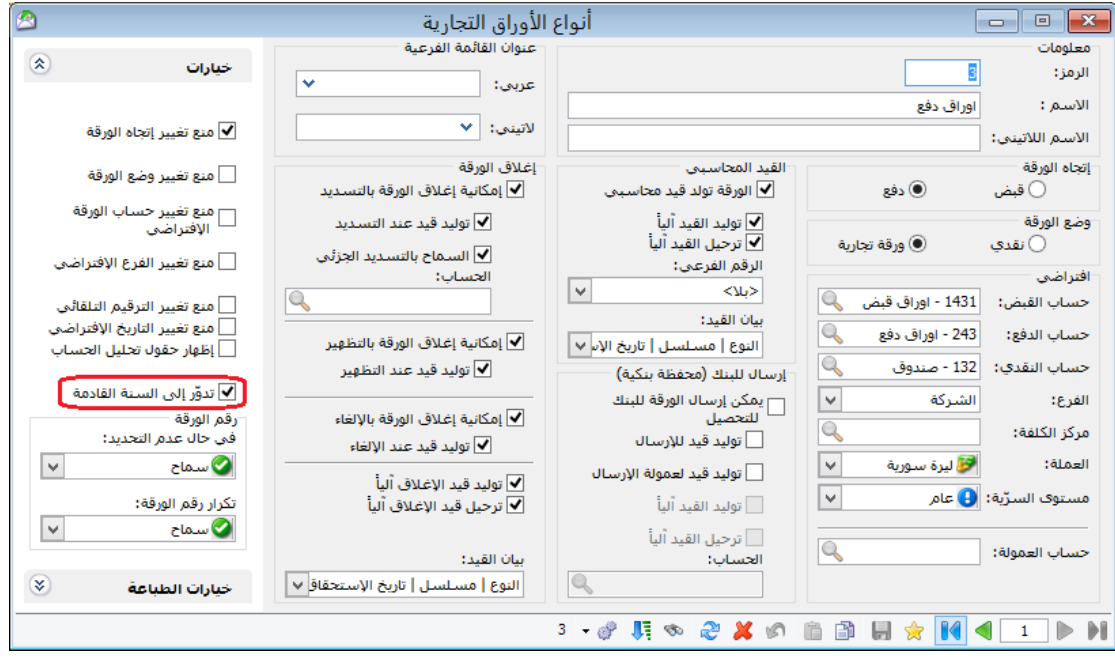

: أوالً

إضافة خيار "إدراج الخصائص اإلضافية" عند إدراج بنود من )فاتورة محددة -من فاتورة -من مجموعة فواتير):

كي يظهر هذا الخيار يجب أن يكون حقل "إظهار صفحة الخصائص الإضافية" مفعلاً في نوع الفاتورة التي نود إدراج البنود فيها.

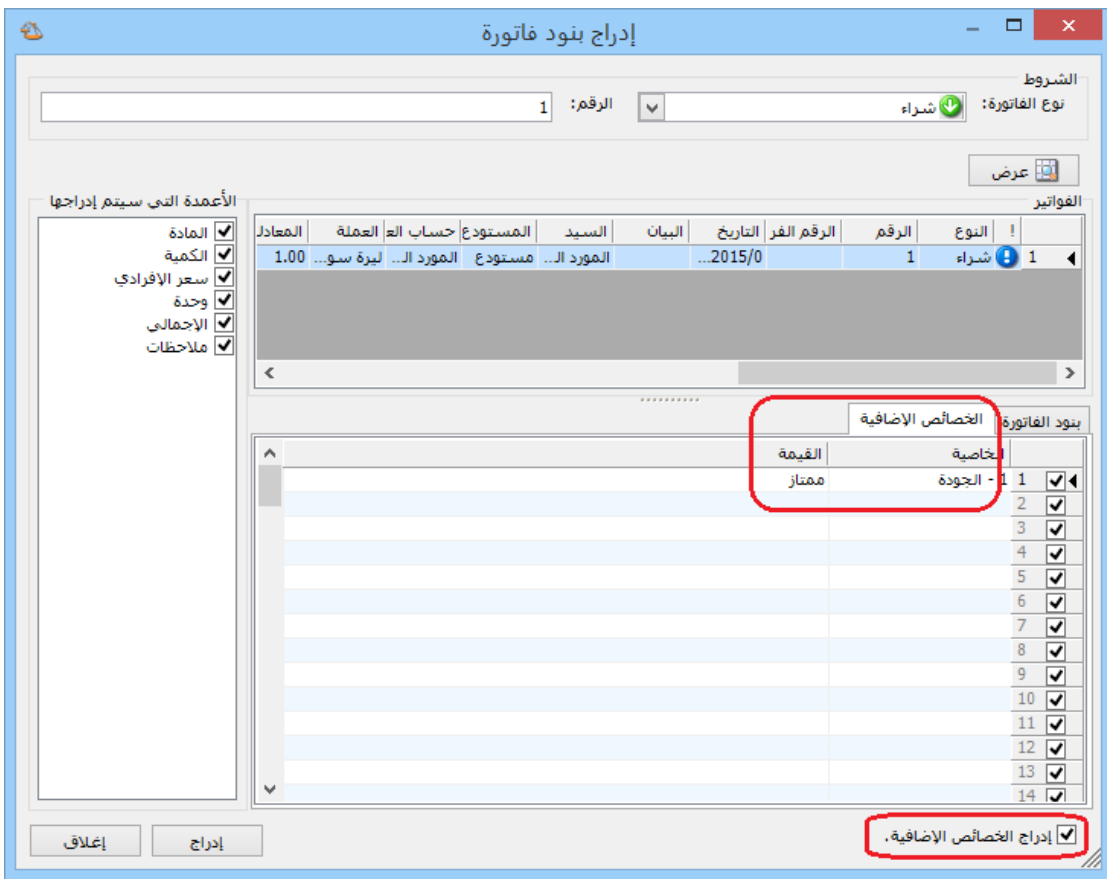

: أوالً

إضافة ميزة "حفظ نسبة التكبير والتصغير" في زر إعداد الصفحة عند معاينة التقارير للطباعة:

أي عند تكبير أو تصغير التقرير وتفعيل خيار "حفظ نسبة التكبير والتصغير" وإغالق التقرير فإنه يحافظ على نسبة التكبير أو التصغير التي حفظناها.

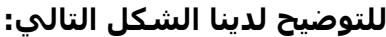

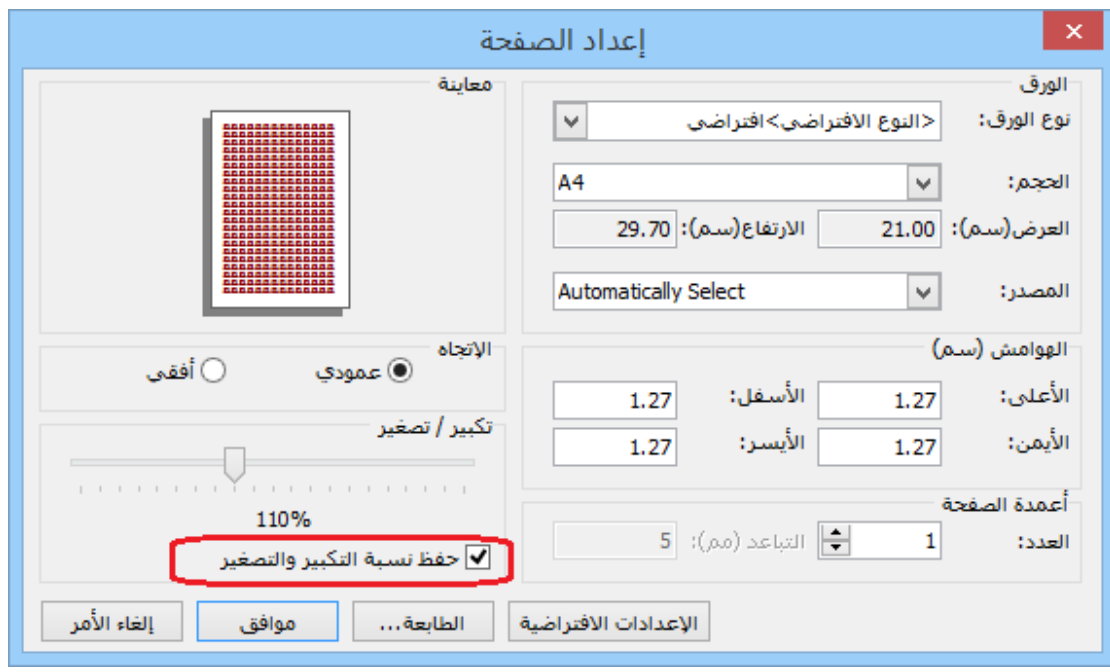

: أوالً

في التقارير "تقرير أعمار الذمم، تقرير دفتر األستاذ، تقرير كشف حساب عميل" عند عرض التقرير واختيار تصدير إلى بريد إلكتروني فإن البرنامج يضع البريد إلكتروني للعميل المرتبط بالحساب الذي تم الشرط عليه:

فعند وضع بريد إلكتروني العميل في "بطاقة العميل" وتصدير أحد هذه التقارير إلى بريد إلكتروني فإنه سوف يستورد البريد إلكتروني للعميل من "بطاقة العميل" بشكل تلقائي.

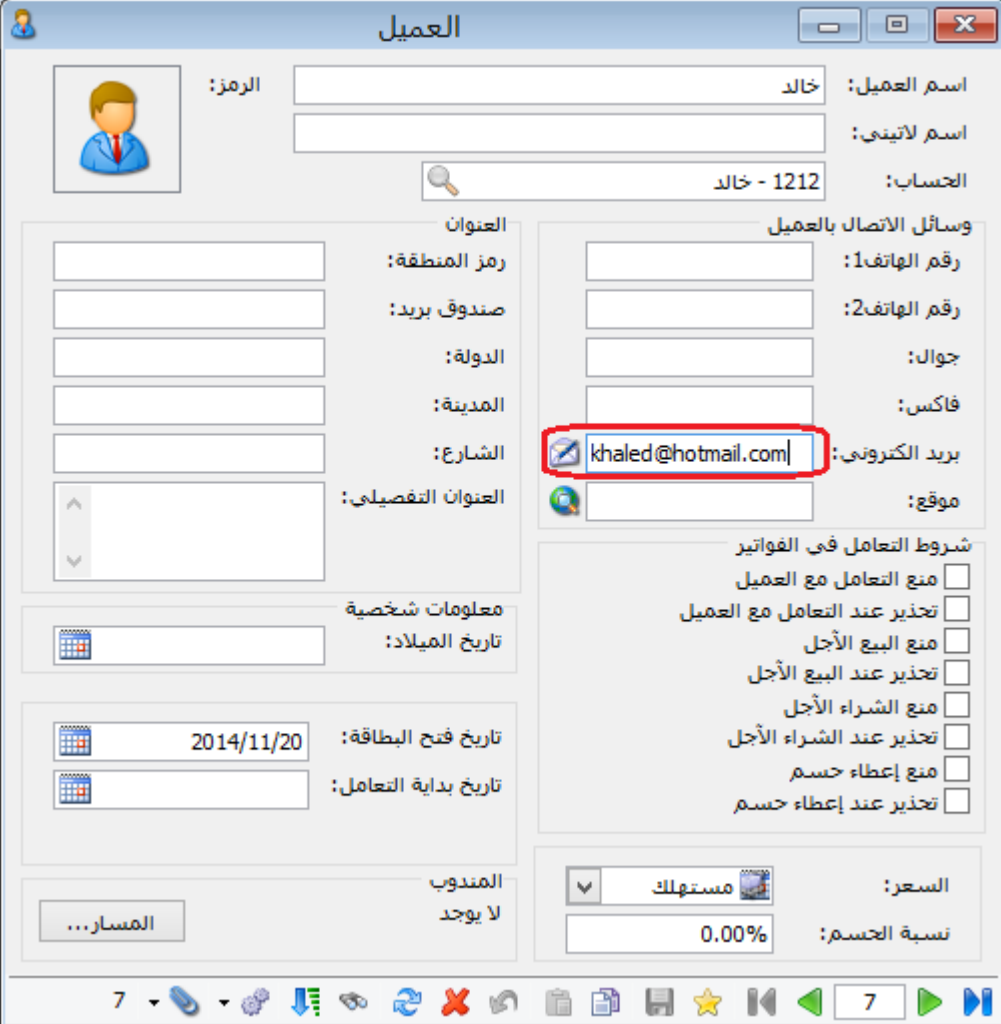

وعند طلب تقرير دفتر الأستاذ مثلاً وتصديره على بريد الكتروني فإنه سيظهر عنوان البريد اإللكتروني، **كما يوضح الشكل التالي:**

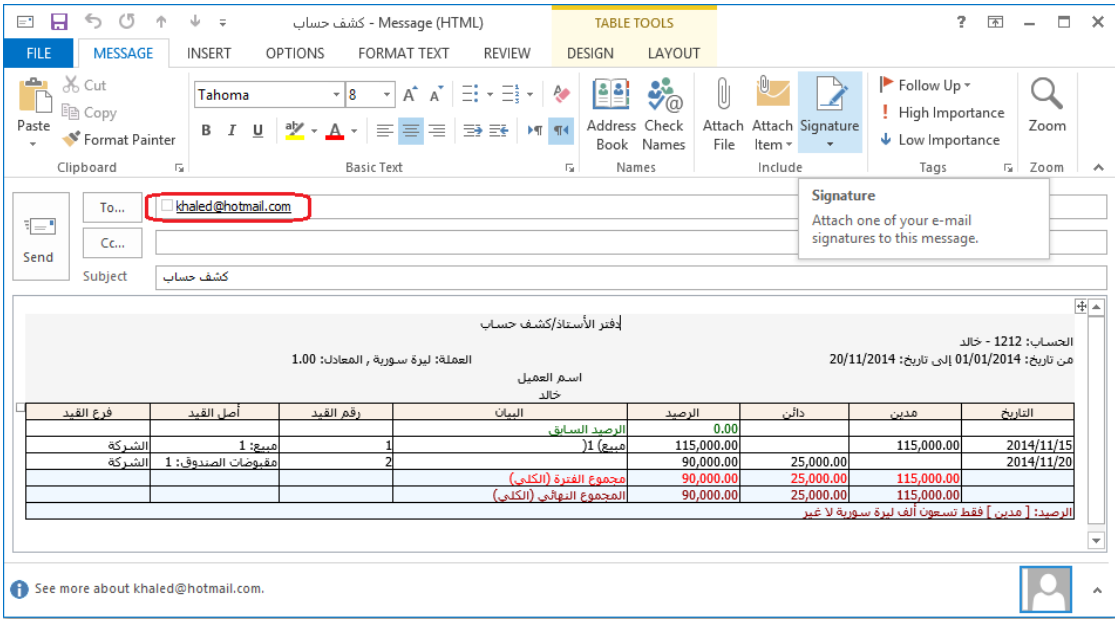

#### : أوالً

إضافة إلى "المصمم الطباعي" تصميم فاتورة 8سم عربي وإنكليزي:

هذه التصاميم لها نفس شكل تصميم "ايصال نقطة بيع" لكن لها نوع تصميم "فاتورة" وذلك لطباعة الفواتير على الطابعة الحرارية.

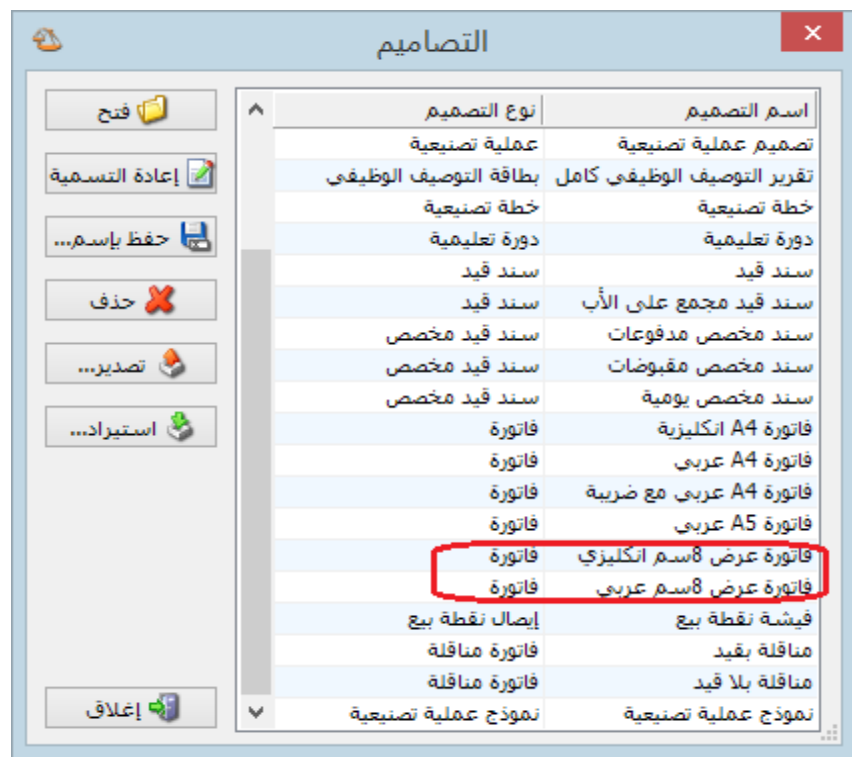

: أوالً

في صفحة "مندوب المبيعات" زيادة دقة النسبة لتصبح تقبل فواصل:

في السابق كان يقرب الأرقام بعد الفاصلة لأقرب عدد صحيح.

مثلاً: 0.5 كان يقربها لـ 1.

أما اآلن فقد أصبح يقبل الفواصل.

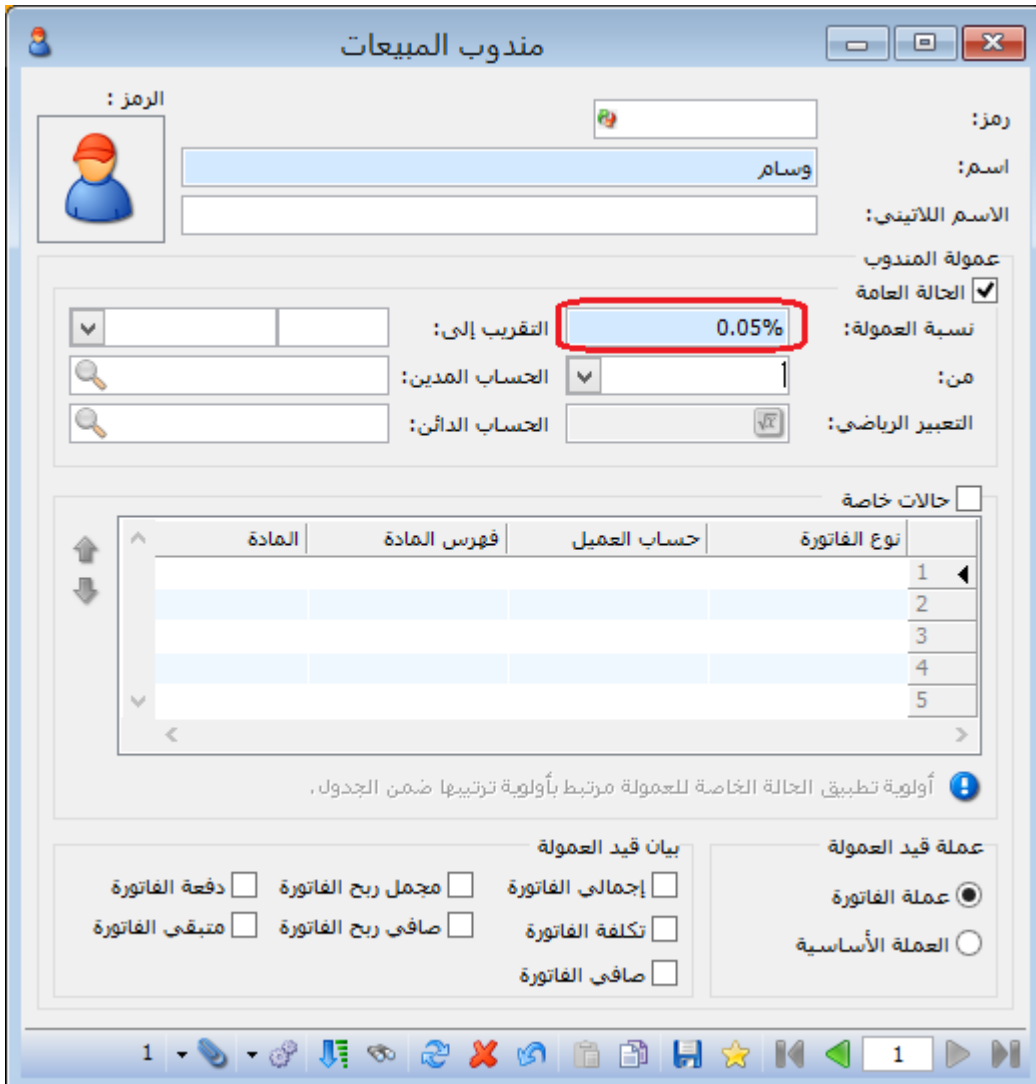

: أوالً

إدراج هدية دون كمية في "نقطة البيع":

حيث أصبح من الممكن إضافة هدية للبند دون كمية في نقطة البيع وحفظ الفاتورة.

#### **للتوضيح لدينا الشكل التالي:**

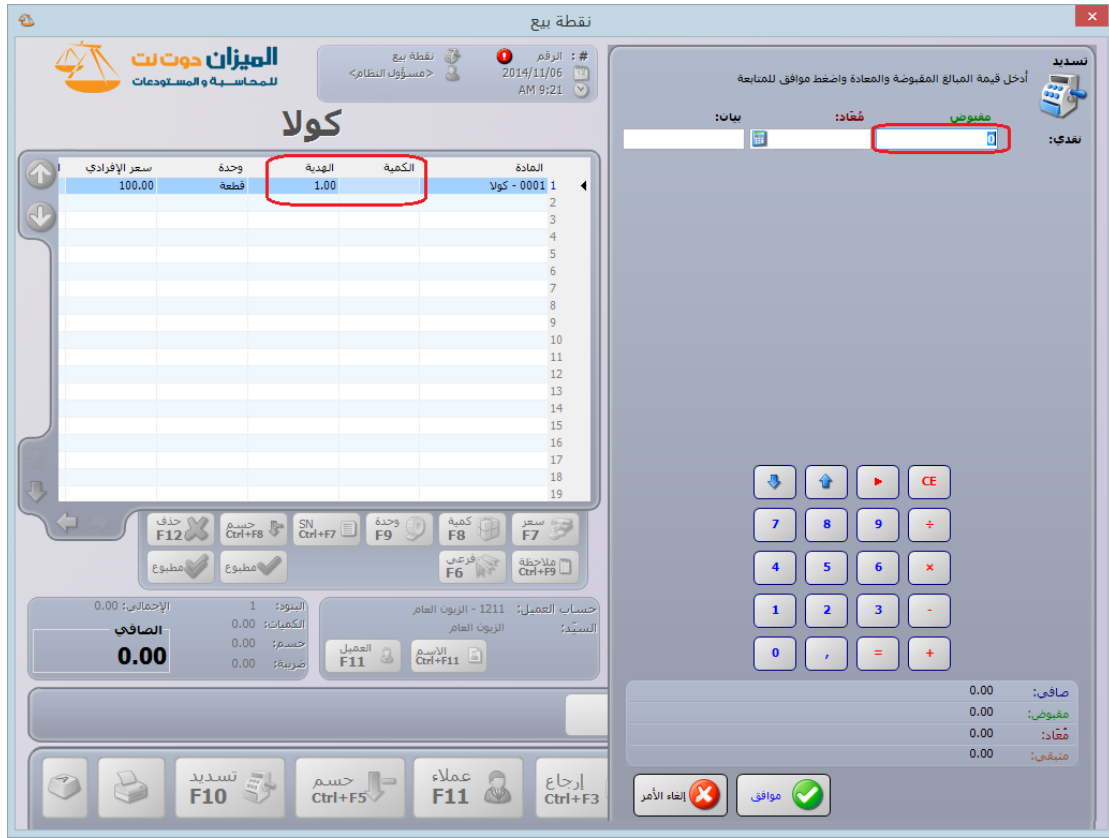

: ً ثانيا

إضافة حقل في "التصميم الطباعي" للورقة التجارية هو "الرصيد النهائي لحساب ألمر بدون الورقة التجارية":

يظهر هذا الحقل رصيد حساب ألمر دون الورقة التجارية المطبوعة.

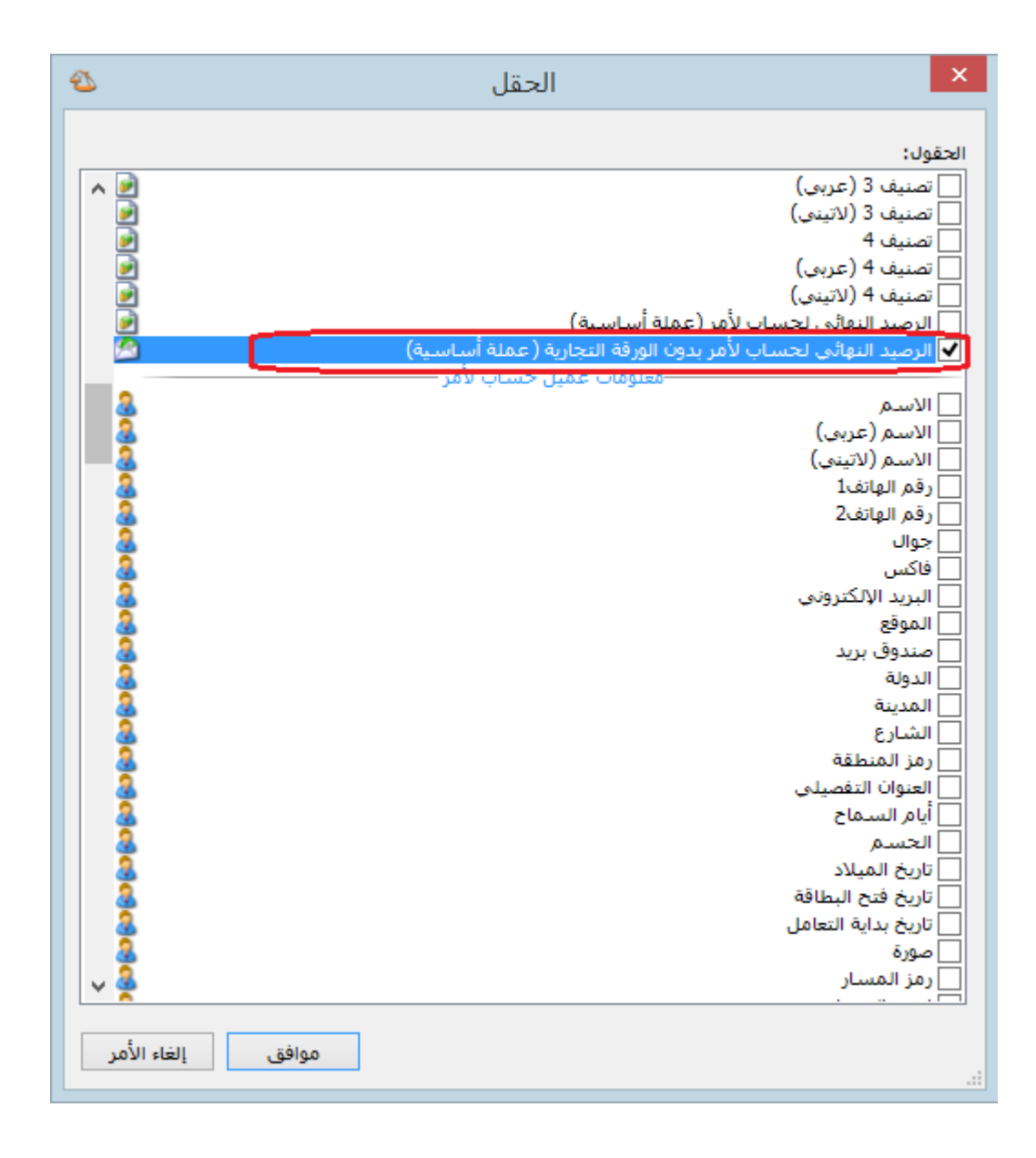
: أوالً

فصل سندات القيد االفتتاحية "قيد افتتاحي" لكل فرع على حدى:

عند تعريف فرع جديد في شجرة الفروع فإنه يضاف "قيد افتتاحي" باسم هذا الفرع، ويكون "الفرع" داخل "القيد الافتتاحي" مقفلاً باسم الفرع نفسه.

#### **للتوضيح لدينا الشكل التالي:**

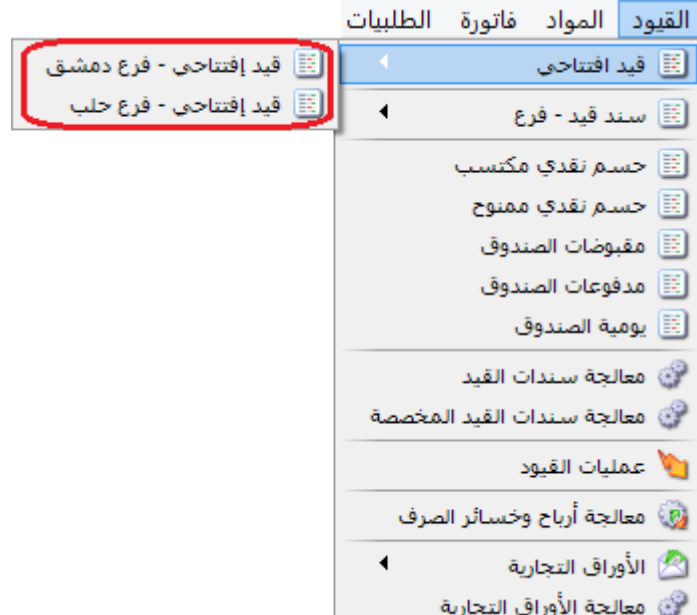

# : ً ثانيا

ًفي "أنواع الفواتير" تم إضافة إدراج "الفئة" و"رمز المعمل" و"الحجم" و"المساحة" للمادة آلياً:

أي عند تعبئة صفحة معلومات "بطاقة المادة" بأي من المعلومات السابقة "الفئة، رمز المعمل، الحجم، المساحة" وتفعيل الخيار ضمن "خيارات" وإظهار عموده ضمن "أعمدة" في أنواع الفواتير فإنه يجلب القيمة من بطاقة المادة للفاتورة.

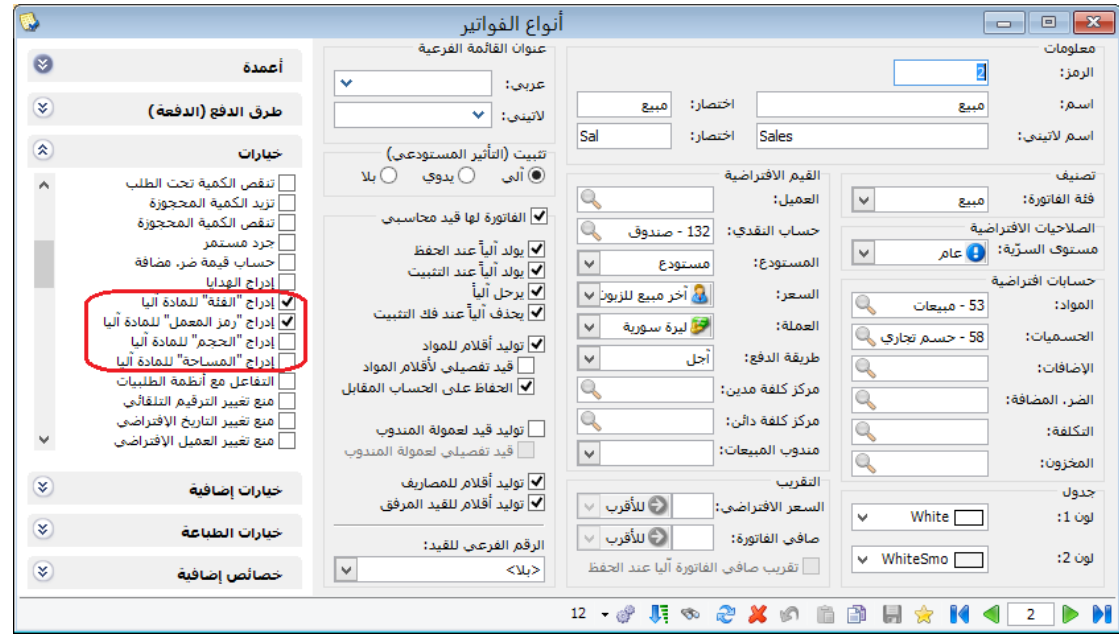

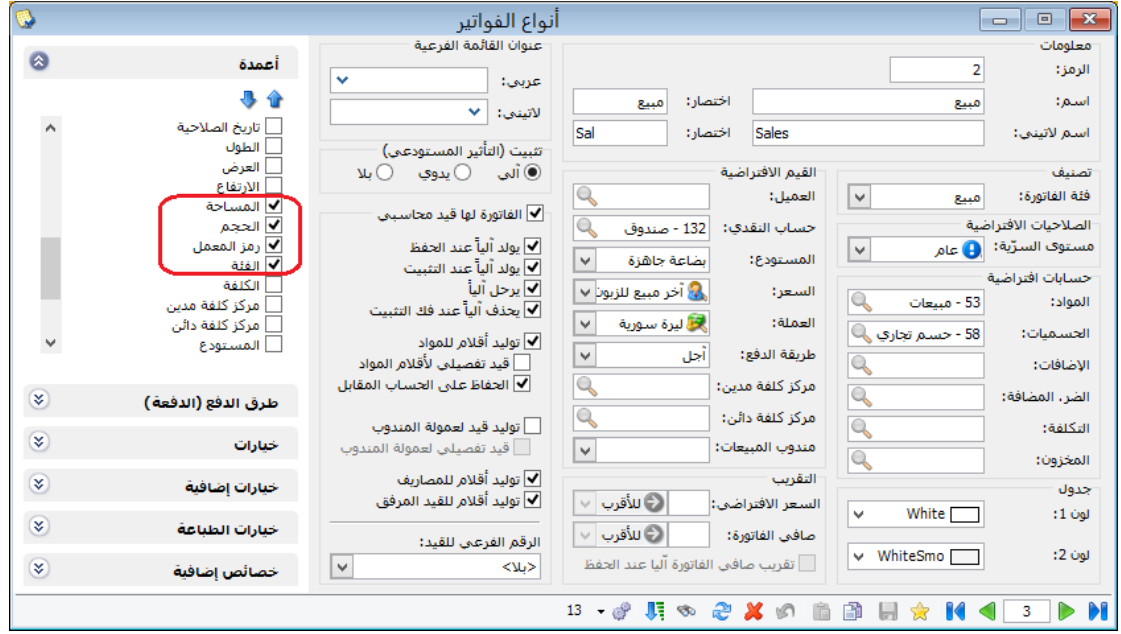

: أوالً

فصل سندات قيد "سند القيد-الفرع" كل فرع على حدى:

عند تعريف فرع جديد في شجرة الفروع فإنه يضاف "سند قيد-الفرع" باسم هذا الفرع، ويكون "الفرع" داخل سند القيد مقفلاً باسم الفرع نفسه.

#### **للتوضيح لدينا الشكل التالي:**

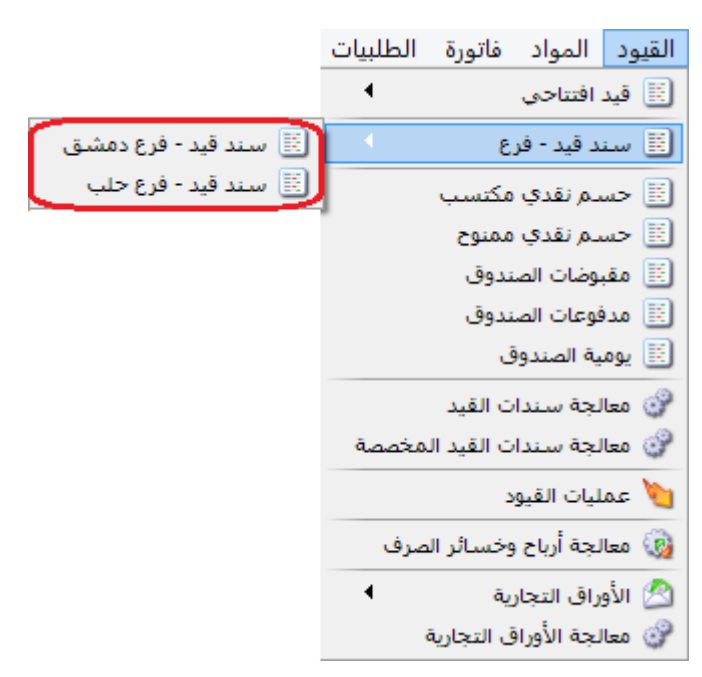

: ً ثانيا

إدخال سندات القيد من أجل كل فرع إلى نظام الصالحيات:

حيث يساعد في وضع صالحيات لكل مستخدم "سند قيد-فرع" لكل فرع على حدى.

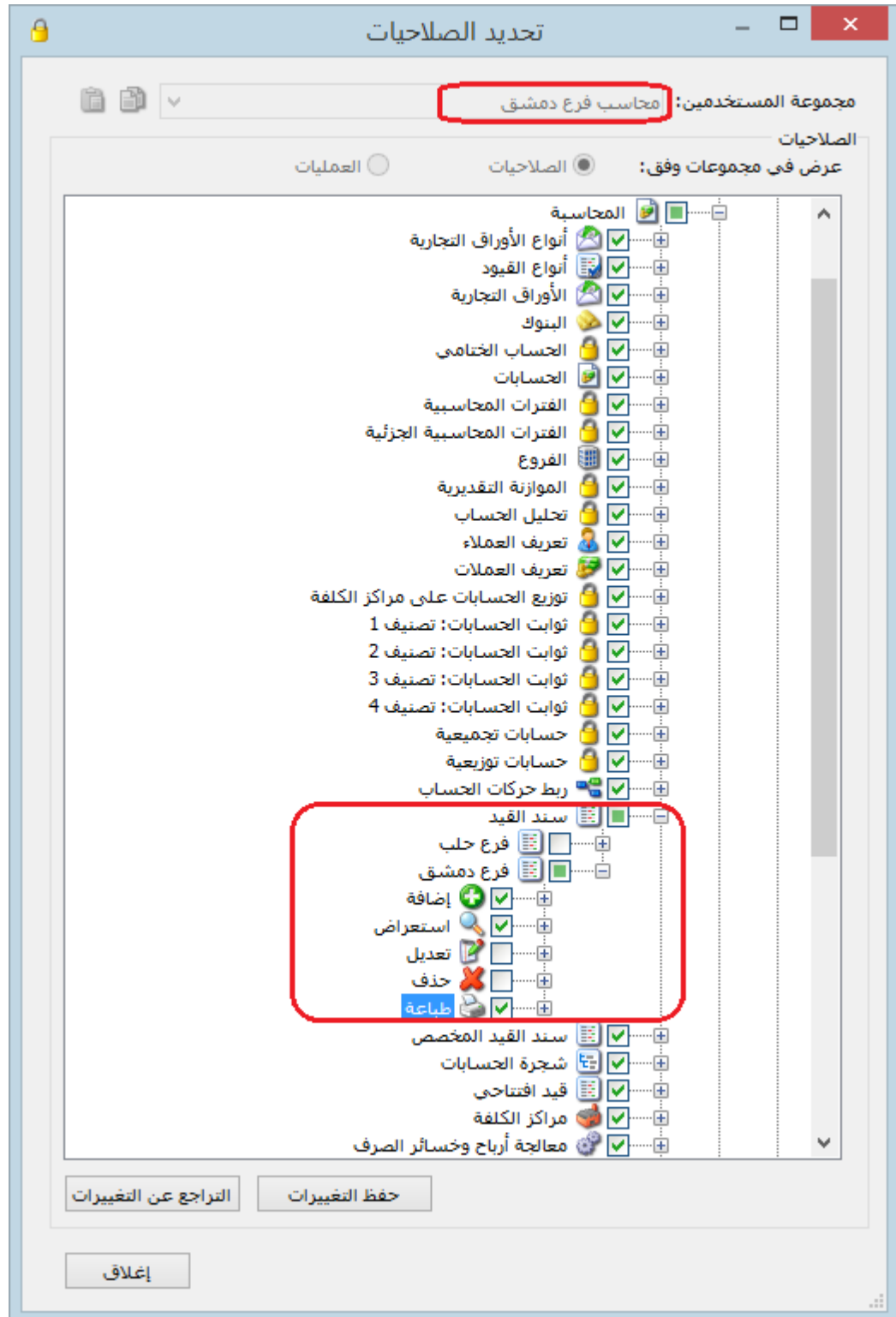

## : أوالً

# في "المصمم الطباعي" إضافة خيار "إخفاء قيمة عند مشابهة الخلية األعلى" في الجدول:

يمكن تفعيل هذا الخيار على مستوى كل حقل من حقول الجدول، عند تفعيل هذا الخيار على مستوى "اسم المادة" مثلاً فإنه عند تكرار اسم المادة أكثر من مرة وبشكل متتالي فإنه يذكر اسم المادة في أول حقل ويخفي جميع التكرارات المذكورة أسفله.

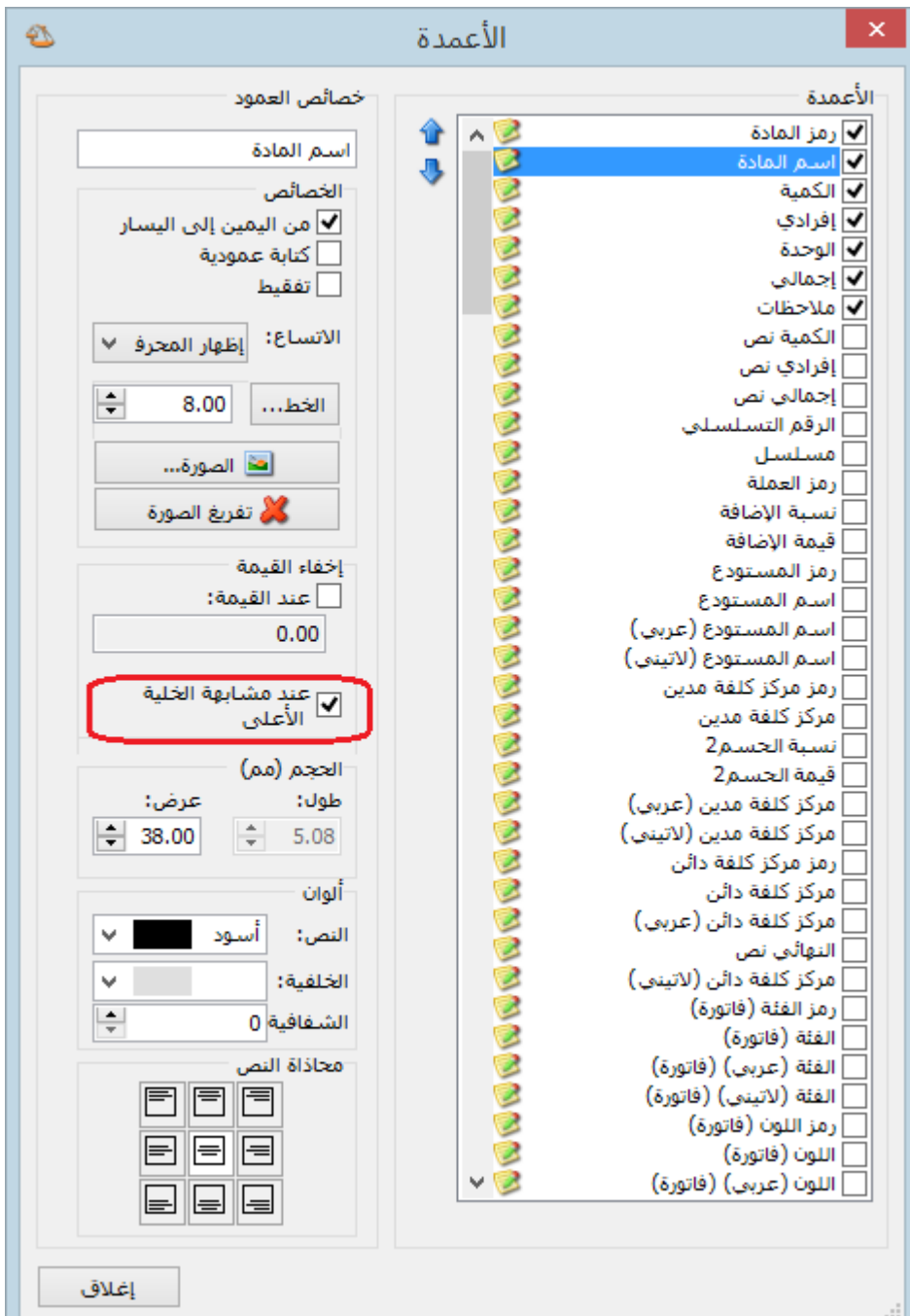

: أوالً

# في تقرير "أعمار الذمم" إضافة تحت "الربط اآللي" خيار "ربط حركات الفترات السابقة":

وظيفة هذا الخيار ربط حركات الفواتير والدفعات من فترات محاسبية سابقة في حال تدوير الحسابات على نفس قاعدة البيانات، يساعد هذا الخيار على جلب الفواتير التي لم تربط مع أي دفعة من فترات محاسبية سابقة وبالتالي ربطها مع دفعات في الفترة المحاسبية الحالية.

مالحظة: ال يظهر هذا الخيار إال بعد تدوير الحسابات على نفس قاعدة البيانات.

**للتوضيح لدينا الشكل التالي:**

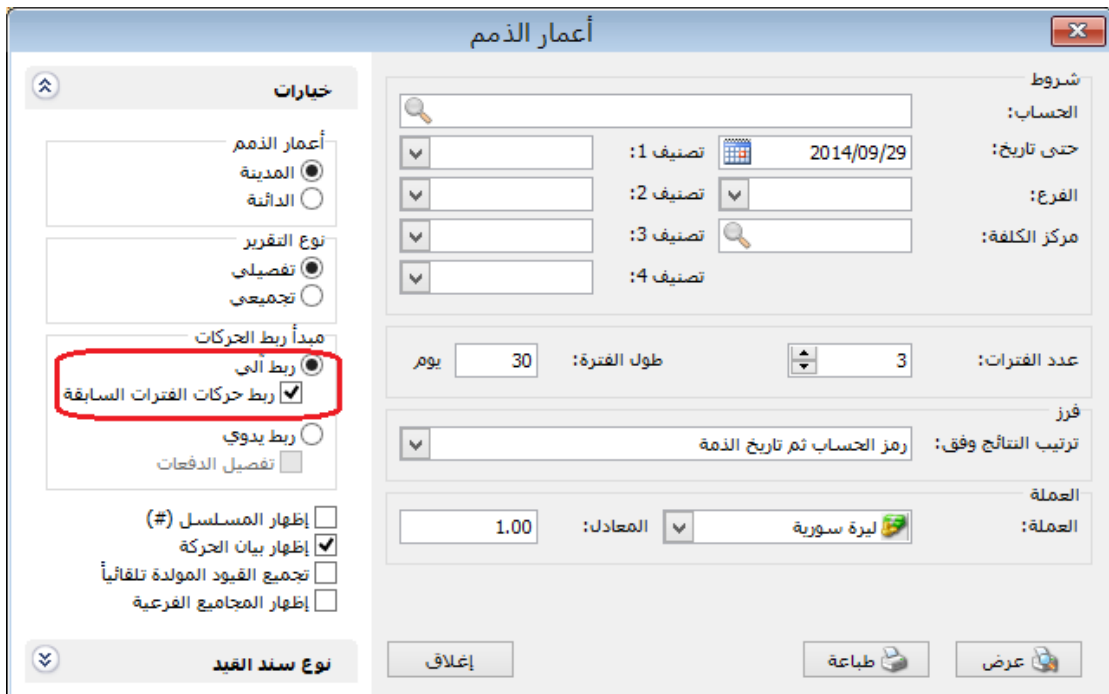

# : ً ثانيا

في تقرير "أعمار الذمم" إضافة تحت "الربط اليدوي" خيار "تفصيل الدفعات":

وظيفة هذا الخيار تفصيل الدفعات وربط كل دفعة بفاتورتها.

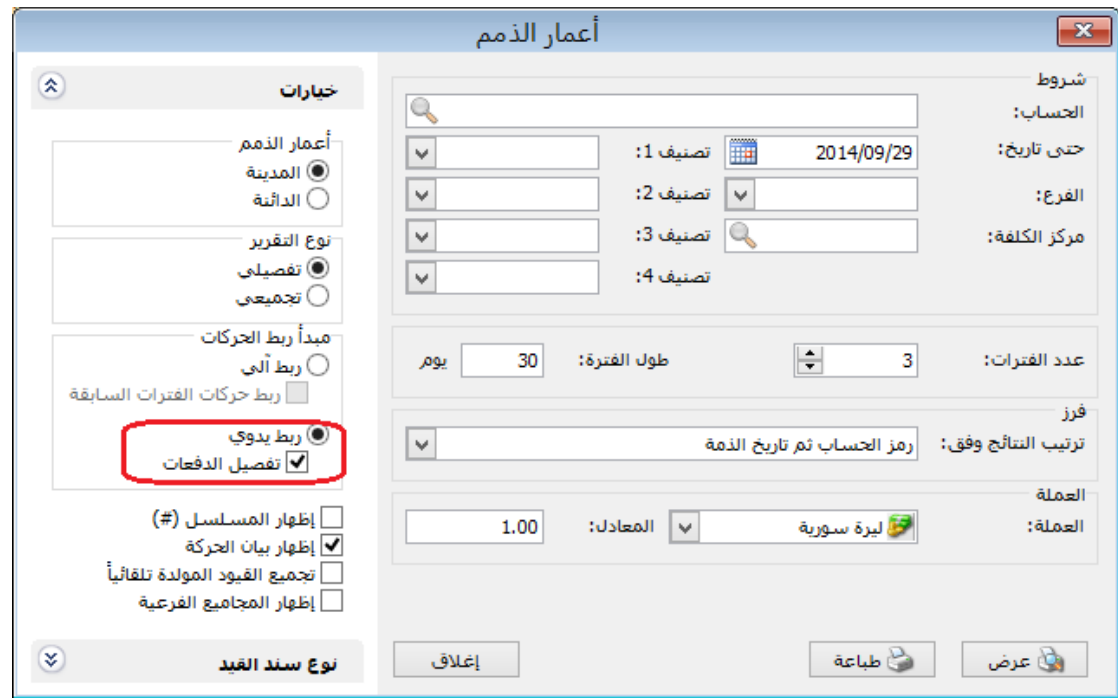

: أوالً

في "الأوراق التجارية" تم زيادة عدد الأحرف في حقل البيان ليصبح يتسع لـِ 250 حرفاً بدلاً من 100 حرف:

#### **للتوضيح لدينا الشكل التالي:**

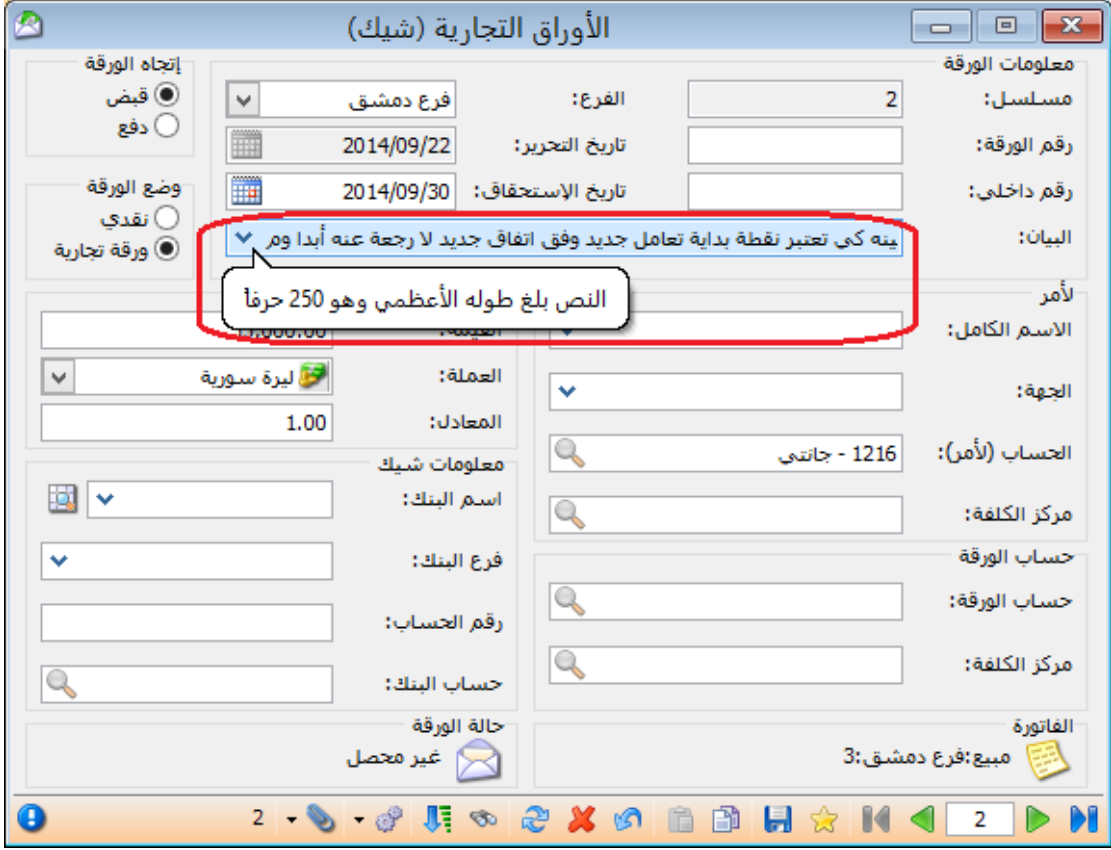

# : ً ثانيا

في "أنواع الفواتير" المفعل فيها خيار "تفاعل مع أنظمة الطلبيات", إمكانية أن تضيف طلبية من الفاتورة دون فتح نافذة الطلبية:

هذه الخاصية تساعد على فتح طلبية للعميل بشكل آلي ودون الحاجة للدخول إلى نظام الطلبيات وفتح نافذة طلبية للعميل بشكل يدوي.

مثال: الزبون قاسم يريد فتح طلبية.

يكفي أن نفعل في فاتورة طلب المبيع "تفاعل مع أنظمة الطلبيات" ثم نفتح فاتورة "طلب مبيع"، وعند إدخال حساب العميل يقترح البرنامج أن يفتح له طلبية أم ال.

وكذلك الأمر بالنسبة لأي نوع فاتورة مفعل فيه خيار "تفاعل مع انظمة الطلبيات".

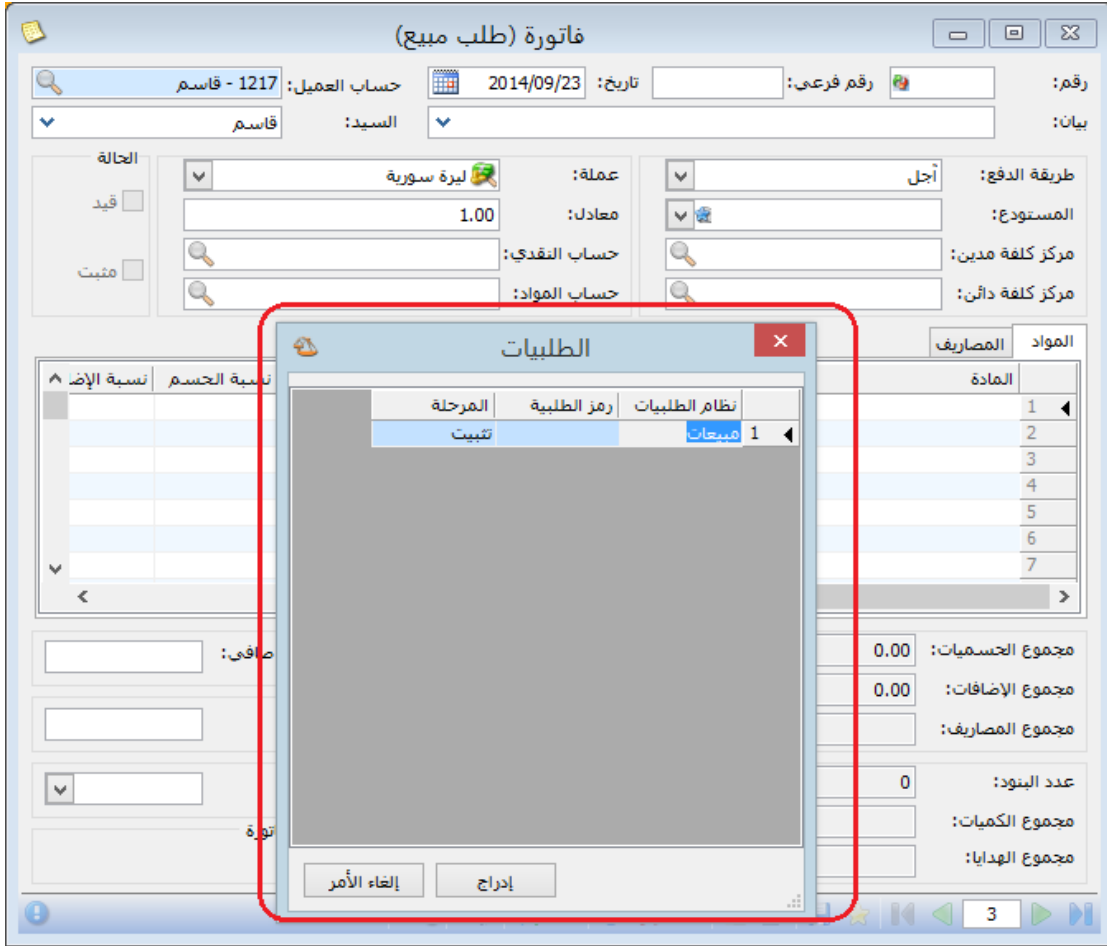

: ً ثالثا

في بطاقة "مندوب المبيعات" إضافة خيار جديد على العمليات الحسابية وهو "باقي قسمة :"%

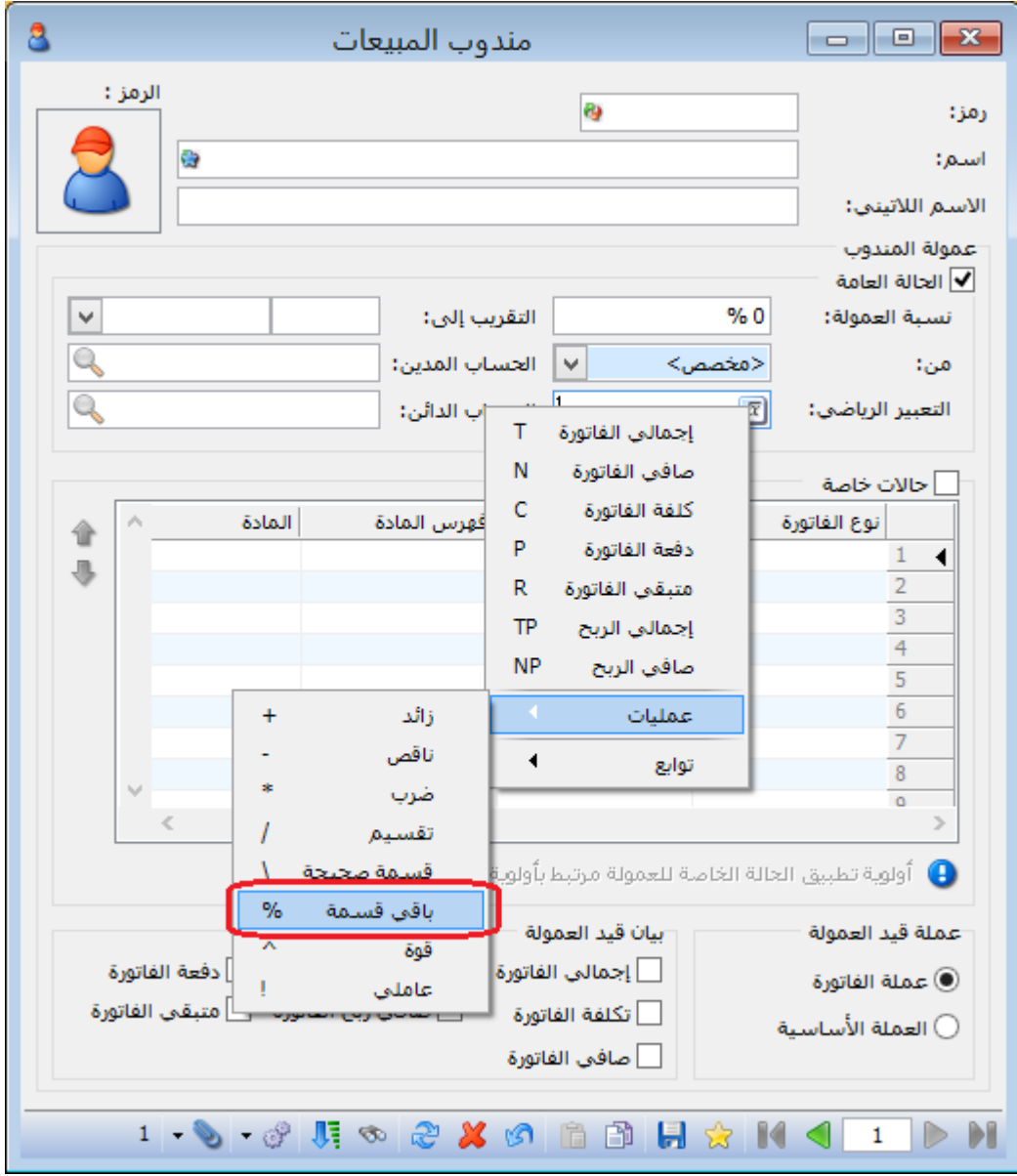

: أوالً

في "تقرير أعمار الذمم" تم إضافة التصنيفات األربعة الموجودة في بطاقة الحساب ضمن "شروط" التقرير:

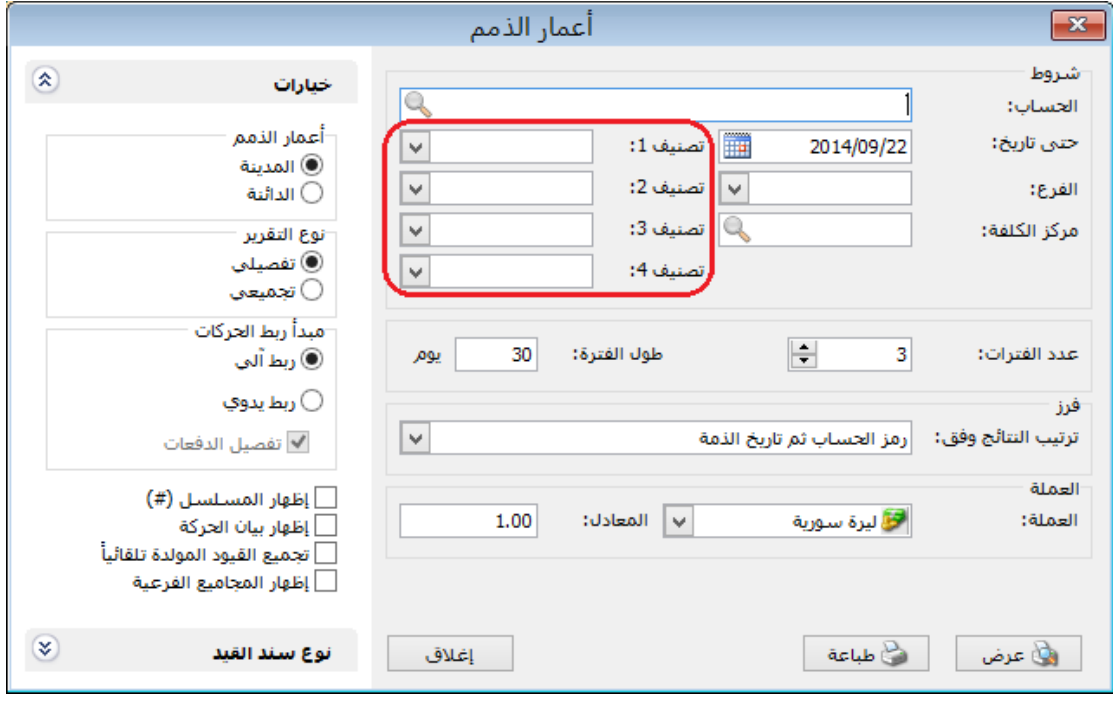

: أوالً

إضافة تقرير "حركة العمالء وفق المواد" إلى تحديد الصالحيات:

وذلك للتحكم بصالحيات معاينة التقرير أو طباعته أو تصديره في حساب مستخدم آخر غير مسؤول النظام.

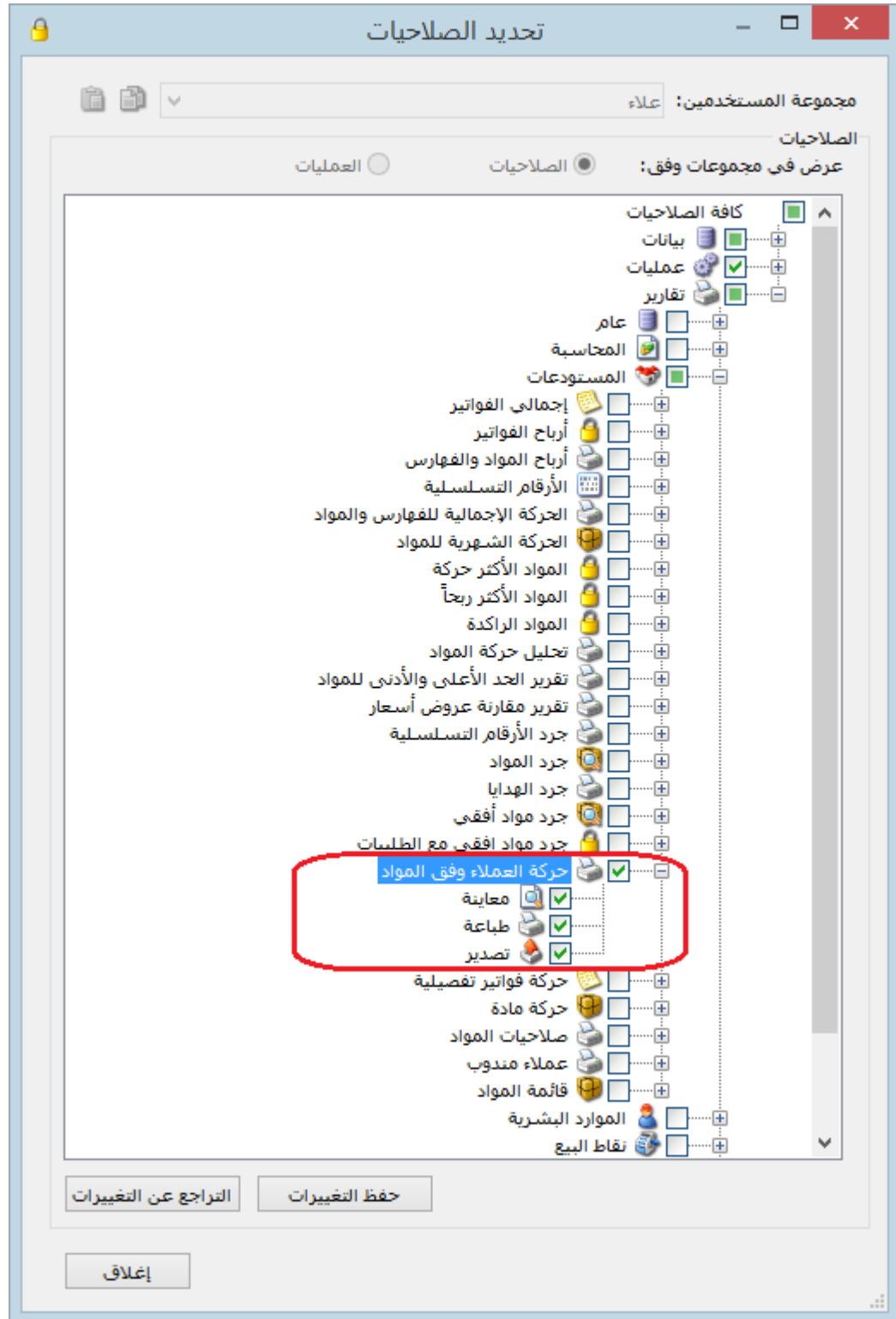

: ً ثانيا

في نظام "الطلبيات" تم تعديل تسمية خيار "مراعاة الكمية في المستودع/الفرع " لتصبح "مراعاة الكمية في المستودع":

وظيفة هذا الخيار عند تفعيله في مرحلة التسليم فإنه عند التسليم ال يدرج إال البنود التي لها رصيد في المستودع وتوافق الكمية الموجودة في المستودع، ويتبع هذا الخيار إلى خيار "إدراج الكمية من".

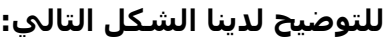

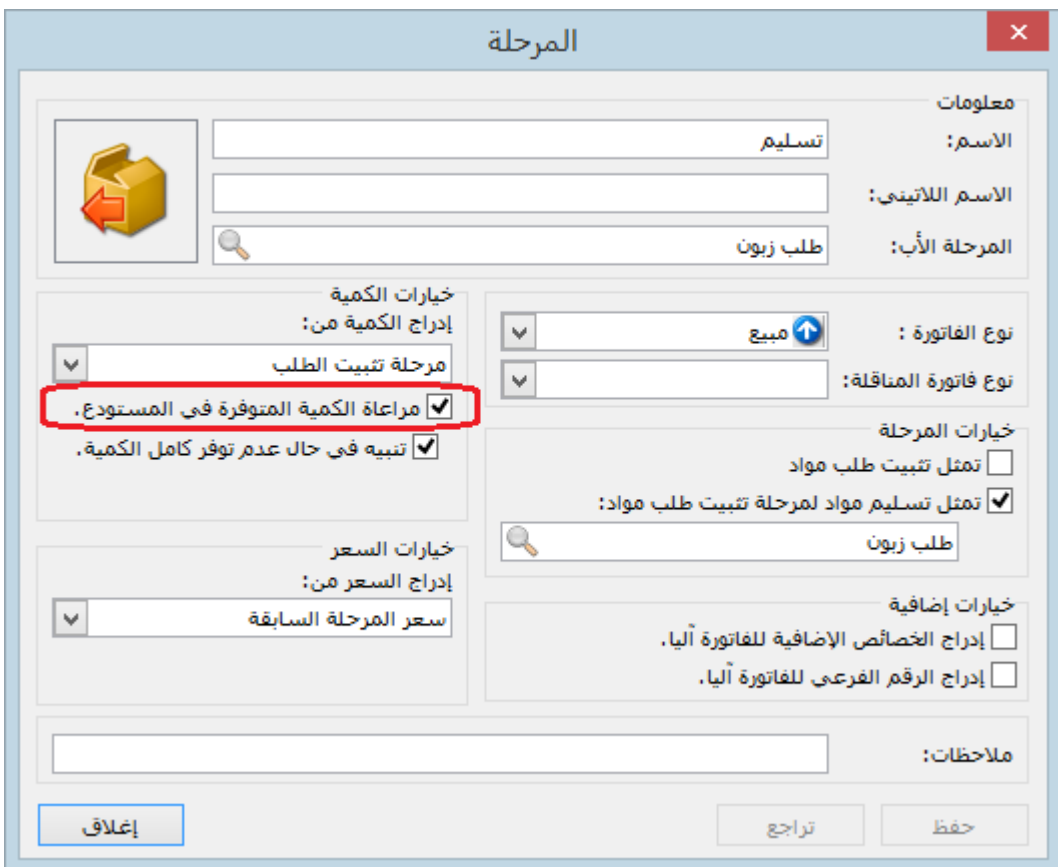

#### ًثالث : ا

في نظام "الطلبيات" تم إضافة خيار "تنبيه في حال عدم توفر كامل الكمية ":

وظيفة هذا الخيار عند تفعيله في مرحلة التسليم فإنه عند التسليم وفي حال الكميات المتوفرة في المستودع أقل من المسجل في الطلبية فإنه تفتح نافذة فيها رسالة تنبيه بأن "الكمية المتوفرة أقل من الكمية المطلوبة للمواد التالية" واسفل الرسالة يظهر جدول يبين لنا اسم المادة والكمية المتوفرة والكمية المطلوبة وكمية النقص.

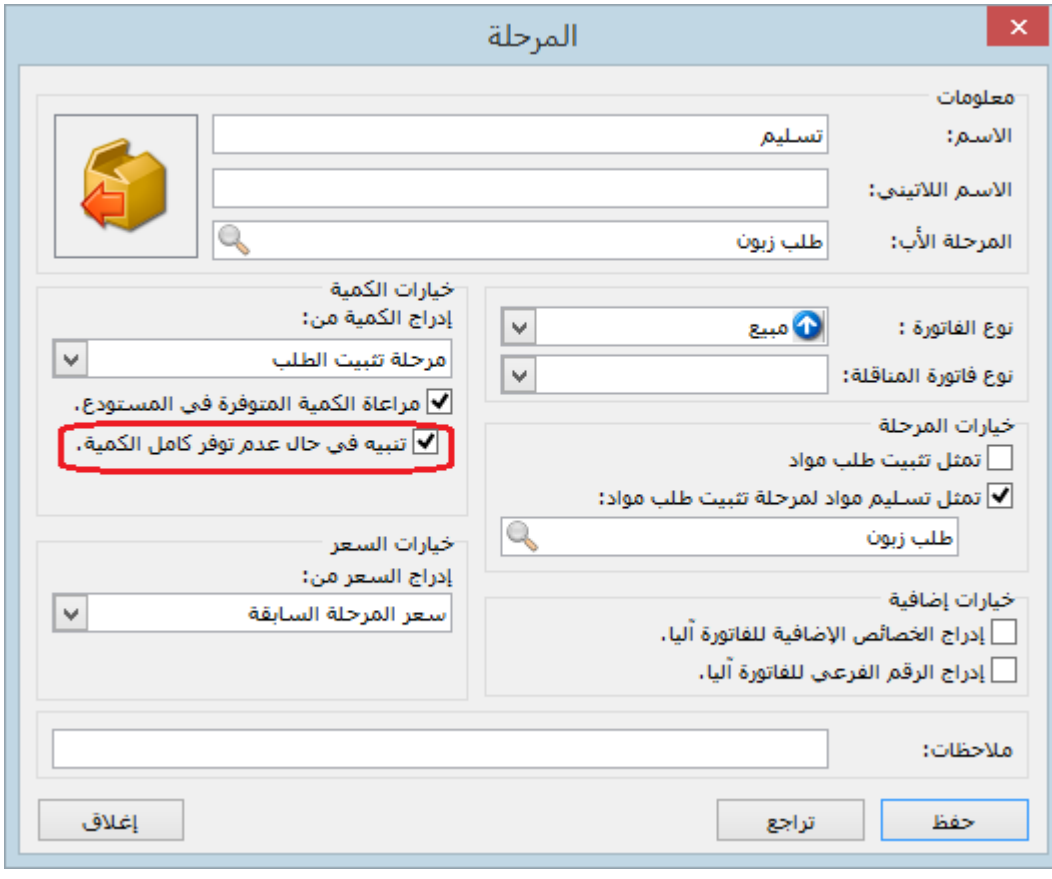

: أوالً

في نافذة نظام "الطلبيات" تمثل أول مرحلة في الطلبية اسم نظام الطلبية وبالتالي ال يجوز فتح نافذة أول مرحلة، لذا تم إلغاء تفعيل "بطاقة" في اول مرحلة:

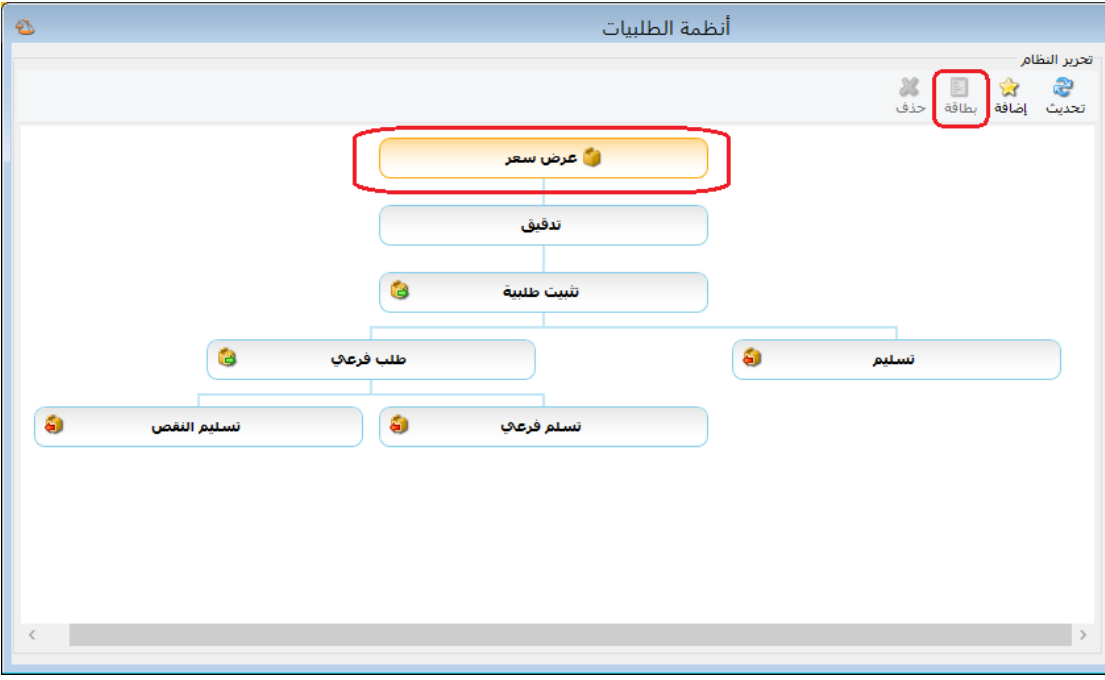

: أوالً

في نظام "الطلبيات" تم إضافة خيار "مراعاة الكمية في المستودع/الفرع ":

وظيفة هذا الخيار عند تفعيله في مرحلة التسليم فإنه عند التسليم ال يدرج إال البنود التي لها رصيد في المستودع وتوافق الكمية الموجودة في المستودع، ويتبع هذا الخيار إلى خيار "إدراج الكمية من".

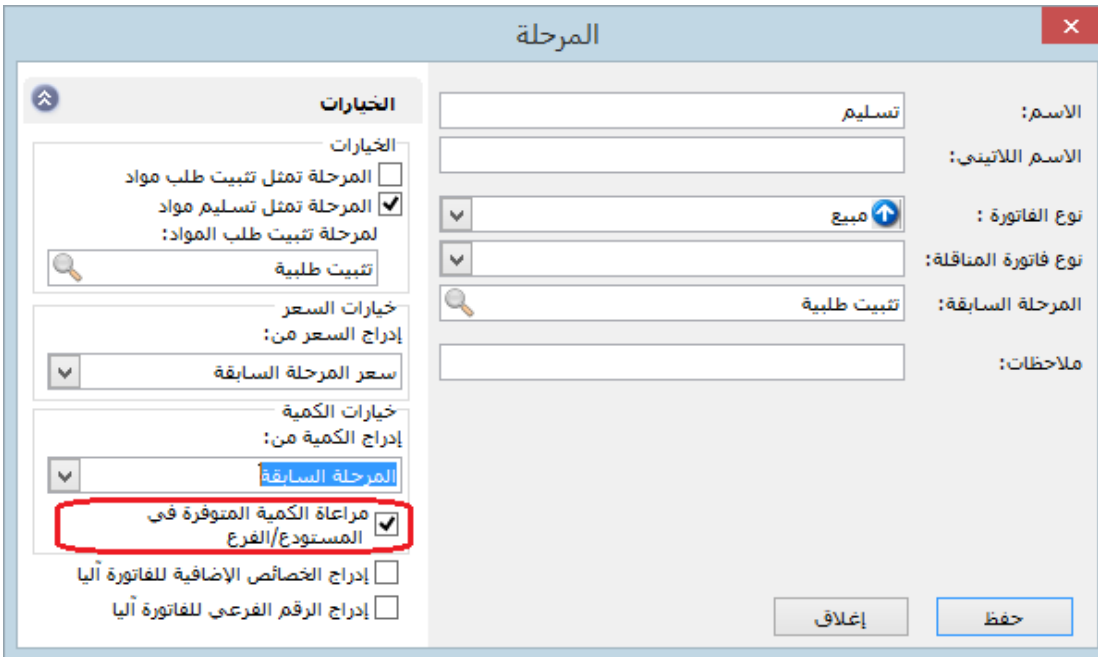

: أوالً

في تقرير "تاريخ صالحية المواد" تم إضافة خيارين للتقرير:

- " إظهار المواد السالبة": وذلك إلظهار المواد السالبة الرصيد.
- " إظهار المواد المرصدة" ) التي رصيدها صفر (: وذلك إلظهار المواد التي تحركت وصار رصيدها صفر، والتي لم تتحرك ورصيدها منذ البداية يساوي الصفر.

## **للتوضيح لدينا الشكل التالي:**

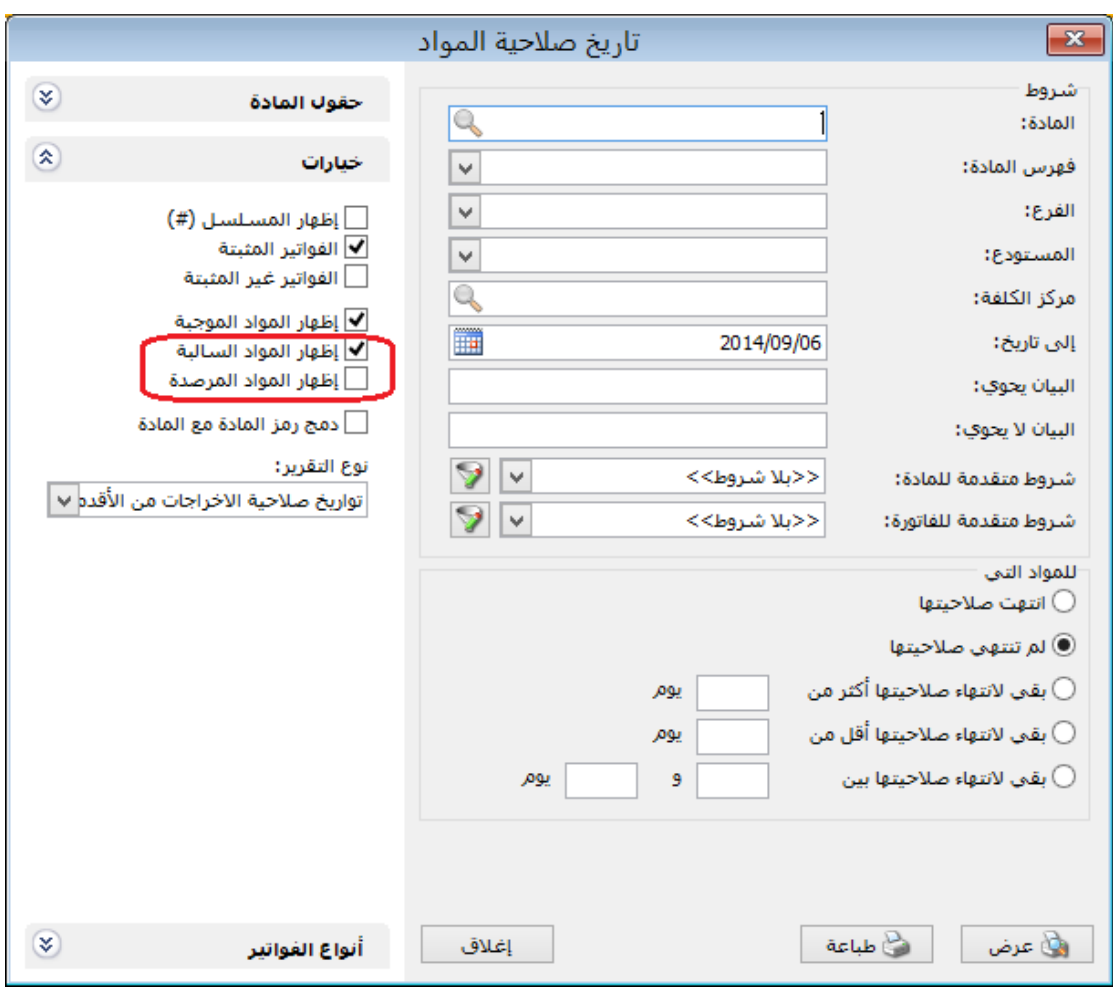

# : ً ثانيا

في الفواتير عند وجود هدية وأرقام تسلسلية فإنه يتم إدخال أو إخراج الهدية ورقمها التسلسلي: مثال: تم بيع 5 جوالات لهم ارقام تسلسلية وتم منح هدية (جوال) لها رقم تسلسلي فيتم إخراج 6 جواالت من المستودع مع 6 أرقام تسلسلية.

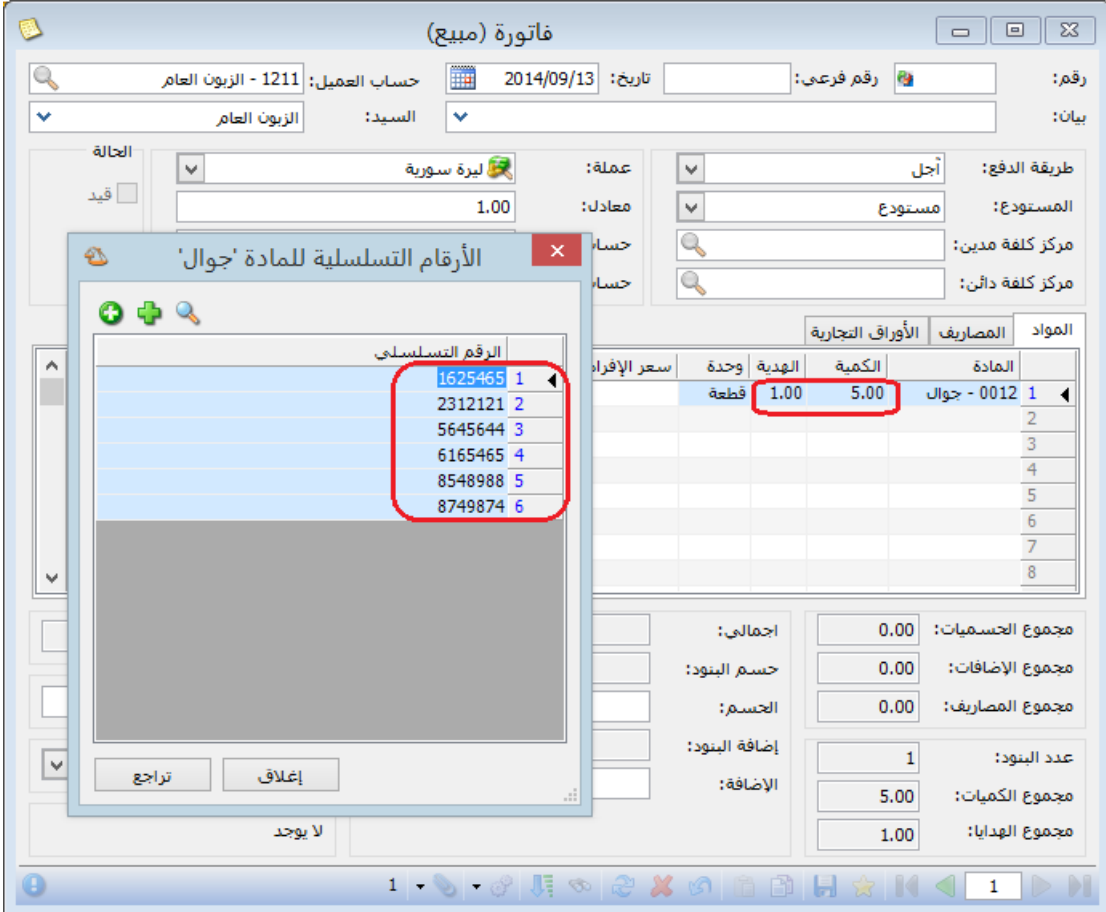

# التعديلات على الإصدار 2669:

: أوالً

في الفواتير عند "طباعة باركود" فإنه يطبع لصاقات بعدد "الكمية+ الهدية":

: أوالً

في صفحة "المواد" في نافذة "اإلعدادات" تم إضافة خيار "طباعة لصاقات الباركود بعدد الكمية الحرة إن وجدت بدل الكمية":

أي عند تفعيل هذا الخيار و"طباعة باركود" في الفاتورة فإنه يطبع لصاقات باركود بعدد الكمية الحرة بدالً من الكمية.

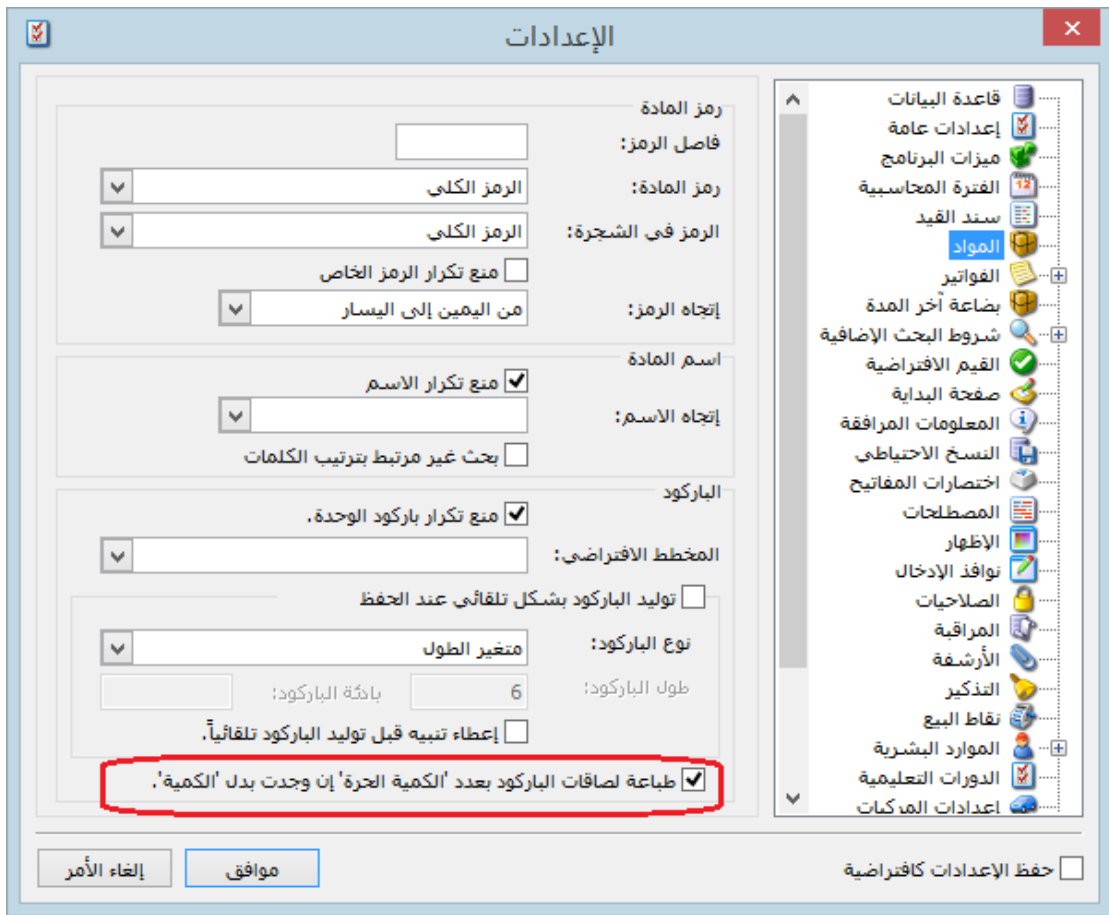

: أوالً

في "أنواع الفواتير" تم إضافة "منع تغيير إجمالي صافي" إلى "خيارات":

عند تفعيل هذا الخيار يصبح حقل "إجمالي صافي" في الفاتورة للقراءة فقط.

#### **للتوضيح لدينا الشكل التالي:**

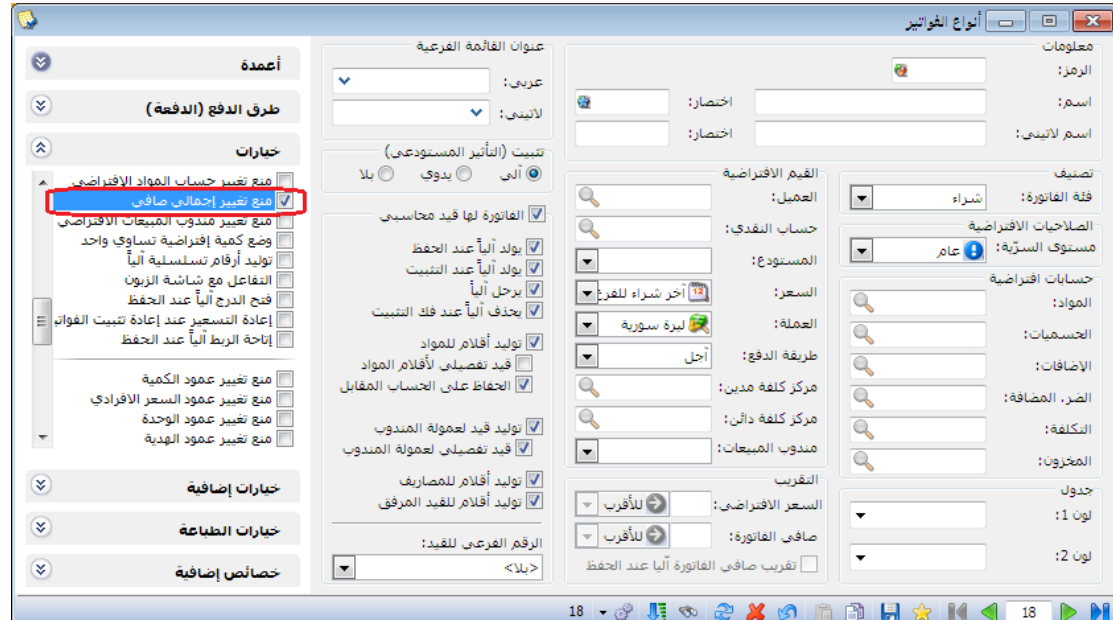

: ً ثانيا

في "اإلعدادات العامة" إضافة خيار "لون خطوط الشبكة" ضمن مجموعة الوان الجداول في صفحة "االظهار":

يساعد هذا الخيار على تلوين خطوط شبكة الفاتورة أو سند القيد باللون الذي نختاره.

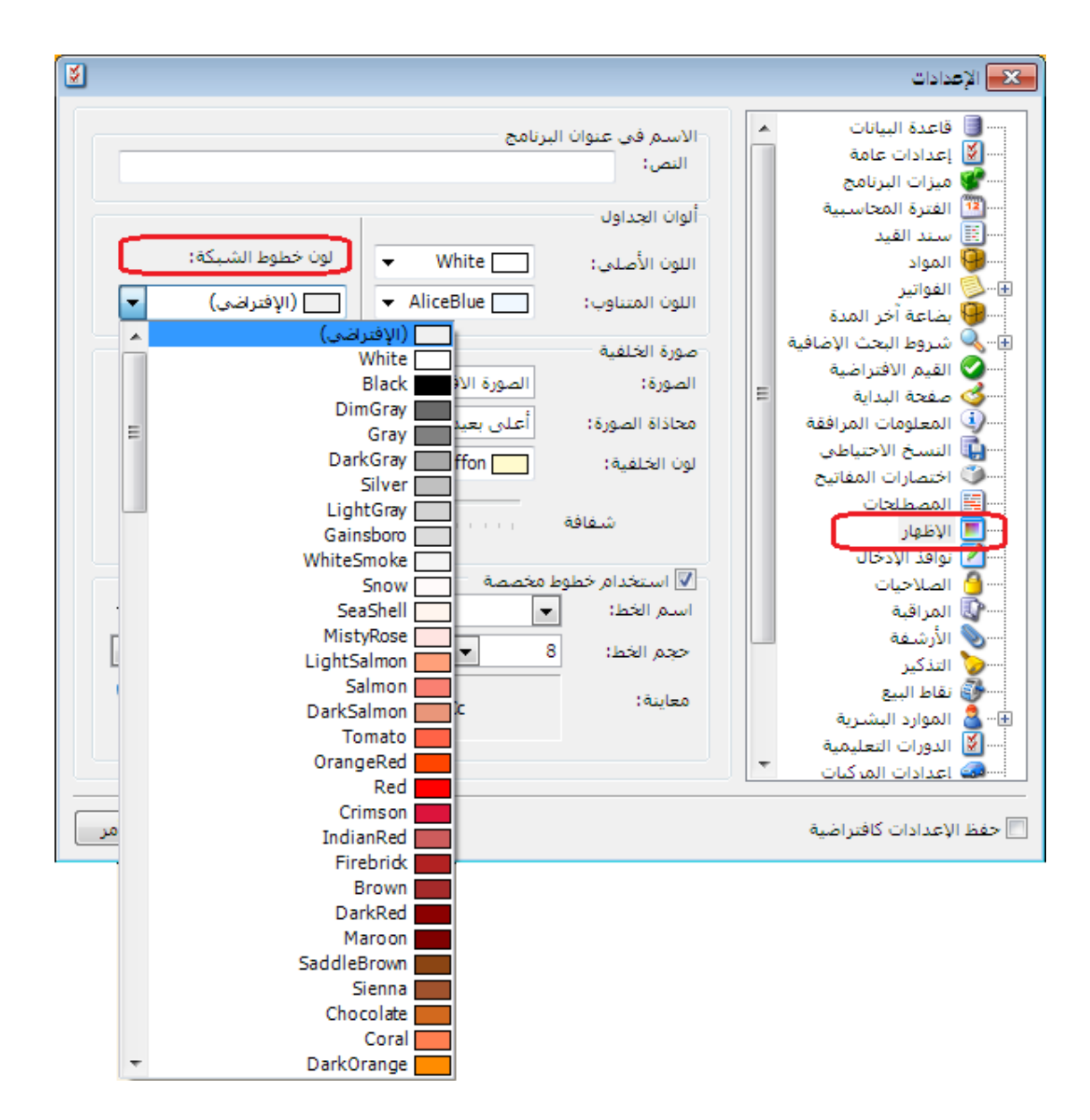

ً ثالثا:

تعديل عنوان "الحد الأدنى والأعلى" الموجود في قائمة المواد إلى "معالجة الحد الأدنى والأعلى للمادة":

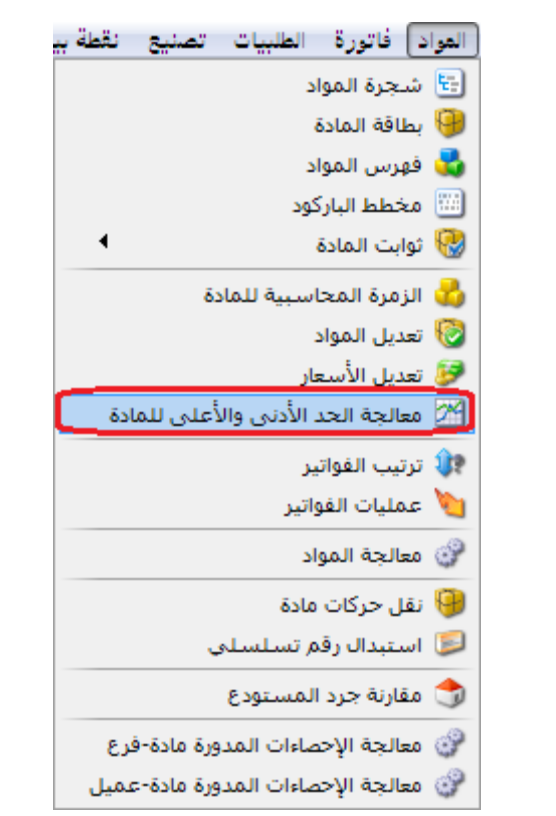

: أوالً

في تقرير "دفتر الأستاذ" تمت إضافة " إظهار من آخر ترصيد" إلى "خيارات":

عند تفعيل هذا الخيار فإن التقرير يعرض النتائج من آخر فترة كان فيها رصيد الحساب يساوي الصفر.

#### **للتوضيح لدينا الشكل التالي:**

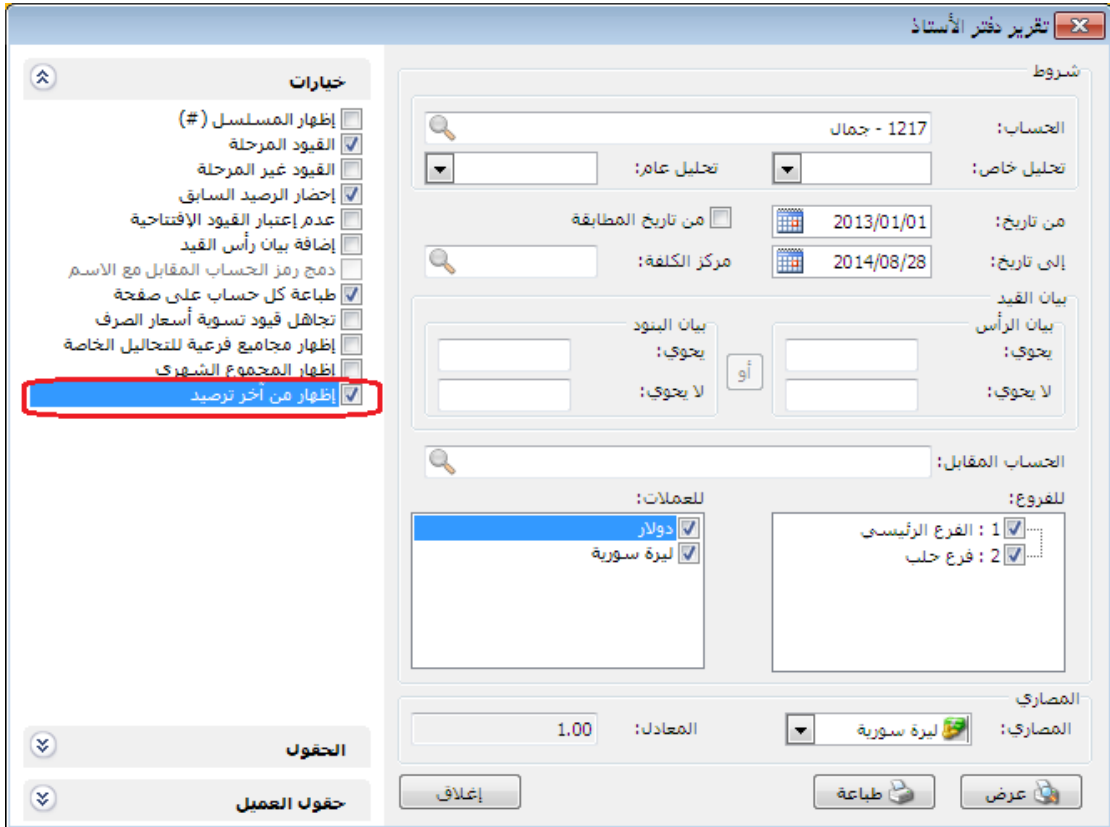

مثال: تم بيع الزبون جمال فاتورة بقيمة 200000 ل.س بتاريخ 2014/8/25

قام بسداد قيمة الفاتورة بتاريخ 2014/8/26

وتم بيعه فاتورة مبيع بقيمة 45000 ل.س بتاريخ 2014/8/27

فعند تحديد خيار " إظهار من آخر ترصيد" وضغط زر "عرض" نجد أن التقرير يعرض النتائج **بعد** 2014/8/26 وذلك ألن الرصيد صفر في .2014/8/26

**للتوضيح لدينا الشكل التالي قبل تفعيل الخيار "إظهار من آخر ترصيد**":

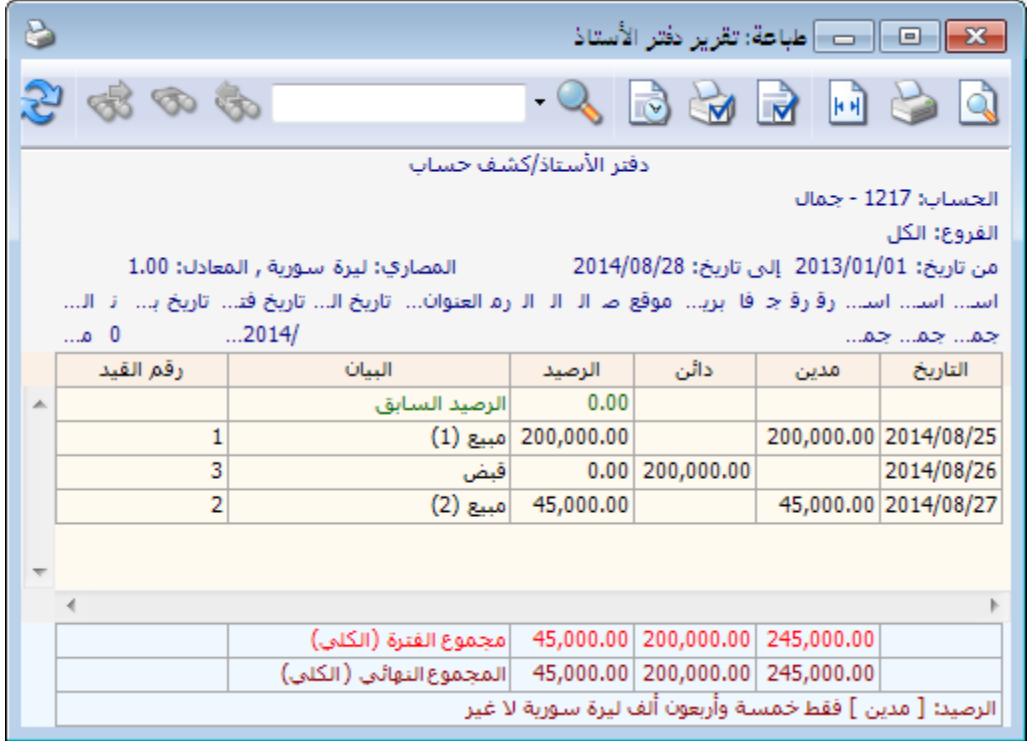

**للتوضيح لدينا الشكل التالي بعد تفعيل الخيار "إظهار من آخر ترصيد**":

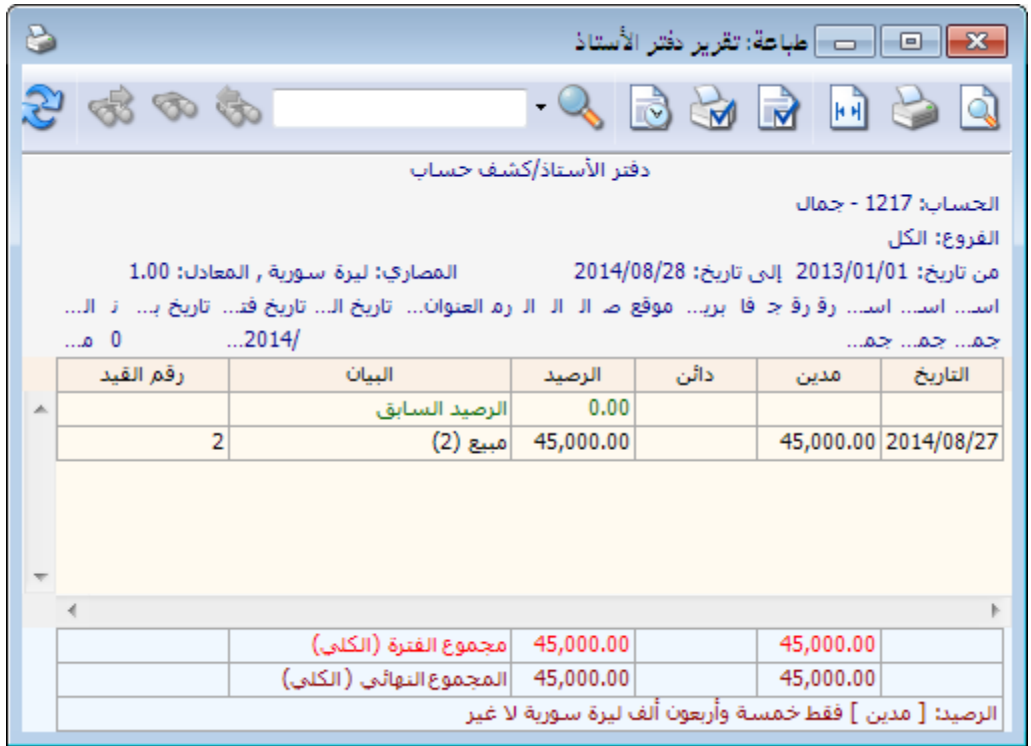

: ً ثانيا

في تقرير "كشف حساب عميل" تمت إضافة " إظهار من آخر ترصيد" إلى "خيارات":

عند تفعيل هذا الخيار فإن التقرير يعرض النتائج من آخر فترة كان فيها رصيد العميل يساوي الصفر.

#### **للتوضيح لدينا الشكل التالي:**

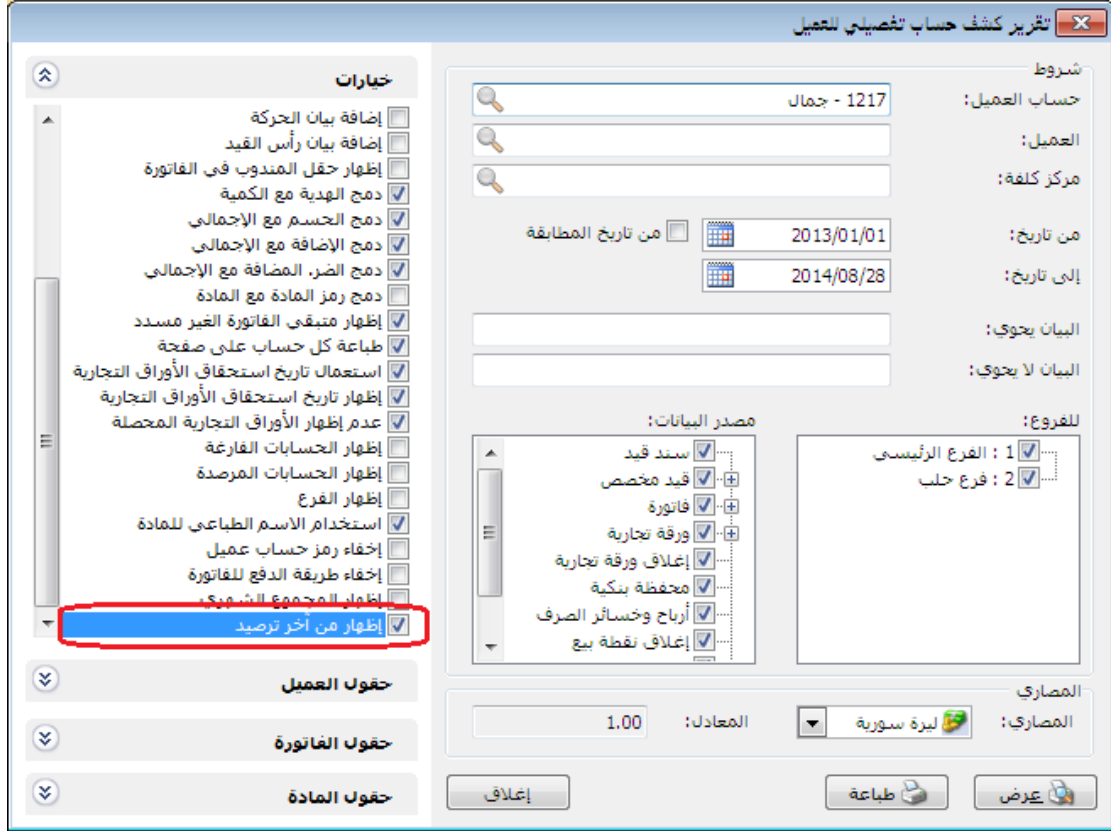

مثال: تم بيع الزبون جمال فاتورة بقيمة 200000 ل.س بتاريخ 2014/8/25

قام بسداد قيمة الفاتورة بتاريخ 2014/8/26

وتم بيعه فاتورة مبيع بقيمة 45000 ل.س بتاريخ 2014/8/27

فعند تحديد خيار " إظهار من آخر ترصيد" وضغط زر "عرض" نجد أن التقرير يعرض النتائج **بعد** 2014/8/26 وذلك ألن الرصيد صفر في .2014/8/26

**للتوضيح لدينا الشكل التالي قبل تفعيل الخيار "إظهار من آخر ترصيد**":

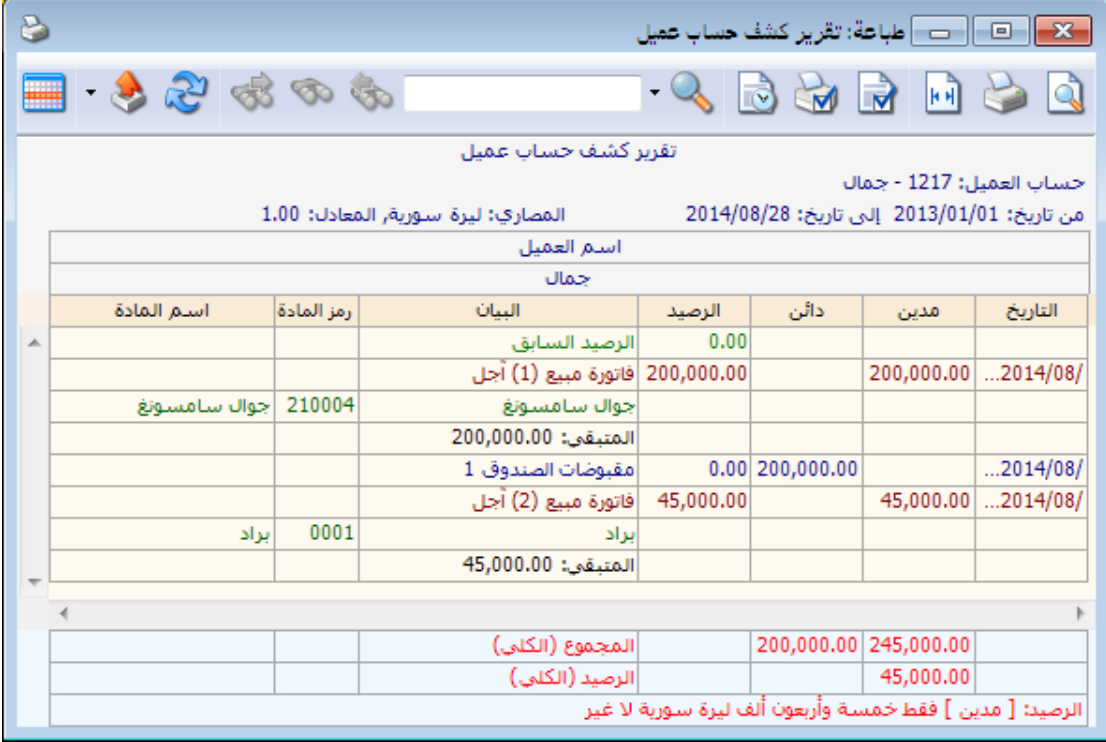

**للتوضيح لدينا الشكل التالي بعد تفعيل الخيار "إظهار من آخر ترصيد**":

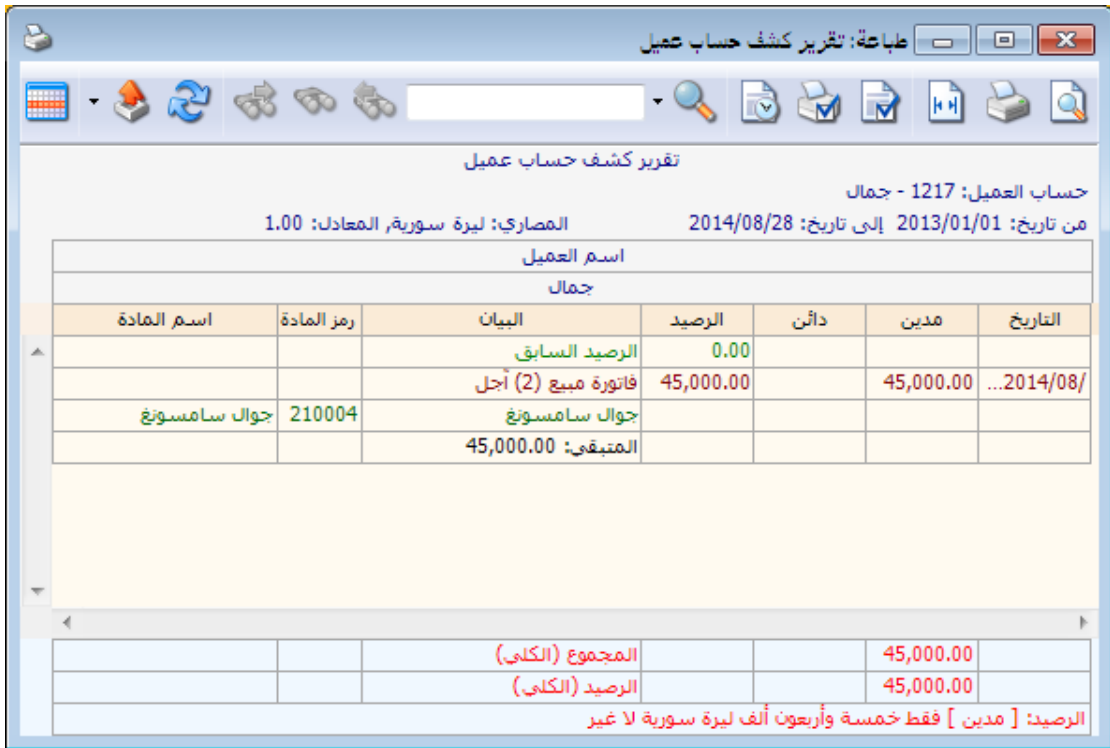

: أوالً

```
في تقرير "الحركة الشهرية للمواد" تم إضافة خيار "إظهار أنواع الفواتير التي ال تؤثر على 
                                                         ً
الكمية أيضا" تحت أنواع الفواتير:
```
عند تفعيل هذا الخيار تظهر كل أنواع الفواتير التي تؤثر والتي ال تؤثر على الكمية في التقرير، وعند عدم تفعيله تختفي أنواع الفواتير التي لا تؤثر على الكمية من التقرير.

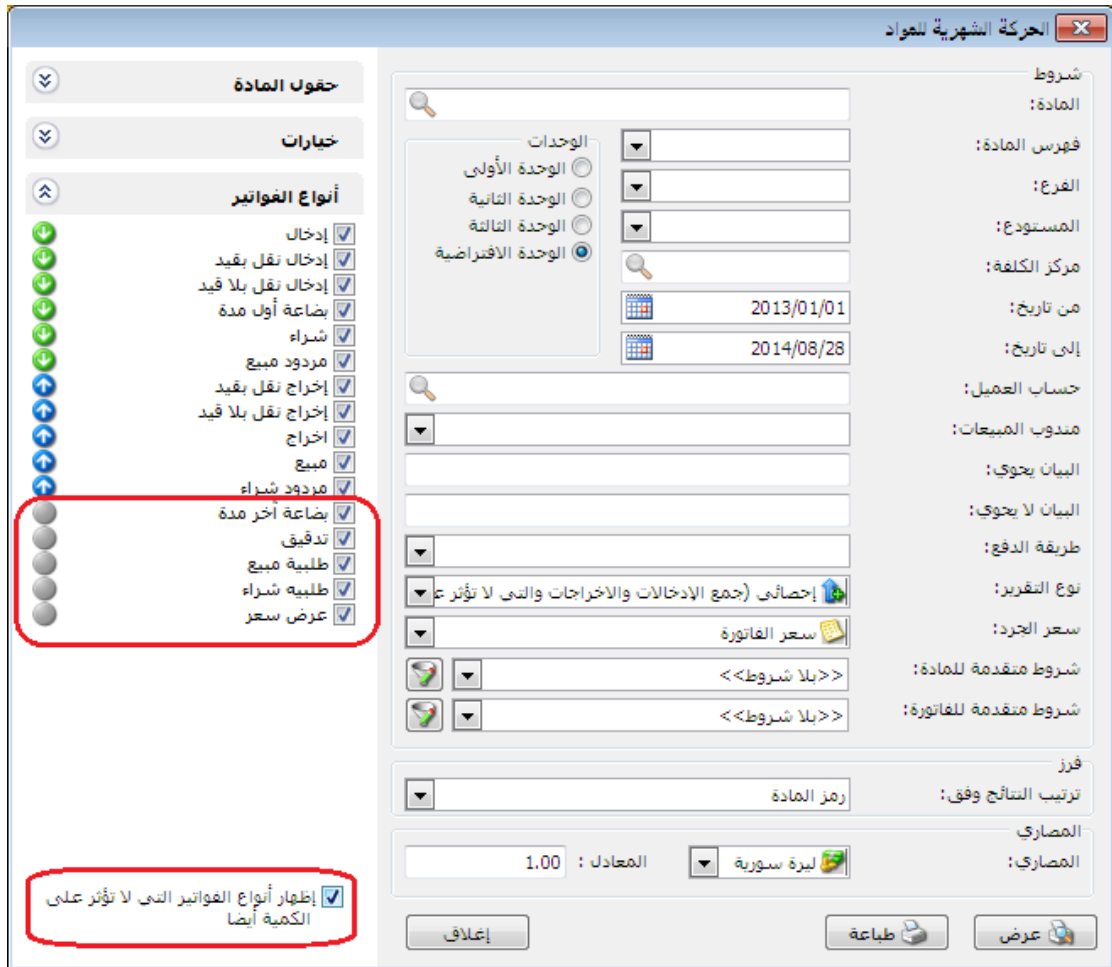

: أوالً

في "المصطلحات" تم إضافة "العملة" و"تاريخ المطابقة" في بطاقة حساب.

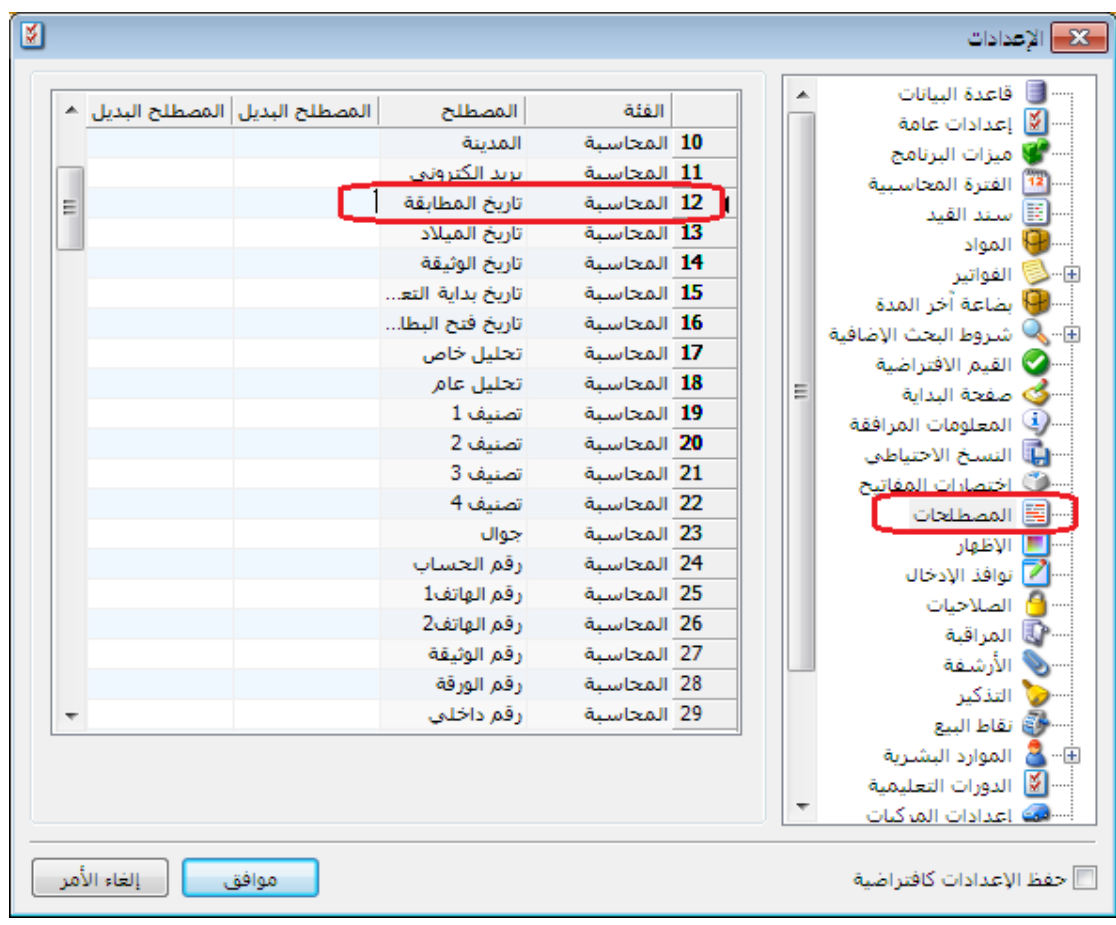

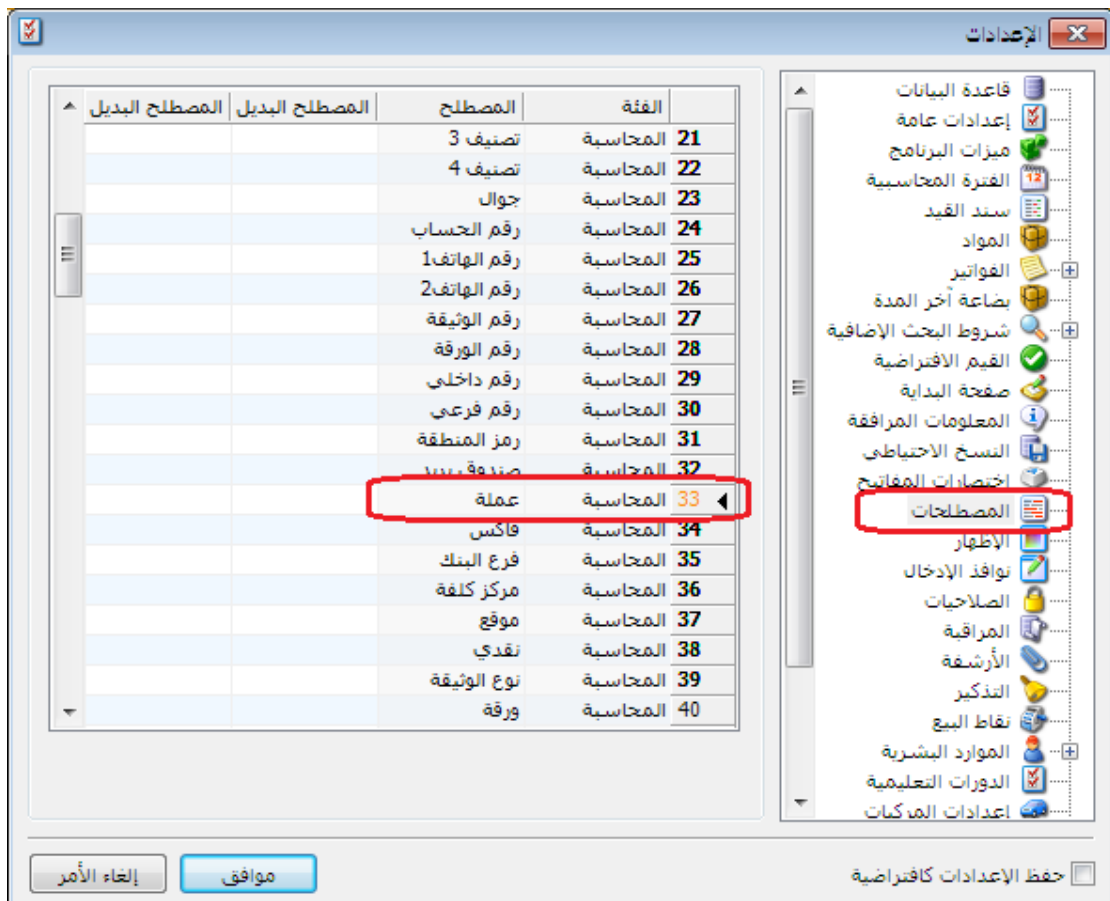

# : ً ثانيا

في "بطاقة المادة" وبطاقة "العميل" تغيير تنسيق نسبة الحسم لتقبل رقمين بعد الفاصلة: حيث أصبح باإلمكان وضع نسبة حسم بفواصل في كل من بطاقة المادة وبطاقة العميل. **للتوضيح لدينا الشكل التالي:**

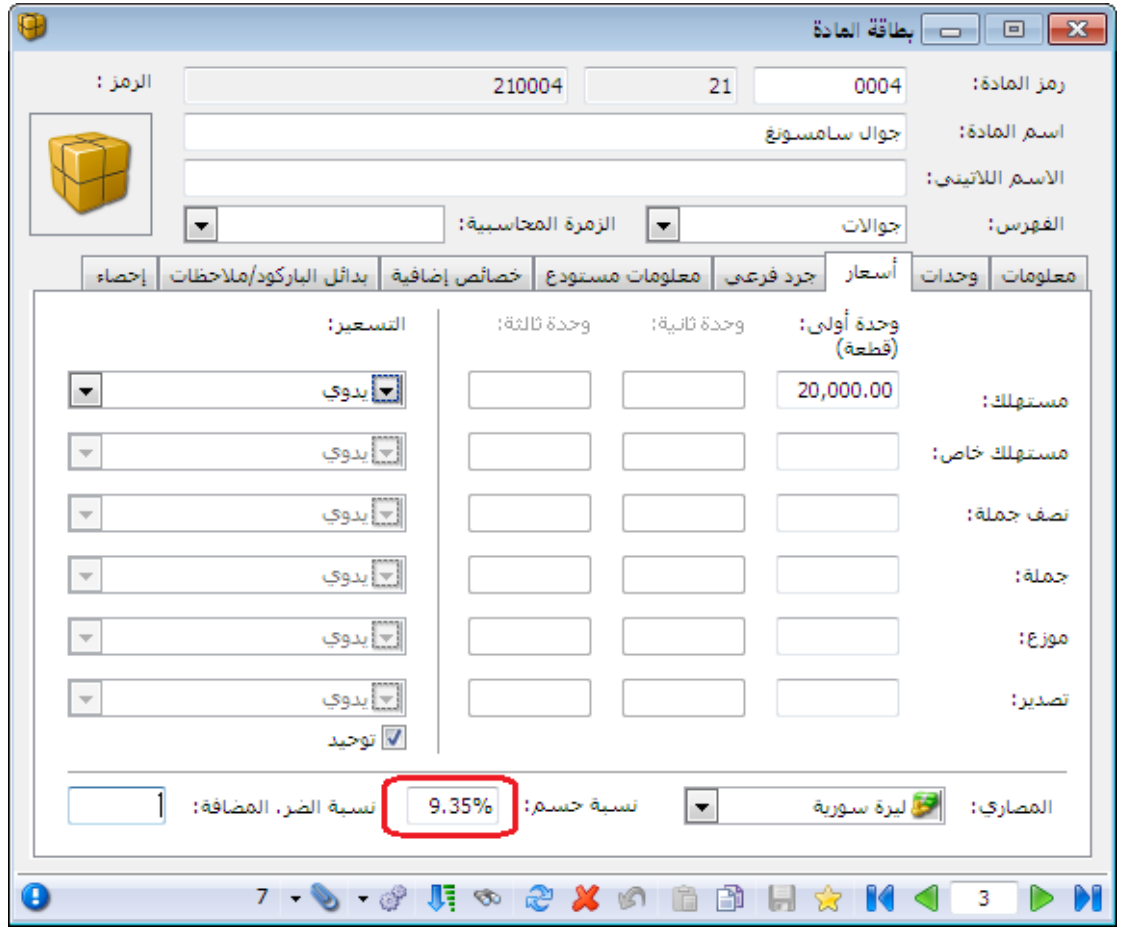

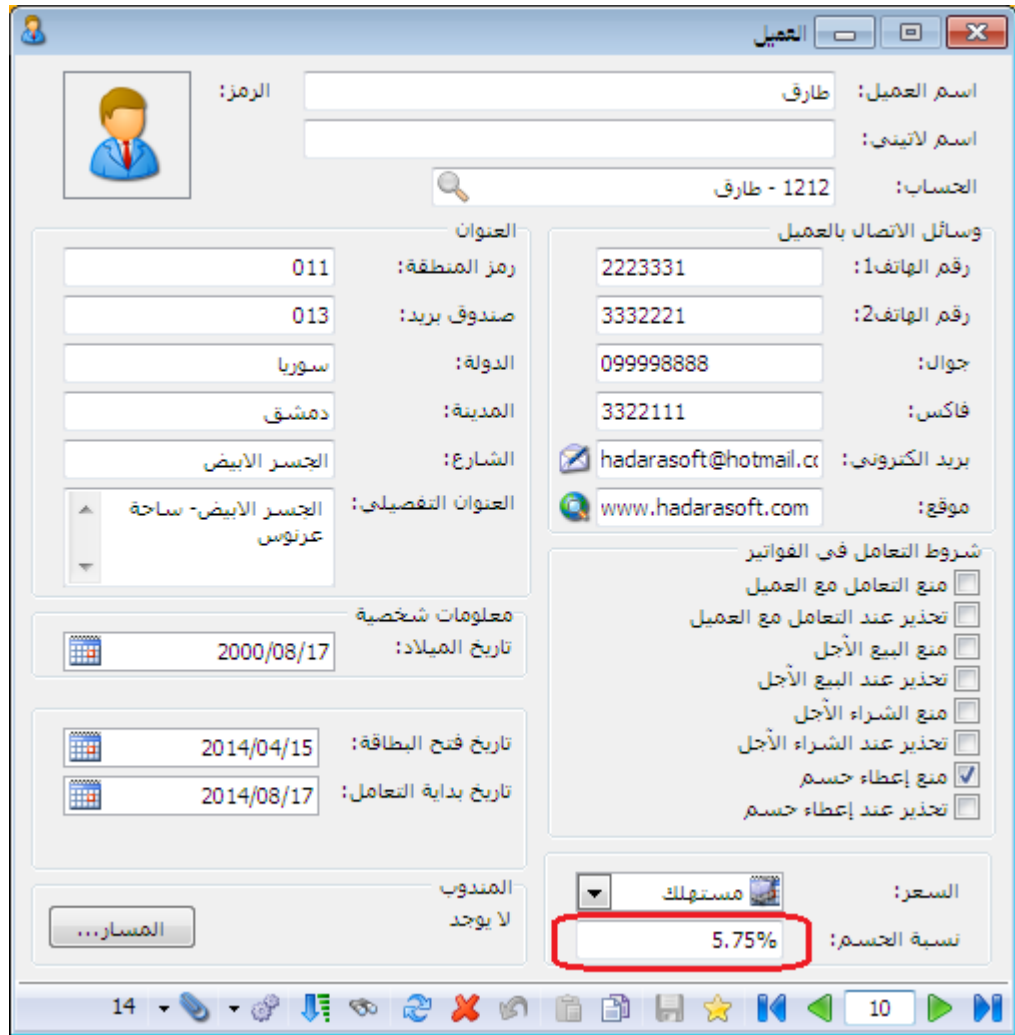

: ً ثالثا

في نافذة "إعداد الجدولة" النسخ االحتياطي تم تعديل القيمة االفتراضية لحقل "التنفيذ كل" الى القيمة "1 يوم":

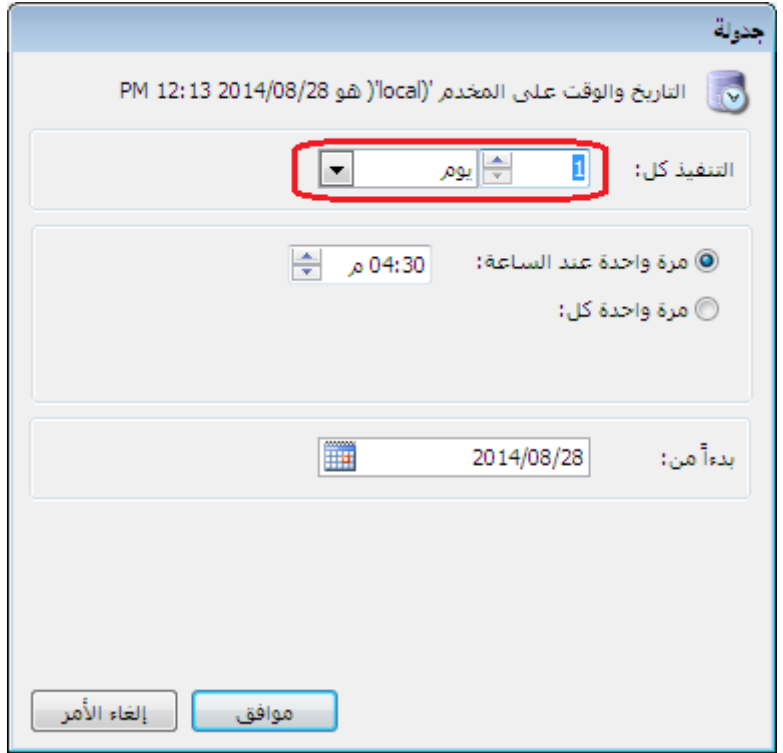

: أوالً

"إدراج الخصائص الإضافية للفاتورة آلياً" في نظام الطلبيات:

حيث يتبع تفعيلها للخيار المفعل في "إدراج الكمية من" المرحلة.

مالحظة: ال يتم إدراج الخصائص اإلضافية حتى ولو فعلنا خيار "إدراج الخصائص اإلضافية للفاتورة .<br>الياً" إذا لم يكن خيار "إظهار صفحة خصائص إضافية" مفعلاً في "تعريف الفواتير".

**للتوضيح لدينا الشكل التالي:**

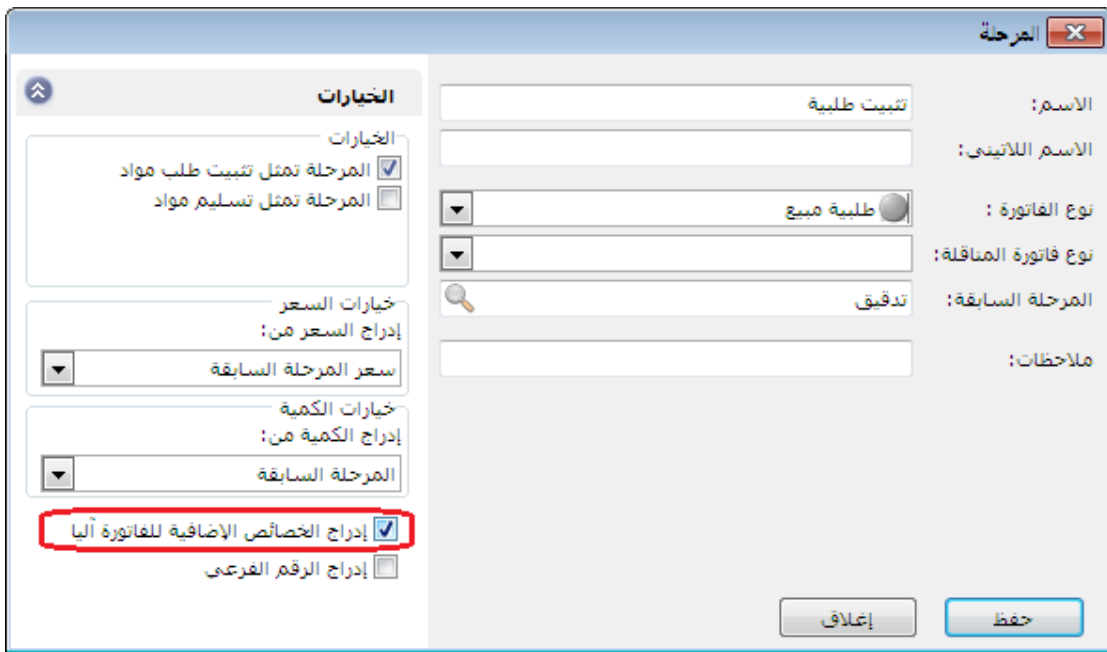

: ً ثانيا

"إدراج الرقم الفرعي" للفاتورة آلياً في نظام الطلبيات:

حيث يتبع تفعيله للخيار المفعل في "إدراج الكمية من" المرحلة.

مالحظة: إذا كان لدينا أكثر فاتورة لكل منها رقم فرعي مختلف في المرحلة المحددة في "إدراج الكمية من" فإنه يتم "إدراج الرقم الفرعي" لأول فاتورة في تلك المرحلة.

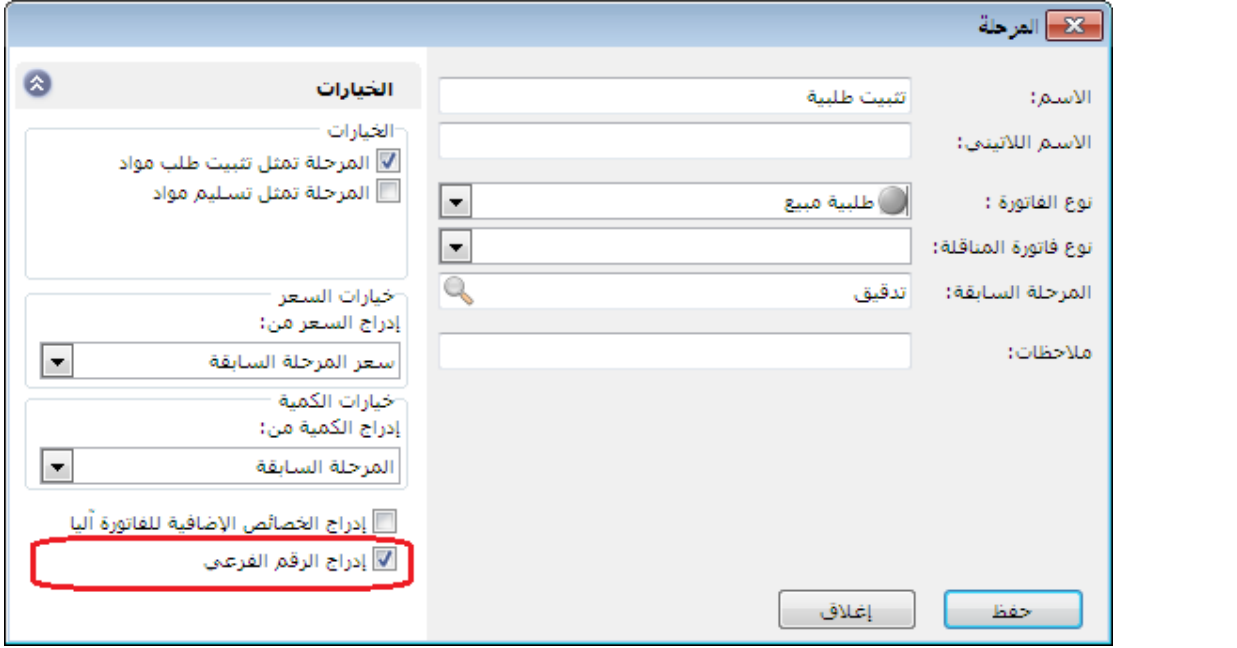
: أوالً

إضافة بنود "بطاقة المادة" في التصميم الطباعي لـ"األعمدة" في "فيشة نقطة بيع" التي نوع تصميمها "ايصال نقطة بيع":

**للتوضيح لدينا الشكل التالي:**

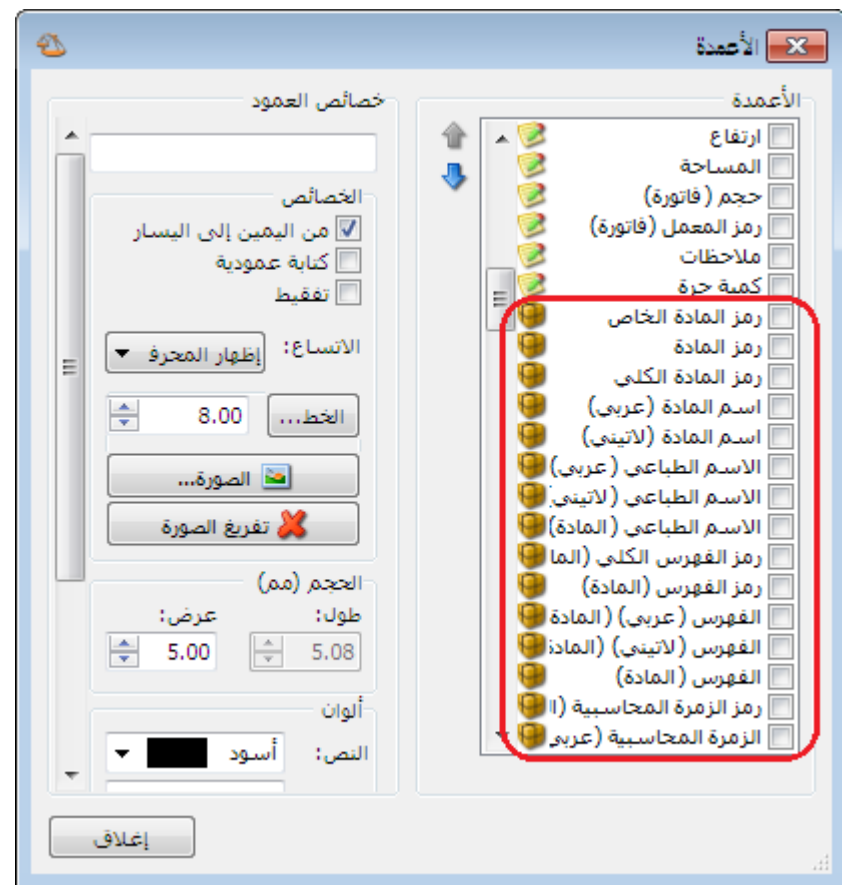

: ً ثانيا

تعديل القيمة االفتراضية لحقل "المستوى" الى القيمة "3" في تقرير "الحسابات الختامية":

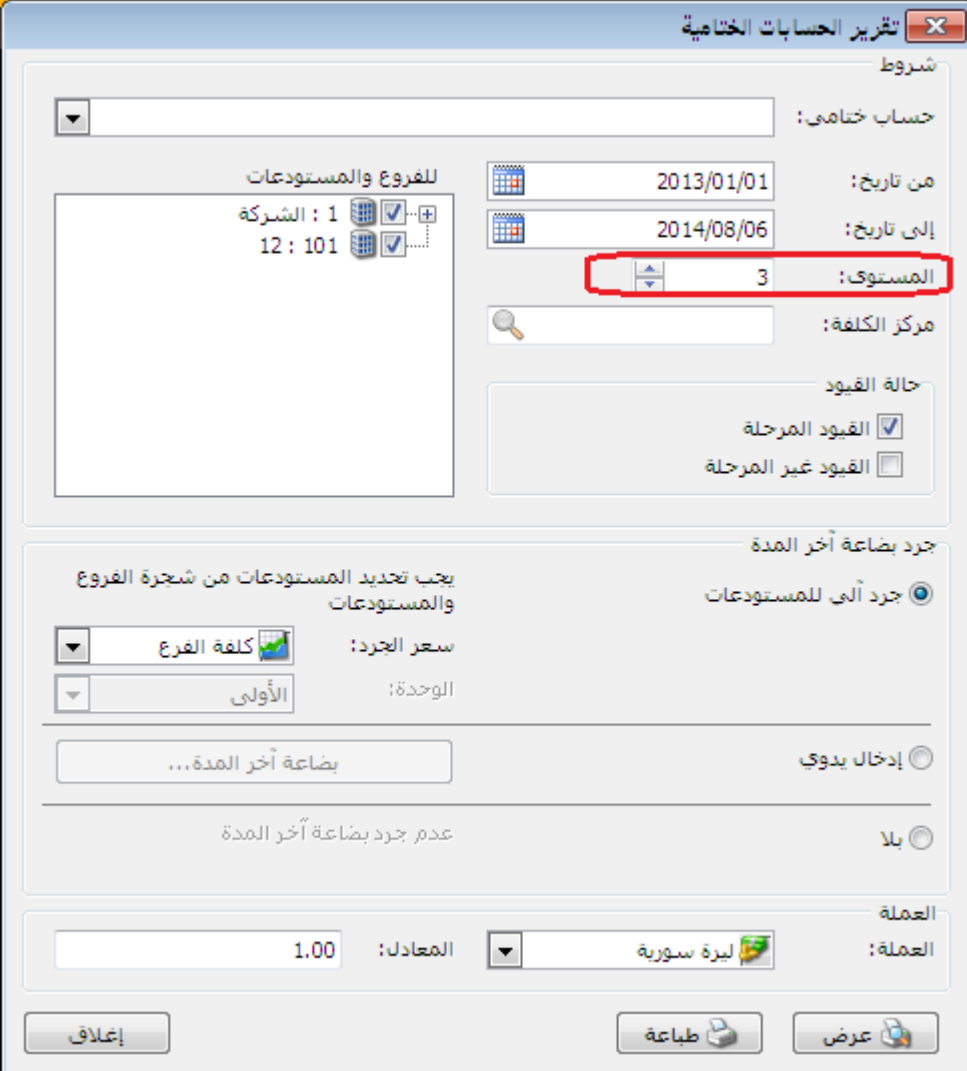

: أوالً

إضافة الخصائص اإلضافية إلى "حقول الفاتورة" في تقرير "حركة فواتير تفصيلية":

أي أن "الخصائص اإلضافية" المعرفة في "أنواع الفواتير" يتم إضافتها إلى "حقول الفاتورة" في تقرير "حركة فواتير تفصيلية".

## **للتوضيح لدينا الشكل التالي:**

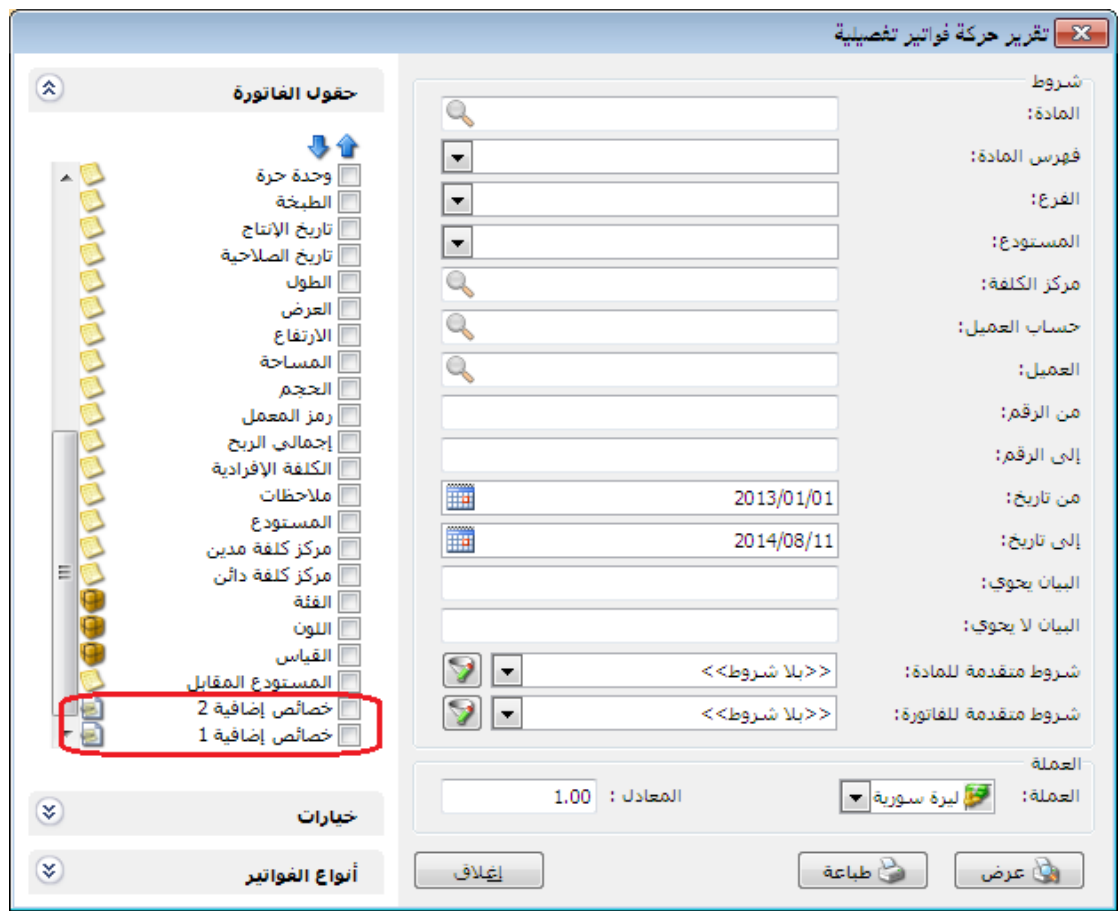

## : ً ثانيا

إضافة خيار "عمود المستودع" في نافذة أنواع الفواتير:

وذلك لمنع تغيير عمود المستودع في بنود الفاتورة وجعله للقراءة فقط.

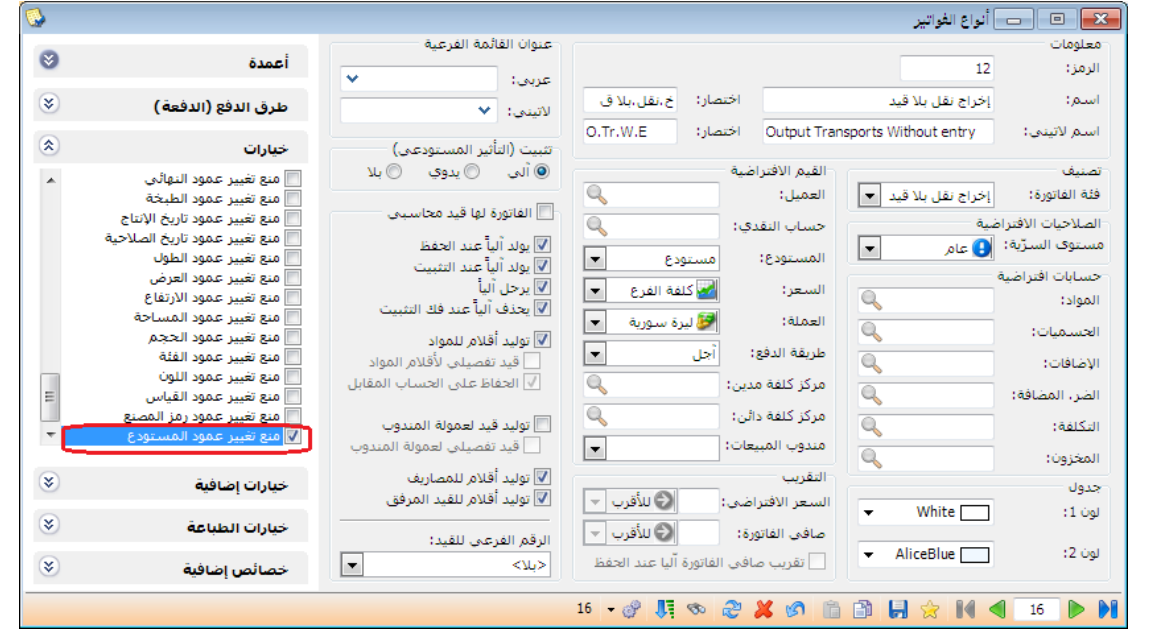

: أوالً

ً إضافة خيار "إظهار أنواع الفواتير التي ال تؤثر على الكمية أيضا" تحت أنواع الفواتير في تقرير "الحركة الشهرية للمواد":

عند تفعيل هذا الخيار تظهر كل أنواع الفواتير التي تؤثر والتي لا تؤثر على الكمية في التقرير، وعند عدم تفعيله تختفي أنواع الفواتير التي ال تؤثر على الكمية من التقرير.

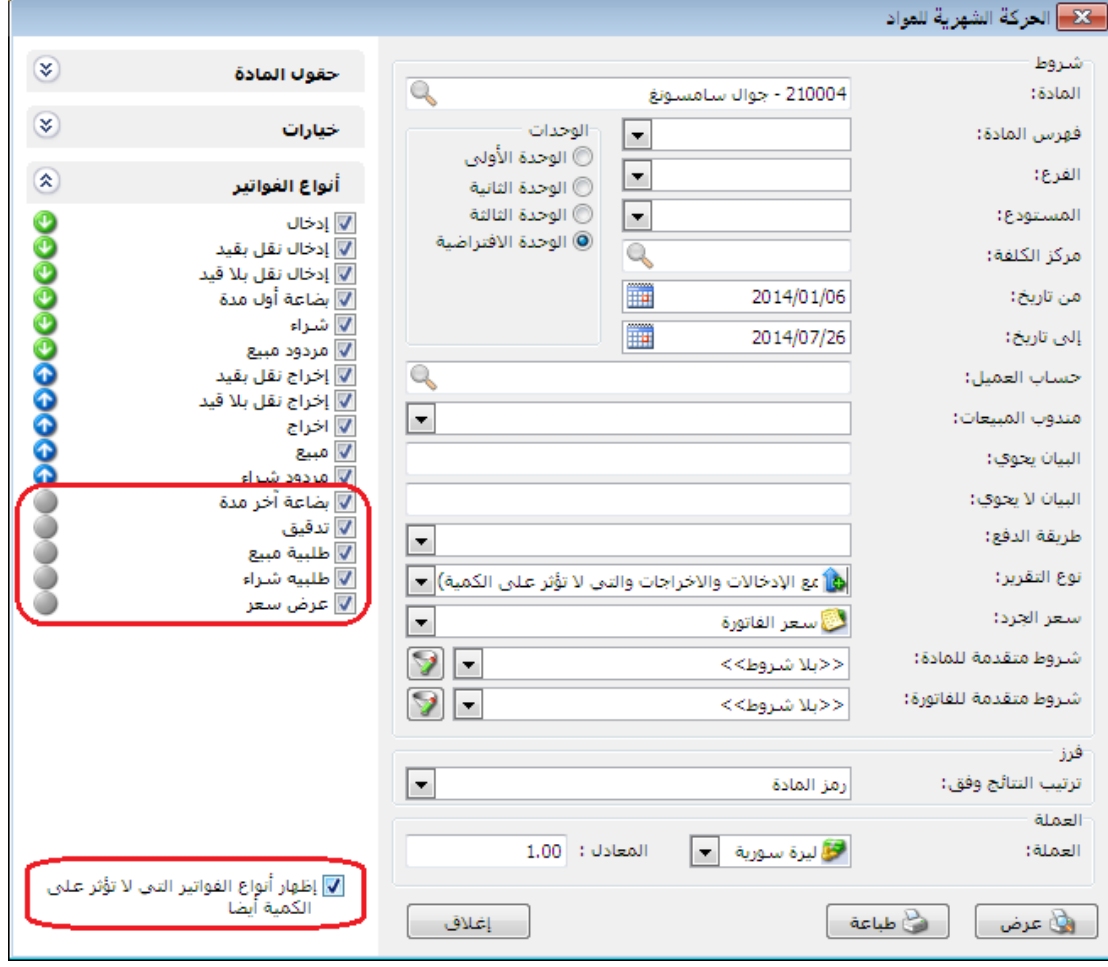

#### **للتوضيح لدينا الشكل التالي:**

: ً ثانيا

تعديل عبارة "نوع التقرير" لتصبح "إحصائي (جمع الإدخالات والإخراجات والتي لا تؤثر على الكمية)" في تقرير "الحركة الشهرية للمواد":

وذلك لبيان الجرد اإلحصائي للمواد، ويتعلق هذا الخيار بأنواع الفواتير المختارة.

#### **للتوضيح لدينا الشكل التالي:**

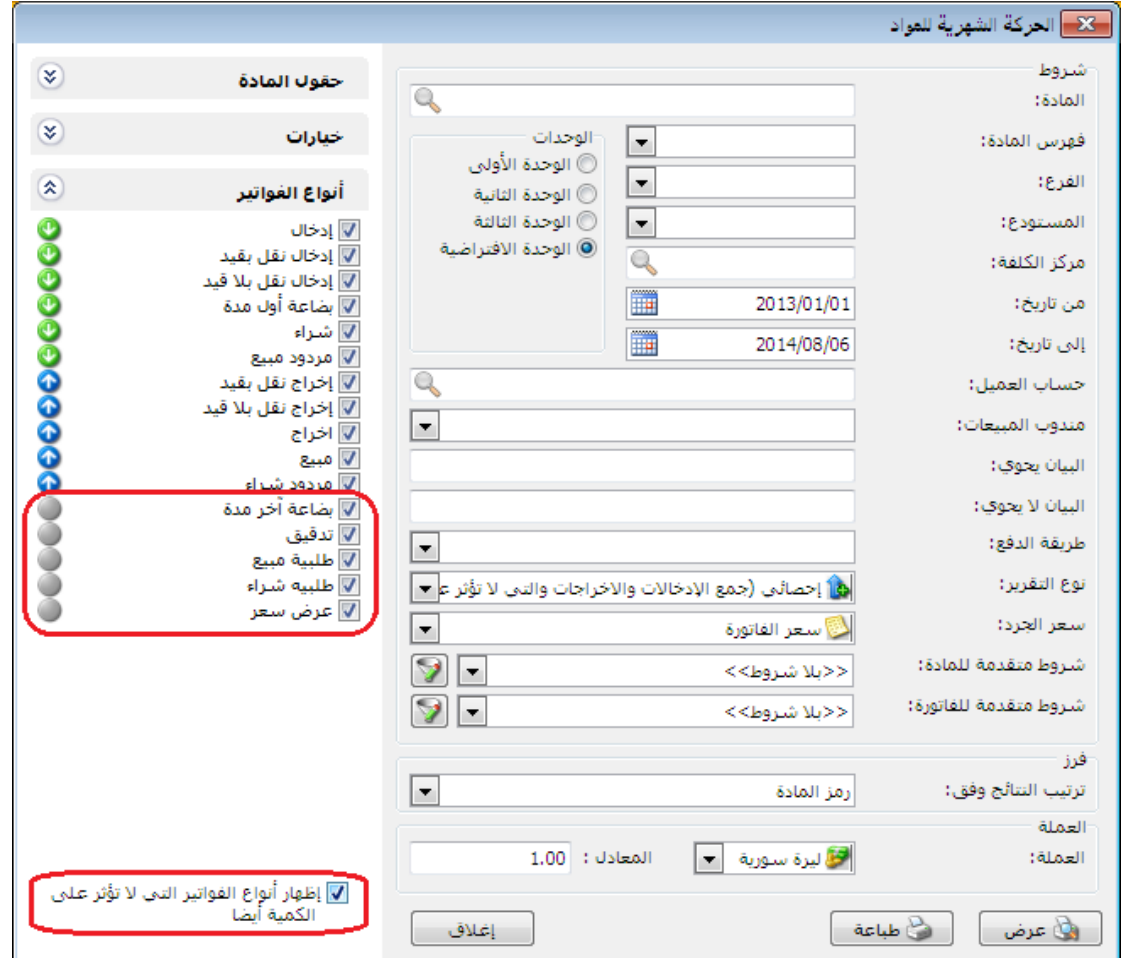

مثال:

تم شراء (4) أجهزة جوال سامسونج ثم تم بيع (3) أجهزة منها وكان لدينا (1) جهاز مدرج في فاتورة لا تؤثر على الكمية (مثلاً فاتورة تدقيق).

عند اختيار نوع التقرير " إحصائي (جمع الإدخالات والإخراجات والتي لا تؤثر على الكمية)" وتم اختيار:

1) "أنواع الفواتير" (شراء، مبيع، تدقيق) وضغط زر عرض سنلاحظ أن الكمية تسـاوي (8) أجهزة جوال سامسونج.

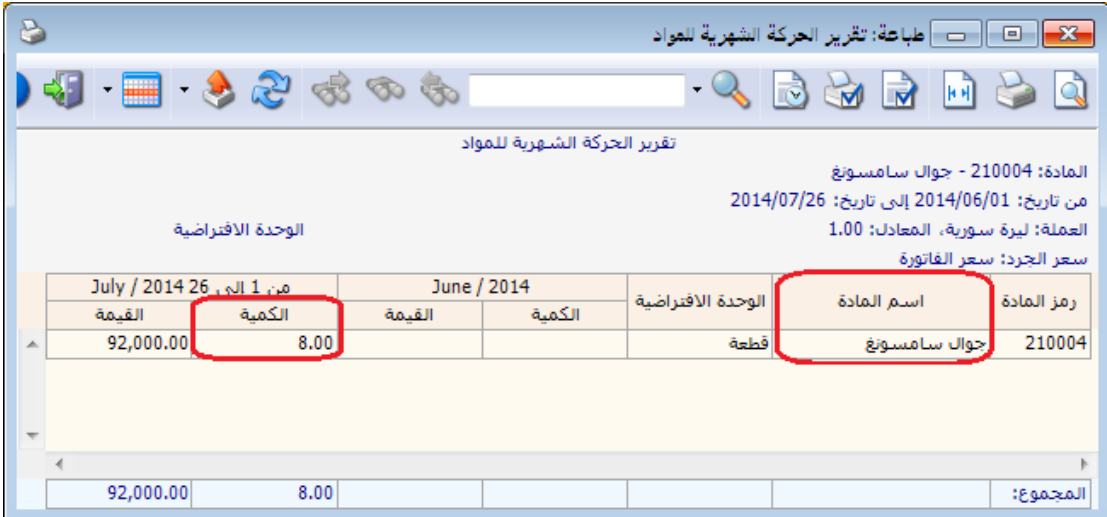

2) "أنواع الفواتير" (شراء، مبيع) وضغط زر عرض سنلاحظ أن الكمية تساوي (7) أجهزة جوال سامسونج.

3) "أنواع الفواتير" (تدقيق) وضغط زر عرض سـنلاحظ أن الكمية تسـاوي (1) أجـهزة جوال سامسونج.

4) عند إلغاء تفعيل خيار "إظهار أنواع الفواتير التي لا تؤثر على الكمية أيضاً" سـيكون الأثر الإحصائي فقط لأنواع الفواتير التي تؤثر على الكمية.

: ً ثالثا

في تقرير "حركة مادة" إضافة عمود الأرقام التسلسلية إلى "حقول بنود الفاتورة":

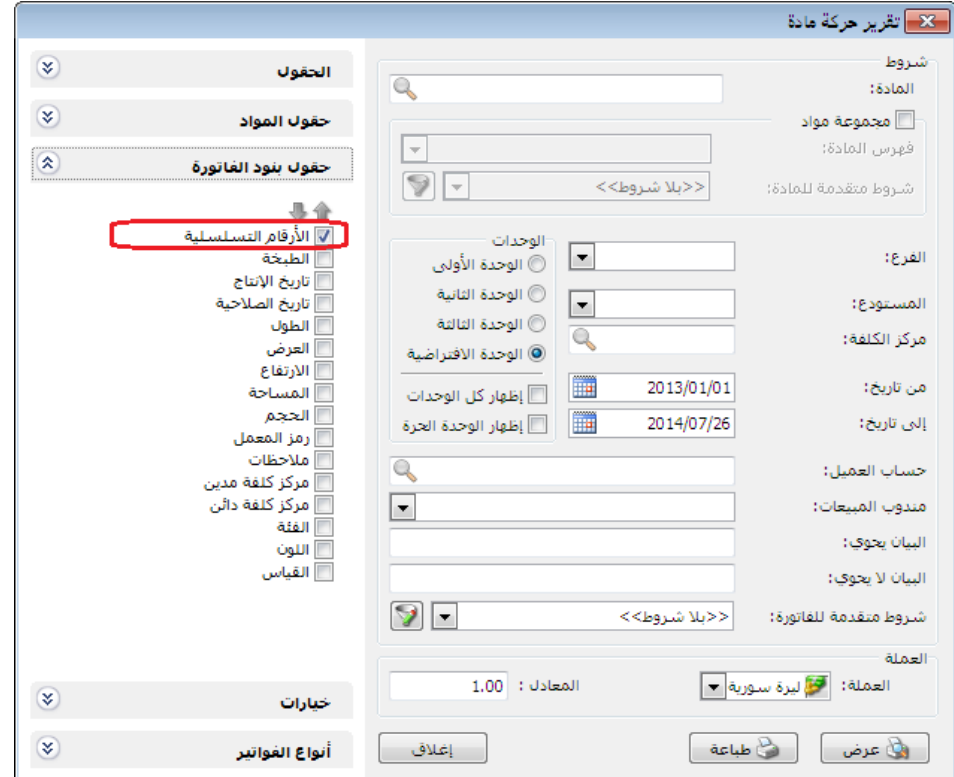

#### : أوالً

إضافة نافذة "معالجة االحصاءات المدورة مادة- عميل" في قائمة المواد:

وذلك لبيان "آخر سعر" لكل مادة تم بيعها للعميل في قاعدة البيانات المدورة مع إمكانية تعديل "آخر سعر مدور" للعميل.

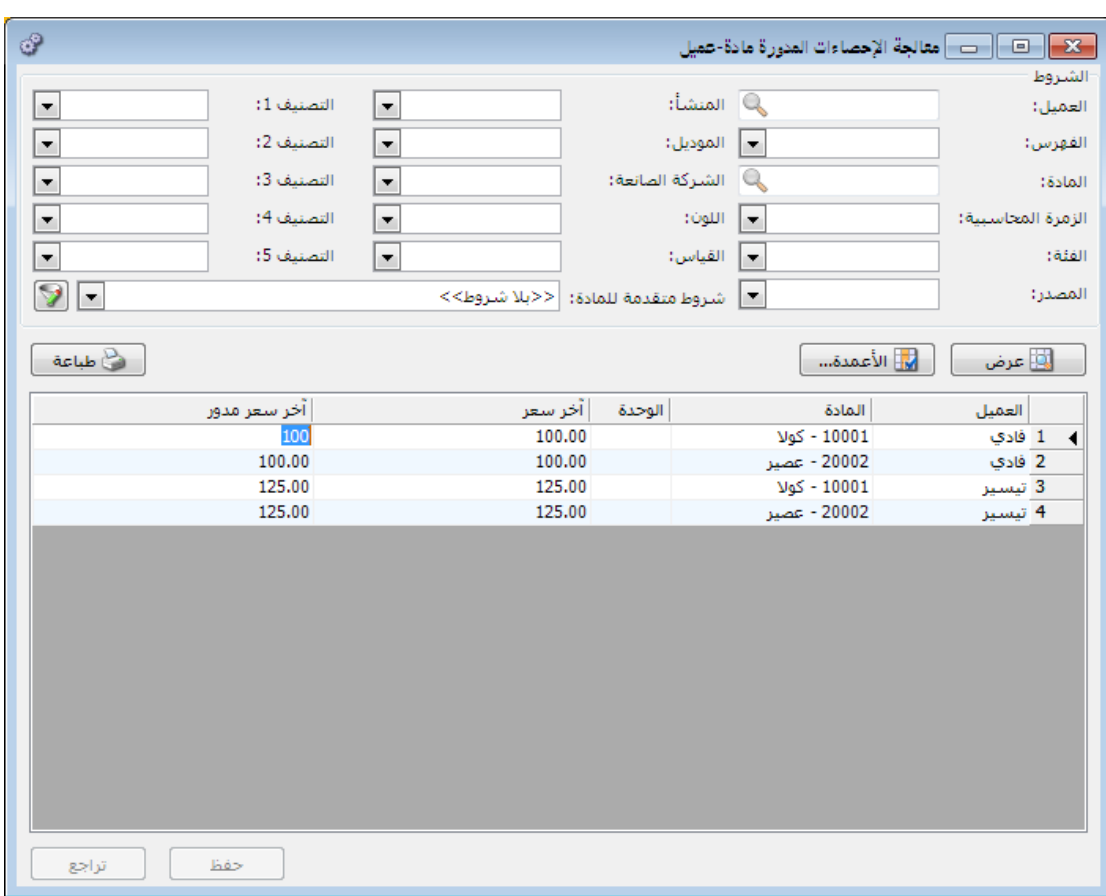

### : أوالً

#### إضافة نافذة "معالجة االحصاءات المدورة مادة- فرع" في قائمة المواد:

وذلك لبيان "سعر الكلفة" للمواد و"آخر سعر" شراء لهذه المواد و"تاريخ آخر سعر" حسب كل فرع في قاعدة البيانات المدورة، مع إمكانية تعديل "سعر الكلفة المدور" و"آخر سعر مدور" و"تاريخ آخر سعر مدور".

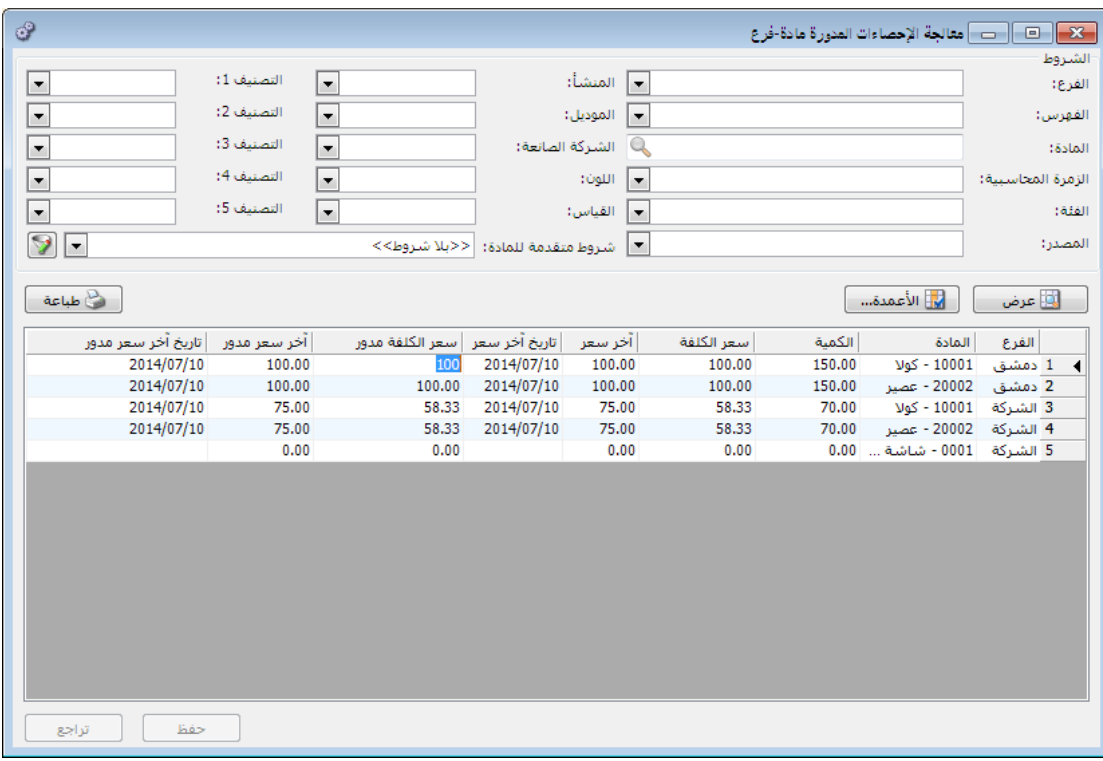

: أوالً

في تقرير "أعمار الذمم":

أصبح من الممكن اختيار "فرز" التقرير عندما يكون خيار "نوع التقرير" بشكل "تجميعي"، حيث يمكن اختيار ترتيب النتائج وفق أحد خيارات الفرز التالية:

- رمز الحساب : أي يتم ترتيب الحسابات وفق ترتيب رمز الحساب.
- عمر الذمة تصاعدي : أي يتم ترتيب الحسابات وفق عدد أيام عمر أحدث ذمة لكل ً حساب تصاعديا.
	- عمر الذمة تنازلي : أي يتم ترتيب الحسابات وفق عدد أيام عمر أقدم ذمة لكل . ً حساب تنازليا

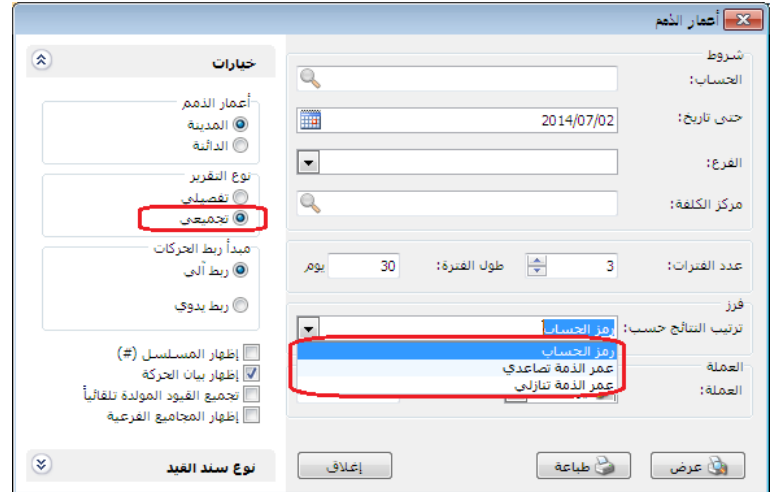

: أوالً

إضافة خيار "إظهار أنواع الفواتير التي ال تؤثر على الكمية أيضا" تحت أنواع الفواتير في تقرير "الحركة اإلجمالية للمواد والفهارس": عند تفعيل هذا الخيار تظهر كل أنواع الفواتير التي تؤثر والتي لا تؤثر على الكمية في التقرير، وعند عدم تفعيله تختفي أنواع الفواتير التي لا تؤثر على الكمية من التقرير.

للتوضيح لدينا الشكل التالي:

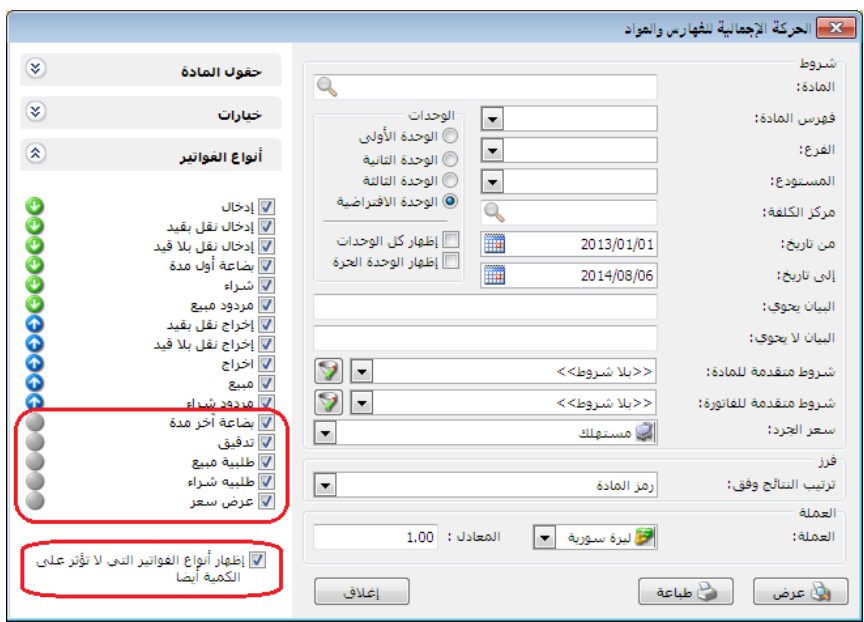

ثانيا:ً

يف نافذة "مقارنة جرد املستودع" مت جعل "الشروط" للقراءة فقط ويتم تعديلها من زر "عرض": حيث لا نجد في نافذة "الشروط" سوى "المستودع" مفعل وباقي الخيارات للقراءة في نافذة "مقارنة جرد املستودع" وعند ضغط زر "عرض" تفتح نافذة "الشروط" ومن خالل هذه النافذة يتم إدخال باقي الشروط.

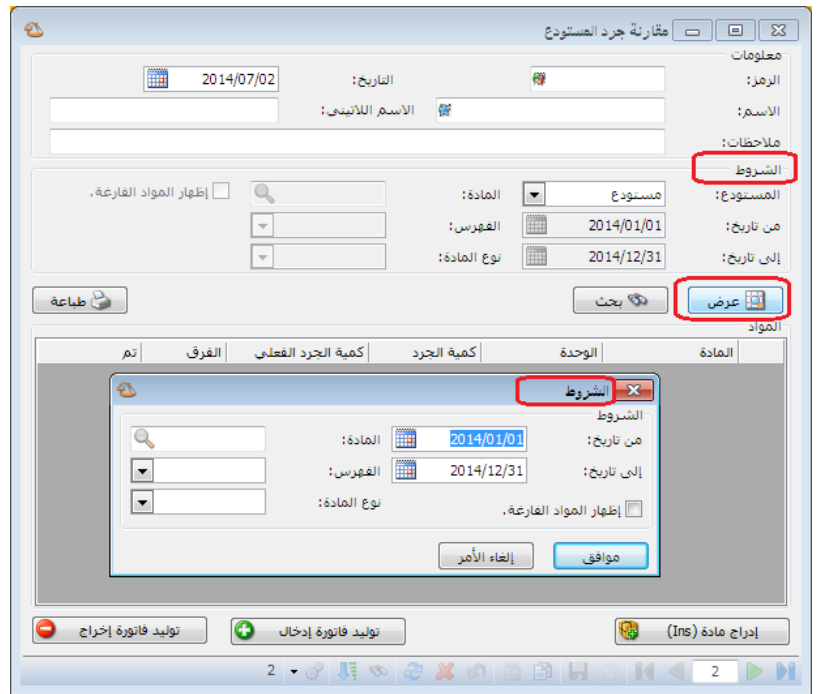

ثالثًا:

في تقرير أعمار الذمم إضافة ثالث خيارات أخرى هي الفرز بدون رمز الحساب والتي هي:

- تاريخ الذمة : أي ترتيب الذمم حسب تسلسل تاريخها من الأقدم للأحدث.
- عمر الذمة تصاعدي : أي ترتيب الذمم بشكل تصاعدي وفق عمر الذمة من الأحدث للأقدم.
	- عمر الذمة تنازلي : أي ترتيب الذمم بشكل تنازلي وفق عمر الذمة من الأقدم للأحدث.

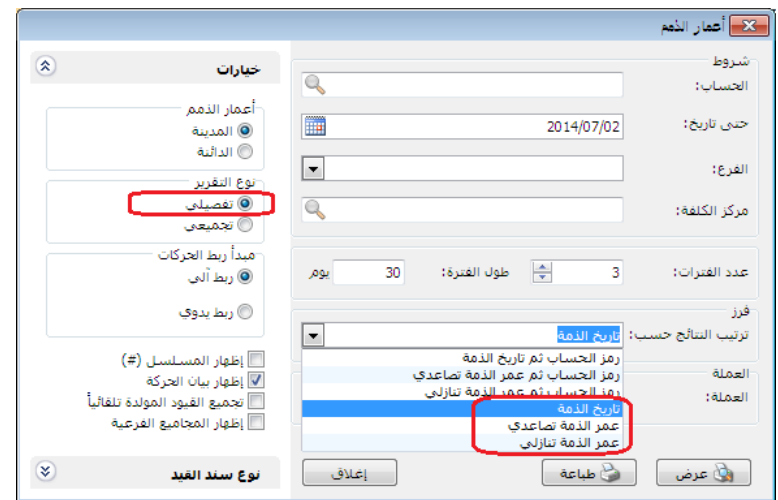

أوال:ً

إضافة خيار "إظهار أنواع الفواتير التي لا تؤثر على الكمية أيضاً" تحت أنواع الفواتير في تقرير "إجمالي الفواتير": عند تفعيل هذا الخيار تظهر كل أنواع الفواتير التي تؤثر والتي لا تؤثر على الكمية في التقرير، وعند عدم تفعيله تختفي أنواع الفواتير التي لا تؤثر على الكمية من التقرير.

للتوضيح لدينا الشكل التالي:

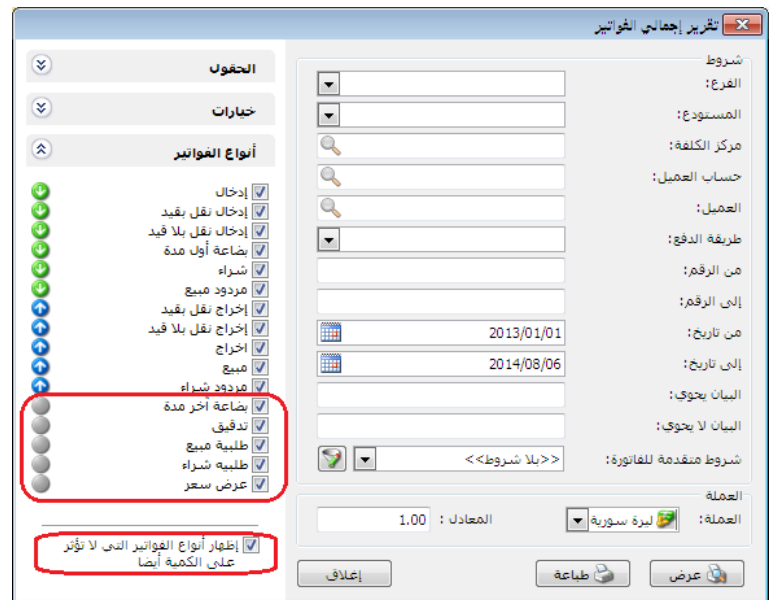

ثانياً:

في "مقارنة جرد المستودع" أصبح باإلمكان مقارنة جرد أكثر من مستودع كل على حدى أو جرد الشركة ككل، مع القدرة على االحتفاظ بالمقارنات الجردية السابقة للمستودعات.

أوال:ً

في نافذة معالجة أرباح وخسائر الصرف إضافة خيار "يدرج في قيود تسوية أرباح وخسائر الصرف": وهذا الخيار مرتبط مع خيار "يدرج في قيود تسوية أرباح وخسائر الصرف" في بطاقة الحساب، حيث أنه عند تفعيل هذا الخيار في بطاقة الحساب فإنه يعالج آلياً عند توليد قيد أرباح وخسائر الصرف لهذا الحساب، أو عند توليد قيد أرباح وخسائر الصرف للحساب الأب فإنه يعالج آلياً كافة الحسابات التابعة للحساب الأب والمفعل فيها خيار "يدرج في قيود تسوية أرباح وخسائر الصرف".

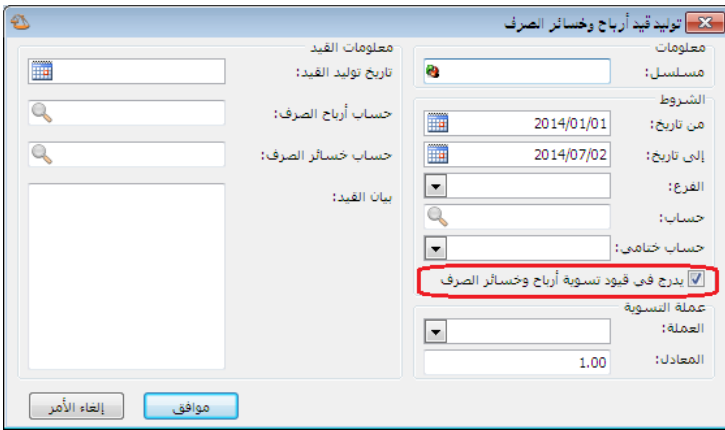

أوال:ً

تعديل في بطاقة الحساب على خيارات "عملة الحساب":

- عدم الالتزام بعملة الحساب: أي أن البرنامج سيقبل أن يحرك هذا الحساب بعدة عمالت بغض النظر عن العملة المحددة في بطاقته ويوجد ثالثة خيارات: **.** سماح : أي يسمح له بتحريك عدة عملات. تنبيه : يظهر رسالة تنبيه بأن الحساب يحر بعملة غير األساسية.
- منررع : يمنررع البرنررامج تحريرر الحسرراب بعملررة غيررر الموجررودة فرري بطاقته.

للتوضيح لدينا الشكل التالي:

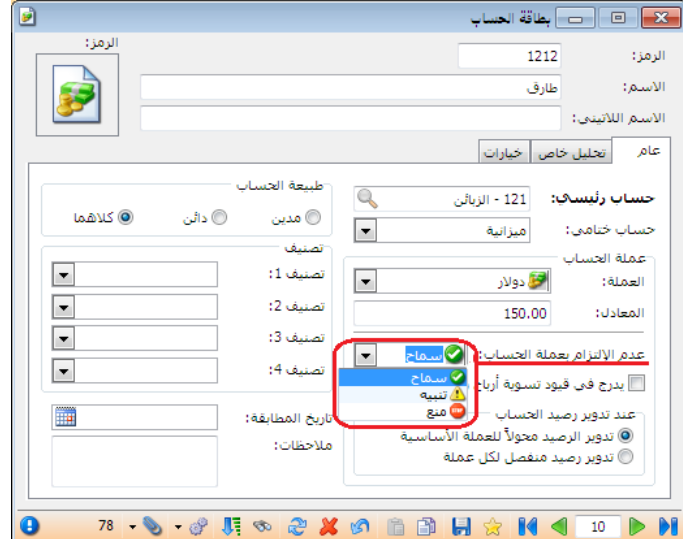

- يدرج في قيود تسوية أرباح وخسائر الصرف: أي أن هذا الحساب ستتم معالجة عملياته بالعملة الأجنبية ضمن نافذة معالجة أرباح وخسائر الصرف والحسابات الغير محدد هذا الخيار في بطاقتها لن تعالج ولو تحركت بعملة اجنبية.

- عند تدوير الحساب:
- "تدوير الرصيد محولاً للعملة الأساسية": أي إن الرصيد المحول هو الذي سيدور في القيد االفتتاحي.
- " تدوير رصيد منفصل لكل عملة": أي إن البرنامج سيدور رصيد لكل عملة تحر ك بها الحساب.

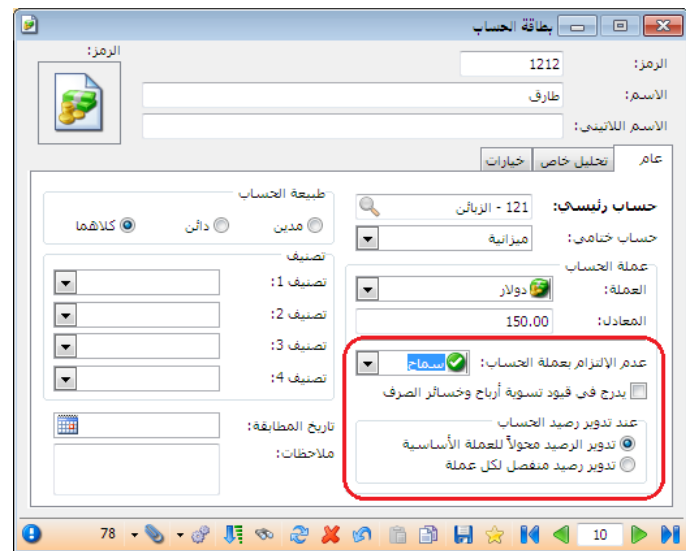

ثانياً:

إضافة خيار (إظهار كميات فقط ) في "تقرير جرد المواد": وظيفته عدم جلب أسعار مواد التقرير وحذف حقل الأسعار في نهاية التقرير.

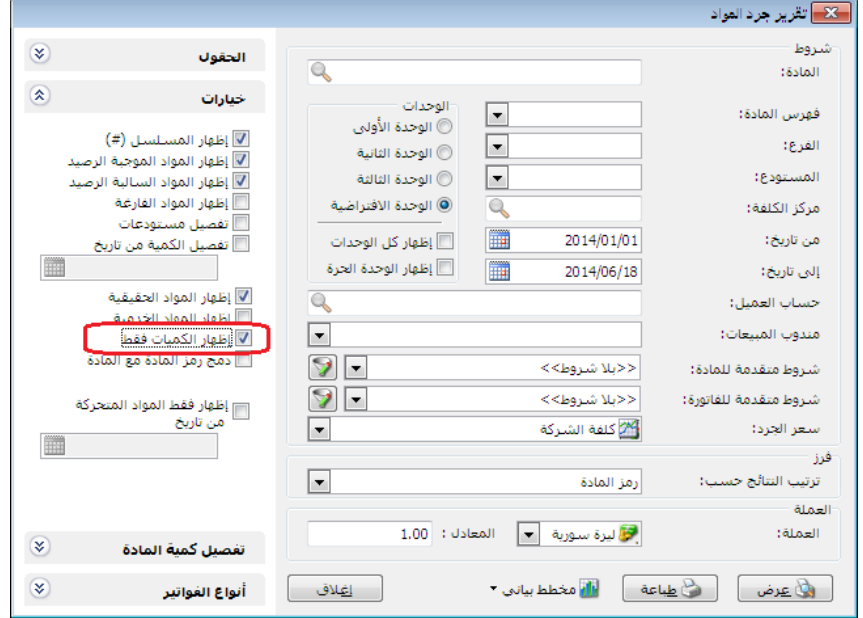

وعند ضغط زر "عرض" يكون "تقرير جرد المواد" على الشكل التالي:

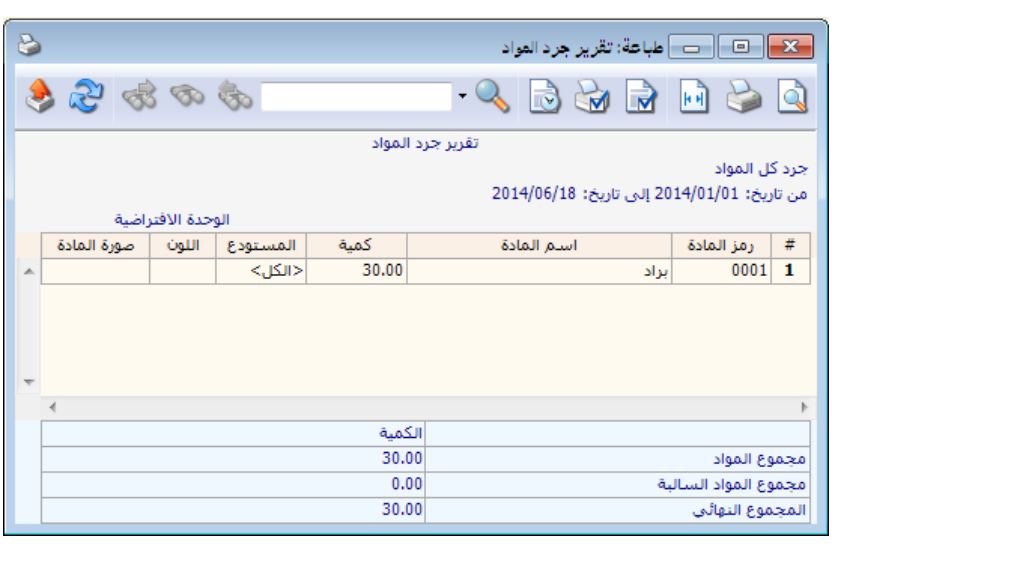

التعديلات على الإصدار 2640:

أولاً:

تعديل ميزات البرنامج لملحق الأرشفة حيث أصبح الملحق مجاني لحد 200 مرفق.

أوال:ً

"التقريب" في أنواع الفواتير:

إضافة خيار "صافي الفاتورة": يتم من خالله تقريب "إجمالي صافي" الفاتورة. مثال: في حال وضعنا رقم 10 في حقل رقم التقريب هنا لدينا ثالثة خيارات:

- لألعلى : يتم عندها تقريب السعر اإلفرادي إلى أقرب عشر ليرات لألعلى.
- لألسفل : يتم عندها تقريب السعر اإلفرادي إلى أقرب عشر ليرات لألسفل.
- لألقرب: يتم عندها تقريب السعر اإلفرادي إلى أقرب عشر ليرات إن كانت لألعلى أو لألسفل.

ويتم التقريب إما يدوياً وذلك من خلال الضغط على "تقريب صافي الفاتورة" في "زر عمليات" في الفاتورة كما هو موضح في الشكل التالي:

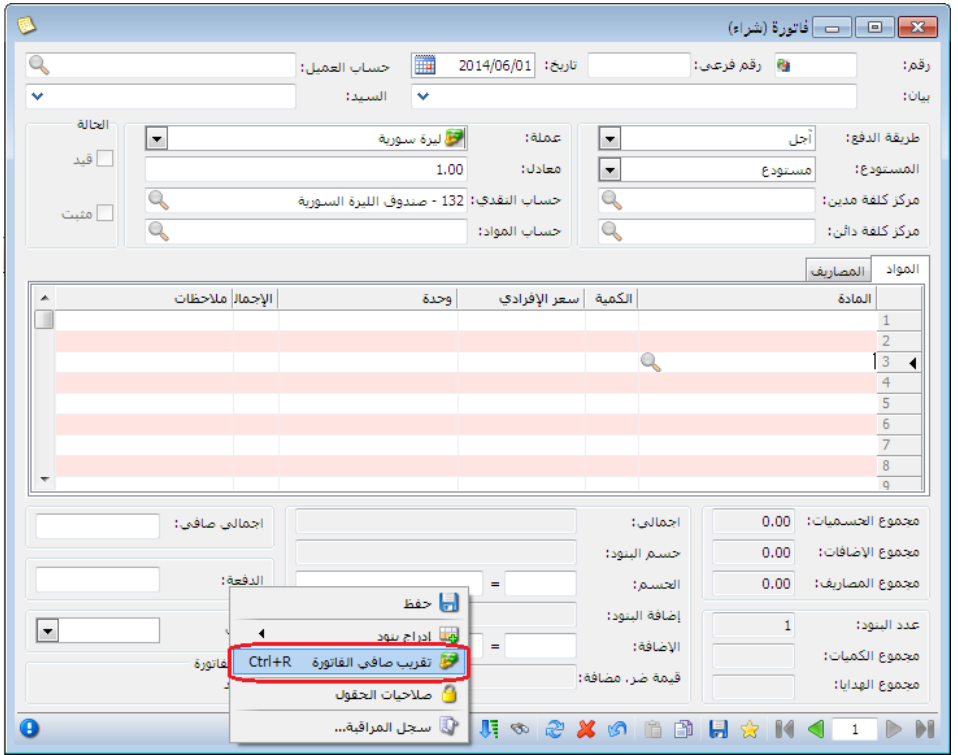

أو آلياً وذلك من خلال تفعيل خيار "تقريب صافي الفاتورة آلياً عند الحفظ" في أنواع الفواتير بحيث تقرب الفاتورة آلياً بنفس الرقم المسجل في حقل تقريب "صـافي الفاتورة" بمجرد حفظها.

التعديلات على الإصدار 2635:

أوال:ً

في حقل التاريخ عند ضغط الزر األيمن للماوس - تواريخ سريعة - تم إضافة "بداية السنة" و"نهاية السنة": عند الضغط على "بداية السنة" يصبح التاريخ (1/1/السنة) وعند الضغط على "نهاية السنة" يصبح التاريخ (12/31/السنة).

لدينا الشكل التالي للتوضيح:

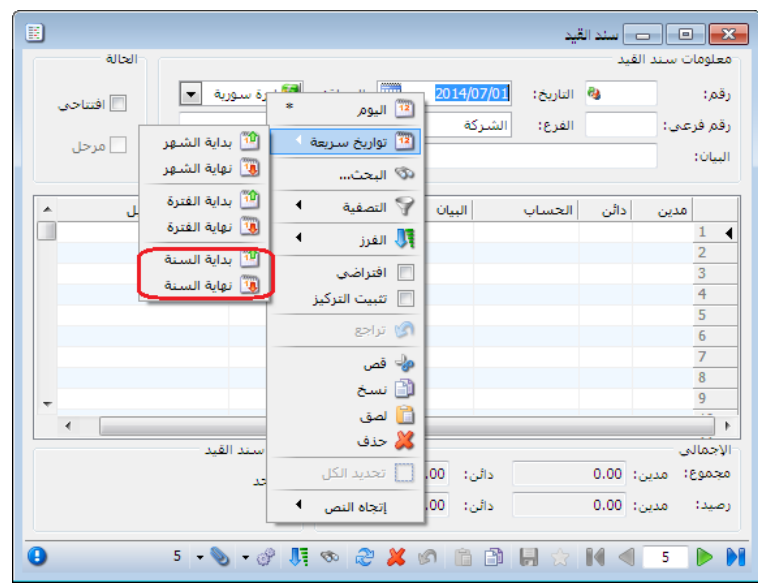

التعديلات على الإصدار 2632:

أولاً:

في بطاقة مندوب إضافة خيارين جديدين لعمولة المندوب هما "الدفعة" و "المتبقي" ،كما أنه تم إضافة خياري "دفعة الفاتورة" و"المتبقي من الفاتورة" إلى "بيان قيد العمولة".

لدينا الشكل التالي للتوضيح:

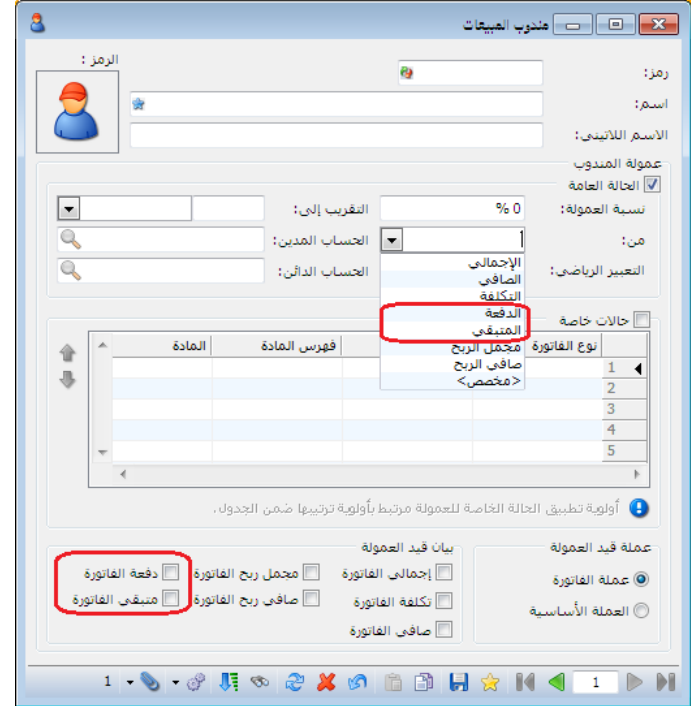

التعديلات على الإصدار 2627:

أوال:ً

خيارات السعر:

وهنا يوجد ثلاثـة خيـارات تؤثر علـى المراحل اللاحقة لأول مرحلـة مضـافة فـي "تحرير النظام" لأن المرحلة الأولى عبارة عن اتفاق يوثق في فاتورة الطلب، أمـا تـأثير "خيـارات السعر" فيظهر في فاتورة المرحلة الالحقة، والخيارات هي:

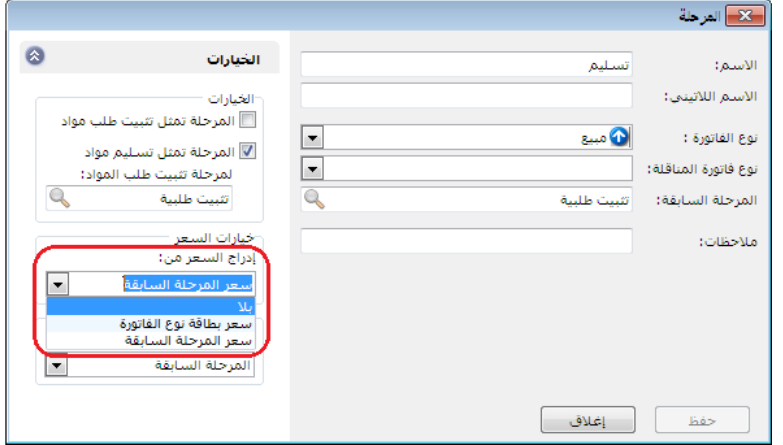

 بال: أي عدم تسعير المرحلة الالحقة لمرحلة الطلب، حيث تبقى خانة السعر فارغة في فاتورة المرحلة الالحقة لمرحلة الطلب. مثال: ثبتنـا طلبيـة للزبـون طـارق 3 بـرادات عند سعر 3000، عند تسليم الطلب للزبون طارق سنالحظ عند ضغط زر جديد في تنفيذ الطلبية فإنه سوف يعطيني فاتورة خالية من الأسعار، الأشكال التالية للتوضيح:

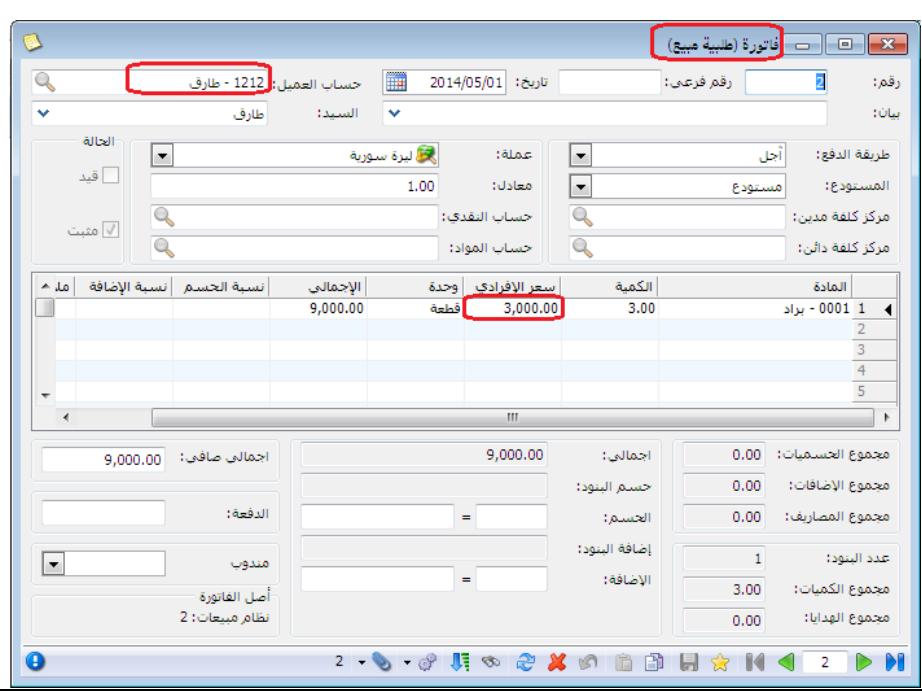

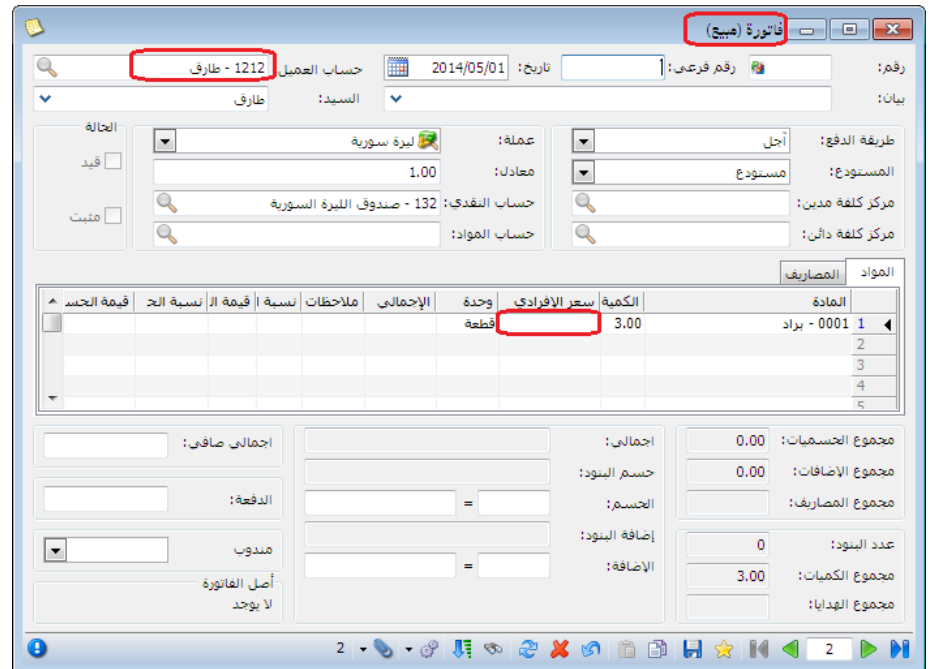

 سعر بطاقة نوع الفاتورة: أي تسعير المرحلة الالحقة لمرحلة الطلب حسب السرعر المختار في نوع الفاتورة المعرفة ضمن أنواع الفواتير. مثـال: ثبتنـا طلبيـة للزبـون طـارق 3 بـرادات عند سـعر 2000 ل.س وكـان سـعر المستهلك للبراد 3000 ل.س، والسعر المعرف في نـوع الفـاتورة حسب سـعر المستهلك، فإنه عند تسليم الطلب للزبون طارق سنلاحظ عند ضغط زر جديد في تنفيذ الطلبية فإنه سوف يعطيني السعر 3000 ل.س، األشكال التالية للتوضيح:

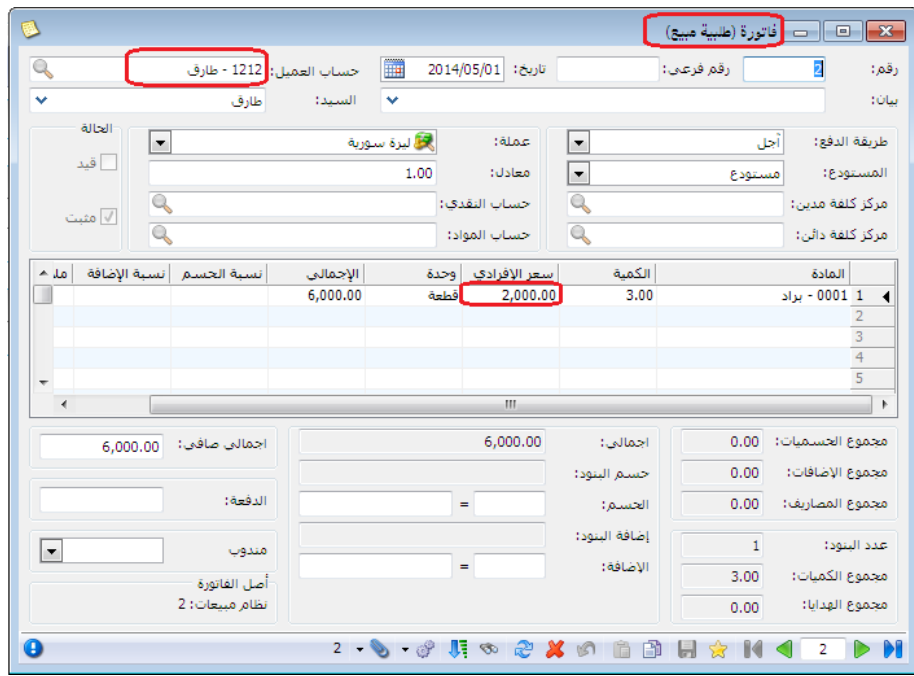

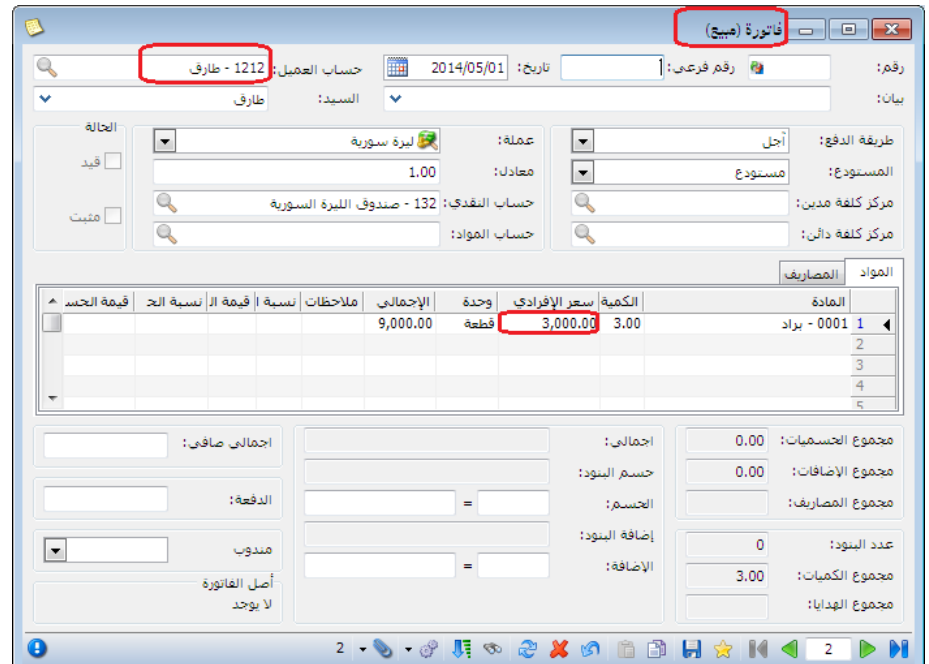

 سعر المرحلة السابقة: أي تسعير المرحلة الالحقة لمرحلة الطلب حسب السعر فري المرحلة السابقة. مثال: ثبتنا طلبية للزبون طارق 3 برادات عند سعر 2000 ل.س وكان سعر المستهلك للبراد 3000 ل.س، فإنه عند تسليم الطلب للزبون طـارق سنلاحظ عند ضغط زر جديد في تنفيذ الطلبيـة فإنــه سـوف يعطينــي السـعر 2000 ل.س، األشكال التالية للتوضيح:

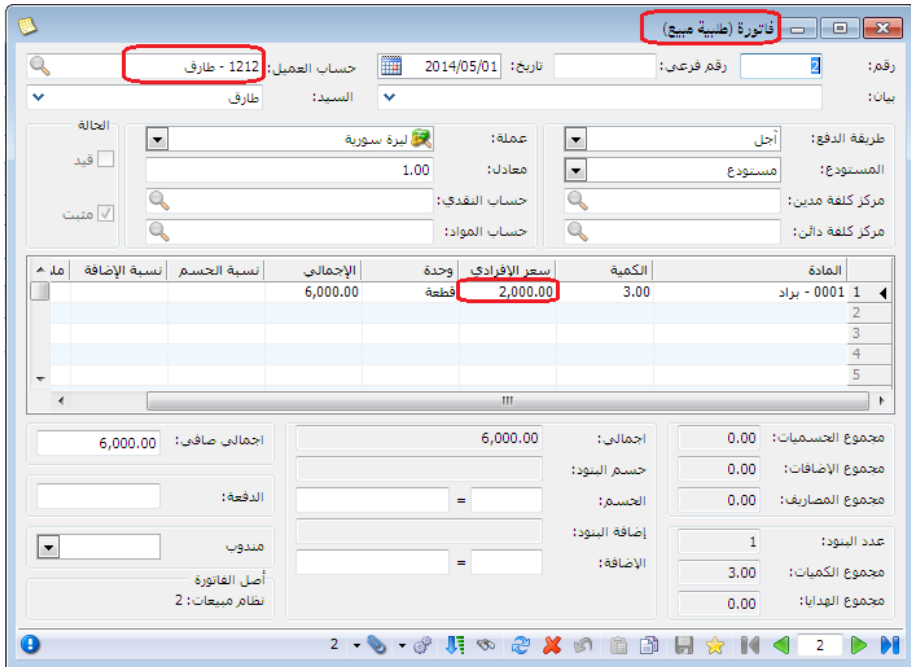

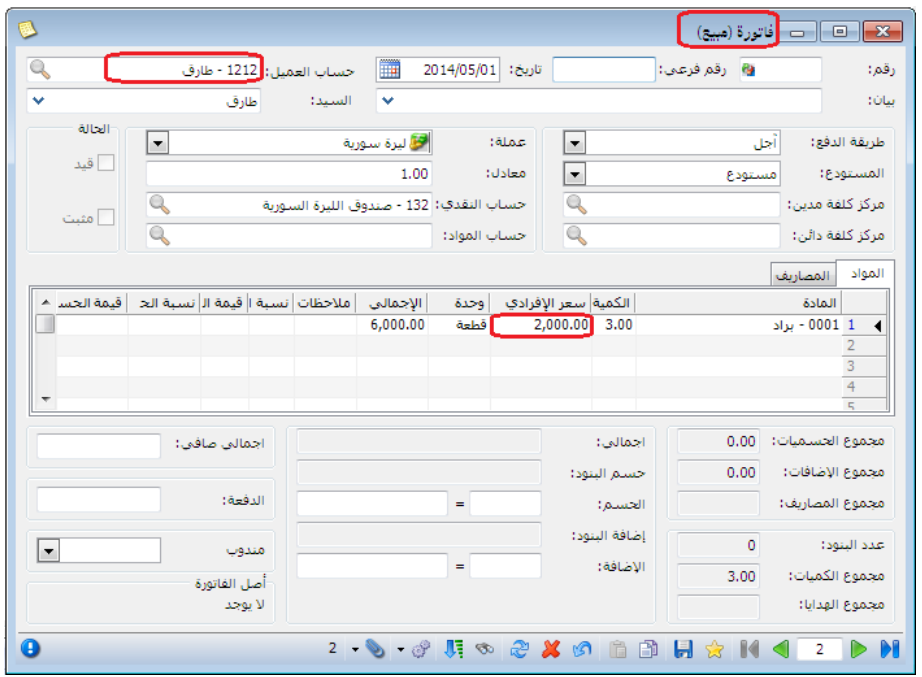

.<br>ملاحظة: في حال تحديد خيار "بلا" في "خيارات الكمية" فإنـه عند فتح جديد في تسليم الطلبية سيظهر لدينا فاتورة فارغة مهما كان خيار السعر.

خيارات الكمية:

كما سبق وذكرنا في "خيارات السعر" فإن نفس الشرح ينطبق على خيارات الكمية فيمـا يخص عدم تأثيرها على اول مرحلة معرفة في "تحرير النظرام"، وتأثيرهرا علرى المراحرل اللاحقة للمرحلة الأولى، هنا يوجد أربع خيارات في "خيارات الكمية" و هي:

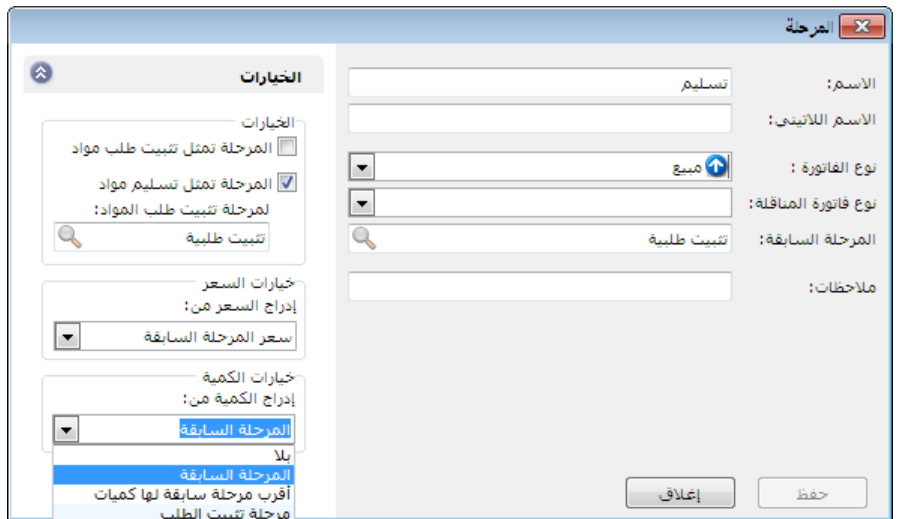

 برال: أي جلرب المرواد المطلوبرة دون كميرات، حيرث تبقرى خانرة الكميرة فارغرة فري فاتورة المرحلة الالحقة لمرحلة الطلب. مثال: ثبتنـا طلبيـة للزبـون طـارق 3 بـرادات عند سـعر 3000، عند تسليم الطلب

للزبون طارق سنالحظ عند ضغط زر جديد في تنفيذ الطلبية فإنه سوف يعطينري فاتورة فارغة، األشكال التالية للتوضيح:

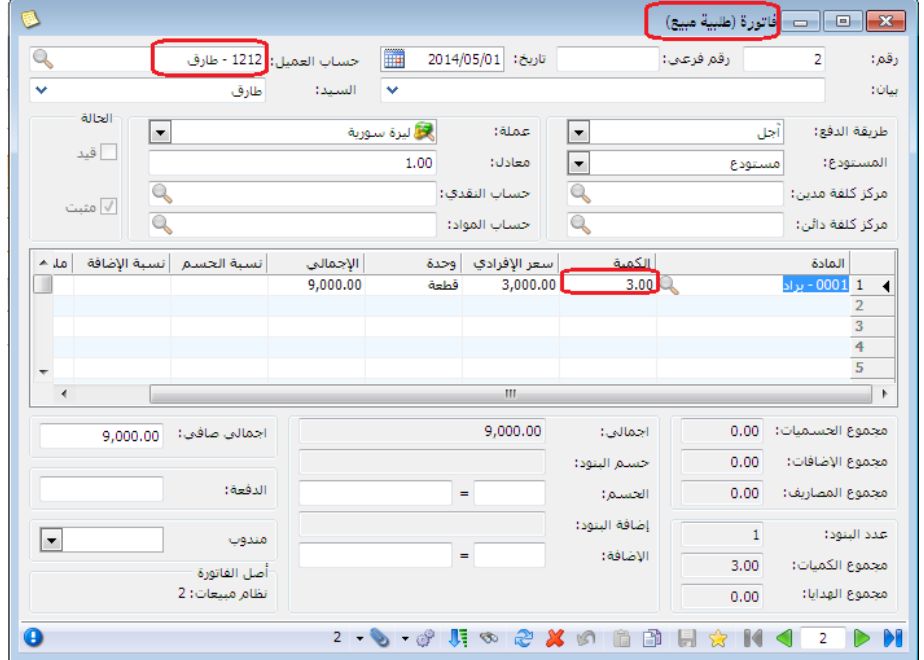

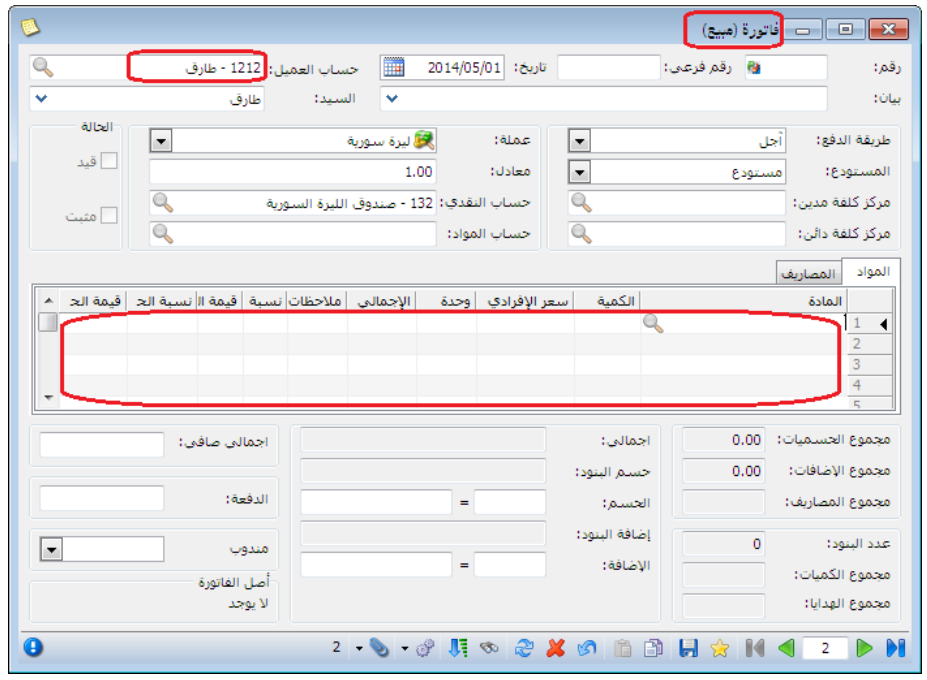

 المرحلة السابقة: أي جلب المواد المطلوبة والكميات من المرحلة السابقة ووضرعها في فاتورة المرحلة الالحقة لمرحلة الطلب. مثال: ثبتنا طلبية للزبون طارق 3 برادات عند سعر 3000 ل.س، فإنه عنرد تسرليم الطلب للزبون طارق سنلاحظ عند ضغط زر جديد في تنفيذ الطلبية فإنه سوف يعطيني الكمية 3 برادات، األشكال التالية للتوضيح:

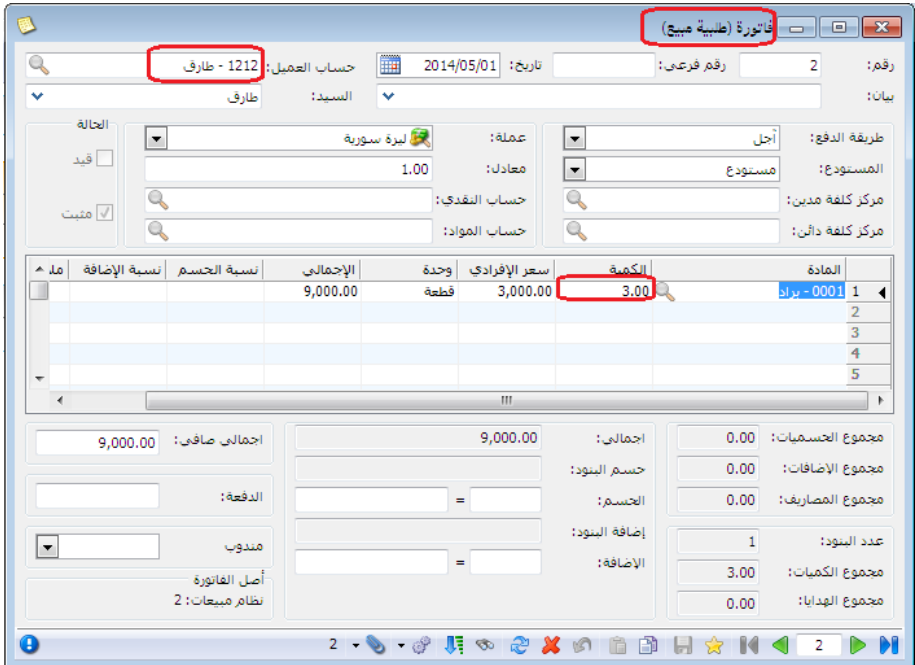

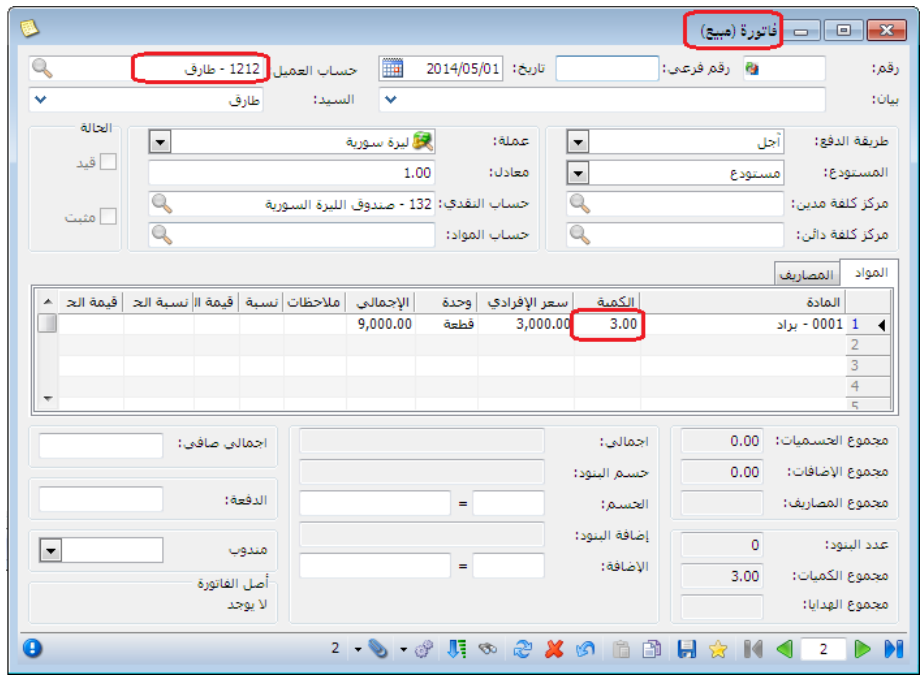

- أقرب مرحلة سابقة لها كميات: قد يكون لدي فري نظرام الطلبيرات أكثرر مرن مرحلرة كمرحلة عرض السعر ثم مرحلة تثبيت الطلب ومرحلة التدقيق ومرحلة رد الطلرب أو تسليم المواد المطلوبة وغيرها من المراحل، فعنرد اختيرار "أقررب مرحلرة سرابقة لهـا كميـات" عندها يـتم اسـتيراد الكميـات للفـاتورة مـن أقـرب مرحلـة لهـا كميـات ويتجاهل الكميات في باقي المراحل.
- مرحلة تثبيت الطلب: قد يكون لدي في نظام الطلبيات أكثر من مرحلة كمرحلة عرض السعر ثم مرحلة تثبيت الطلب ومرحلة التدقيق ومرحلة رد الطلب أو تسليم المواد المطلوبة وغيرها من المراحل، فعند اختيار "مرحلة تثبيت الطلب" عندها يتم استيراد الكميات للفاتورة من مرحلة تثبيت الطلب ويتجاهل الكميات في باقي المراحل.

التعديلات على الإصدار 2626:

أوال:ً

# زر مطبوع وحقل مطبوع:

عندما نفعل حقل مطبوع في نقطة بيع يتفعل لدينا زري مطبوع لبند واحد و لكل البنود , وظيفة هذين الزرين جعل المادة المحددة في السطر مطبوعة فال تطبع مرة ثانية.

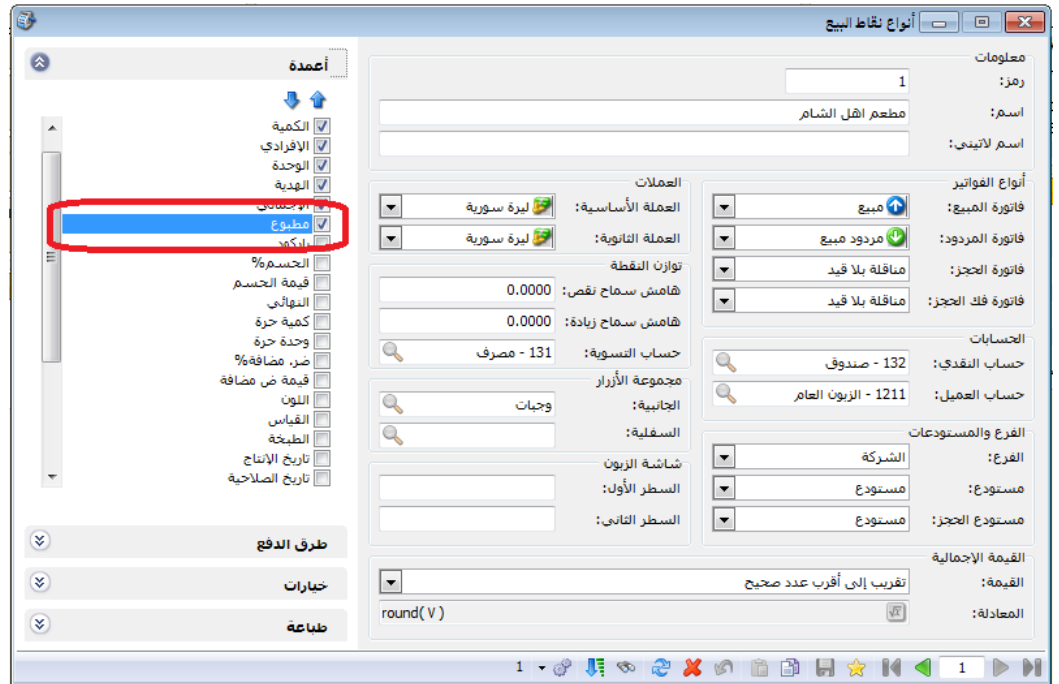

مثال على استخدام زر مطبوع: بفرض لدينا مطعم واتى زبون وجلس على الطاولة رقم )2( وطلب ما يلي: وجبة كرسبي عدد 2 السعر 1500 وجبة فيله عدد 1 السعر 800 سلطة عدد 3 السعر 600 نقوم بتعليق الفاتورة وطباعتها.. ونحدد مالحظة برقم الطاولة ثم بعد ذل بفرض طلب وجبة كرسبي وجبة دجاج فيله نقوم باستعادة الفاتورة المعلقة ونحدد وندخل عليها المواد ونطبع مرة اخرة الى المطبخ فتطبع المواد الغير مطبوعة ) الغير محدد بجانبها مطبوع(

**مالحظة:**

يجب تفعيل التصفية على الغير مطبوع في التصميم الطباعي الذي نحدده للطباعة.

ثانيا:ً

منع تغيير عملة الحساب: عند تفعيل هذا الخيار فإنـه يتم إقفـال حقل العملـة فـي رأس السند المخصص وذلك لمنع تغيير العملة.

مثـال: من تعـاريف مسسستُنسخ القيرود المخصصية مسلسلة القيد المخصص "مقبوضات الصندوق"، نفعل خيرار منرع تغييرر عملرة الحسراب، وعنرد فرتح سرند القيرد المخصص "مقبوضات الصندوق" نلاحظ أن حقل العملة للقراءة فقط ولا يمكن تعديله. الشكلين التاليين للتوضيح:

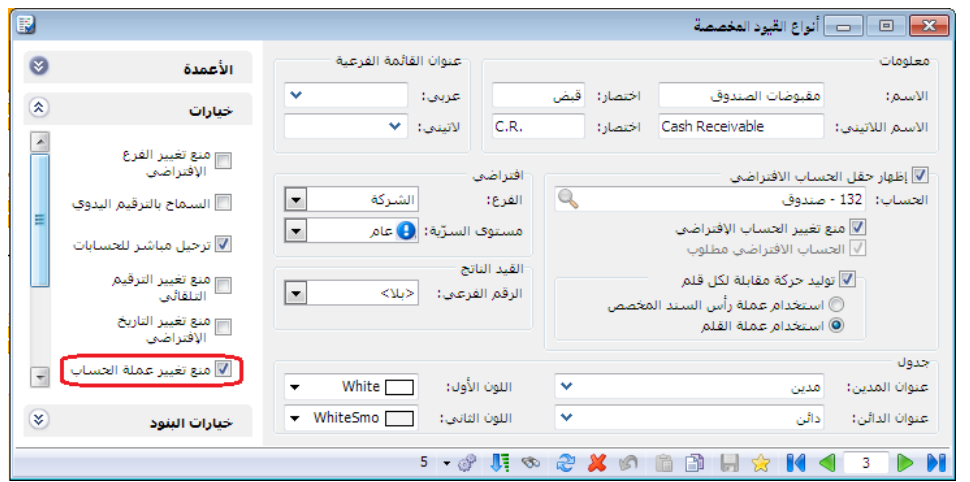

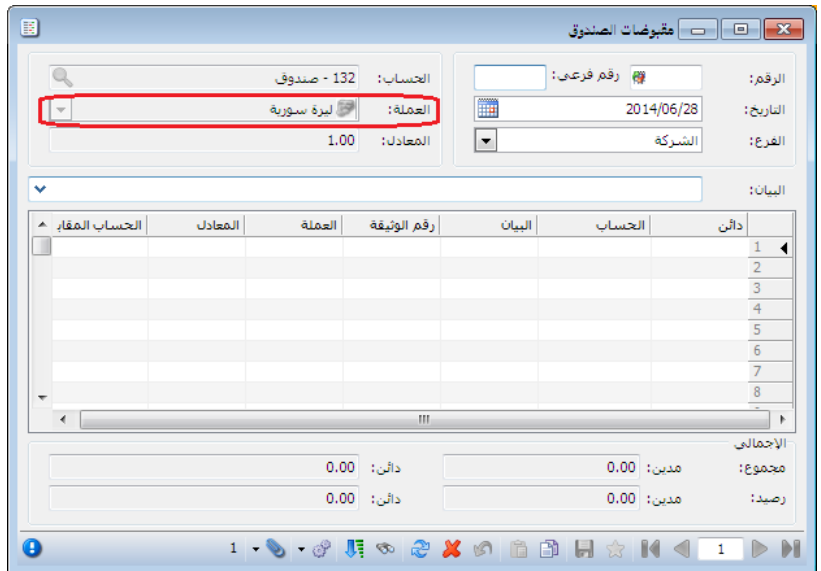

ثالثا:ً

في الشروط المتقدمة لبنود الفواتير تم إضافة المزيد من الحقول التي تظهر في جدول بنود الفاتورة.

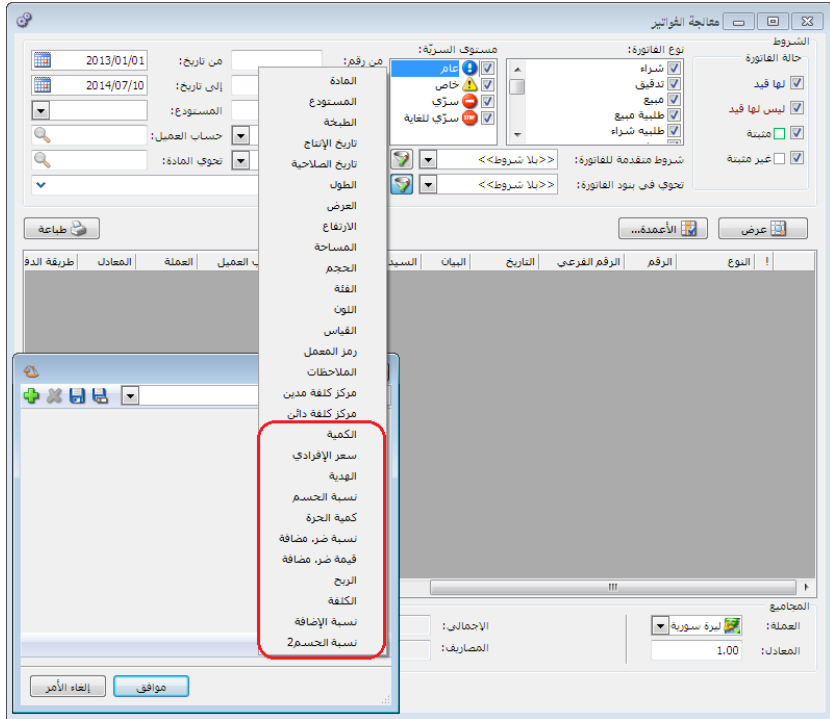

أوال:ً

في نافذة الجرد الفرعي إضافة ميزة عدم الفلترة:

حيث أنه إذا تم فتح نافذة الجرد الفرعي وفق شروط ما فإنها تظهر السطور المطابقة للشروط وعند ضغط زر 6F والنافذة مفتوحة فإنها تعرض جميع الجرود الفرعية لهذه المادة في المستودع المعني (من الإعدادات العامة) وعند ضغط زر F6 مرة ثانية تعرض النتائج مع الفلترة. الشكل التالي لتوضيح فكرة "تعرض جميع الجرود الفرعية لهذه المادة في المستودع المعنى (من الإعدادات العامة)":

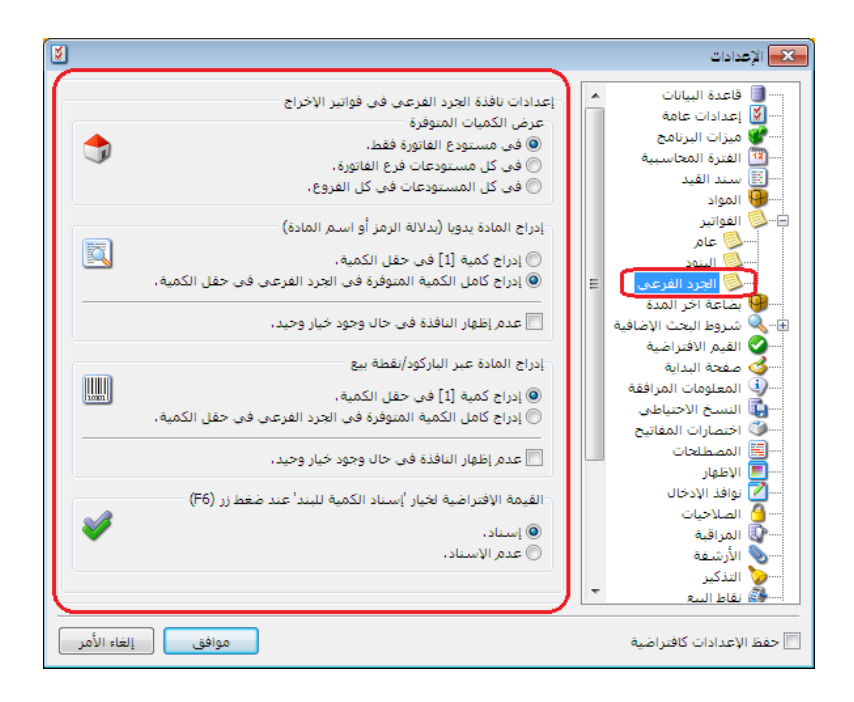

مثال: يوجد في المستودع تفاح أحمر كبير وتفاح أحمر وسط أضفنا في فاتورة البيع بند "تفاح" اللون "أحمر" القياس "كبير" ثم ضغطنا "6F" فإنه يعطينا الجرد الفرعي ل"تفاح" اللون "أحمر" القياس "كبير" حصراً الشكل التالي للتوضيح:

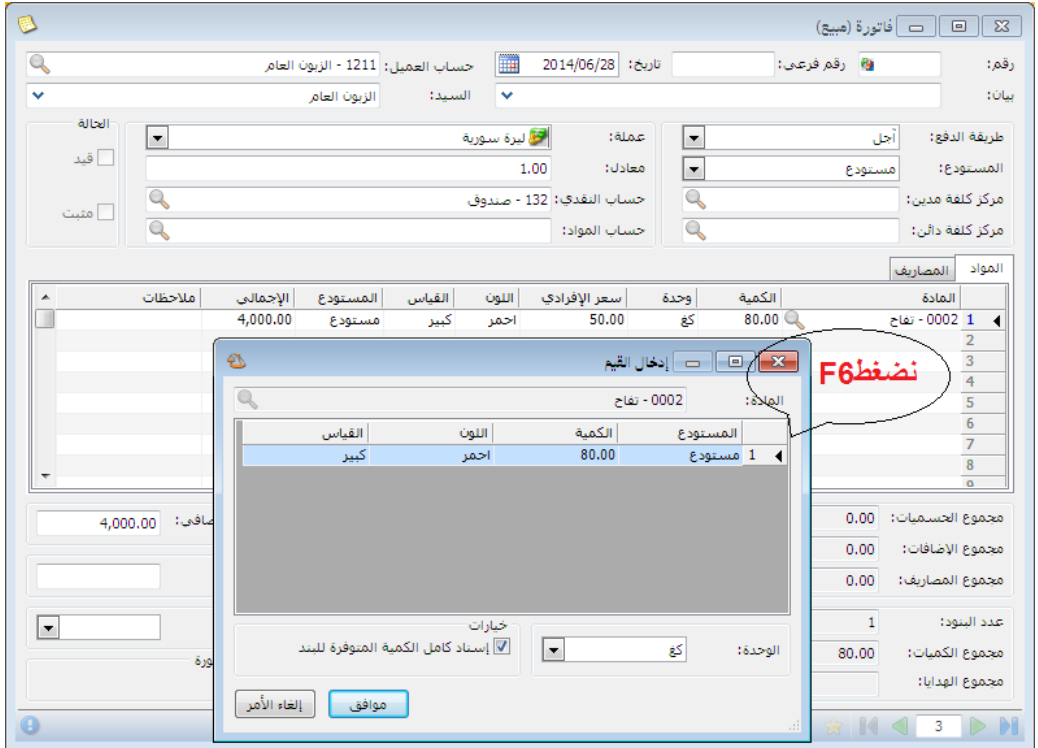

عند ضغط زر "6F "مرة ثانية فإنه يعطينا الجرد الفرعي للتفاح بشكل عام، والشكل التالي للتوضيح:

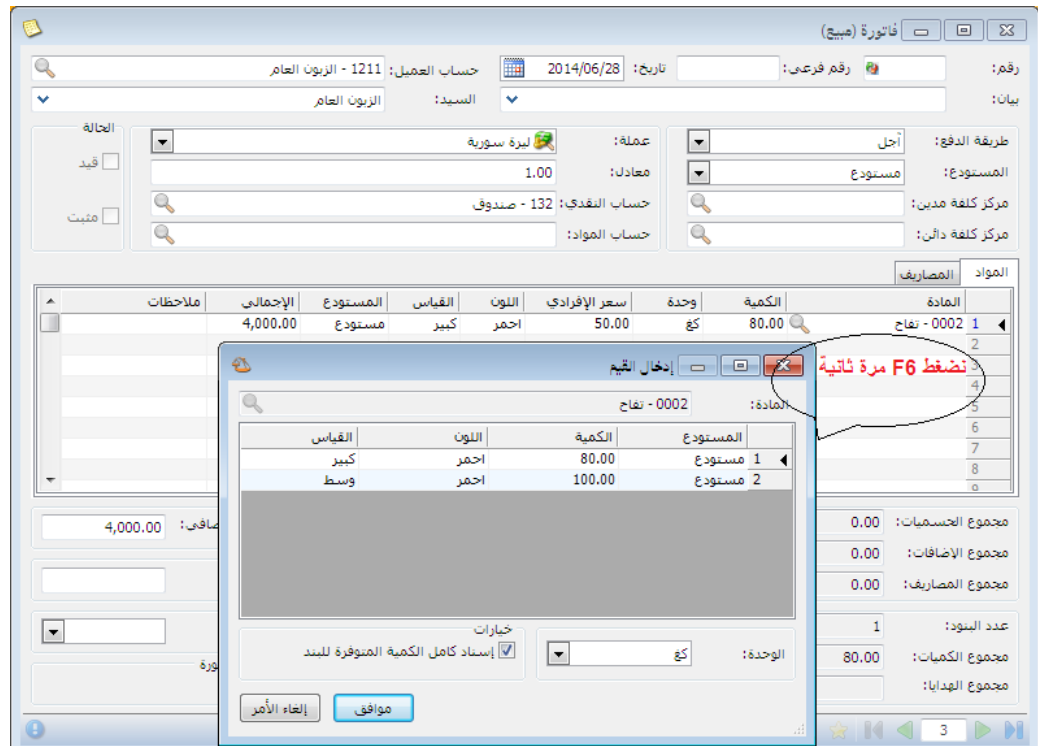

التعديلات على الإصدار 2624:

أوال:ً

في نافذة "أنواع نقاط البيع" في "طباعة" تم إضافة مجموعة خيارات "عند التعليق":

في صفحة طباعة في "أنواع نقاط البيع" إضافة خيارات للتعليق هي نفس خيارات طباعة عند الحفظ. للتوضيح لدينا الشكل التالي:

ثانيا:ً

إضافة ميزة على الصالحيات "مقاطعة صالحية الحذف مع صالحيات الحقول": عند وجود نافذة تحوي جدول مثل نافذة السندات المخصصة و للمستخدم صالحية تعديل مع قفل جميع الحقول حتى حقول الجدول باستثناء حقل واحد، مثلاً البيان في البنود فإن المستخدم يملك صلاحية حذف سطر في الجدول بعد هذا التعديل أصبح المستخدم غير قادر على حذف السطر.

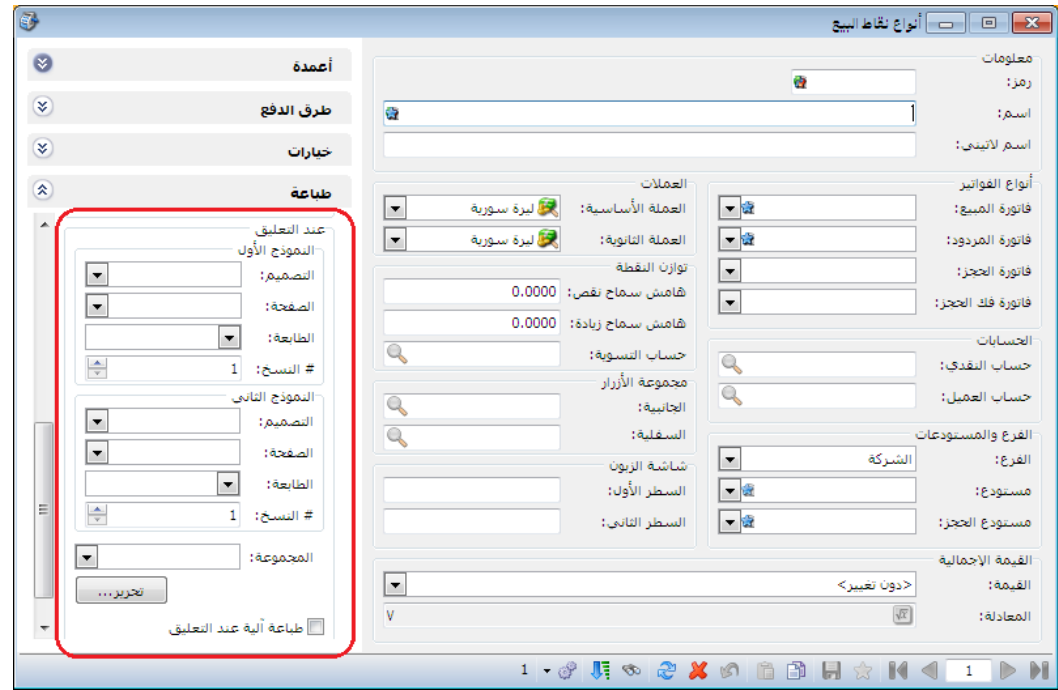

التعديلات على الإصدار 2621:

أولاً:

في "تقرير يومية القيود" إضافة خيارين إلى القائمة التي تظهر عند الضغط بالزر الأيمن للماوس على أحد قيود التقرير وهما "طباعة مخصصة" و"طباعة مخصصة متعددة".

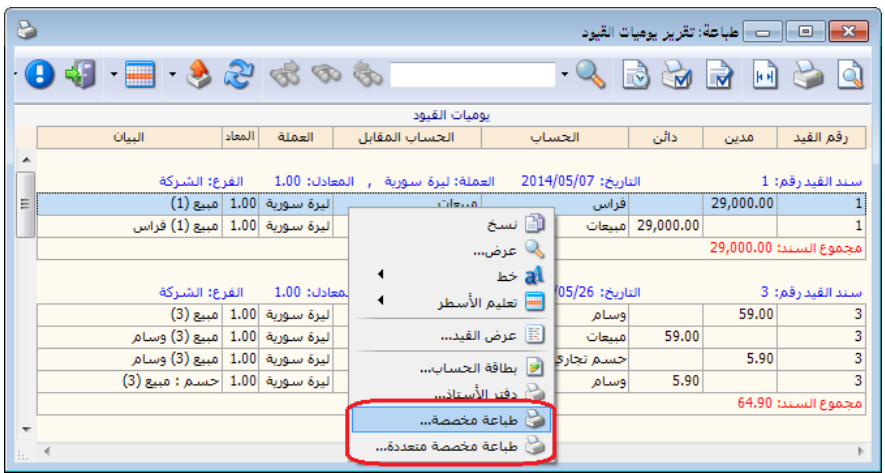
التعديلات على الإصدار 2620:

أوال:ً

تعديالت النسخة الخفيفة من برنامج الميزان دوت نت:

-1فتح أنواع طرق الدفع بشكل كامل. -2إخفاء توزيع الحسابات على مراكز الكلفة. -3إخفاء نقل حركة حساب. -4إخفاء نقل حركة مادة. -5إخفاء استبدال رقم تسلسلي.

التعديلات على الإصدار 2618:

أوال:ً

في نوع الفاتورة تم إضافة خيار جديد إلى صفحة خيارات إضافية هو: "إدراج الحسم" له عدة قيم:

- بال : أي عدم إدراج أي حسم في الفاتورة.
- حسم العميل : أي إدراج الحسم المسجل في "بطاقة العميل".
- حسم المادة : أي إدراج الحسم المسجل في "بطاقة المادة".
- حسم العميل والمادة : أي إدراج الحسم المسجل في "بطاقة العميل" والحسم المسجل في "بطاقة المادة" معا.ً
- حسم المادة إذا كان ال يوجد حسم عميل: أي إدراج الحسم المسجل في "بطاقة العميل" أوالً وفي حال عدم وجود حسم مسجل في "بطاقة العميل" يتم إدراج الحسم المسجل في "بطاقة المادة".

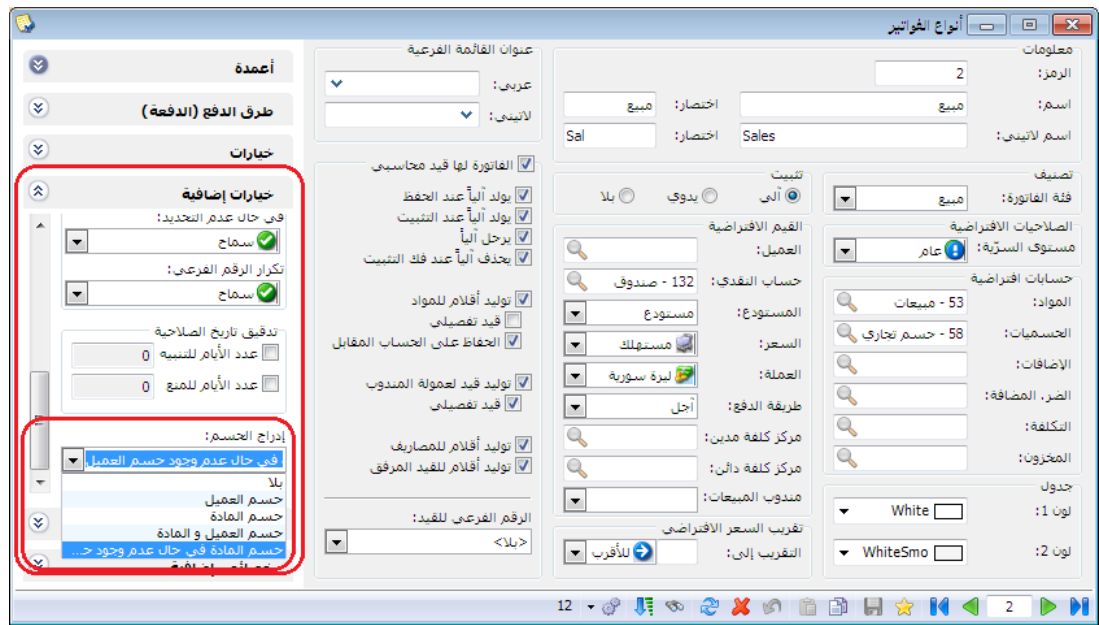

ثانيا:ً

إضافة ميزات إلى نافذة جدولة النسخ االحتياطي: أصبح ممكن النسخ االحتياطي كل ساعة.

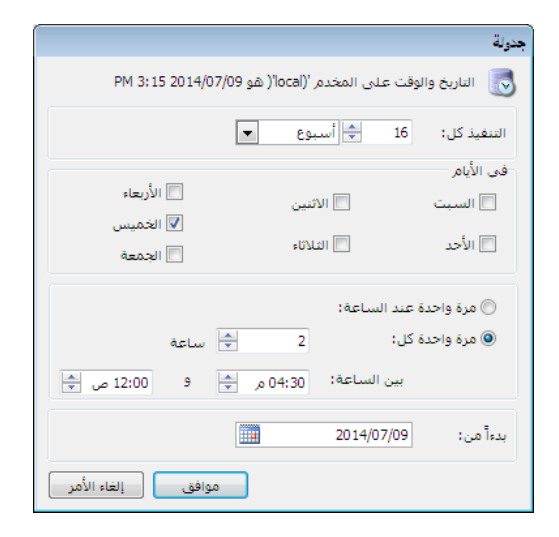

التعديالت على اإلصدار :2617

أوال:ً

في ملحق الأصول الثابتة إضافة خيار تدوير الأصول الثابتة إلى معالج التدوير : عند تدوير قاعدة البيانات تم وضع الخيار تحت خيار "توليد قيد افتتاحي" وحالته االفتراضية مفعل، ولا يظهر إلا إذا كان هناك قيود لأصل واحد على الاقل.

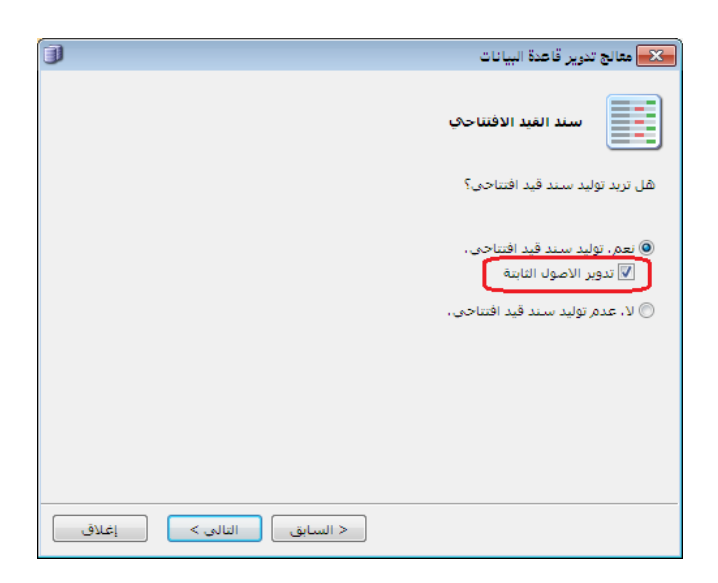

التعديلات على الإصدار 2616:

أوال:ً

في المصمم الطباعي وفي الحقول الرقمية تم إضافة خيار مخصص من أجل خاصية الصيغة:

للتوضيح لدينا الشكل التالي:

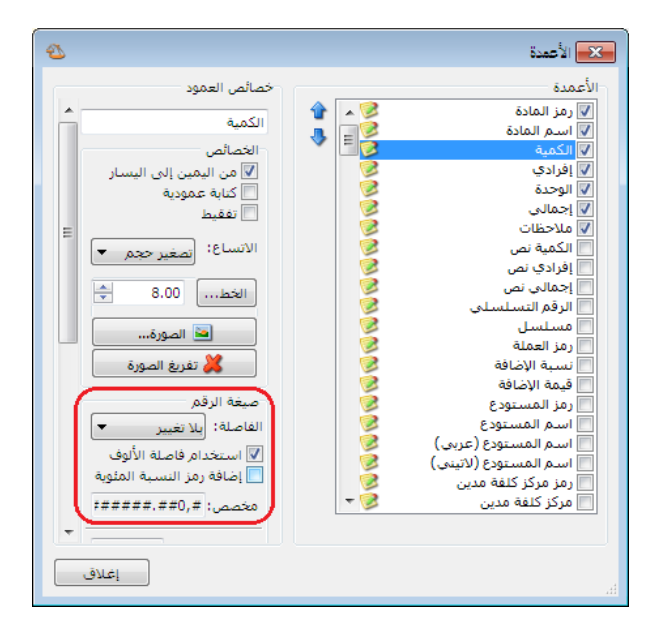

ثانيا:ً

في النسخة الخفيفة من برنامج الميزان دوت نت تم إلغاء بعض القوائم والتي هي:

- تقرير عمالء مندوب.
- مقارنة عروض اسعار.
	- معالجة التذكيرات.
		- المراقبة.
- منع قوائم الصالحيات كلها إال تغيير كلمة مرور مسؤول النظام.

ثالثا:ً

في [الإعدادات العامة - تنسيق الأرقام] عند تعديل نص الصيغة فإن القيم الجديدة لا تحفظ:

مثال: في [الإعدادات العامة - تنسيق الارقام] قمنا بتعديل نص الصيغة لــ "تنسيق الكميات" وذلك بأننا أضفنا سبع خانات بعد الفاصلة، مع العلم أن أكبر قيمة مسجلة ضمن الخيارات هي ست خانات بعد الفاصلة، نالحظ أنه يطبق تنسيق القيمة الجديدة على الكميات في البرنامج دون أن يحفظ القيمة الجديدة ضمن تنسيق الكميات في اإلعدادات العامة. الشكل التالي للتوضيح:

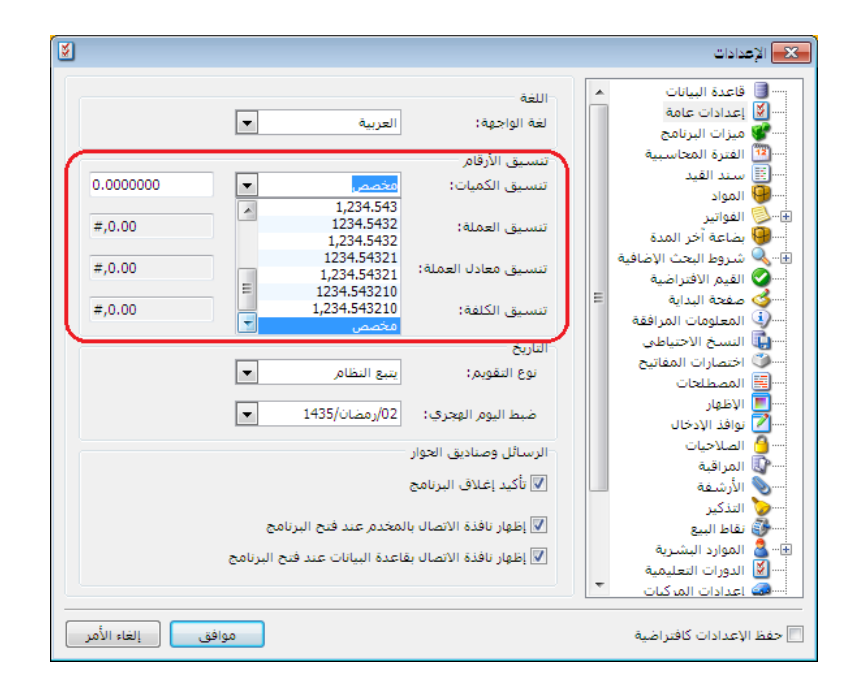

التعديلات على الإصدار 2615:

أولاً:

تم زيادة عدد أنواع القيود المخصصة من 3 الى 5 في النسخة الخفيفة.

التعديلات على الإصدار 2613:

أوال:ً

إضافة خيار إلى نافذة "أنواع القيود المخصصة" للتحكم بعملة ومعادل األسطر المقابلة المولدة:

استخدام عملة رأس السند المخصص: عند تفعيل هذا الخيار فإن الحركة المقابلة تتولد بعملة ومعادل رأس السند المخصص.

يفضل استخدام خيار "استخدام عملة راس السند المخصص" ألن الفائدة من هذا الخيار هي المحافظة على حركة حساب رأس السند المخصص بعملته بغض النظر عن عملة الحركة.

مثال للتوضيح: حساب رأس السند المخصص هو صندوق الليرة السورية، ولدي زبون أتعامل معه بالدولار، قبضت من الزبون مبلغ (1000\$ عند سعر 150 ل.س للدولار) فإن القيد المحاسبي سيكون كما يلي:

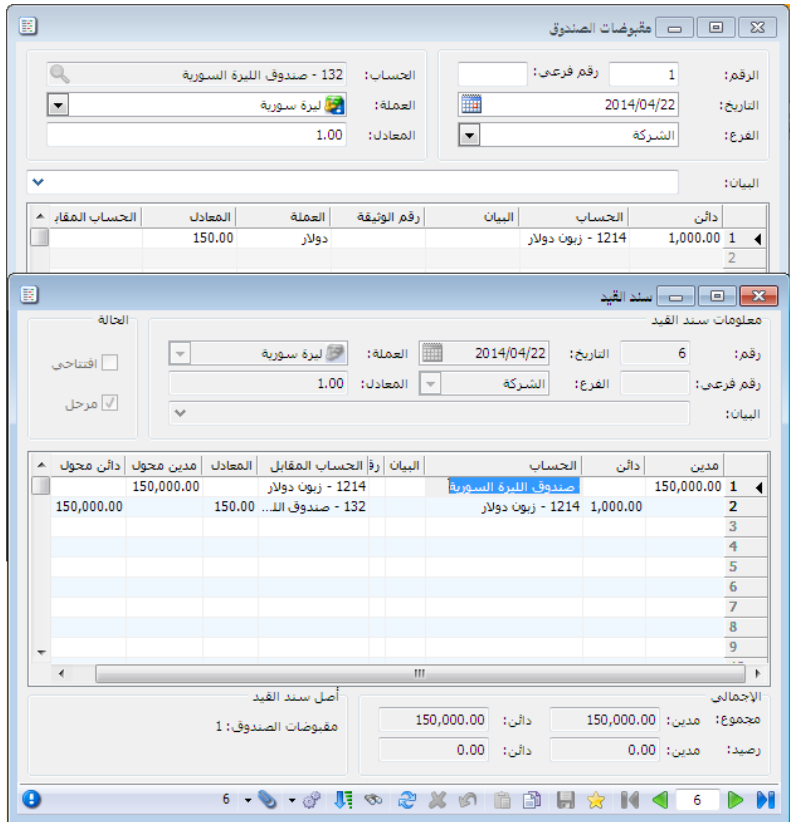

تعديل خيار "توليد قيد لكل قلم" ليصبح "توليد حركة مقابلة لكل قلم":

استخدام عملة القلم: عند تفعيل هذا الخيار فإن الحركة المقابلة تتولد بعملة ومعادل كل قلم.

مثال للتوضيح: حساب رأس السند المخصص هو صندوق الليرة السورية، ولدي زبون أتعامل معه بالدولار، قبضت من الزبون مبلغ (1000\$ عند سعر 150 ل.س للدولار) فإن القيد المحاسبي سيكون كما يلي:

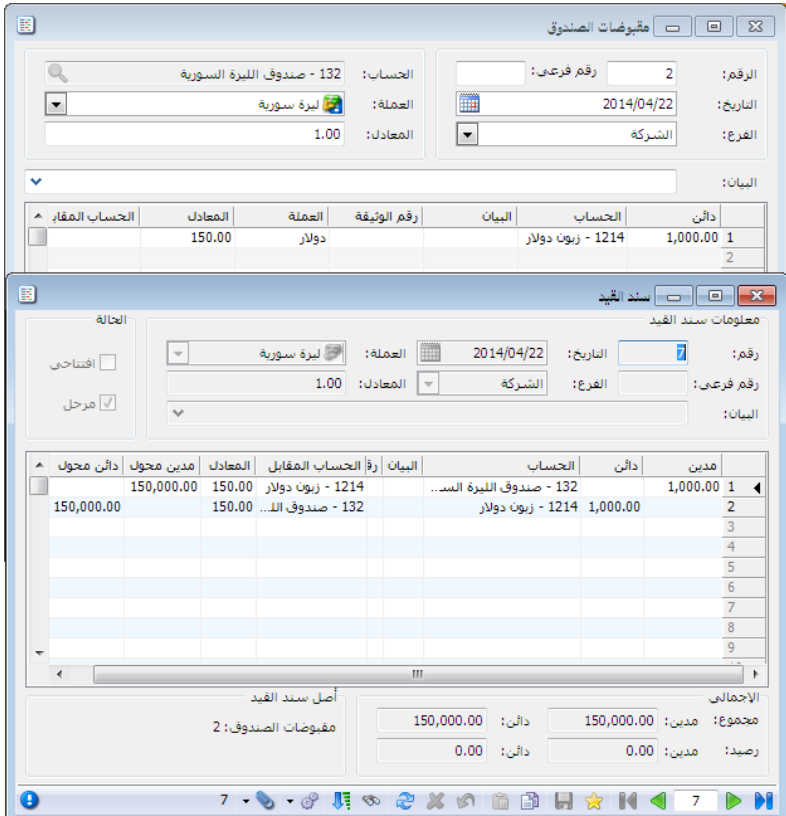

ثانيا:ً

التعديلات على الإصدار 2611:

أوال:ً

تعديل شرط "الزمرة المحاسبية للمادة" في نافذة "توليد بضاعة آخر المدة":

- إضافة شرط ">ال تتبع أي زمرة< ": وذل لتوليد فواتير بضاعة آخر المدة للمواد التي لا تتبع لأي زمرة محاسبية.
- تعديل النص إلى "تتبع الزمرة المحاسبية " عوضاً عن "الزمرة المحاسبية للمادة".

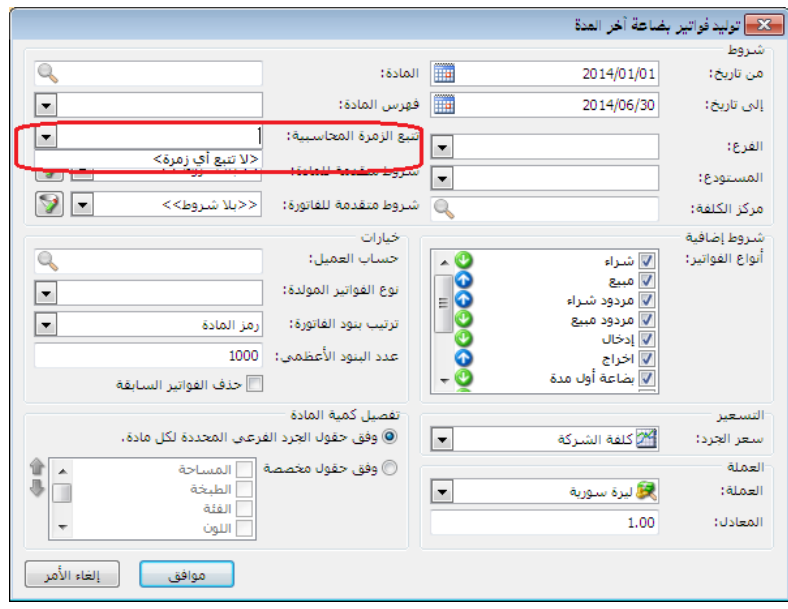

اقتراح إدراج الحساب المناسب لعملية الأصل عند تحديد "عملية الأصل" و"الأصل الثابت" في بند سند القيد: عند تحديد "عملية الأصل" و"الأصل الثابت" في سند القيد دون تحديد "الحساب" فإنه سيظهر رسالة تقترح إدراج الحساب المناسب لعملية األصل، وعند الضغط على "نعم" فإنه يدرج لنا الحساب المناسب لعملية الأصل في خانة الحساب.

للتوضيح لدينا الشكل التالي:

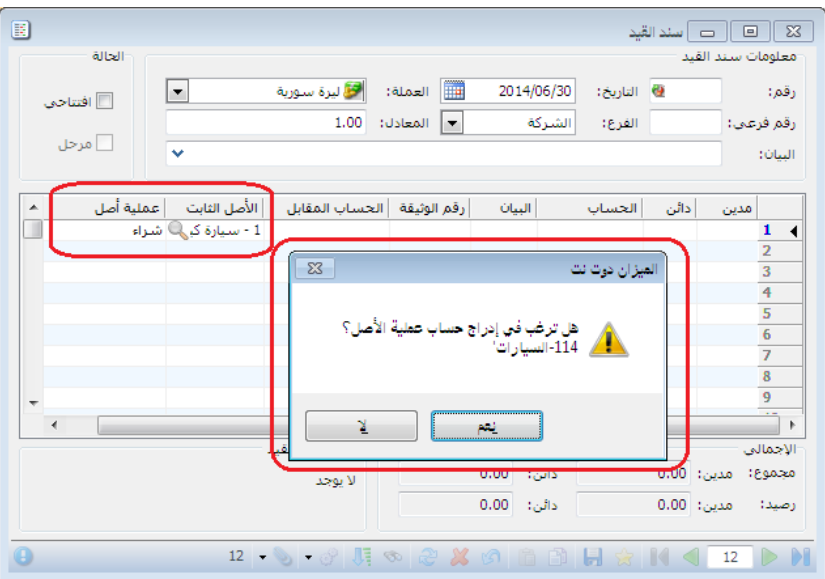

ثانيا:ً

التعديلات على الإصدار 2610:

أوال:ً

تعديل عناوين في بطاقة المادة: "صفحة المتقدمة" أصبحت "جرد فرعي" وتم تعديل بعض العناوين في نفس الصفحة، مع تفعيل/ إلغاء تفعيل عناوين الجرد الفرعي. للتوضيح لدينا الشكل التالي:

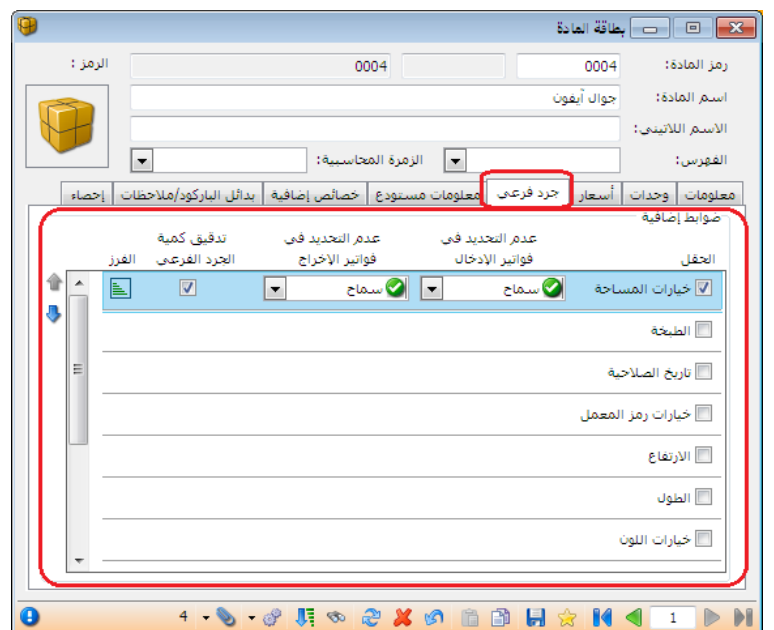

ثانيا:ً

إضافة حقل مجموع الهدايا إلى الفاتورة في أسفل النافذة تحت مجموع الكميات: وهو عبارة عن حقل إحصائي لبيان مجموع الهدايا في الفاتورة.

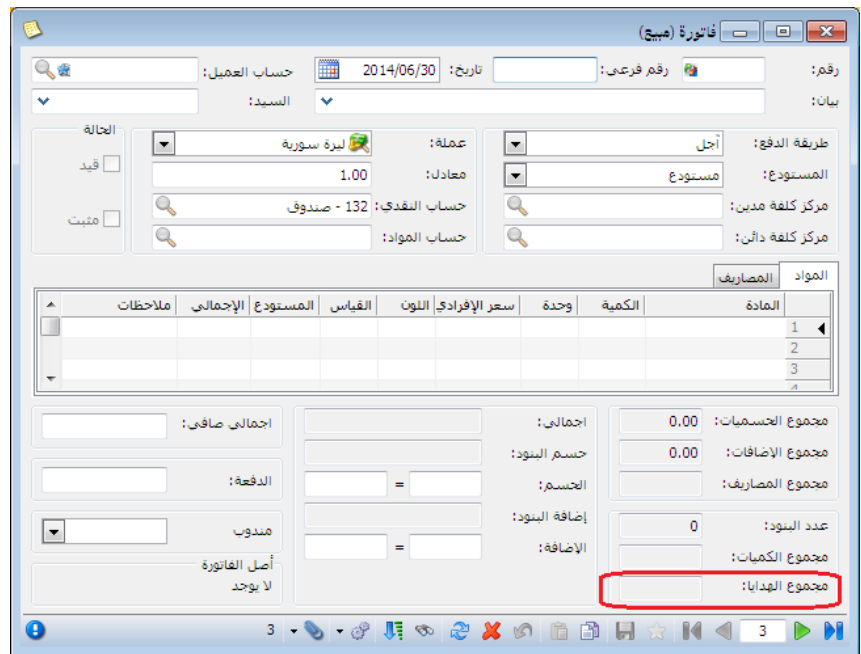

ثالثا:ً

في نقطة البيع تغير صورة واسم زري الحساب إلى العميل وذلك في النافذة الرئيسية: للتوضيح لدينا الشكل التالي:

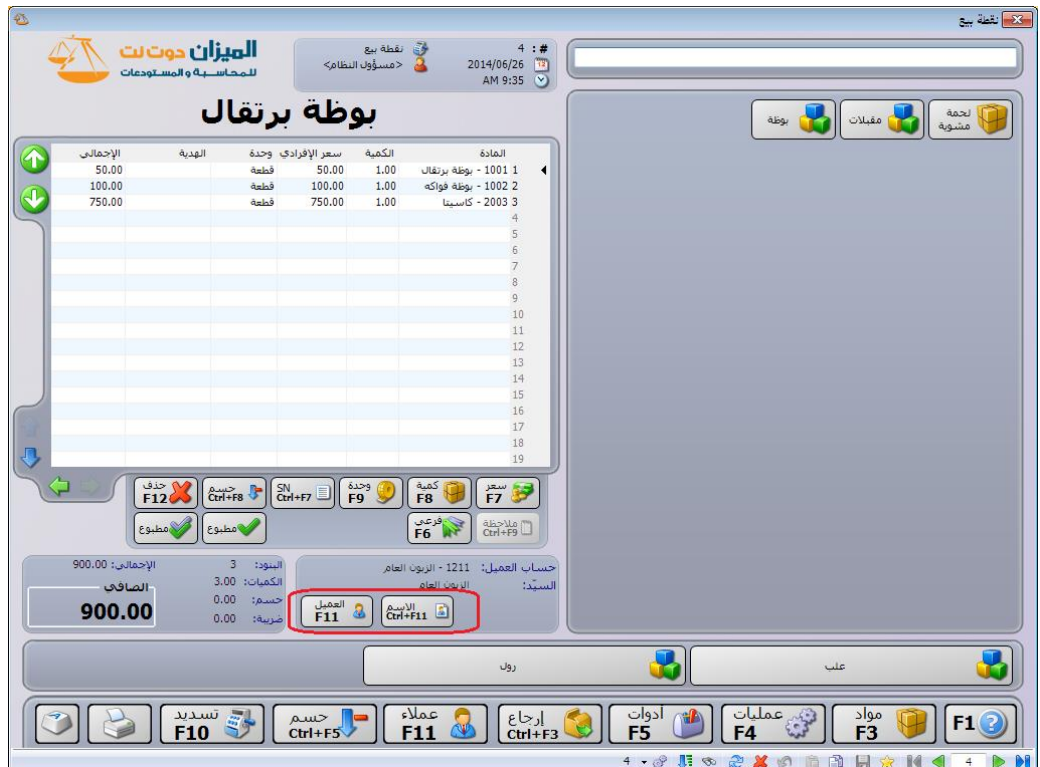

التعديلات على الإصدار 2609:

أولاً:

تعديل أماكن بعض الحقول في بطاقة المادة في صفحة متقدمة وصفحة الوحدات:

الشكلين التاليين يوضحان صفحتي متقدمة والوحدات قبل التعديل:

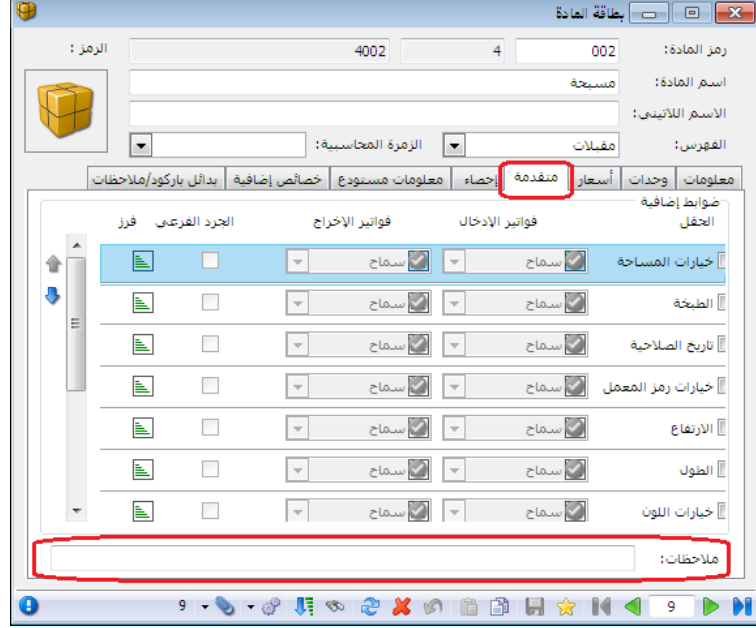

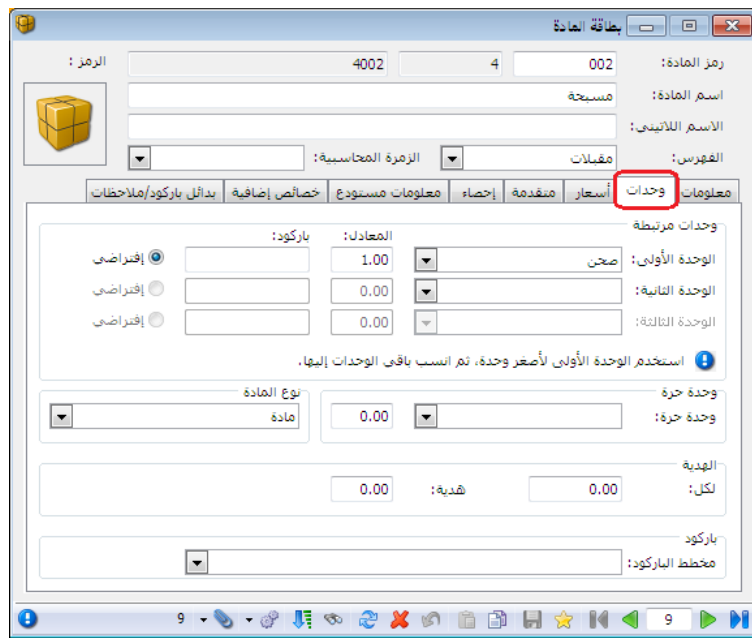

والشكلين التاليين يوضحان صفحتي متقدمة والوحدات بعد التعديل:

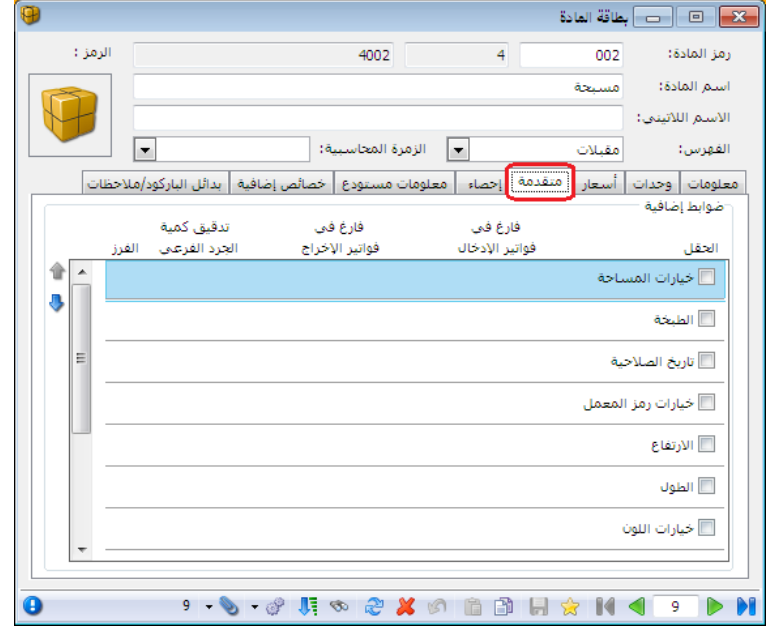

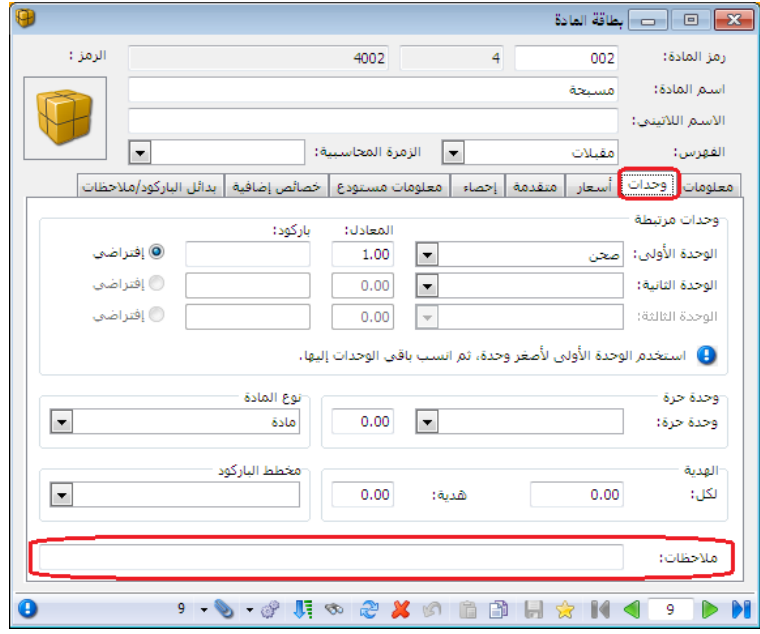

في نافذة توليد بضاعة آخر المدة تم إضافة فلتر جديد هو الزمرة المحاسبية: يساعد هذا الخيار على توليد فواتير بضاعة آخر المدة حسب زمرها المحاسبية. للتوضيح لدينا الشكل التالي:

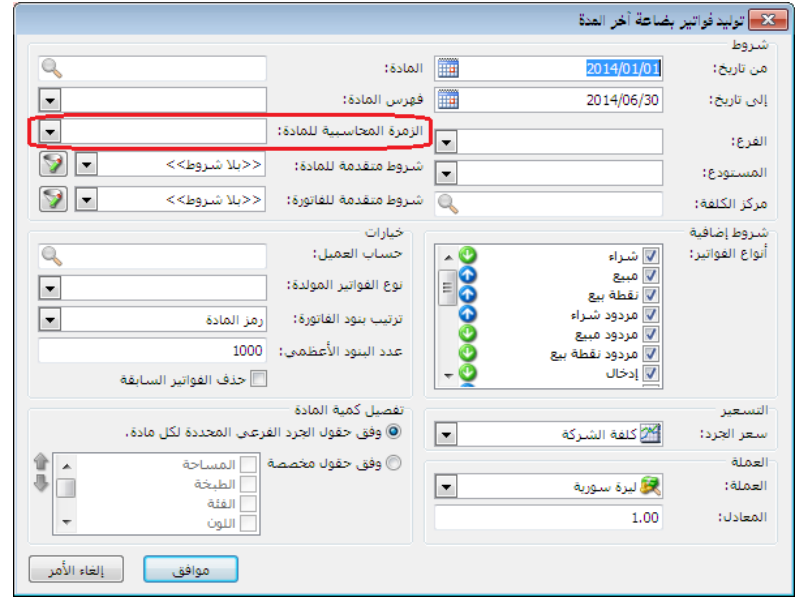

ثانيا:ً

التعديلات على الإصدار 2605:

أولاً:

نقل حقل هدية في بطاقة المادة إلى صفحة وحدات إلى أسفل الوحدة الحرة.

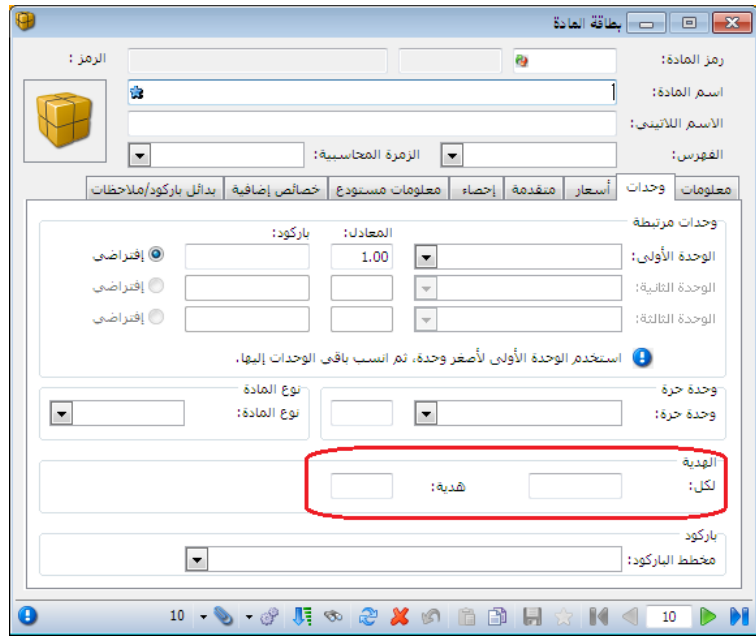

التعديلات على الإصدار 2600:

أوال:ً

إضافة معلومات الهدية إلى نافذة المعلومات المرافقة للمادة: وإضافة خيار لها في اإلعدادات العامة، المعلومات المرافقة.

وكذلك إضافة خيار في الإعدادات العامة لمعلومة الموضع. لتوضيح خياري الهدية والموضع في اإلعدادات العامة لدينا الشكل التالي:

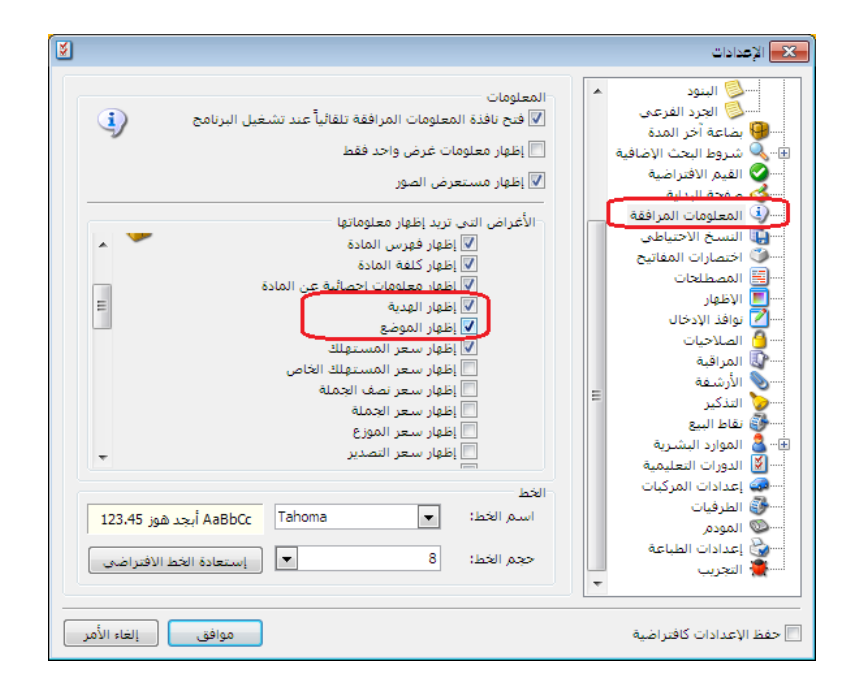